# ENTRON

# User Manual iPAK2v2 Weld Control

# **Firmware Version**

V2.10

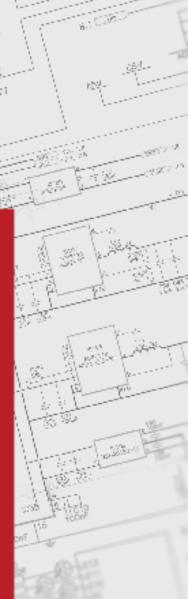

December 22 Document No. 700253-3

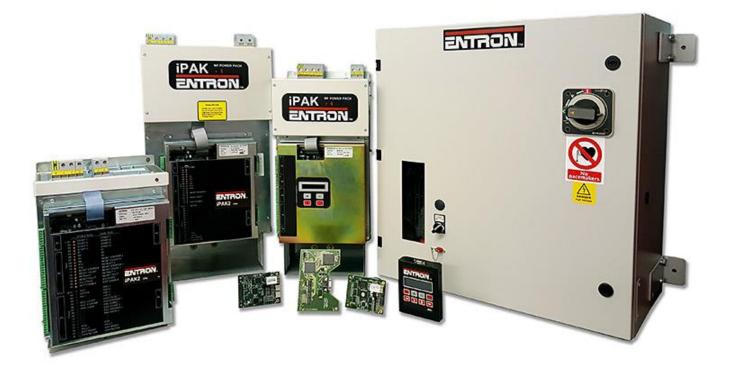

#### DISCLAIMER

Information contained in this document is believed to be accurate and reliable. The manufacturer does not provide any representations or warranties, expressed or implied, as to the accuracy or completeness of such information and shall have no liability for the consequences of use of such information. The manufacturer reserves the right to make changes to information published in this document, including without limitation specifications and product descriptions, at any time and without notice.

BF ENTRON accepts no liability for any injury, loss or damage caused by improper installation, use or application of its products. The user shall only use the product for purposes that are proper and in accordance with all applicable laws, rules, and regulations.

#### Copyright © 2022 by BF ENTRON

All rights reserved. No part of this publication may be reproduced, distributed, or transmitted in any form or by any means, including photocopying, recording, or other electronic or mechanical methods, without the prior written permission of the publisher.

#### TRADEMARKS

BF ENTRON and/or its affiliates' trademarks may not be used in connection with any product or service that is not BF ENTRON's, in any manner this is likely to cause confusion among customers or in any manner that disparages or discredits BF ENTRON. All other trademarks not owned by BF ENTRON are the property of their respective owners, who may or may not be affiliated with, connected to, or sponsored by BF ENTRON.

Copyright  $\ensuremath{\mathbb{C}}$  2021 BF ENTRON and/or its affiliates. All rights reserved

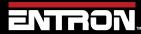

Product Model: **iPAK2v2** Firmware Version: **V2.10**  2 | Page

# **Document Revisions**

| Date       | Document<br>Number | Approved<br>By  | Document Changes                                                  |
|------------|--------------------|-----------------|-------------------------------------------------------------------|
| 14-01-2022 | 700253-0           | Kelby<br>Henn   | Initial release of iPAK2v2 Manual on new template                 |
| 22-03-2022 | 700253-1           | Sean<br>Simmons | Added New Images.                                                 |
| 05-05-2022 | 700253-2           | Sean<br>Simmons | Added Programming Parameters section. Added Valve Delays feature. |
| 15-12-2022 | 700253-3           | Sean<br>Simmons | Status Update table changes. Added LMI Diagnostics table.         |
|            |                    |                 |                                                                   |

# Languages

This document is only published in the English language.

Copyright  $\ensuremath{\mathbb{C}}$  2021 BF ENTRON and/or its affiliates. All rights reserved

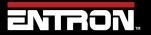

Product Model: **iPAK2v2** Firmware Version: **V2.10**  **3 |** P a g e

# **Table of Contents**

| 1  | BACK  | GROUND                                   | 9   |
|----|-------|------------------------------------------|-----|
| 1. | 1 D   | escription of the User                   | . 9 |
| 1. | 2 C   | onventions Used in This Manual           | 9   |
| 1. | 3 Ex  | xplanation of Symbols                    | 10  |
| 1. | 4 In  | nportant Safety Instructions             | 11  |
| 1. | 5 Te  | echnical Support                         | 13  |
|    | 1.5.1 | Internet                                 | .13 |
|    | 1.5.2 | Documentation Request                    | .13 |
|    | 1.5.3 | Service and Technical Support            | .13 |
| 2  | INTRO | DDUCTION                                 | 14  |
| 2. | 1 N   | /eld Control                             | 14  |
| 2. | 2 Fe  | eatures                                  | 14  |
| 2. | 3 PI  | roduct Specifications                    | 15  |
|    | 2.3.1 | Power Specifications                     | .16 |
|    | 2.3.2 | Function and Monitoring Specifications   | .17 |
|    | 2.3.3 | iPAK2v2 Weld Timer Specifications        | .17 |
|    | 2.3.4 | Environmental Specifications             | .18 |
| 2. | 4 N   | 1ain Component Overview                  | 19  |
| 2. | 5 N   | /iring Diagrams                          | 20  |
|    | 2.5.1 | Customer Connections Diagram (3U3661)    | .21 |
|    | 2.5.2 | Wiring Diagram (3U3719)                  | .22 |
| 2. | 6 St  | tandard Machine                          | 23  |
| 2. | 7 N   | Iulti-Welding Machine                    | 24  |
| 2. | 8 N   | lodes of Current Control                 | 26  |
|    | 2.8.1 | Pulse Width Mode "P/W"                   | .27 |
|    | 2.8.2 | Constant Current Uncalibrated Mode "CCu" | .27 |
|    | 2.8.3 | Constant Current Calibrated Mode "CCC"   | .27 |
| 2. | 9 In  | stallation                               | 28  |
|    | 2.9.1 | Installation Instructions                | .28 |
|    | 2.9.2 | Configure the Control                    | .33 |
|    | 2.9.3 | Current Calibration                      | 41  |
| 2. | 10 Fa | orce Calibration                         | 56  |

Copyright © 2021 BF ENTRON and/or its affiliates. All rights reserved

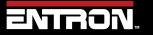

Product Model: iPAK2v2 Firmware Version: V2.10 **4 |** P a g e

| 2.10.1 Force Calibration Procedure               |    |
|--------------------------------------------------|----|
| 2.11 Preventative Maintenance                    |    |
| 3 COMMUNICATIONS SETUP                           | 61 |
| 3.1 Overview                                     |    |
| 3.2 Set the IP Address of the Control            |    |
| 3.3 Ethernet Communications                      |    |
| 3.3.1 Connect via NetFlash™ Programming Software | 65 |
| 3.3.2 Configure for EtherNet/IP (EIP)            |    |
| 3.3.3 Configure for MODBUS-TCP/IP                |    |
| 3.4 MODBUS-RTU                                   |    |
| 3.5 WSP3 Pendant                                 |    |
| 4 ENTRON PROGRAMMING TOOLS                       |    |
| 4.1 NetFlash™                                    |    |
| 4.1.1 System requirements                        |    |
| 4.1.2 Installing NetFlash™                       |    |
| 4.1.3 Removing NetFlash <sup>™</sup>             |    |
| 4.1.4 Running NetFlash <sup>™</sup>              |    |
| 4.1.5 Main window components                     |    |
| 4.1.6 The target IP address                      | 75 |
| 4.1.7 Restart control                            |    |
| 4.1.8 Control type                               |    |
| 4.1.9 Networks window                            |    |
| 4.1.10 Edit Control Parameters                   |    |
| 4.1.11 Editing Parameters                        |    |
| 4.1.12 Log Tab                                   |    |
| 4.1.13 Flash Programming Tool                    |    |
| 4.1.14 Setup NetFlash™ Users/Security            |    |
| 4.2 WSP3                                         |    |
| 4.2.1 Keypad                                     |    |
| 4.2.2 Diagnostic Screen                          |    |
| 4.2.3 Menus                                      |    |
| 5 PROGRAMMING WELD PROGRAMS                      |    |
| 5.1 Overview                                     |    |
| 5.2 What is a weld program?                      |    |

Copyright © 2021 BF ENTRON and/or its affiliates. All rights reserved

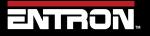

Product Model: **iPAK2v2** Firmware Version: **V2.10**  5 | Page

| 5.3   | Parameters                              | 91  |
|-------|-----------------------------------------|-----|
| 5.4   | Weld Program Types                      | 97  |
| 5.5   | Programming a Spot Weld with the WSP3   |     |
| 5.6   | Programming a Spot Weld with NetFlash   | 110 |
| 5.7   | Program Selection                       | 115 |
| 5.7   | 7.1 Internal Program Selection          | 115 |
| 5.7   | 7.2 External Program Selection          | 115 |
| 5.7   | 7.3 Program Selection for Spot Welding  | 115 |
| 5.7   | 7.4 Program Selection for Seam Welding  | 115 |
| 6 FA  | ULTS & TROUBLESHOOTING                  | 116 |
| 6.1   | Fault and Status Messages               |     |
| 6.1   | 1.1 LMI Diagnostics                     | 122 |
| 6.2   | LED Indicators on Timer                 |     |
| 6.2   | 2.1 Heartbeat LED                       | 124 |
| 6.2   | 2.2 Ready LED                           | 125 |
| 6.2   | 2.3 Sequence LED                        | 125 |
| 6.2   | 2.4 Weld LED                            | 125 |
| 6.2   | 2.5 Data Send/Receive LEDs              | 125 |
| 6.2   | 2.6 Network Status / Module Status LEDs | 125 |
| 6.3   | How to Reset Faults                     | 126 |
| 6.3   | 3.1 WSP3 Pendant                        | 126 |
| 6.3   | 3.2 NetFlash <sup>™</sup> Software      | 126 |
| 6.3   | 3.3 Discrete Input                      | 127 |
| 6.3   | 3.4 Fieldbus Input                      | 127 |
| 7 INF | PUTS & OUTPUTS                          | 128 |
| 7.1   | Inputs                                  | 128 |
| 7.2   | Outputs                                 |     |
| 7.3   | Discrete Connections                    |     |
| 7.3   | 3.1 Inputs                              | 131 |
| 7.3   | 3.2 Outputs                             | 131 |
| 7.3   | 3.3 Analog Signals (0 to 10V)           | 131 |
| 7.3   | 3.4 Discrete Connections Schematic      | 132 |
| 7.3   | 3.5 Softstart                           | 133 |
| 8 RE/ | AD & WRITE DATA WITH EXTERNAL DEVICES   |     |

Copyright © 2021 BF ENTRON and/or its affiliates. All rights reserved

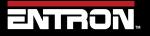

Product Model: **iPAK2v2** Firmware Version: **V2.10**  6 | Page

| 8.  | 1 0   | verview                               | . 134 |
|-----|-------|---------------------------------------|-------|
| 8.  | 2 M   | ODBUS                                 | . 134 |
|     | 8.2.1 | Function Codes                        | 134   |
|     | 8.2.2 | Inputs                                | 134   |
|     | 8.2.3 | Outputs                               | 136   |
|     | 8.2.4 | Programming Parameters                | 143   |
| 8   | 3 Et  | hernet/IP (EIP)                       | . 155 |
|     | 8.3.1 | Implicit Messaging                    | 155   |
|     | 8.3.2 | Explicit Messaging                    | 156   |
| 9   | ADVA  | NCED FEATURES                         | . 158 |
| 9.  | 1 Hi  | story Log                             | . 158 |
|     | 9.1.1 | Currents                              | 158   |
|     | 9.1.2 | Force                                 | 158   |
|     | 9.1.3 | Viewing the Log                       | 159   |
|     | 9.1.4 | Exporting History Log                 | 160   |
|     | 9.1.5 | Resetting History Log                 | 160   |
| 9   | 2 Se  | curity Settings                       | . 161 |
|     | 9.2.1 | PIN Codes                             | 162   |
|     | 9.2.2 | Edit Switch                           | 162   |
|     | 9.2.3 | NetFlash™ User Security               | 163   |
| 9   | 3 U   | odating the Firmware                  | . 164 |
| 9.4 | 4 Вс  | ackup & Restoring                     | . 166 |
|     | 9.4.1 | WSP3 Pendant                          | 166   |
|     | 9.4.2 | NetFlash                              | 171   |
| 9.  | 5 El  | ectrode Management                    | . 172 |
|     | 9.5.1 | Steppers                              | 172   |
|     | 9.5.2 | Counters                              | 175   |
|     | 9.5.3 | Calibration                           | 177   |
| 9.  | 6 Se  | am Welding                            | . 178 |
|     | 9.6.1 | Programming a Seam Weld with NetFlash | 178   |
| 9.  | 7 M   | ulti-weld Operations                  | . 183 |
|     | 9.7.1 | Electrode & Transformer Assignment    | 183   |
|     | 9.7.2 | Linking Programs                      | 185   |
|     | 9.7.3 | Multi-Electrode Operation             | 186   |

Copyright © 2021 BF ENTRON and/or its affiliates. All rights reserved

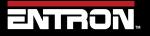

Product Model: **iPAK2v2** Firmware Version: **V2.10**  **7 |** P a g e

| 9.7.4 Cascade Operation                                                     | 190 |
|-----------------------------------------------------------------------------|-----|
| 9.8 Analog Control Mode                                                     |     |
| 9.9 Valve Control                                                           |     |
| 9.10 Valve Delays                                                           |     |
| 9.10.1 Programming Valve Delay Parameters using NetFlash                    | 195 |
| 9.10.2 Programming Valve Delay Parameters using WSP3                        |     |
| 9.11 Current Limits                                                         |     |
| 9.12 Duty Cycle Limiter                                                     |     |
| 10 TUTORIALS                                                                |     |
| 10.1 Controlling an Air over Oil System                                     |     |
| 10.2 Using Valves to Control a Multi-Head Machine                           |     |
| 10.2.1 Configure Control for Extended Mode                                  | 205 |
| 10.2.2 Configure the Control for Multi-Electrodes                           | 206 |
| 10.2.3 Program the WAV Output for Each Weld Program in the Cascade Sequence | 207 |
| 10.2.4 Link Programs Together (Cascade)                                     | 209 |
| 10.3 Controlling a Multi-Welder/Cascade                                     |     |
| 10.3.1 Configure Control for Extended Mode                                  | 211 |
| 10.3.2 Assign Electrode to a Transformer                                    | 213 |
| 10.3.3 Programming a Multi-Welder/Cascade Sequence                          | 213 |
| 10.4 Configuring & Calibrating iPAK2v2 with the WSP3 Pendant                |     |
| 10.4.1 Configure the Weld Control                                           | 216 |
| 10.4.2 Reset & Turn Off Electrode Stepper                                   | 218 |
| 10.4.3 Calibrate Current (Toroid / Rogowski coil)                           | 219 |
| 10.4.4 Calibrate CCC – Constant Current Calibrated                          | 222 |
| 10.4.5 Set the Regulation configuration setting to Secondary                | 225 |
| 11 TERMINOLOGY                                                              |     |
| 12 ADDITIONAL WIRING DIAGRAMS                                               |     |
| 12.1 Customer Connections Diagram (3U3661)                                  |     |
| 12.2 3U3721                                                                 |     |
| 12.3 3U3722                                                                 | 230 |
| 12.4 3U3723                                                                 |     |
| 12.5 421567                                                                 | 235 |

Copyright  $\ensuremath{\mathbb{C}}$  2021 BF ENTRON and/or its affiliates. All rights reserved

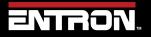

Product Model: **iPAK2v2** Firmware Version: **V2.10**  8 | Page

# **1 BACKGROUND**

#### 1.1 Description of the User

This manual has been written to inform qualified custom equipment manufacturers, integrators, control engineers, weld engineers, and/or maintenance technicians how to safely install, setup, operate, and maintain the weld control.

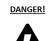

#### **Qualified Personnel Only**

The information contained in this manual is intended for Qualified Personnel, as defined by the National Electrical Code (NEC). Always follow Electrical Safety in the Workplace per NFPA 70E or equivalent standard in your location.

This manual has been written for the iPAK2 MFDC weld control product line with an iPAK2v2 weld timer. The manual applies to the V2.09 version of firmware on the iPAK2v2 timer.

This document should be carefully read before installing and operating the weld control. Failure to follow the instructions defined in this manual could create a safety hazard or impact the warranty on the product.

#### 1.2 Conventions Used in This Manual

The following style conventions are used in this document:

Bold Italics type font is used for emphasis

- Bulleted lists generic lists and do not define a sequence or procedures
- 1) Numerical lists define a sequence or procedures

Courier text is used for system output, such as an error message or script URLs, complete paths, filenames, prompts, and syntax

Copyright © 2021 BF ENTRON and/or its affiliates. All rights reserved

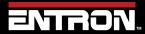

Product Model: **iPAK2v2** Firmware Version: **V2.10**  9 | Page

#### **1.3 Explanation of Symbols**

This section defines the symbols used throughout this document.

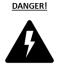

#### DANGER!

Danger indicates a hazard with a high level of risk which, if not avoided, will result in immediate, serious personal injury or loss of life. Examples are: exposed high voltage; exposed fan blades.

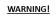

#### WARNING!

The Warning symbol indicates a hazard with a potential hazard which *could result* in personal injury or loss of life. Examples are: not using proper personal protect; removal of guards.

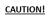

#### CAUTION!

The Caution symbol indicates a hazard which *could result* in non-life threating personal injury or damage to equipment. CAUTION may also be used to alert against unsafe practices.

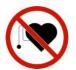

#### PACEMAKER

Individuals with cardiac devices should maintain a safe distance due to strong magnetic fields arising from resistance welding. The function of cardiac pacemakers and defibrillators may be disturbed, which may cause death or considerable health damages! These persons should avoid the welding system unless authorized by a licensed physician.

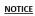

#### NOTICE

The Notice symbol is used for making recommendations on use or supplementary information. Non-compliance with these recommendations may result in damage to the control, welding machine or workpiece and voiding of the warranty.

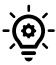

#### HELPFUL TIP

The Helpful Hint symbol is used to provide additional information on a topic that may be helpful to the user.

Copyright © 2021 BF ENTRON and/or its affiliates. All rights reserved

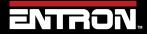

Product Model: **iPAK2v2** Firmware Version: **V2.10**  10 | Page

#### 1.4 Important Safety Instructions

Before installing, starting up, or operating the iPAK2v2, carefully read all safety instructions to ensure safe use of the product.

#### SAVE THESE INSTRUCTIONS

The safety instructions are part of the product. Keep the instructions in a safe and easily accessible place near the product.

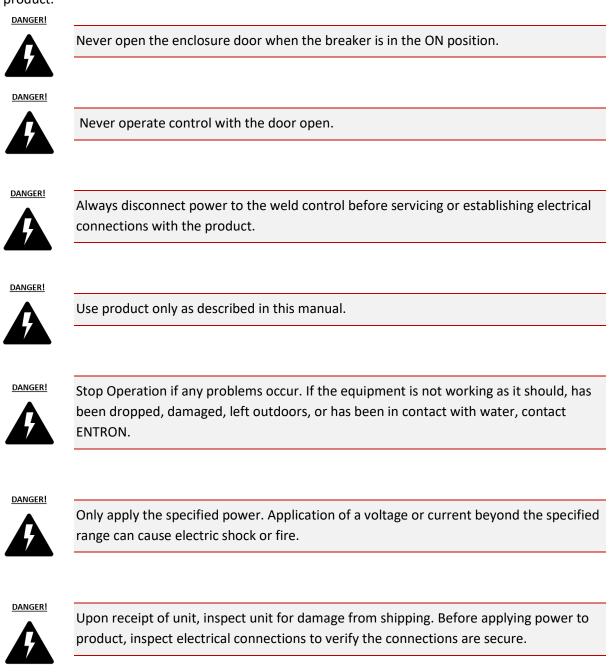

Copyright © 2021 BF ENTRON and/or its affiliates. All rights reserved

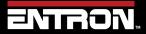

Product Model: **iPAK2v2** Firmware Version: **V2.10**  11 | Page

WARNING!

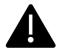

Except for the internal water-cooling system, keep water and water containers away from product. Water ingress can cause a short circuit, electric shock, or fire.

DANGER!

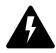

Keep free of dust and debris.

Do not install the product in any of the following environments:

damp environments where humidity is 90% or higher;

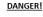

dusty environments; environments where chemicals are handled;

environments near a high-frequency noise source;

hot environments where temperatures are above 40° C / 104° F;

cold environments where temperatures are below 0° C / 32° F;

environments where water will condense.

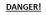

It is not recommended that holes be drilled into the cabinet. Metal debris inside the cabinet can cause a short circuit, electric shock, or fire. If holes must be drilled is imperative that all components are protected from debris. Drilling holes in the cabinet may allow dust and other materials to enter the cabinet.

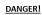

Individuals with cardiac devices should maintain a safe distance due to strong magnetic fields arising from resistance welding. The function of cardiac pacemakers and defibrillators may be disturbed, which may cause death or considerable health damages! These persons should avoid the welding system unless authorized by a licensed physician.

WARNING!

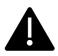

Always ensure cooling water is adequately flowing at the proper rate, temperature, and is of sufficient quality. For water quality requirements, refer to AWS J1.2M/J1.2.2016 Guide Installation and Maintenance of Resistance Welding Machines.

Copyright © 2021 BF ENTRON and/or its affiliates. All rights reserved

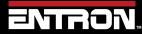

Product Model: **iPAK2v2** Firmware Version: **V2.10**  12 | Page

#### 1.5 Technical Support

#### 1.5.1 Internet

The latest version of the documentation and other helpful resources in the ENTRON Document Library page found in the Resource section of the ENTRON website: <u>https://www.entroncontrols.com</u>

#### 1.5.2 Documentation Request

Documentation, user instructions and technical information can be requested by emailing ENTRON Controls at <u>customerservice@entroncontrols.com</u> or <u>support@bfentron.co.uk</u>

Please include your name and email

#### 1.5.3 Service and Technical Support

For service and technical support, we request that customers fill out the Technical Support Form found on our website at link below:

TECHNICAL SUPPORT FORM LINK

https://www.entroncontrols.com/resources/technical-support.html

After the web form has been completed, your case will be assigned to one of our technical specialists who will contact you directly.

For all other questions, our customer service team is available to assist. The contact information for each our manufacturing and service sites is shown in the table below. Please contact the site for your specific region.

| Manufacturing Site | Country | Phone            | Email                           | Regions Supported                      |
|--------------------|---------|------------------|---------------------------------|----------------------------------------|
| ENTRON UK          | England | +44-1384-455401  | support@bfentron.co.uk          | Europe, Asia, Africa, Rest of<br>World |
| ENTRON US          | USA     | +1-864-416-0190  | tech.support@entroncontrols.com | USA, Canada                            |
| ENTRON MX          | Mexico  | +52-844-415-9081 | soporte@entronmx.com            | Mexico, Central America                |

Copyright © 2021 BF ENTRON and/or its affiliates. All rights reserved

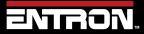

Product Model: **iPAK2v2** Firmware Version: **V2.10**  13 | Page

# **2** INTRODUCTION

#### 2.1 Weld Control

The iPAK2v2 Weld Control is a Medium Frequency Direct Current ("MFDC") electronic inverter that controls the energizing power for a medium frequency welding transformer. The inverter control is powered from a standard 3 Phase 50/60 Hz supply and provides a 1 kHz output.

MFDC weld controls are commonly used in many resistance welding applications. They are more energy efficient and can produce a higher quality weld process than AC weld controls.

Advantages of MFDC relative to AC welding:

- Reduced cost per weld
- True 3 phase load distribution with reduced primary currents
- Better power factor
- Capacitive mains loading
- High rate of heat input, resulting in reduced weld times
- Lower peak currents making expulsion (ie weld splash) less likely
- High secondary current capability
- High speed constant current response
- Longer electrode life due to shorter weld times
- Requires smaller welding transformer size

#### 2.2 Features

The iPAK2v2 weld control is designed for a number of resistance welding processes. These include spot, spot repeat, projection, multi-welding, roll-spot, and seam welding. The iPAK2v2 weld controller is available in a range of current outputs, ranging from 360 Amps up to 6,000 Amps primary current. The iPAK2v2 product portfolio covers a number of industrial resistance welding applications ranging from precision micro-welding of thin sheets all the way to heavy industrial applications such as coil joining in steel mills.

The primary features are:

- Store up to 256 weld schedules (Programs)
- Data log for up to 6,000 welds
- Real time clock
- 3 weld intervals: Pre-Heat + Main Heat + Post Heat
- Secondary or Primary constant current regulation
- Built in Ethernet/IP
- 2 Analog Inputs (0 10 V)
- 1 Analog Output
- 16 Discrete Inputs & Outputs (24 V dc short circuit protected, monitored guided contact relay)
- Aux Valves (7)

Copyright © 2021 BF ENTRON and/or its affiliates. All rights reserved

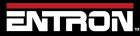

Product Model: **iPAK2v2** Firmware Version: **V2.10**  14 | Page

- Four modes of programming control (WSP3 Hand Held Pendant, NetFlash<sup>™</sup> Software, MODBUS, Ethernet/IP)
- Analog control mode
- Force profiling
- Electrode management (stepper functions)
- Current and Force monitoring
- C-Monitor checks secondary circuit for shunting or wear conditions
- Communication via Ethernet/IP, RS232 for WSP3 Pendant, RS485, MODBUS TCP/IP, or MODBUS RTU

An iPAK2v2 weld control is also available in Multi-Welder (Cascade) configurations. This configuration type allows a user to control multiple weld transformers and multiple weld actuators with a single control. The features of the multi-weld configuration are:

- Control up to 8 weld transformers
- Control up to 8 weld valves (WAV)
- 7 auxiliary valves under program control
- Electrode manager (stepper function) for up to 8 electrodes

For more information on multi-welding refer the section Multi-Welding Machine of this manual.

#### 2.3 Product Specifications

The iPAK2v2 Weld Control is available in various current outputs and the product specifications for the standard iPAK2v2 product line is defined in this section.

Copyright © 2021 BF ENTRON and/or its affiliates. All rights reserved

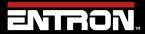

Product Model: **iPAK2v2** Firmware Version: **V2.10**  15 | Page

#### 2.3.1 Power Specifications

| Description                           | Value                                 |
|---------------------------------------|---------------------------------------|
| Standard Voltage                      | 3 Phase AC 380V – 480V (+10% / - 20%) |
| Alternate Voltage – LV                | 3 Phase AC 230 (+/- 10%)              |
| Line Frequency                        | 50 / 60 Hz                            |
|                                       | 360 A Water Cooled                    |
|                                       | 600 A Water Cooled                    |
|                                       | 1000 A Water Cooled                   |
| Output Current Options 20% Duty Cycle | 1500 A Water Cooled                   |
|                                       | 3000 A Water Cooled                   |
|                                       | 4500 A Water Cooled                   |
|                                       | 6000 A Water Cooled                   |
|                                       | 305V 1000Hz at 220 VAC Line           |
| DC BUS Levels at Line Voltage         | 525V 1000Hz at 380 VAC Line           |
|                                       | 650V 1000 Hz at 480 VAC Line          |
|                                       | 234kVA (360 A)                        |
|                                       | 390kVA (600 A)                        |
|                                       | 650kVA (1000 A)                       |
| Maximum Power at 480VAC 20% Duty      | 975kVA (1500 A)                       |
|                                       | 1,950kVA (3000 A)                     |
|                                       | 2,925kVA (4500 A)                     |
|                                       | 3,900kVA (6000 A)                     |
| Current Rise Time                     | Less than 4 ms into Resistive Load    |

Table 1: iPAK2v2 Power Specifications Table

Copyright © 2021 BF ENTRON and/or its affiliates. All rights reserved

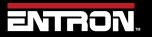

Product Model: **iPAK2v2** Firmware Version: **V2.10**  16 | Page

#### 2.3.2 Function and Monitoring Specifications

| Description               | Value                                                                                                    |
|---------------------------|----------------------------------------------------------------------------------------------------|
| Fixed Pulse Firing        | Pulse Width Modulation                                                                                          |
| Current Control Primary   | Primary Constant Current Percent Primary Limit                                                                  |
| Current Control Secondary | Secondary Toroid (Rogowski Coil) Feedback                                                                       |
| Primary Current Range     | 36A to 360A<br>60A to 600A<br>100A to 1000A<br>150A to 1500A<br>300A to 3000A<br>450A to 4500A<br>600A to 6000A |
| Timing Control            | Milliseconds                                                                                                    |
| Duty Cycle Limit          | 20% at rated capacity over 2000 ms time period                                                                  |

Table 2: iPAK2v2 Functions and Monitoring

#### 2.3.3 iPAK2v2 Weld Timer Specifications

| Description             | Value                   |
|-------------------------|-------------------------|
|                         | Ethernet IP 100 BaseT   |
| Communications          | Modbus TCP/IP 100 BaseT |
| Communications          | R485                    |
|                         | RS232 for WSP3 Pendant  |
| Local Inputs            | 16 Inputs 24VDC         |
| Local Outputs           | 16 Outputs 24VDC        |
| Number of Weld Programs | 256                     |
| Number of Steppers      | 8 Steppers with 10      |
|                         | Programmable Steps      |
| Language                | English                 |

Table 3: iPAK2v2 Weld Timer Specifications Table

Copyright © 2021 BF ENTRON and/or its affiliates. All rights reserved

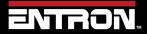

Product Model: **iPAK2v2** Firmware Version: **V2.10**  17 | Page

#### 2.3.4 Environmental Specifications

| Description           | Value                                                                                                    |
|-----------------------|----------------------------------------------------------------------------------------------------|
| Operating Temperature | The cabinet internal ambient temperature must not<br>rise above 104 degrees Fahrenheit or 40 degrees<br>Centigrade under normal operation conditions |
| Humidity              | The cooling water temperature must NOT be low<br>enough to cause the formation of condensation<br>inside the inverter.                               |

Table 4: iPAK2v2 Environmental Specifications

#### 2.3.4.1 Cooling Water Specifications

| Description                      | Inverter<br>Size | Value                                                                                                    |
|----------------------------------|------------------|----------------------------------------------------------------------------------------------------|
| Maximum Water<br>Temperature All |                  | must not exceed 77 degrees Fahrenheit or 25 degrees<br>Centigrade                                                                                                    |
| Water Quality                    | All              | pH-7-8.5<br>Hardness max 12.5(UK) 10.5(US)<br>Chlorides 20mg/l max<br>Nitrates 10mg/l max<br>Sulphates 100mg/l max<br>Insoluble substances 250mg/l max<br>Deposits in cooling water may cause corrosion/abrasive wear<br>Tap water may meet requirements.<br>An algaecide is recommended. |
|                                  | 360A             | 1 gal/min or 5 liters/min                                                                                                    |
|                                  | 600A             | 1.5 gal/min or 7.5 liters/min                                                                                                    |
|                                  | 1000A            | 2 gal/min or 10 liters/min                                                                                                    |
| Water Flow Rate                  | 1500A            | 2 gal/min or 10 liters/min                                                                                                    |
|                                  | 3000A            | 4 gal/min or 20 liters/min                                                                                                    |
|                                  | 4500A            | 6 gal/min or 30 liters/min                                                                                                    |
|                                  | 6000A            | 8 gal/min or 40 liters/min                                                                                                    |

Table 5: iPAK2v2 Cooling Water Specifications

Copyright © 2021 BF ENTRON and/or its affiliates. All rights reserved

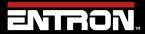

Product Model: **iPAK2v2** Firmware Version: **V2.10**  18 | Page

#### 2.4 Main Component Overview

The iPAK2v2 weld control is an assembled unit. The major components of the standard 600 Amp iPAK2v2 configuration are identified below and in Figure 1: iPAK2v2 600 Amp Control Layout.

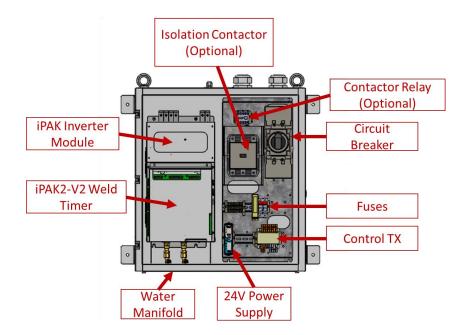

Figure 1: iPAK2v2 600 Amp Control Layout

The flexible design of the iPAKV2 product line allows users to configure the product to meet their specific application. Therefore, the major components and their location identified in this document may not be accurate for all controls.

| Description                    | Function                                                                                                    |
|--------------------------------|----------------------------------------------------------------------------------------------------|
| iPAK2v2 Weld Timer             | The weld timer is the programmable device that controls the welding sequence and can communicate with external devices.                                                                                                    |
| iPAK Inverter Module           | The inverter module converts the 3 phase 380-480V 50/60 Hz AC line input into a 1kHz output high voltage AC square wave output to the welding transformer. The unit is water cooled.                                                                                                    |
| Circuit Breaker                | A 3 Phase thermal magnetic breaker. This switches on the electrical voltage to the MFDC inverter and internal PSUs. This will trip and interrupt the current flow when a short circuit fault is detected. This helps to minimize damage caused by excessive current or a short circuit. |
| Isolation Contactor (Optional) | Optional device recommended for manual weld guns and robotic applications. The isolation contactor is an interrupt device between the inverter module and welding transformer and can be controlled by the weld timer.                                                                  |
| Contactor Relay (optional)     | The contactor relay energizes the Isolation Contactor.                                                                                                    |
| 24V Power Supply               | The 24V Power Supply for the I/O                                                                                                    |
| Fuses                          | The fuses protect the Control TX Module                                                                                                    |
| Control TX                     | The Control TX is a universal voltage control module.                                                                                                    |
| Water Manifold                 | The water manifold contains the connection points for the cooling water circuit. This comes standard.<br>Thread size is ¼ BSSP.                                                                                                    |

Copyright © 2021 BF ENTRON and/or its affiliates. All rights reserved

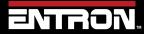

Product Model: **iPAK2v2** Firmware Version: **V2.10**  19 | Page

#### 2.5 Wiring Diagrams

The iPAK2v2 Timer is designed to be drive various size iPAK inverter modules and up to 8 transformers. This section provides the schematic for customer connections on the iPAK2v2 Weld Timer and a generic Weld Control wiring diagram. The drawing is applicable for the following product specifications:

| Part Number             | Part Description                               | Wiring<br>Drawing<br>Number | lssue<br>No. | No.<br>of<br>Pages | See<br>Page |
|-------------------------|------------------------------------------------|-----------------------------|--------------|--------------------|-------------|
| 10-58-B0-10-01-03-00-05 | iPAK2v2-360AWBv2-125ET-1SW-BCM                 |                             |              |                    |             |
| 10-58-C0-10-01-03-00-05 | iPAK2v2-600AWBv2-160ET-1SW-BCM                 | 3U3719                      | 1            | 2                  | 22          |
| 10-58-C1-00-01-03-00-05 | iPAK2v2-600AWBv2-175A-1SW-UL-BCM               |                             |              |                    |             |
| 10-58-B0-10-01-03-10-00 | iPAK2v2-360AWBv2-125ET-1SW                     |                             |              |                    |             |
| 10-58-30-10-01-03-10-00 | iPAK2v2-600AWB-160ET-1SW                       |                             |              |                    |             |
| 10-58-C0-10-01-03-10-00 | iPAK2v2-600AWBv2-160ET-1SW                     | 3U3721                      | 1            | 2                  | 229         |
| 10-58-C0-10-01-13-10-01 | iPAK2v2-600AWBv2-160ES (SCHN/ETS/INT EIP)      | 505721                      | 1            | L _                |             |
| 10-58-40-10-01-03-10-00 | iPAK2v2-1000AWB-250ET-1SW                      |                             |              |                    |             |
| 10-58-41-00-01-03-10-00 | iPAK2v2-1000AW-250A-1SW-UL                     |                             |              |                    |             |
| 10-58-C0-10-21-03-00-00 | iPAK2v2-600AWBv2-160ET-2MUX-1SW                |                             |              |                    | •           |
| 10-58-C0-10-31-03-00-00 | iPAK2v2-600AWBv2-160ET-3MUX-1SW                |                             |              |                    |             |
| 10-58-C0-10-41-03-00-00 | iPAK2v2-600AWBv2-160ET-4MUX-1SW                |                             |              |                    |             |
| 10-58-C0-10-21-13-00-01 | iPAK2v2-600AWBv2-160ES-2MUX (SCHN/ETS/INT EIP) | 3U3722                      | 2            | 4                  | 230         |
| 10-58-30-10-41-13-00-01 | iPAK2v2-600AWB-160ES-4MUX (SCHN/ETS/INT EIP)   |                             |              |                    |             |
| 10-58-40-10-41-13-00-00 | iPAK2v2-1KAWB-250ET-4MUX-1SW                   |                             |              |                    |             |
| 10-58-D0-10-41-13-00-00 | iPAK2v2-1KAWBv2-250ET-4MUX-1SW                 |                             |              |                    |             |
| 10-74-22-00-01-M3-05-13 | iPAK2v2-P-600AWBv2-175A-EIP-OMS-BCM            | 421567                      | Α            | 2                  | 235         |

Table 6: Standard Product Wiring Diagram List by Part Number

Copyright © 2021 BF ENTRON and/or its affiliates. All rights reserved

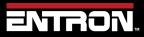

Product Model: **iPAK2v2** Firmware Version: **V2.10**  20 | Page

NOTICE

#### DOCUMENTATION REQUEST

If your part number is not defined in Table 6, please email ENTRON at <u>customerservice@entroncontrols.com</u> to request the drawing for your product. Please include the following in your request: *your name, company name, part number*, and **product serial number**.

You can also visit <u>www.entroncontrols.com/resources/entron-library.html</u> for pdf versions of the wiring diagrams.

#### 2.5.1 Customer Connections Diagram (3U3661)

The user connections on the iPAK2v2 Weld Timer for inputs and outputs are defined in Wiring Diagram 3U3661. This wiring diagram applies to all iPAK2v2 weld timers.

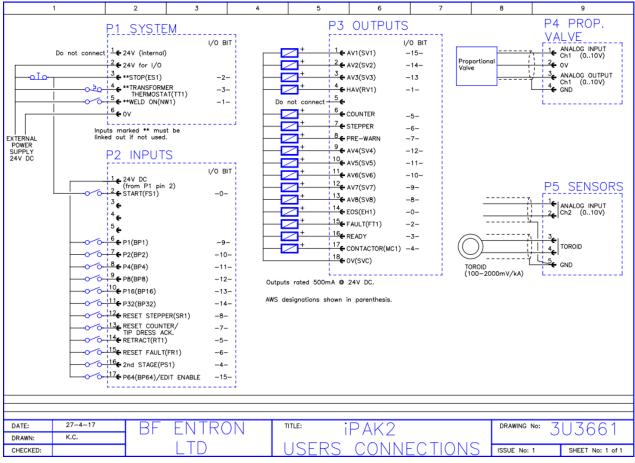

Figure 2: 3U3661

Copyright  $\ensuremath{\mathbb{C}}$  2021 BF ENTRON and/or its affiliates. All rights reserved

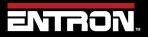

Product Model: **iPAK2v2** Firmware Version: **V2.10**  21 | Page

#### 2.5.2 Wiring Diagram (3U3719)

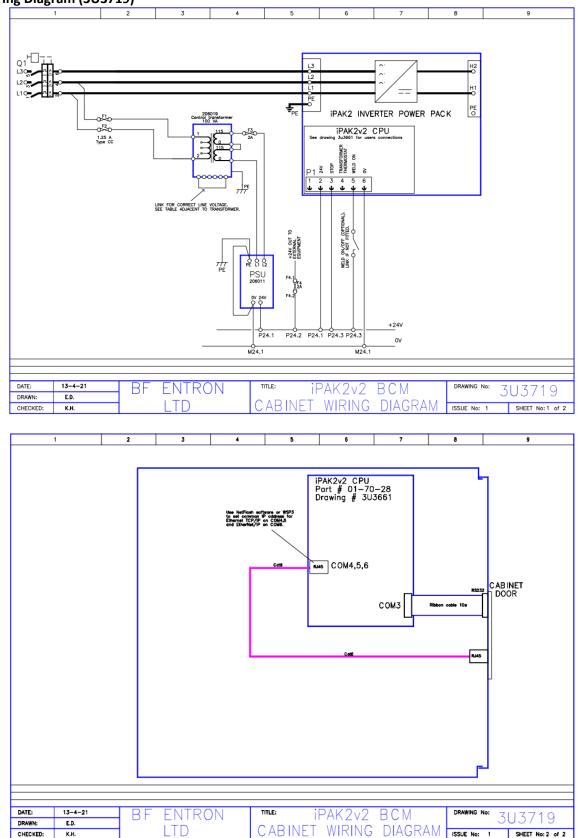

Figure 3: 3U3719

Copyright © 2021 BF ENTRON and/or its affiliates. All rights reserved

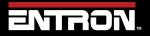

Product Model: **iPAK2v2** Firmware Version: **V2.10**  22 | Page

### 2.6 Standard Machine

A standard machine is a machine with a single weld transformer which in turn connects to a secondary circuit using one set of electrodes. The typical variants of standard machines are:

- Standard pedestal machines
- Manual weld guns
- Robot guns
- Seam welders

Below is a schematic showing an example of a single MFDC transformer connected to a single set of electrodes. The schematic represents a system where the iPAK2v2 weld timer controls the actuation of the weld sequence which includes the weld air valve (WAV) output to close the weld cylinder and the programmed sequence in the selected weld schedule (Program).

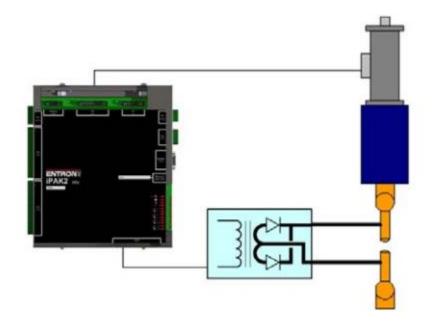

Figure 4: Standard Machine Schematic with Standard iPAK2

Copyright © 2021 BF ENTRON and/or its affiliates. All rights reserved

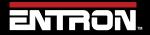

Product Model: **iPAK2v2** Firmware Version: **V2.10**  23 | Page

#### 2.7 Multi-Welding Machine

A Multi-Welding machine has multiple valves and/or multiple transformers that are controlled by a single weld control.

There are two types of multi-welding machines that are supported by the iPAK2v2 weld timer.

• *Multi-Head Machine* – A Multi-Head machine has up to 8 valves and a single weld transformer. Each valve is typically controlled independently. This type of machine is also referred to as a *Multi-Electrode* or *Multi-Gun* configuration (Refer to the Multi-weld Operations Section for programming information).

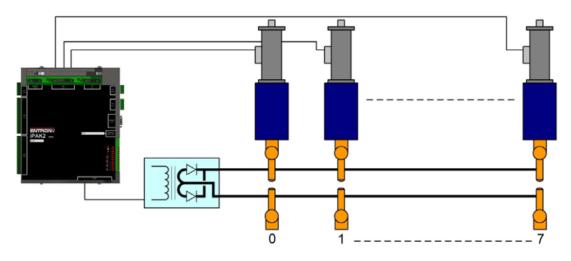

Figure 5: Multi-Head Machine Schematic

Copyright © 2021 BF ENTRON and/or its affiliates. All rights reserved

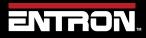

Product Model: **iPAK2v2** Firmware Version: **V2.10**  24 | Page

 Multi-Welder (Cascade) Machine – A Multi-Welder machine has up to 8 valves and up to 8 weld transformers. Each valve can be controlled independently. The transformers are controlled independently. Each combination of valve and transformer executes a weld in a sequence or cascading manner. This is why this type of machine is typically referred to as a Cascade.

A Multi-Welder (Cascade) weld control requires additional SCRs to control the multiple transformers. A Multi-Welder control must be specified at the time of order with the number of transformers to be controlled.

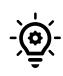

#### Cascade / MUX

The iPAK2v2 Cascade type weld controls can be identified by the part description. The description must contain **MUX** which means additional SCRs have been installed in the cabinet to fire additional transformers.

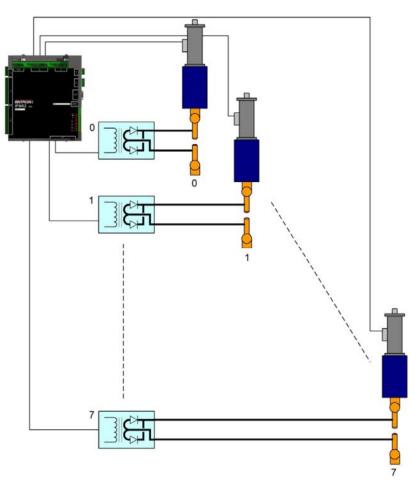

Figure 6: Multi-Welder Machine Schematic

Copyright © 2021 BF ENTRON and/or its affiliates. All rights reserved

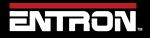

Product Model: **iPAK2v2** Firmware Version: **V2.10**  25 | Page

#### 2.8 Modes of Current Control

The iPAK2v2 weld timer's primary function is to control the magnitude and duration of the weld current. There are three different modes of current control. The mode is set with each weld schedule. Each mode of current control requires the iPAK2v2 to be calibrated. The calibration procedure tunes the iPAK2v2 to the system. Refer to the Current Calibration Section for detailed calibration instructions.

| CONTROL MODES                                    | Definition                                                                                                    | Parameter Range                                | Units                                 | Regulation                            | Range                                |
|--------------------------------------------------|----------------------------------------------------------------------------------------------------|------------------------------------------------|---------------------------------------|---------------------------------------|--------------------------------------|
| <b>P/W</b> - Pulse Width                         | The control outputs a fixed pulse<br>width signal. The profile is a<br>square wave. The maximum<br>width of a single pulse is 1 ms.<br>The %Heat value is programmed<br>to set the target. The target<br>percent scales the pulse width<br>from 0 to 99.9%. | 0% - 99.9% Pulse<br>Width (%Heat)              | Percent<br>Pulse Width                | No<br>Regulation                      | 0% - 99.9% <sup>1</sup>              |
| <b>CCu</b> - Constant<br>Current<br>Uncalibrated | The control regulates the output<br>to maintain a constant output<br>current equivalent to the<br>programmed %Heat target. The<br>target is programmed in terms of<br>%Heat. The %Heat scales the<br>Maximum Primary Current<br>setting from 0 to 99.9%.    | 0 % - 99.9% Max.<br>Primary Current<br>(%Heat) | Percent<br>Max.<br>Primary<br>Current | Primary or<br>Secondary<br>Regulation | 0% <sup>2</sup> - 99.9% <sup>1</sup> |
| <b>CCC</b> - Constant<br>Current Calibrated      | The control regulates the output<br>to maintain a constant output<br>current equivalent to the<br>programmed target current. The<br>target is programmed in units of<br>KiloAmps. <sup>5</sup>                                                              | Min kA - Max kA <sup>3</sup>                   | Kilo-Amps /<br>Amps⁴                  | Primary or<br>Secondary<br>Regulation | Min kA - Max<br>kA <sup>1</sup>      |
|                                                  | nt output regardless or request can b<br>pedance in the secondary circuit, or t                                                                                                    | -                                              |                                       | d by the Max. F                       | Primary Current                      |
|                                                  | ut or 0% request of the control in typ<br>of the load and impedance in the sec                                                                                                    |                                                | num Primary Ci                        | urrent setting. 7                     | Րhe number                           |
| 3. The minimum and m                             | aximum value are defined by linear e                                                                                                    | extrapolation of the CC                        | C Calibration ta                      | able inputs to 0                      | % and 99.9%.                         |
| 4. The WSP3 allows use<br>to kA when the value e | ers to input a target in Amps when th                                                                                                    | e value is less than 999                       | 9 Amps. The un                        | its will automat                      | ically change                        |

the load and impedance. For the programmed current target to equal the physical current on the secondary circuit, the CCC

Copyright © 2021 BF ENTRON and/or its affiliates. All rights reserved

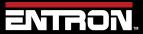

Product Model: **iPAK2v2** Firmware Version: **V2.10** 

mode should be calibrated to match an external weld current meter.

26 | Page

## **INTRODUCTION** Modes of Current Control

#### 2.8.1 Pulse Width Mode "P/W"

Pulse Width ("P/W") mode is open loop control. The current and heat parameters are independently adjustable. The inverter pulse-width is fixed. The current parameter is only used for monitoring. The current target is programmed in units of % heat.

#### 2.8.2 Constant Current Uncalibrated Mode "CCu"

Constant Current Uncalibrated ("CCu") mode uses a variable pulse-width to determine and regulate the actual current. The current and heat parameters are independently adjustable. The current parameter is used for monitoring only. The current target is programmed in units of % heat.

#### 2.8.3 Constant Current Calibrated Mode "CCC"

Constant Current Calibrated ("CCC") uses a variable pulse-width to determine and regulate the actual current. The current parameter is adjustable by the user but the heat is automatically adjusted by the iPAK2 weld control. The current target is programmed in units of kiloampere (kA).

Copyright © 2021 BF ENTRON and/or its affiliates. All rights reserved

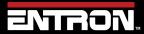

Product Model: **iPAK2v2** Firmware Version: **V2.10**  27 | Page

#### 2.9 Installation

The installation of the iPAK2v2 weld control should be performed by a trained electrician and all local safety protocols must be followed when installing the unit. These instructions should be carefully read before installation. Failure to adhere to these instructions may invalidate the warranty on the control

#### 2.9.1 Installation Instructions

#### 1) Inspect Crate

Upon receipt of the crated iPAK2v2, the crate should be inspected for damage. If damage to the crate is found, immediately stop and begin the process to submit a claim with the shipper.

- a. If the shipping terms are FOB: Origin or Ex-Works; the claim should be submitted by the receiver.
- b. If the shipping terms are the responsibility of the seller; the claim should be submitted by the shipper of record.

#### 2) Unpack Control

Unpack the control and examine the exterior and interior of the control for damage. Verify there are no loose components or wires inside the control.

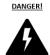

#### **SHIPPING DAMAGE!**

If damage to the control is identified, do **NOT** hook up to a power source. Immediately contact ENTRON for support.

#### 3) Move Control to Machine

The control should be lifted using a cable and lifting device rated for the weight of the control. The iPAK2v2 may be supplied with eye bolts or two feet. When eye bolts are not supplied with the control, a spanner bar should be bolted to the control mounting tabs and connected to the lifting cable.

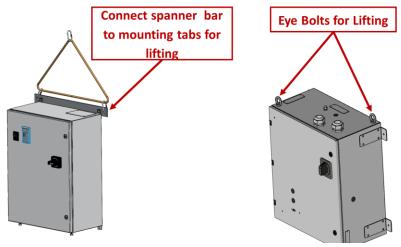

Figure 7: iPAK2v2 Typical Lifting Points

Copyright © 2021 BF ENTRON and/or its affiliates. All rights reserved

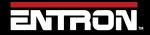

Product Model: **iPAK2v2** Firmware Version: **V2.10**  28 | Page

# INTRODUCTION Installation

#### WARNING! DROPPED CONTROL!

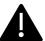

If a control is dropped, immediately stop. Do NOT hook up to a power source. Immediately contact ENTRON for support.

#### 4) Lock out Power

Verify the power source has been locked out at the distribution panel or other power source.

#### WARNING! LOCKOUT / TAGOUT!

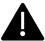

Always follow your local regulations and facility procedures for locking out electrical connections. Always verify power is OFF before wiring control.

#### 5) Mount the Control

Mount the control in the desired location using the protruding mount tabs on the exterior of the cabinet. Properly sized bolts should be used based on the control weight.

#### 6) Verify the circuit breaker is OFF

Verify the circuit breaker is in the OFF position

#### 7) Remove and Modify Access Panels for Electrical Connections

- a. Remove the access panels on the top of the control. Drill the desired access holes for I/O connections.
- b. Wire all desired I/O connections.

Copyright © 2021 BF ENTRON and/or its affiliates. All rights reserved

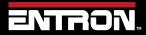

Product Model: **iPAK2v2** Firmware Version: **V2.10**  29 | Page

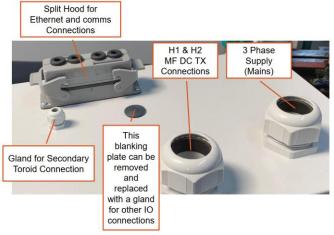

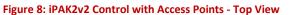

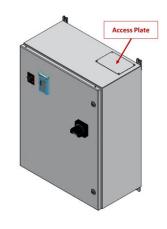

Figure 9: iPAK2v2 Control with Access Plate Only

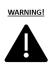

#### **DRILLING INTO CABINET**

It is not recommended that holes be drilled into the cabinet. Metal debris inside the cabinet can cause a short circuit, electric shock, or fire. If holes must be drilled is imperative that all components are protected from debris.

#### 8) Connect Cooling Water

Plumb the IN and OUT cooling water lines to the water manifold. The standard configuration has the water manifold located on the left-hand side of the cabinet.

#### 9) Test Water Connections

Turn on the water-cooling circuit and verify there are no leaks inside or outside the cabinet. Verify the water flowrate meets the specifications for the inverter module.

#### 10) Connect Ground

Connect plant ground to the grounding post inside the cabinet.

#### 11) Connect AC 3-Phase Power

Connect the line power cables to L1, L2, & L3 connection points on the input side of the circuit breaker (top). Refer to the wiring diagram for more information.

Copyright © 2021 BF ENTRON and/or its affiliates. All rights reserved

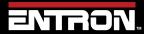

Product Model: **iPAK2v2** Firmware Version: **V2.10**  30 | Page

#### **12)** Connect the Weld Transformer

- a. Connect the Weld Transformer to the H1 and H2 connection points in the weld control. Refer to the wiring diagram for more information.
- b. Connect the Weld Transformer ground connection to the grounding bus bar connection inside the cabinet.
- c. Always route the transform TLS and current coil leads in conduit separate from the H1 and H2 wires

#### 13) Inspect Connection Points

Inspect all electrical connections inside the cabinet to verify connections are tight and secure

#### 14) Close and Lock Door

Close the cabinet door. Using the provided key rotate the sealing mechanism to seal the cabinet door.

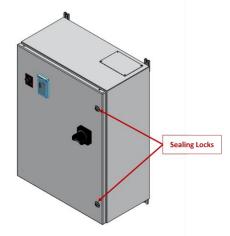

Figure 10: Location iPAKv2 Sealing Locks

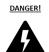

#### **DOOR INTERLOCK!**

The cabinet door is interlocked with the breaker. NEVER defeat this safety device. NEVER open the cabinet door or access the interior of the cabinet when the unit is under power.

#### 15) Connect WSP3 Pendant

If the WSP3 handheld pendant was purchased with the control, please connect this to the RS232 port on the front of the cabinet.

#### 16) Remove Lock Out

Remove the Lock Out device at the power source

#### 17) Verify Cooling Water is ON

Verify the cooling water is flowing at the proper flowrate and temperature for the inverter module.

Copyright © 2021 BF ENTRON and/or its affiliates. All rights reserved

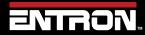

Product Model: **iPAK2v2** Firmware Version: **V2.10**  31 | Page

#### 18) Turn ON Power

Turn the breaker handle to the ON position to power up the control.

#### 19) Check WSP3 Pendant Messages

If the WSP3 pendant was purchased with the control, check the messages on the handheld pendant. If any faults are displayed, go to the Fault and Status Messages section for a detailed explanation.

#### 20) Connect Desired Programming Device

Connect the desired programming device to the control.

#### 21) Configure the Control

Configure the iPAK2 welding control to your required resistance welding process. See the Configure the Control section for more details.

#### 22) Set the IP Address of the Control

Set the IP address of the control following the procedure defined in the Set the IP Address of the Control section.

#### 23) Calibrate the Control

To optimize the performance of the iPAK2v2 the unit should be calibrated to the machine or system. Losses in the secondary circuit due to impedance or other factors can reduce the energy output between the electrodes. Refer to the calibration section of the manual for detailed instructions. The method of calibration is a function of the mode of regulation set in the configuration (primary or secondary current).

#### 24) Program Weld Schedules

The control is now ready for use. Begin programming or uploading your weld schedules to the device.

Copyright © 2021 BF ENTRON and/or its affiliates. All rights reserved

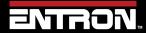

Product Model: **iPAK2v2** Firmware Version: **V2.10**  32 | Page

#### 2.9.2 Configure the Control

The iPAK2v2 weld timer is a flexible device that can be adapted in a variety of ways to fit your welding application. The configuration defines the following parameters:

- Features (Standard or Extended)
- 2<sup>nd</sup> Stage
- Contactor
- Stop on Fault
- EOS on Fault
- Headlock on Fault
- iPAK (v1) Mode
- Measure
- Regulation
- Toroid Test

- Units
- Program Select
- Analog Output
- Current Limit
- Retract
- I/O Source
- Local Security
- Time on Control
- Factory Reset

The recommended method for configuring the control is with the NetFlash<sup>™</sup> software. The NetFlash<sup>™</sup> software has a single configuration tab that allows the user to see all of the configuration parameters on a single screen.

The configuration parameters can also be programmed via the WSP3 pendant and through ModBus communication.

|                      |                       |                              |                                         |             |               |                  |           |              | - 0        | ×      |
|----------------------|-----------------------|------------------------------|-----------------------------------------|-------------|---------------|------------------|-----------|--------------|------------|--------|
| ENTR                 | DN™                   | · 문 (                        | U 101011<br>011 011<br>100101<br>010011 | A 1900      |               |                  |           |              |            |        |
| 🛃 Edit control paran | neters                |                              |                                         |             |               |                  |           |              |            | • 💌    |
|                      |                       |                              | prce Calibrate CCC Cc                   |             | COM and a     |                  |           |              |            |        |
| Configuration        | y Electrode Calibrate |                              | Configuration (resta                    |             | COM ports Log | Time on control  |           |              |            |        |
| 2nd Stage            | After Squeeze V       |                              | Current limit                           |             | 00 A          | Set              |           | Thu 21 Apr   | 2022 14.2  | 3 45   |
| 2nd Stage            | Once                  | () Every                     | Features                                | Standard    | Extended      |                  |           |              |            |        |
| Contactor            | 0                     |                              | Retract                                 | Off/Simple  | ~             | Factory reset    |           |              |            |        |
| Stop on Fau          |                       |                              | I/O source                              | COM6 (E/IP) | ~             | Initialise       | •         | (reopen edit | window aft | eruse) |
| EOS on Fau           |                       |                              |                                         |             |               |                  |           |              |            |        |
| Headlock on          |                       |                              |                                         |             |               |                  |           |              |            |        |
| iPAK(v1) mo          |                       |                              | Local security                          |             |               | Firmware         | iP2V2.10  |              |            |        |
| Measure              | Primary               | ○ Secondary                  | Enable                                  | Off         | ~             | Adapter          | not found |              |            |        |
| Regulation           | Primary               | ○ Secondary                  |                                         |             |               |                  |           |              |            |        |
| Toroid test          | Off                   | () On                        |                                         |             |               |                  |           |              |            |        |
| Units                |                       | <ul> <li>Imperial</li> </ul> |                                         |             |               |                  |           |              |            |        |
| Program selection    | External              | ◯ Internal                   |                                         |             |               |                  |           |              |            |        |
|                      |                       | _                            |                                         |             |               |                  |           |              |            |        |
| Analog out           | Force control ~       |                              |                                         |             |               |                  |           |              |            |        |
|                      |                       |                              |                                         |             |               |                  |           |              |            |        |
|                      |                       |                              |                                         |             |               |                  |           |              |            |        |
|                      |                       |                              |                                         |             |               |                  |           |              |            |        |
|                      |                       |                              |                                         |             |               |                  |           |              |            |        |
|                      |                       |                              |                                         |             |               |                  |           |              |            |        |
| Host IP Address 19   | 2.168.0.129 Tar       | get IP Address 192           | .168.0.120                              |             |               | Control ID IPAK2 |           |              | тх О       | Rx 🔘   |

Figure 11: NetFlash Configuration Tab

Copyright © 2021 BF ENTRON and/or its affiliates. All rights reserved

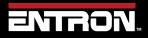

Product Model: **iPAK2v2** Firmware Version: **V2.10**  33 | Page

#### 2.9.2.1 Features

The features checkbox allows the user to use advanced in features in the control by selecting *Extended*.

#### The iPAK2v2 must be restarted for this change to take effect.

| Value    | Description                                                                                                    |
|----------|----------------------------------------------------------------------------------------------------|
| Standard | Default setting with basic features. This is selected for spot, spot repeat, and projection welding applications. It is typically used with a Single Transformer Machine type.                                                                                                |
| Extended | Extended mode enables advanced features in the programming interface. This is selected for spot, spot-repeat, projection, multi-welding, cascade, roll-spot, and seam welding applications. It is typically used with Multi-Weld machine types and seam welding applications. |

Copyright © 2021 BF ENTRON and/or its affiliates. All rights reserved

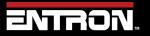

Product Model: **iPAK2v2** Firmware Version: **V2.10**  34 | Page

## 2.9.2.2 2<sup>nd</sup> Stage

The 2<sup>nd</sup> Stage parameter defines whether or not a second input signal is required for the control to complete the weld sequence. Typically, the 2<sup>nd</sup> stage input is a signal that defines a part is present or pressure limit has been reached.

| Value          | Description                                                                                                    |
|----------------|----------------------------------------------------------------------------------------------------|
| Off            | The 2 <sup>nd</sup> Stage input is not used.                                                                                                    |
|                | The 2 <sup>nd</sup> stage input is checked before the Squeeze interval. The motor output is activated when 2 <sup>nd</sup> Stage input is confirmed. The Motor Output is only used for Seam Welding applications.    |
|                | START INPUT                                                                                                    |
| Before Squeeze | 2 <sup>nd</sup> STAGE INPUT                                                                                                    |
|                |                                                                                                    |
|                | Sequence Squeeze<br>begins                                                                                                    |
|                | The 2 <sup>nd</sup> Stage input is checked after the Squeeze interval. The motor output is activated when the 2 <sup>nd</sup> Stage input is confirmed. The Motor Output is only used for Seam Welding applications. |
|                | START INPUT                                                                                                    |
| After Squeeze  | 2 <sup>nd</sup> STAGE INPUT                                                                                                    |
|                | MOTOR OUTPUT                                                                                                    |
|                | Sequence Squeeze Sequence<br>begins continues                                                                                                    |
| Once           | The 2 <sup>nd</sup> Stage input is checked only at the start of a cascade sequence                                                                                                    |
| Every          | The 2 <sup>nd</sup> Stage input is checked at the start of every program within a cascade sequence                                                                                                    |

#### 2.9.2.3 Contactor

The Contactor output can be sustained for a pre-defined time following the weld. This value can be set from 0 to 99 seconds.

Copyright © 2021 BF ENTRON and/or its affiliates. All rights reserved

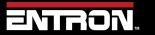

Product Model: **iPAK2v2** Firmware Version: **V2.10**  35 | Page

#### 2.9.2.4 Stop on Fault

The Stop on Fault checkbox is used to define how the system will react to a fault. When the parameter is checked the weld-air valve opens as normal but subsequent events are inhibited until a fault reset command is given.

#### 2.9.2.5 EOS on Fault

When the "EOS (End of Sequence) on Fault" checkbox is checked the EOS signal will be activated even on a fault, when a fault is detected.

#### 2.9.2.6 Headlock on Fault

When the "Headlock on Fault" checkbox is checked, the weld air-valve output is held On and subsequent welds are inhibited until the fault is reset.

#### 2.9.2.7 iPAK (v1) Mode

When the "iPAK (v1) Mode" checkbox is checked the sense of the READY output is changed to NOT READY. AV4, AV5, & AV6 are used for Multi-Welder (Cascade) selection. This flag may be needed when an iPAK or iPAK-MUX is updated to an iPAK2 timer in the field.

#### 2.9.2.8 Measure

The Measure parameter determines which current value will be measured by the control and output as a signal.

| Value     | Description                                                                                                    |
|-----------|----------------------------------------------------------------------------------------------------|
| Primary   | Measure the primary welding current (ie weld transformer primary current)                                                                 |
| Secondary | Measure the secondary welding current. <i>This function requires a toroid sensor</i> (Rogowski coil) to be connected to the weld control. |

#### 2.9.2.9 Regulation

The Regulation parameter defines which current will be regulated when using the CCu and CCC control modes.

| Value     | Description                                                                                                    |
|-----------|----------------------------------------------------------------------------------------------------|
| Primary   | Regulate the primary current                                                                                                    |
| Secondary | Regulate the secondary welding current. <i>This function requires a toroid sensor</i> (Rogowski coil) to be connected to the weld control. |

#### 2.9.2.10 Toroid Test

The Toroid Test checkbox defines whether the connected toroid (Rogowski coil) should be validated by the weld control. When the value is checked the signal from an external toroid (Rogowski coil) must lie with a range of 10 to 300 Ohms.

Copyright © 2021 BF ENTRON and/or its affiliates. All rights reserved

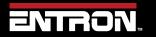

Product Model: **iPAK2v2** Firmware Version: **V2.10**  36 | Page

## 2.9.2.11 Units

The Units parameter defines the units of measure for the force parameter in the device.

| Value    | Description          |  |
|----------|----------------------|--|
| Metric   | Measure force in KN  |  |
| Imperial | Measure force in lbf |  |

#### 2.9.2.12 Program Select

The Program Select parameters defines what communication type defines the weld program to use.

| Value Description |                                                                                                    |  |  |  |
|-------------------|----------------------------------------------------------------------------------------------------|--|--|--|
| External          | The Program Select inputs select the weld program                                                          |  |  |  |
| Internal          | The Use Program parameter selects the weld program. This can be set by Netflash™ or WSP3 Hand Held Pendant |  |  |  |

# 2.9.2.13 Analog Output (0 to 10V)

The Analog Output parameter defines what signal the control will output on the analog channel.

| Value Description                                 |                                                                                                    |  |  |
|---------------------------------------------------|----------------------------------------------------------------------------------------------------|--|--|
| Force The analog output is used to control force. |                                                                                                    |  |  |
| Current                                           | The analog output corresponds to the measured weld current. The measured current is defined by the Measure parameter. |  |  |

#### 2.9.2.14 Current Limit

The Ip limit sets the upper limit on the inverter output. The value comes predefined based on the factory settings. However, the maximum output value can be set for your specific application.

#### The iPAK2v2 must be restarted for this change to take effect.

| Value            | Description                                        |  |
|------------------|----------------------------------------------------|--|
| 0 – Inverter Max | Sets the upper limit of the inverter module output |  |

Copyright © 2021 BF ENTRON and/or its affiliates. All rights reserved

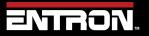

Product Model: **iPAK2v2** Firmware Version: **V2.10**  37 | Page

# INTRODUCTION Installation

#### **CURRENT LIMIT**

A user may want to limit the output of the inverter to protect other components in the system. For example, a seam welder may need to work with continuous currents. In this case, the control must be set to a primary maximum or below the duty cycle rating.

#### 2.9.2.15 Retract

NOTICE

The Retract parameter defines the requirements for inputs and outputs related to a retraction value. The profiles of each setting are defined below.

The iPAK2v2 must be restarted for this change to take effect.

| Value      | Description   |  |  |  |  |  |
|------------|---------------|--|--|--|--|--|
|            | Retract input |  |  |  |  |  |
| 0#/6:22    | HAV output    |  |  |  |  |  |
| Off/Simple | START input   |  |  |  |  |  |
|            | WAV output    |  |  |  |  |  |
|            | Retract input |  |  |  |  |  |
| 11: 1:64 . | HAV output    |  |  |  |  |  |
| Hi-Lift +  | START input   |  |  |  |  |  |
|            | WAV output    |  |  |  |  |  |
|            | Retract input |  |  |  |  |  |
| Hi-lift -  | HAV output    |  |  |  |  |  |
| HI-IIIT -  | START input   |  |  |  |  |  |
|            | WAV output    |  |  |  |  |  |
|            | Retract input |  |  |  |  |  |
| maintained | HAV output    |  |  |  |  |  |
| maintaineu | START input   |  |  |  |  |  |
|            | WAV output    |  |  |  |  |  |

Copyright © 2021 BF ENTRON and/or its affiliates. All rights reserved

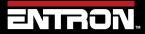

Product Model: **iPAK2v2** Firmware Version: **V2.10**  38 | Page

# 2.9.2.16 I/O Source

The I/O Source defines the communication of the inputs and outputs for the iPAK2v2 weld timer.

#### The iPAK2v2 must be restarted for this change to take effect.

| Value    | Description                          |  |
|----------|--------------------------------------|--|
| Discrete | Use the discrete inputs and outputs  |  |
| СОМО     | Use MODBUS TCP/IP (Ethernet) on COM0 |  |
| COM1     | Use MODBUS TCP/IP (Ethernet) on COM1 |  |
| COM2     | Use MODBUS RTU (RS485) on COM2       |  |
| СОМЗ     | Use RS232 on COM3                    |  |
| COM4     | Use MODBUS TCP/IP (Ethernet) on COM4 |  |
| COM5     | Use MODBUS TCP/IP (Ethernet) on COM5 |  |
| СОМ6     | Use EtherNet/IP on COM6              |  |

#### 2.9.2.17 Local Security

The Local Security dropdown menu allows the user to select a security function that prevents all users from changing the parameters. When the security feature has been enabled all parameters are Read-Only to users who do not have the security code or key.

#### The iPAK2v2 must be restarted for this change to take effect.

| Value                                                                                       | Description                                                                                                    |  |  |
|---------------------------------------------------------------------------------------------|----------------------------------------------------------------------------------------------------|--|--|
| Off No security is enabled on the device. Any user can modify any parameters on the iPAK2v2 |                                                                                                    |  |  |
| Keyswitch                                                                                   | An external device such as a keyswitch can be connected to the control on the P64 input. The external device can be specified at the time of order. |  |  |
| PIN(WSP3)                                                                                   | A PIN number up to 5 digits long can be defined to access the parameters                                                                            |  |  |

#### 2.9.2.18 Time on Control

The time on the control can be manually set by clicking the Set action button. This allows a user to set the physical time on the iPAK2v2 to their time zone to ensure fault monitoring and the weld data log are timestamped to the user's local time.

#### The iPAK2v2 must be restarted for this change to take effect.

Copyright  $\ensuremath{\mathbb{C}}$  2021 BF ENTRON and/or its affiliates. All rights reserved

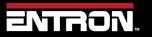

Product Model: **iPAK2v2** Firmware Version: **V2.10** 

# INTRODUCTION Installation

# 2.9.2.19 Factory Reset

The control parameters can be set to the default values by clicking the Initialise action button.

#### The iPAK2v2 must be restarted for this change to take effect.

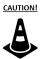

#### **CAUTION!**

Any previously stored parameters and calibration settings will be lost. Insure a backup file has been stored to a PC or WSP3 before executing a factory reset.

Copyright © 2021 BF ENTRON and/or its affiliates. All rights reserved

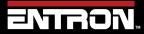

Product Model: **iPAK2v2** Firmware Version: **V2.10**  40 | Page

#### 2.9.3 Current Calibration

The iPAK2v2 is a high precision, flexible system designed to be configured by the user to their specific spot welding, projection welding, seam welding, or heating application. To optimize the performance of the iPAK2v2 weld control, the control should be calibrated at the time of commissioning and prior to the development of any weld programs.

When the control is operating the in **CCu** (Constant Current Uncalibrated) or **CCC** (Constant Current Calibrated) mode, the function of the iPAK2v2 control is to compensate for disturbances in the electrical circuit and output a *constant* current. The iPAK2v2 system is designed for precision and the output highly repeatable. The calibration procedure increases the accuracy of the regulation and actual outputs. In other words, the calibration procedures tune iPAK2v2 to the characteristics of the machine or system. The calibration accounts for inefficiencies in the system and impedance in the circuit. Figure 12 visually shows the performance of the iPAK2v2's output current before and after the calibration procedures have been completed.

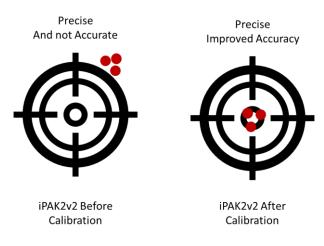

Figure 12: iPAK2v2 Performance Before and After Calibration

The recommended calibration procedure is a function of the application type, tools available, the regulation configuration setting (primary/secondary), and the measure configuration setting (primary/secondary). After you determine the regulation and measure settings for your application, see Table 7 for the recommended calibration procedure.

Copyright © 2021 BF ENTRON and/or its affiliates. All rights reserved

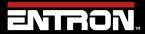

Product Model: **iPAK2v2** Firmware Version: **V2.10**  **41** | Page

# INTRODUCTION Installation

| Typical<br>Applications                |   | Spot<br>Projection<br>Multi-Head                                   | Spot<br>Projection<br>Multi-Head                                   | Spot<br>Projection<br>Multi-Weld (Cascade)<br>Multi-Head<br>Seam<br>Analog | Spot<br>Projection<br>Multi-Weld (Cascade)<br>Multi-Head<br>Seam<br>Analog | Spot<br>Projection<br>Seam<br>Analog Control |
|----------------------------------------|---|--------------------------------------------------------------------|--------------------------------------------------------------------|----------------------------------------------------------------------------|----------------------------------------------------------------------------|----------------------------------------------|
| Tool/Sensors<br>Required               |   | Weld Current Meter &<br>Secondary Toroid<br>Sensor (Rogowski coil) | Weld Current Meter &<br>Secondary Toroid<br>Sensor (Rogowski coil) | Weld Current Meter                                                         | None                                                                       | None                                         |
| Regulation<br>Configuration<br>Setting |   | Primary                                                            | Secondary                                                          | Primary                                                                    | Primary                                                                    | Primary                                      |
| Measure<br>Configuration<br>Setting    |   | Secondary                                                          | Secondary                                                          | Primary                                                                    | Primary                                                                    | Primary                                      |
| Displayed<br>Current<br>Value          |   | Secondary Current <sup>1</sup>                                     | Secondary Current <sup>1</sup>                                     | Secondary Current <sup>2</sup>                                             | Secondary Current <sup>3</sup>                                             | Primary Current                              |
|                                        | 1 | Set Maximum Primary<br>Current                                     | Set Maximum Primary<br>Current                                     | Set Maximum Primary<br>Current                                             | Set Maximum Primary<br>Current                                             | Set Maximum Primary<br>Current               |
| Calibration Steps<br>5                 |   | Set Turns-Ratio to the<br>transformer Turns<br>Ratio               | Set Turns-Ratio to the<br>transformer Turns<br>Ratio               | 1&2 Point CT<br>Calibration                                                | Set Turns-Ratio to the<br>transformer Turns<br>Ratio                       | Set Turns-Ratio to 1:1                       |
|                                        |   | Calibrate Toroid<br>(Rogowski coil)                                | Calibrate Toroid<br>(Rogowski coil)                                | Calibrate CCC                                                              | Calibrate CCC                                                              | Calibrate CCC                                |
|                                        |   | Calibrate CCC                                                      | Calibrate CCC                                                      |                                                                            |                                                                            |                                              |
|                                        | 5 |                                                                    | Set Regulation<br>configuration setting<br>to Secondary            |                                                                            |                                                                            |                                              |

1. The secondary current is a direct measurement from the toroid sensor (Rogowski coil)

2. The secondary current value is calculated using the values in the 1&2 Point CT Calibration table

3. The secondary current value is calculated by multiplying the primary current by the turns ratio. The programmed target current may not match the actual secondary current due to losses caused by load and impedance in the secondary circuit. Table 7: iPAK2v2 Calibration Procedures

#### 2.9.3.1 Set Maximum Primary Current

The maximum output of the iPAK2v2 can be limited by a setting.

iPAK2v2 weld control is shipped from the factory with maximum primary current set to the maximum output of the iPAK2 inverter module. A user may need to modify this setting to limit the maximum output for their specific

Copyright © 2021 BF ENTRON and/or its affiliates. All rights reserved

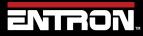

Product Model: **iPAK2v2** Firmware Version: **V2.10**  42 | Page

# INTRODUCTION Installation

application. For example, the weld transformer may be undersized relative to the maximum output of the inverter. The Maximum Primary Current can be set to protect the weld transformer.

The procedure for setting the turns-ratio using NetFlash<sup>™</sup> is:

- 1) Connect the computer to the control via an Ethernet cable
- 2) Turn ON the iPAK2v2 weld control
- 3) Open the NetFlash<sup>™</sup> software application on a computer and connect to the target control
- 4) Load the parameters from the target control by clicking the *Load From Control* Icon

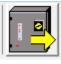

- 5) Navigate to the *Configure* tab
- 6) Configure the unit for Primary Regulation and Primary Monitoring

| Measure    | Primary | Secondary |
|------------|---------|-----------|
| Regulation | Primary | Secondary |

- 7) Navigate to the Calibrate Current tab
- 8) Set the *Maximum Primary Current* value as desired.

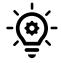

#### **OVERLOAD PROTECTON**

This value can be used to protect components in the system from being damaged due to overloading.

9) Click the *Open/Close Metrics* icon to open the status screen.

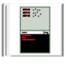

10) Check the Status Screen for the Restart Required message. restart the control by cycling the power to the control or clicking Restart Control button.

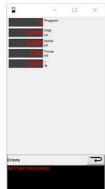

Copyright © 2021 BF ENTRON and/or its affiliates. All rights reserved

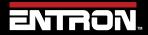

Product Model: **iPAK2v2** Firmware Version: **V2.10**  43 | Page

11) If the Restart Required message is present, restart the control by cycling the power to the control or clicking Restart Control button.

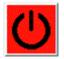

Copyright © 2021 BF ENTRON and/or its affiliates. All rights reserved

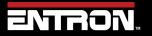

Product Model: **iPAK2v2** Firmware Version: **V2.10**  44 | Page

#### 2.9.3.2 Turns-Ratio Calibration

The Turns Ratio calibration defines the turns-ratio of the transformer connected to the iPAK2v2. The turns ratio is used to calculate the secondary current from the measured primary current.

The calibration procedure for setting the turns-ratio using NetFlash<sup>™</sup> is:

- 1) Determine the Turns Ratio from the welding transformer data sheet or transformer product label
- 2) Connect the computer to the control via an Ethernet cable
- 3) Turn ON the iPAK2v2 weld control
- 4) Open the NetFlash<sup>™</sup> software application on a computer and connect to the target control
- 5) Load the parameters from the target control by clicking the Load From Control Icon

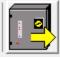

- 6) Navigate to the Calibrate Current tab
- 7) Check the *Turns Ratio* checkbox
- 8) Enter the transformer Turns-Ratio into the *Turns-Ratio* field and press Enter or Tab to push the change to the control

| CT Current conversion (primary to secondary) |              |             |  |  |  |
|----------------------------------------------|--------------|-------------|--|--|--|
| Method                                       | O Points 1&2 | Turns ratio |  |  |  |
| Turns ratio                                  | 50           | <b>‡</b> :1 |  |  |  |

Copyright © 2021 BF ENTRON and/or its affiliates. All rights reserved

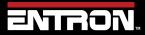

Product Model: **iPAK2v2** Firmware Version: **V2.10**  45 | Page

#### 2.9.3.3 Points 1&2 Method

The Points 1&2 calibration method is more accurate than the Turns-Ratio method. This procedure requires an external current measuring device such as an ENTRON WA2 Weld Analyzer. The process requires the user to establish the relationship between the primary current and the secondary current over the desired output range. After calibration, the iPAK2v2 uses the calibration table to calculate the secondary current from the measured primary current.

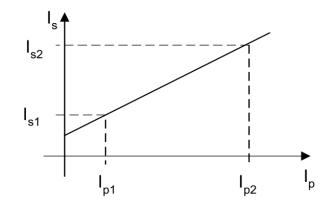

Figure 13: Point 1&2 CT Calibration Diagram

To calibrate the built-in CT sensor using the Point 1&2 method, follow the steps defined below:

- 1) Get an external current measuring device such as the ENTRON WA2 Weld Analyzer and setup the device to measure the secondary circuit.
- 2) Connect the computer to the control via an Ethernet cable
- 3) Turn ON the iPAK2v2 weld control
- 4) Open NetFlash<sup>™</sup> software application on a computer and connect to the target control
- 5) Load the parameters from the connected control by clicking the "Load From Control Icon"

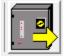

- 6) Navigate to the Calibrate Current tab
- 7) Check the *Turns Ratio* checkbox and set the Turns Ratio to 1:1

| CT Current conversion (primary to secondary) |              |             |  |  |
|----------------------------------------------|--------------|-------------|--|--|
| Method                                       | O Points 1&2 | Turns ratio |  |  |
| Turns ratio                                  | 1            | <b>‡</b> :1 |  |  |

- 8) Navigate to the Program tab in NetFlash
- 9) For the active weld program
  - a. Set the *Squeeze* time to 1999 ms

Copyright © 2021 BF ENTRON and/or its affiliates. All rights reserved

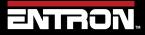

Product Model: **iPAK2v2** Firmware Version: **V2.10**  46 | Page

- b. Set the **Upslope** to 0
- c. set the Main Heat Mode to CCu
- d. set the *Heat* value to a low value such as 10.0%
- e. set the *Main heat* time to 200 ms.

| Upslope   | 0 <mark>▲</mark> ms | Main hea | t       |      |      |          |
|-----------|---------------------|----------|---------|------|------|----------|
| Main heat | 200 🛉 ms            |          | CCu ~   | mode |      |          |
|           |                     | Current  | 0.500 🔹 | kA   | Heat | 10.0 🔹 % |
|           |                     |          |         |      |      |          |

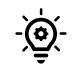

#### CCu MODE

When the *Main Heat* input is set to *CCu* mode, the *Current* input value is ignored by the control. The output of the weld control will be a equivalent of *Heat* input.

- 10) Produce a short circuit weld
- 11) Note the following values:

Ip1 = Primary Weld Current 1 (viewed in the Log tab or displayed on the WSP3 Pendant)

- Is1 = Secondary Weld Current 1 (measured by the external current monitor)
- 12) For the active weld program, set the *Heat* value to a higher value such as 80%

| Upslope   | 0 <mark>▲</mark> ms | Main hea | t       |      |      |          |
|-----------|---------------------|----------|---------|------|------|----------|
| Main heat | 200 🔺 ms            |          | CCu ~   | mode |      |          |
|           |                     | Current  | 0.500 🔹 | kA   | Heat | 80.0 🔺 % |

- 13) Produce a short circuit weld
- 14) Note the following values:

Ip2 = Primary Weld Current 2 (viewed in the Log tab or displayed on the WSP3 Pendant)

- Is2 = Secondary Weld Current 2 (measured by the external current monitor)
- 15) Navigate to the *Calibrate Current* tab

Copyright © 2021 BF ENTRON and/or its affiliates. All rights reserved

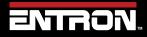

Product Model: **iPAK2v2** Firmware Version: **V2.10**  47 | Page

16) Check the Points 1&2 checkbox to open the calibration table to populate

| NetFlash V1.18        |                                          |                                         |  |  |  |  |  |  |
|-----------------------|------------------------------------------|-----------------------------------------|--|--|--|--|--|--|
| entron. 🗊 🔠 🕛 🎬 💄 🏢   |                                          |                                         |  |  |  |  |  |  |
| Edit control paramete | Edit control parameters                  |                                         |  |  |  |  |  |  |
|                       |                                          |                                         |  |  |  |  |  |  |
| Program Electrode Cal | ibrate Current Calibrate Force Calibrate | CCC Configure I/O Status COM ports Log  |  |  |  |  |  |  |
|                       |                                          | CT current conversion                   |  |  |  |  |  |  |
|                       |                                          | 300 -                                   |  |  |  |  |  |  |
| Max.primary current   | 3000 A                                   | 275 -                                   |  |  |  |  |  |  |
| Blanking              | 40 🔺 ms                                  | 250 -                                   |  |  |  |  |  |  |
|                       |                                          | 225                                     |  |  |  |  |  |  |
| CT Current cor        | version (primary to secondary)           |                                         |  |  |  |  |  |  |
| Method                | Points 1&2 O Turns ratio                 | 200 -                                   |  |  |  |  |  |  |
|                       |                                          | ≥ 175                                   |  |  |  |  |  |  |
|                       | Sec kA @ Pri kA                          | A 175 -<br>150 -<br>98 125 -            |  |  |  |  |  |  |
| min                   | 21.20 0.000                              | S 100                                   |  |  |  |  |  |  |
| Point 1               | 48.00 0.450                              | Й 125                                   |  |  |  |  |  |  |
| Point 2               | 182.00 2.700                             | 100 -                                   |  |  |  |  |  |  |
| max                   | 289.20 4.500                             | 75 -                                    |  |  |  |  |  |  |
|                       | 209.20 4.500                             |                                         |  |  |  |  |  |  |
|                       |                                          | 50                                      |  |  |  |  |  |  |
|                       |                                          | 25 -                                    |  |  |  |  |  |  |
| Toroi                 | d (Secondary current)                    | 0                                       |  |  |  |  |  |  |
| Sensitivity           | 131 🔹 mV/kA (150)                        | 0.0 0.5 1.0 1.5 2.0 2.5 3.0 3.5 4.0 4.5 |  |  |  |  |  |  |
| Factor                | 6 🔺 x                                    | Primary                                 |  |  |  |  |  |  |
|                       |                                          |                                         |  |  |  |  |  |  |

Figure 14: NetFlash Screen for Point 1&2 Point Calibration of Internal CT

17) Enter the Ip1, Ip2, Is1 and Is2 values into the table as shown below

|         | Sec kA @ Pri kA |       |  |  |  |
|---------|-----------------|-------|--|--|--|
| min     | 21.20           | 0.000 |  |  |  |
| Point 1 | ls1             | lp1   |  |  |  |
| Point 2 | ls2             | lp2   |  |  |  |
| max     | 289.20          | 4.500 |  |  |  |

- 18) After updating each of the Ip1, Ip2, Is1 and Is2 values, press Enter or Tab after each field change to update the control with the new value.
- 19) The CT current has now been calibrated.

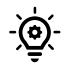

#### VERIFY UPDATE

To verify the Is1, Is2, Ip1, and Ip2 have been stored by the control. Close the NetFlash<sup>™</sup> program, reopen NetFlash<sup>™</sup>, and reconnect to the target control. The calibration values entered should show on the Calibrate Current tab.

Copyright © 2021 BF ENTRON and/or its affiliates. All rights reserved

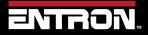

Product Model: **iPAK2v2** Firmware Version: **V2.10**  48 | Page

# 2.9.3.4 Calibration Procedure for Secondary Measuring (Toroid / Rogowski coil)

Secondary Measuring requires an external toroid (Rogowski coil). The toroid is connected around the welding transformer secondary. Most such coils have a nominal output of 150 mV/kA. The iPAK2v2 provides a sensitivity parameter which may be adjusted to provide absolute matching with an external current meter.

The procedure for calibrating the Secondary Measuring output from the iPAK2v2 is as follows.

- 1) Turn Off the iPAK2v2 weld control
- 2) Install the Toroid (Rogowski coil) around the welding transformer secondary
- Connect the Toroid (Rogowski coil) to the iPAK2v2 via Connector P5 (Sensors) as shown in User Connection Drawing 3U3661
- 4) Get an external current measuring device such as the ENTRON WA2 Weld Analyzer and setup the device to measure the secondary circuit.
- 5) Connect the computer to the control via an Ethernet cable
- 6) Turn ON the iPAK2v2 weld control
- 7) Open NetFlash<sup>™</sup> software application on a computer and connect to the target control
- 8) Load the parameters from the connected control by clicking the Load From Control Icon

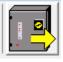

- 9) Navigate to the *Configure* tab
- 10) Configure the unit for Primary Regulation and Secondary Measuring

| Measure    | O Primary | Secondary                     |
|------------|-----------|-------------------------------|
| Regulation | Primary   | <ul> <li>Secondary</li> </ul> |

11) Click the Open/Close Metrics icon to open the status screen.

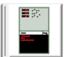

Copyright © 2021 BF ENTRON and/or its affiliates. All rights reserved

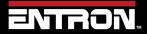

Product Model: **iPAK2v2** Firmware Version: **V2.10**  49 | Page

12) Check the Status Screen for the Restart Required message. restart the control by cycling the power to the control or clicking Restart Control button.

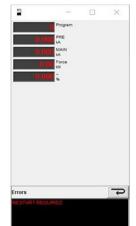

13) If the Restart Required message is present, restart the control by cycling the power to the control or clicking Restart Control button.

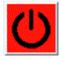

- 14) Navigate to the *Calibrate Current* tab
- 15) Set the Factor signal based on the expected Secondary Current
  - a. If the current is not expected to exceed 50 kA, then set the factor to 1
  - b. If the current is expected to exceed 50 kA, then the factor should be set based on the TAM/1 and the attenuator option (x1, x2, x3, etc.)

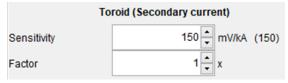

#### 16) Navigate to the Program tab

- a. If the active weld program has an *Electrode Stepper* programmed, the stepper must be reset to ensure the stepper does not modify the output during calibration.
  - i. Navigate to the *Electrode Tab*
  - ii. Check the *Enable Stepper* checkbox

| $\checkmark$ | Enable | stepper |
|--------------|--------|---------|
|--------------|--------|---------|

iii. Click the Reset stepper/electrode checkbox

Reset stepper/electrode

- iv. Verify 0 in the *Spots done* textbox
- v. Disable the Electrode stepper for the calibration procedure by unchecking the *Enable Stepper* checkbox

Enable stepper

Copyright © 2021 BF ENTRON and/or its affiliates. All rights reserved

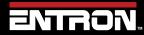

Product Model: **iPAK2v2** Firmware Version: **V2.10**  50 | Page

- 17) For the active weld program
  - a. Set Squeeze to 1999 ms
  - b. Set the Upslope to 0
  - c. set the Main Heat Mode to CCu
  - d. set the *Heat* value to a low value such as 50.0%
  - e. set the *Main heat* time to 200 ms.

| Upslope   | 0 -   | ms | Main heat | t       |      |      |          |
|-----------|-------|----|-----------|---------|------|------|----------|
| Main heat | 200 🔹 | ms |           | CCu ~   | mode |      |          |
|           |       |    | Current   | 0.500 🔹 | kA   | Heat | 50.0 🔺 % |

- 18) Produce a short circuit weld
- 19) Compare the Secondary Current measurement on the external meter with the Secondary Current output by the iPAK2v2 on the WSP3 or Log tab
- 20) Navigate to the Calibrate Current tab
- 21) Adjust the Sensitivity value accordingly. If the readings are not close, adjust the Sensitivity value based on the equation below.

Sensitivity = (Control reading\* 150) / Meter Reading

- 22) Repeat steps 13 to 18 until the iPAK2v2 current value matches the external meter
- 23) After the sensitivity field has been updated, press Enter or Tab to push the change to the control.

#### Multi-Electrode or Cascade (Multi-Welder) Systems

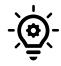

In multi-electrode or multi-transformer (cascade) systems it may be difficult to arrange toroids (Rogowski coils) for multiple secondary circuits. The toroids need to be switched in and out of circuit at the appropriate moment in the sequence or errors will occur. In these circumstances use primary measuring and the turns ratio or 1&2 Point method.

Copyright © 2021 BF ENTRON and/or its affiliates. All rights reserved

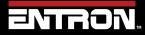

Product Model: **iPAK2v2** Firmware Version: **V2.10**  51 | Page

## 2.9.3.5 Calibration Procedure for Constant Current Calibrated Mode ("CCC")

To use the iPAK2v2 in *CCC* mode where the weld current parameter is defined in terms of kiloampere (kA), the relationship between Heat and Current must be established for the machine or system. The relationship is defined by a two-point lookup table.

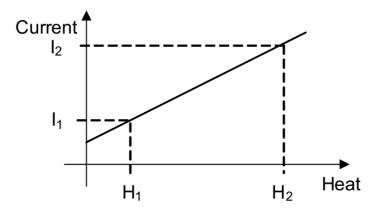

Figure 15: Constant Current Calibrate ("CCC") Diagram

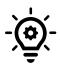

#### **Projection Welding Performance**

CCC Calibration should be done for Projection Welding applications. CCC Calibration increases the rise-time to the target current without causing any significant transient conditions. Rapid-rise time of the weld current minimizes excessive heating of the weld. Excessive heating can reduce weld strength.

The steps for calibrating CCC -constant current calibrated mode are as follows:

- 1) Connect the computer to the control via an Ethernet cable
- 2) Turn ON the iPAK2v2 weld control
- 3) Open NetFlash<sup>™</sup> software application on computer and connect to the target control
- 4) Load the parameters from the connected control by clicking the Load From Control Icon

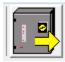

5) Navigate to the *Program* tab in NetFlash™

Copyright © 2021 BF ENTRON and/or its affiliates. All rights reserved

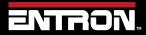

Product Model: **iPAK2v2** Firmware Version: **V2.10**  52 | Page

- 6) For the active weld program
  - a. Set the *Squeeze* time to 1999 ms
  - b. Set the Upslope to 0
  - c. set the *Main Heat Mode* to CCu
  - d. set the *Main Heat* value to a low value such as 10.0%
  - e. set the *Main heat* time to 200 ms.

| Upslope   | 0 🛉 ms   | Main hea | t     |      |      |          |
|-----------|----------|----------|-------|------|------|----------|
| Main heat | 200 🔹 ms |          | CCu ~ | mode |      |          |
|           |          | Current  | 0.500 | kA   | Heat | 10.0 🔹 % |

- 7) Produce a short circuit weld
- 8) Note the following values:

H1 = % Heat target from the *Program* tab

Is1 = weld current from the Log tab in NetFlash<sup>™</sup> or current displayed on the WSP3 pendant.

9) For the active weld program, set the *Heat* value to a higher value such as 80%

| Upslope   | 0     | ms | Main heat |      |      |      |      |          |
|-----------|-------|----|-----------|------|------|------|------|----------|
| Main heat | 200 🔹 | ms |           | CCu  | ~    | mode |      |          |
|           |       |    | Current   | 0.50 | 00 🔹 | kA   | Heat | 80.0 🔹 % |

- 10) Produce a short circuit weld
- 11) Note the following values:
  - H2 = % Heat target from the *Program* tab

Is2 = weld current from the Log tab in NetFlash<sup>™</sup> or current displayed on the WSP3 pendant.

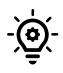

#### **Current Output**

The previous calibration procedure has calibrated the output current of the iPAK2v2 to the machine. Therefore, *the output current of the iPAK2v2 should be used* in the CCC procedure.

12) Navigate to the Calibrate CCC tab

Copyright © 2021 BF ENTRON and/or its affiliates. All rights reserved

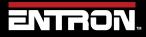

Product Model: **iPAK2v2** Firmware Version: **V2.10**  53 | Page

13) Input the Is1, Is2, H1 and H2 values into the *CCC mode calibration* table

|         | CCC mode calibration |      |  |  |  |
|---------|----------------------|------|--|--|--|
|         | kA @ %               | heat |  |  |  |
| min     | 13.150               | 0.0  |  |  |  |
| Point 1 | ls1 🚔                | H1 ≑ |  |  |  |
| Point 2 | ls2 🚔                | H2 🜲 |  |  |  |
| max     | 148.515              | 99.9 |  |  |  |

- 24) After updating each of the lp1, lp2, ls1 and ls2 values, press Enter or Tab to push the change to the control.
- 25) The *CCC Calibration* procedure is now complete. The iPAK2v2 unit can be programmed in in terms of kA.

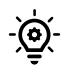

#### VERIFY UPDATE

To verify the Is1, Is2, H1, and H2 have been stored by the control. Close the NetFlash<sup>™</sup> program, reopen NetFlash<sup>™</sup>, and reconnect to the target control. The calibration values entered should show on the Calibrate Current tab.

Copyright © 2021 BF ENTRON and/or its affiliates. All rights reserved

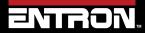

Product Model: **iPAK2v2** Firmware Version: **V2.10**  54 | Page

#### 2.9.3.6 Set Regulation Configuration Setting to Secondary

The final step of the calibration procedure to use the iPAK2v2 in Secondary Regulation and Secondary Measure mode is to set Regulation setting to Secondary.

The procedure to set the Regulation Configuration Setting to Secondary using Netflash<sup>™</sup> is:

- 1) Connect the computer to the control via an Ethernet cable
- 2) Turn ON the iPAK2v2 weld control
- 3) Open the NetFlash<sup>™</sup> software application on computer and connect to the target control
- 4) Load the parameters from the target control by clicking the Load From Control Icon

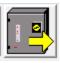

- 5) Navigate to the Configure tab
- 6) Configure the unit for Secondary Regulation

|  | R | egulation | ○ Primary | Secondary |
|--|---|-----------|-----------|-----------|
|--|---|-----------|-----------|-----------|

7) Click the *Open/Close Metrics* icon to open the status screen.

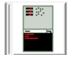

8) Check the Status Screen for the Restart Required message. restart the control by cycling the power to the control or clicking Restart Control button.

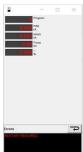

9) If the Restart Required message is present, restart the control by cycling the power to the control or clicking Restart Control button.

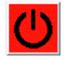

Copyright © 2021 BF ENTRON and/or its affiliates. All rights reserved

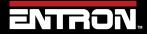

Product Model: **iPAK2v2** Firmware Version: **V2.10**  55 | Page

#### 2.10 Force Calibration

The iPAK2v2 weld controller has the ability to control weld force and read the weld force via analog signals. The analog input allows the control to read the output of an external force sensor (load cell) or a proportional pressure sensor to measure force. The analog output can be used to control a proportional air regulator valve to control weld force.

The analog input and output signals operate between 0 - 10V. The linear relationship between mV signal and the force must be programmed into the iPAK2v2 during installation.

The calibration is based on a two-point lookup table and requires a weld force gauge.

The weld force can be calibrated in terms of kN or lbf. The units of measure are defined in the configuration section. Refer to the Configure the Control section for more information.

| Units  | Range                                                        | Description                                                                                                    |  |
|--------|--------------------------------------------------------------|----------------------------------------------------------------------------------------------------|--|
| mV     | 0 - 10000                                                    | Analog output (point 1)                                                                                                    |  |
| kN/lbf |                                                              | Measured output force (point 1)                                                                                                    |  |
| mV     | 0 - 10000                                                    | Analog output (point 2)                                                                                                    |  |
| kN/lbf |                                                              | Measured output force (point 2)                                                                                                    |  |
| mV     | 0 - 10000                                                    | Analog input (point 1)                                                                                                    |  |
| kN/lbf |                                                              | Measured input force (point 1)                                                                                                    |  |
| mV     | 0 - 10000                                                    | Analog input (point 2)                                                                                                    |  |
| kN/lbf |                                                              | Measured input force (point 2)                                                                                                    |  |
|        | mV<br>kN/lbf<br>mV<br>kN/lbf<br>mV<br>kN/lbf<br>mV<br>kN/lbf | mV         0 - 10000           kN/lbf         -           mV         0 - 10000           kN/lbf         -           mV         0 - 10000           kN/lbf         -           mV         0 - 10000           kN/lbf         -           mV         0 - 10000           kN/lbf         -           mV         0 - 10000 |  |

The Force calibration parameters are defined in Table 8.

The default values for the kN and lbf units are shown in Figure 16 and Figure 17 respectively.

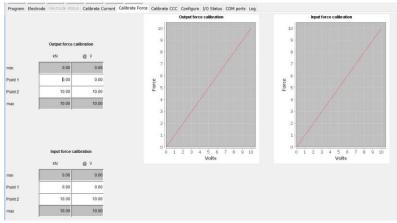

#### Figure 16: Default Force Calibration Table Values in Units of kN

Copyright © 2021 BF ENTRON and/or its affiliates. All rights reserved

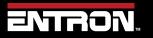

Product Model: **iPAK2v2** Firmware Version: **V2.10**  56 | Page

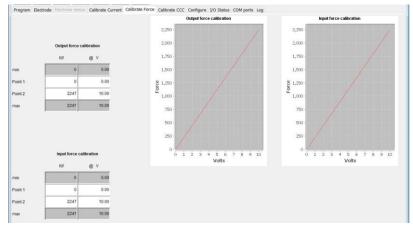

Figure 17: Default Force Calibration Table Values in Units of lbf

Table 9 shows an example of the linear relationship between the force value and the output analog signal along the 0 to 10 V range. The actual force values will be dependent on actuator used to generate force.

| Programmed<br>Force [kN] | Programmed<br>Force [lbf] | Output<br>Voltage<br>WSP3 | Output<br>Voltage<br>NetFlash [V] |
|--------------------------|---------------------------|---------------------------|-----------------------------------|
| 0.00                     | 0                         | 0 mV                      | 0.00                              |
| 1.00                     | 225                       | 999 mV                    | 0.99                              |
| 2.00                     | 449                       | 2.00 V                    | 2.00                              |
| 3.00                     | 674                       | 3.00 V                    | 3.00                              |
| 4.00                     | 899                       | 4.00 V                    | 4.00                              |
| 5.00                     | 1124                      | 5.00 V                    | 5.00                              |
| 6.00                     | 1348                      | 6.00 V                    | 6.00                              |
| 7.00                     | 1573                      | 7.00 V                    | 7.00                              |
| 8.00                     | 1798                      | 8.00 V                    | 8.00                              |
| 9.00                     | 2022                      | 9.00 V                    | 8.99                              |
| 10.00                    | 2247                      | 10.0 V                    | 9.99                              |

1. The WSP3 shows units of mV until the signal is greater than 1.00 V Table 9: Example Analog Output Signal to Force Relationship

Copyright © 2021 BF ENTRON and/or its affiliates. All rights reserved

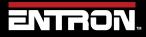

Product Model: **iPAK2v2** Firmware Version: **V2.10**  57 | Page

#### 2.10.1 Force Calibration Procedure

To calibrate the Force via NetFlash<sup>™</sup> follow the instructions below. This procedure can be performed for both the In and Out analog signals.

- 1) Open NetFlash<sup>™</sup> and connect to the target control
- 2) Set the control to No Weld mode by setting the Weld On switch to OFF
- 3) Verify the active weld program has sufficient squeeze time to build weld force
- 4) On the *Program* tab, enter a reasonable value in the *Force field* for the first reading

|  | _ |  |   |     |
|--|---|--|---|-----|
|  |   |  | 0 | lbf |
|  |   |  |   |     |

5) Navigate to the *I/O status* tab and locate the analog readings.

|           | Analog Inputs  |  |  |
|-----------|----------------|--|--|
| Channel 1 | 0.0 V          |  |  |
| Channel 2 | 0.0 V          |  |  |
|           | Analog Outputs |  |  |
| Channel 1 | 0.0 V          |  |  |

- 6) Initiate a weld and document the following values during the weld:
  - a. The weld force reading form the gauge
  - b. The Analog Channel 1 Voltage reading for the signal you are calibrating (Input or Output)
- 7) Navigate to the Calibrate Force tab
- 8) Set the *Electrode* value corresponding to number of the electrode being calibrated
  - a. For standard machines, this value is always 0
  - b. For Multi type machines, this number will correspond to the specific electrode being calibrated (0-7)

| Program  | Electrode | Electrode status | Calibrate Current | Calibrate Force |
|----------|-----------|------------------|-------------------|-----------------|
| Electrod | e         |                  | 0 🔹 🕨             |                 |

- 9) Enter the weld force reading from the gauge and the corresponding voltage in the calibration table.
  - a. If the force reading is at the low end of the cylinder's output, enter in Point1
  - b. If the force reading is at the low end of the cylinder's output, enter in Point2

Copyright © 2021 BF ENTRON and/or its affiliates. All rights reserved

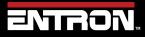

Product Model: **iPAK2v2** Firmware Version: **V2.10**  58 | Page

|         | lbf  | @ V   |
|---------|------|-------|
| min     | 0    | 0.00  |
| Point 1 | 225  | 0.99  |
| Point 2 | 2022 | þ     |
| max     | 2250 | 10.00 |

10) Repeat Steps 4-9 to get a reading for the remaining point of the lookup table

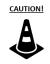

#### WELD OFF!

Always verify the iPAK2v2 is in Weld OFF mode. Passing current through a weld force gauge can create a safety hazard or damage the gauge

Copyright © 2021 BF ENTRON and/or its affiliates. All rights reserved

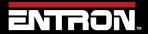

Product Model: **iPAK2v2** Firmware Version: **V2.10**  59 | Page

# 2.11 Preventative Maintenance

The Preventative Maintenance schedule is defined below in Table 10 and Table 11.

It is recommended that Preventative Maintenance be performed with the power disconnected from the unit. Certain items in Table 10 may require power to test the function of the electrical component. Appropriate Personal Protective Equipment must always be worn during maintenance and inspection of the iPAK2v2 Weld Control.

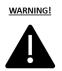

#### WARNING!

All preventative maintenance procedures should only be performed by properly trained personnel with appropriate Personal Protective Equipment

| System                  | Instructions                                                                                                    | Frequency | Power<br>Status |
|-------------------------|----------------------------------------------------------------------------------------------------|-----------|-----------------|
| Circuit Breaker         | Operate shunt trip button monthly                                                                                                    | Monthly   | ON              |
| Isolation Contactor     | Verify that the contactor turns ON/OFF smoothly                                                                                                    | Monthly   | ON              |
| Outside Conductors      | Inspect outside conductors for wear. Verify mechanical connections are secure                                                                          | Quarterly | ON              |
| Water Cooling<br>System | Inspect the water-cooling system for leaks, cracks, wear, or loose connections.<br>Verify water follow is appropriate for inverter module.             | Quarterly | ON              |
| Cabinet                 | Inspect cabinet for damage or deterioration                                                                                                    | Annually  | ON              |
| Cabinet Doors           | Verify doors operate and verify the door properly seals to prevent contaminants from entering the cabinet. If seals are worn, they should be replaced. | Annually  | ON              |

Table 10: Preventative Maintenance Items That May Be Performed Under Power

The Preventative Maintenance items below require the power to be disconnected from the control. The user must follow local laws, regulations, and/or corporate policies governing Lockout and Tagout Procedures or equivalent.

#### DANGER!

Power must be disconnect before performing any of the Prevenative Maintenance checks defined in Table 11. Failure to comply may result in a hazard with a high level of risk which, if not avoided, will result in immediate, serious personal injury or loss of life.

| DANGER! |  |
|---------|--|
|         |  |

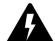

| System                           | Instructions                                                                              | Frequency | Power<br>Status |
|----------------------------------|-------------------------------------------------------------------------------------------|-----------|-----------------|
| Mounting                         | Verify mounting of the control is solid. Tighten loose bolts as needed.                   | Quarterly | OFF             |
| Heavy Gauge Cables               | Inspect the heavy gauge wire cables. Verify there are no loose connections or cable wear. | Quarterly | OFF             |
| Terminal Strips and<br>Terminals | Visually and mechanically check all connections. Tighten any loose wires and connections. | Quarterly | OFF             |

Table 11: Preventative Maintenance Items That Require Power to Be Disconnected from Unit

Copyright © 2021 BF ENTRON and/or its affiliates. All rights reserved

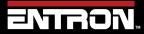

Product Model: **iPAK2v2** Firmware Version: **V2.10**  60 | Page

# **3** COMMUNICATIONS SETUP

# 3.1 Overview

The iPAK2v2 weld controller is designed to communicate with external devices such as PLCs with standard communication protocols for industrial systems. This section of the manual describes how to configure the iPAK2v2 weld control to the user desired communication method.

After the iPAK2v2 control has been configured refer to the READ & WRITE DATA WITH EXTERNAL DEVICES section for detailed information on how to read and write parameters.

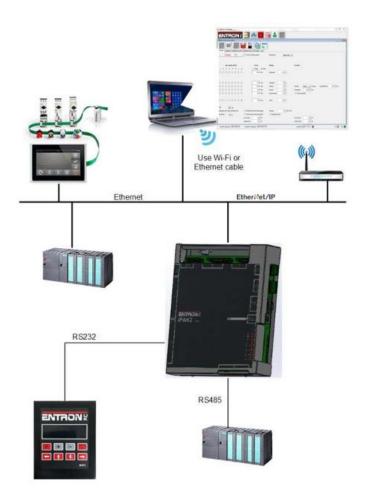

Figure 18: iPAK2v2 Communication Overview

Copyright © 2021 BF ENTRON and/or its affiliates. All rights reserved

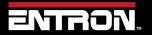

Product Model: **iPAK2v2** Firmware Version: **V2.10**  61 | Page

| Port        | Comm.<br>Protocol | COM<br>Port | Port Number  | Description                                                                                                    |
|-------------|-------------------|-------------|--------------|----------------------------------------------------------------------------------------------------|
| Ethernet/IP | Ethernet/IP (EIP) | COM6        | 44818 & 2222 | The EIP port provides full data exchange of I/O and weld programming parameters with any standard EIP device. The iPAK2v2 supports Common Industrial Protocol (CIP™).               |
| Ethernet    | MODBUS-TCP/IP     | COM5        | 502          | The Ethernet port provides communication exchanges of both I/O data and welding parameters with remote MODBUS devices.                                                              |
| Ethernet    | Ethernet          | COM4        | 503 & 30718  | The Ethernet port provides standard communication of I/O data exchange and welding programming parameters. This port is typically used for interfacing with the NetFlash™ software. |
| RS232       |                   | COM3        |              | The RS232 port supports I/O data exchange and welding programming parameters with the WSPS Handheld Pendant.                                                                        |
| RS485       | MODBUS-RTU        | COM2        |              | The RS485 port supports I/O data exchange and welding programming parameters via MODBUS communication.                                                                              |

# 3.2 Set the IP Address of the Control

The IP Address is critical for communication with external devices. The iPAK2v2 has an integrated sub-system for the Ethernet and EtherNet/IP communications on COM4, COM5, and COM6.

The IP Address, Subnet mask, and Gateway are set to defaults by the factory. The factory defaults are defined in Table 12.

| Parameter   | Default Value |
|-------------|---------------|
| IP Address  | 192.168.0.113 |
| Subnet Mask | 255.255.255.0 |
| Gateway     | 192.168.0.254 |

Table 12: Default IP Communication Settings

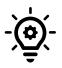

#### **Target IP and Host**

The Target IP address and the HOST IP address must be on the same sub-net, otherwise the communication is impossible. The IP Address is typically set to 192.168.0.13 in the field.

The IP Address of the control can be set using the NetFlash<sup>™</sup> software or the WSP3 Handheld Pendant. The instructions below define how to set the IP Address of the iPAK2v2 weld controller using NetFlash<sup>™</sup>.

- 1) Connect the iPAK2v2 weld controller via an Ethernet cable
  - a. If connecting directly to a PC, a crossover ethernet cable must be used
  - b. If connecting to a router or switch, a standard ethernet cable must be used

Copyright © 2021 BF ENTRON and/or its affiliates. All rights reserved

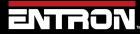

Product Model: **iPAK2v2** Firmware Version: **V2.10**  62 | Page

- 2) Turn ON the iPAK2v2 weld control
- 3) Open the NetFlash<sup>™</sup> software application
- 4) Click the *Network Configuration* icon to open the Networking window

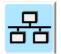

5) If the control is not known by the PC, click the *Scan Network for Controls* icon to find the control.

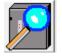

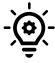

#### **Control Not Found**

If the control is not recognized by the PC, make sure the firewall does not block Ethernet ports 503 and 30718 used for NetFlash™.

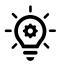

### Update Java

Prior to running NetFlash™, *always update* the Java Runtime Environment on your PC.

6) Select the desired control and click the *Change IP Address in Control* icon

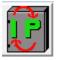

7) Enter the desired IP Address in the popup window

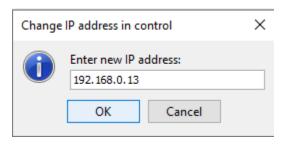

Copyright © 2021 BF ENTRON and/or its affiliates. All rights reserved

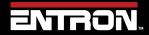

Product Model: **iPAK2v2** Firmware Version: **V2.10**  63 | Page

8) The IP Address of the control has now been modified. The control must be restarted When you using Netflash<sup>™</sup> the control will automatically be restarted upon IP Address change.

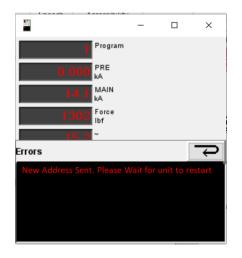

- 9) Now that the control is known by the PC, the IP Address, Subnet Mask, and Gateway can be updated from the *COM Ports* tab in NetFlash.
  - a. Click the Load from Control Icon

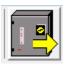

- b. Navigate to the COM Ports tab
- c. Update the desired fields. Then press Enter or Tab to push the change to the control

| IP Address  | 192.16.0.13   |
|-------------|---------------|
| Subnet mask | 255.255.255.0 |
| Gateway     | 0.0.0.0       |

Copyright © 2021 BF ENTRON and/or its affiliates. All rights reserved

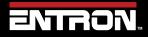

Product Model: **iPAK2v2** Firmware Version: **V2.10**  64 | Page

# 3.3 Ethernet Communications

The iPAK2v2 weld control has one built in Ethernet connector on the timer board. The Ethernet connector supports EtherNet/IP communications with EIP devices. The Ethernet connector also supports read write functions with MODBUS-TCP/IP external devices, programming via the NetFlash<sup>™</sup>, and read only data outputs.

| Port     | Comm. Protocol    | Port Number  | Description                                                                                                    |
|----------|-------------------|--------------|----------------------------------------------------------------------------------------------------|
| Ethernet | Ethernet/IP (EIP) | 44818 & 2222 | The EIP port provides full data exchange of I/O and weld<br>programming parameters with any standard EIP device. The<br>iPAK2v2 supports Common Industrial Protocol (CIP™).                                                                               |
| Ethernet | MODBUS-TCP/IP     | 502          | The Ethernet port provides communication exchanges of both I/O data and welding parameters with remote MODBUS devices.                                                                                                    |
| Ethernet | Standard Ethernet | 503 & 30718  | The Ethernet port provides standard communication of I/O<br>data exchange and welding programming parameters. This<br>port is typically used for interfacing with the NetFlash <sup>™</sup><br>software or read only communications (Implicit Messaging). |

Table 13 shows the communications available through the Ethernet port on the weld control.

The location of Ethernet port on the iPAK2v2 weld control is shown in Figure 19.

#### 3.3.1 Connect via NetFlash<sup>™</sup> Programming Software

The NetFlash<sup>™</sup> software is a PC program designed for Windows devices. The software program allows a user to do the following tasks:

- Configure the control
- Program the control
- View status information
- View and export History logs
- Update the firmware
- Upload configuration and settings to the control
- Export configuration and settings to the control

The NetFlash<sup>™</sup> software is included with the purchase of a control. The software is delivered is provided on a USB flash drive. The application files need be copied or extracted to a PC.

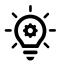

#### Update Java

Prior to running NetFlash™, **always update** the Java Runtime Environment on your PC.

To use the NetFlash<sup>™</sup> software connect the PC to the iPAK2v2 weld control with an Ethernet cable.

1) Connect the iPAK2v2 weld controller via an Ethernet cable

Copyright © 2021 BF ENTRON and/or its affiliates. All rights reserved

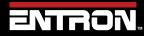

Product Model: **iPAK2v2** Firmware Version: **V2.10**  65 | Page

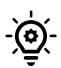

# **Ethernet Cable Type**

If the control is connected directly to the PC, a *crossover Ethernet* cable must be used. If the control is connected through a router, a *standard ethernet cable* must be used.

- 2) Turn ON the iPAK2v2 weld control
- 3) Open the NetFlash<sup>™</sup> software application
- 4) Click the Network Configuration icon to open the

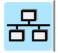

5) If the control is not known by the PC, click the *Scan Network for Controls* icon to find the control.

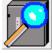

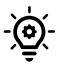

### **Control Not Found**

If the control is not recognized by the PC, make sure the firewall does not block Ethernet ports 503 and 30718 used for NetFlash™

- 6) Select the desired control and double click
- 7) Navigate to the Edit control parameters window and click the Load from control icon

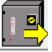

8) The NetFlash<sup>™</sup> program is now communicating directly with the control. The user now has the ability to update read and write parameters to the control

#### Live Data Update

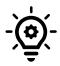

When connected to a control, updates to control parameters occur on a field change in NetFlash<sup>™</sup>. For checkboxes and arrows, the change is written to the control on a mouse click. For text fields updated with a keyboard entry, the user must press Enter or Tab after a field change to push the data to the control.

Copyright © 2021 BF ENTRON and/or its affiliates. All rights reserved

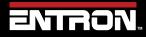

Product Model: **iPAK2v2** Firmware Version: **V2.10**  66 | Page

## 3.3.2 Configure for EtherNet/IP (EIP)

The iPAK2 Control supports the Common Industrial Protocol (CIPTM) through Ethernet/IP (EIP). With Ethernet/IP communication, the iPAK2 control provides full data exchange with any standard EIP devices. Both Implicit messaging and Explicit messaging are offered by the iPAK2 control.

To have the welding use the EIP's Implicit data and activate the inputs, the I/O source of the control's input must be mapped to COM6(E/IP).

The steps to configure the I/O source to COM6(E/IP) using the NetFlash<sup>™</sup> software are below. The configuration parameters can also be set via WSP3 handheld pendant.

1) Connect the PC to the iPAK2v2 control with an Ethernet cable

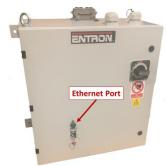

#### Figure 19: iPAK2v2 Control Ethernet Port

- 2) Turn ON the iPAK2v2 weld control
- 3) Open the NetFlash<sup>™</sup> software on a Windows PC and connect to target control
- 4) Load the parameters from the control by clicking the *Load from control* icon

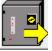

- 5) Navigate to the *Configure* tab
- 6) Set the I/O source to COM6 (E/IP)

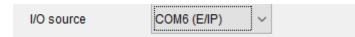

7) Restart the control for the I/O source field change to take effect by clicking the Restart control icon

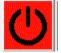

 After the control has powered up, navigate to the *COM Ports* tab to verify the COM6 connection shows connected

Ethernet/IP

|       | COM6  |
|-------|-------|
| CONNE | ECTED |

Copyright © 2021 BF ENTRON and/or its affiliates. All rights reserved

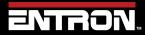

Product Model: **iPAK2v2** Firmware Version: **V2.10**  67 | Page

## 3.3.3 Configure for MODBUS-TCP/IP

The iPAK2v2 supports MODBUS-TCP/IP communication to exchange both I/O data and the welding parameters with a remote MODBUS device. The remote MODBUS device communicates with the iPAK2v2 control via a Ethernet (RJ45) cable.

To have the welding control use the MODBUS-TCP/IP data and activate the inputs, the I/O source of the control's input must be mapped to COM5.

The steps to configure the I/O Source to COM5 using the NetFlash<sup>™</sup> software are defined below. The configuration parameters can also be set via WSP3 handheld pendant.

1) Connect the PC to the iPAK2v2 control with an Ethernet cable

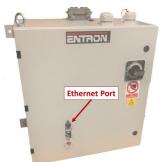

- 2) Turn ON the iPAK2v2 weld control
- 3) Open the NetFlash<sup>™</sup> software on a Windows PC and connect to the target control
- 4) Load the parameters from the control by clicking the Load from control icon

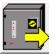

- 5) Navigate to the *Configure* tab
- 6) Set the I/O source to COM5

| I/O source | COM5 | ~ |
|------------|------|---|
|            | 1    |   |

7) Restart the control for the I/O source field change to take effect by clicking the *Restart control* icon

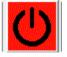

8) Connect the remote MODBUS Device to the iPAK2v2 weld control and attempt to ping the weld control IP Address to verify the connection.

Copyright © 2021 BF ENTRON and/or its affiliates. All rights reserved

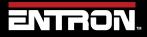

Product Model: **iPAK2v2** Firmware Version: **V2.10**  68 | Page

#### 3.4 MODBUS-RTU

The iPAK2v2 supports MODBUS-RTU communication to exchange both I/O data and the welding parameters with a remote MODBUS device. The remote MODBUS device communicates with the iPAK2v2 control via a DSUB9 (RS485) cable.

The RS485 port on the iPAK2v2 weld control is shown below in Figure 20.

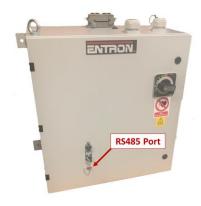

Figure 20: iPAK2v2 Control RS485 Port

To have the welding control use the MODBUS-RTU data and activate the inputs, the I/O source of the control's input must be mapped to COM2.

The steps to configure the I/O source to COM2 using the NetFlash<sup>™</sup> software are defined below. The configuration parameters can also be set via WSP3 handheld pendant.

1) Connect the PC to the iPAK2v2 control with an Ethernet cable

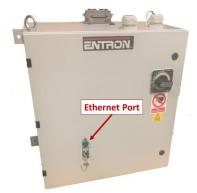

- 2) Turn ON the iPAK2v2 weld control
- 3) Open the NetFlash<sup>™</sup> software on a Windows PC and connect to the target control
- 4) Load the parameters from the control by clicking the Load from control icon

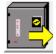

- 5) Navigate to the *Configure* tab
- 6) Set the I/O source to **COM2**

Copyright © 2021 BF ENTRON and/or its affiliates. All rights reserved

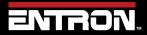

Product Model: **iPAK2v2** Firmware Version: **V2.10**  69 | Page

I/O source

COM2 ~

7) Restart the control for the I/O source field change to take effect by clicking the *Restart control* icon

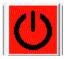

8) Connect the remote MODBUS Device to the iPAK2v2 weld control and attempt to ping the weld control IP Address to verify the connection.

Copyright © 2021 BF ENTRON and/or its affiliates. All rights reserved

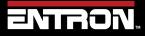

Product Model: **iPAK2v2** Firmware Version: **V2.10**  70 | Page

### 3.5 WSP3 Pendant

The WSP3 is a handheld pendant that can be purchased with a control. The device can be used for reading status information, programming parameters, and store a backup of the control settings. The WSP3 is a flexible device designed to work with the entire iPAK and EN7000 product families. In other words, one WSP3 Pendant can be used to program multiple ENTRON controls in a user's facility.

The iPAK2v2 does not need to be configured to communicate with a WSP3 Pendant.

The steps for connecting the WSP3 Pendant to the iPAK2v2 are as follows:

1) Connect the WSP3 Pendant to the iPAK2v2 weld control via a RS232 cable

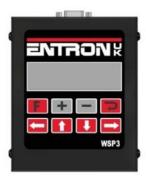

- 2) Turn ON the iPAK2v2 weld control
- 3) The WSP3 Pendant will power up with the weld control. After diagnostics have been run and the control has initialized, the WSP3 will show READY.

| Ready   |         |
|---------|---------|
| 0 A     | prog 0  |
| 11.7 kA | 5.66 kN |
| 0 A     | ~30.5%  |

Figure 21: WSP3 Screen Example

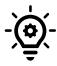

# WELD OFF

When the Weld Input signal is open, the pendant will flash WELD OFF. This means that the iPAK2V2 control will not pass weld current when the START input is initiated.

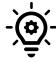

#### FAULTS PRESENT

If faults are present such as a missing Thermostat and Estop signal, the fault messages will be displayed on the fist line of the pendant. The messages will displayed in a rotating manner. One message is displayed at a time.

Copyright © 2021 BF ENTRON and/or its affiliates. All rights reserved

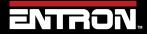

Product Model: **iPAK2v2** Firmware Version: **V2.10**  **71** | Page

# **4 ENTRON PROGRAMMING TOOLS**

This section defines information on programming with the NetFlash<sup>™</sup> software and the WSP3 pendant. Both tools can be used to configure and program an iPAK or EN7000 product.

For information on programming the iPAK2v2 weld control from a PLC or remote device using EtherNetIP or MODBUS refer to the READ & WRITE DATA WITH EXTERNAL DEVICES section.

# 4.1 NetFlash™

**NetFlash™** is PC software for use with ENTRON welding controls. It provides a common user interface (UI) for multiple control types so that users do not have to learn different programming tools for each control. It achieves this through the use of 'descriptor' files which each control type serves up to NetFlash™, describing how the UI should appear. When changes are made to a control (e.g. the addition of a new feature) its descriptor is updated to reflect this and no change is required to the NetFlash™ software. Thus, a user can have different control types and even controls with different versions of firmware and still only use a single common programming tool – **NetFlash**™.

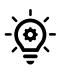

Target IP and Host The Target IP address and the HOST IP address must be on the same sub-net, otherwise the communication is impossible. The IP Address is typically set to 192.168.0.13 in the field.

Features include:

- Parameter editing
- Firmware update tool
- Network management tools
- Backup and restore tools
- Weld data logging
- Security system

#### 4.1.1 System requirements

*NetFlash*<sup>™</sup> requires that the Java Runtime Environment (JRE) is installed on the host PC. This is available as a free download at:

https://java.com

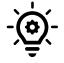

Update Java

Prior to running NetFlash™, *always update* the Java Runtime Environment on your PC.

Copyright © 2021 BF ENTRON and/or its affiliates. All rights reserved

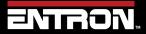

Product Model: **iPAK2v2** Firmware Version: **V2.10**  72 | Page

# 4.1.2 Installing NetFlash™

NetFlash<sup>™</sup> does not need to be installed. Copy the NetFlash folder and its contents from the supplied media to the PC.

# 4.1.3 Removing NetFlash<sup>™</sup>

NetFlash<sup>™</sup> does not need to be uninstalled. To remove NetFlash<sup>™</sup>, delete the NetFlash<sup>™</sup> folder and its contents from the PC.

### 4.1.4 Running NetFlash™

Open the installation folder and run NetFlash.exe. The Main window will open. If the security function is enabled, you will be asked to log in:

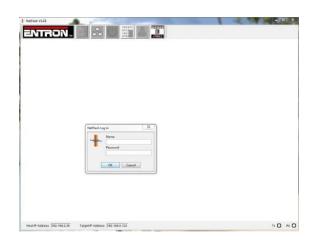

Now select which interface on the PC to use for the network connection:

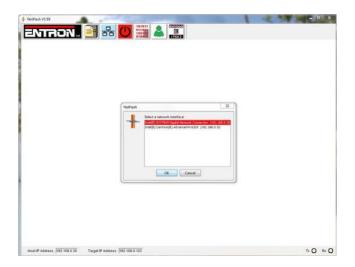

NetFlash<sup>™</sup> is now ready to use, with the main window open.

#### 4.1.5 Main window components

The NetFlash<sup>™</sup> has a Toolbar on the top of the window for navigation to sub-windows for setup. The Status bar is located on the bottom of the window and shows the status of connection information.

Copyright © 2021 BF ENTRON and/or its affiliates. All rights reserved

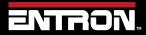

Product Model: **iPAK2v2** Firmware Version: **V2.10**  73 | Page

# **ENTRON PROGRAMMING TOOLS** NetFlash™

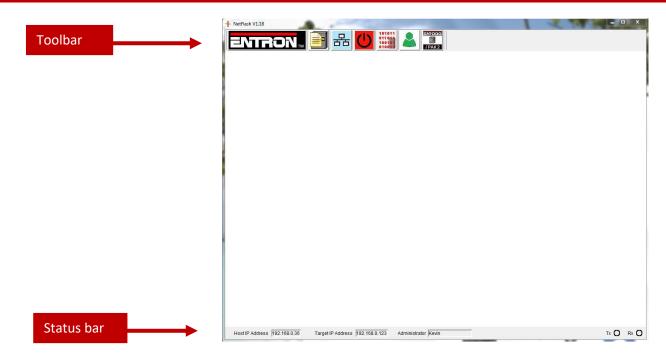

# 4.1.5.1 Toolbar

The definition of each of the Toolbar icons are defined in Table 14.

| lcon                                | Name                          | Description                                                                                |
|-------------------------------------|-------------------------------|--------------------------------------------------------------------------------------------|
| <b>ENTRON</b> <sub>M</sub>          | Contact Details               | Show Entron contact information                                                            |
|                                     | Edit Control Parameters       | Opens the Edit Parameters window for control configuration, calibration, and weld programs |
| 品                                   | Network Configuration         | Opens the Networks window                                                                  |
| U                                   | Restart Control               | Restarts the control                                                                       |
| 101011<br>011 044<br>10010<br>01001 | Flash Programming Tool        | Opens the Flash Programming window for firmware updates and management                     |
|                                     | Setup NetFlash users/security | Opens the NetFlash security window                                                         |
| 25000<br>170462                     | Select Control Type           | Set the Control Type. NetFlash can be used to program other ENTRON Products                |

#### Table 14: NetFlash Toolbar Icons

Copyright © 2021 BF ENTRON and/or its affiliates. All rights reserved

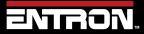

Product Model: **iPAK2v2** Firmware Version: **V2.10**  74 | Page

# 4.1.5.2 Status bar

The definition the information displayed on the Status bar is defined below in Table 15.

| lcon                            | Name                 | Description                                                                                                    |  |  |
|---------------------------------|----------------------|----------------------------------------------------------------------------------------------------|--|--|
| Host IP Address 192.168.0.36    | Host IP Address      | Shows the IP Address in use by the PC                                                                                                  |  |  |
| Target IP Address 192.168.0.123 | Target IP Address    | Shows the IP Address of the control to be accessed                                                                                     |  |  |
| Administrator Tommy             | User Information     | If security is enabled, the field shows the user type and the name of the user logged in                                               |  |  |
| Control ID PAK V1.66            | Control ID           | When the window is open and data is loaded, the Control ID<br>shows the source. An icon is used to indicate the source of<br>the data: |  |  |
| Tx O Rx O                       | Communication Status | Indicates communication activity                                                                                                    |  |  |

Table 15: NetFlash Status Bar Icons

# 4.1.6 The target IP address

When NetFlash<sup>™</sup> needs to communicate with a control, it needs to know its IP address on the network. NetFlash<sup>™</sup> refers to this as the *Target IP address*. There are several methods of setting this

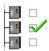

Networks window - set control as target tool

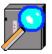

Networks window - scan tool

Double-click the address in the *Target IP address* box on the status-bar.

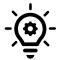

Target IP Address 192.168.0.123

### **Target IP and Host**

The Target IP address and the HOST IP address must be on the same sub-net, otherwise the communication is impossible.

Copyright © 2021 BF ENTRON and/or its affiliates. All rights reserved

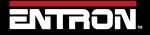

Product Model: **iPAK2v2** Firmware Version: **V2.10**  **75** | Page

# 4.1.7 Restart control

On a click, the Restart Control icon sends a command to the control to restart it. Typically used after changing key configuration parameters.

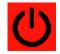

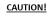

#### **CAUTION – ACUTATOR MOTION**

Use CAUTION when clicking the restart control icon when the control is in use. The restart function will reset the value outputs which can cause unexpected motion.

# 4.1.8 Control type

The Control Type icon selects the control generation. NetFlash<sup>™</sup> needs to know which generation control is being used. Click on the tool to select from the two groups:

- 1) WS2003, iPAK
- 2) EN7000, iPAK2

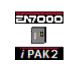

| Select control typ | e X           |
|--------------------|---------------|
| ?                  |               |
| iPAK, WS2003       | EN7000, iPAK2 |

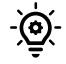

#### **Communication Error**

Communication will fail if the control type is not properly set.

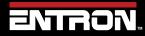

Product Model: **iPAK2v2** Firmware Version: **V2.10**  76 | Page

### 4.1.9 Networks window

The *Networks* window can be viewed by clicking on the tool-bar button on the main screen. The window contains tools for managing and accessing controls on the network. It allows controls to be assigned descriptive text so that they may be selected without knowing the IP address. Multiple networks can be defined (e.g. for different areas within a factory).

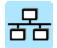

An example of the Networks Window is shown below.

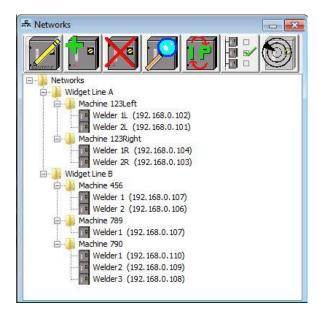

Copyright © 2021 BF ENTRON and/or its affiliates. All rights reserved

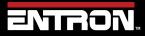

Product Model: **iPAK2v2** Firmware Version: **V2.10**  77 | Page

# 4.1.9.1 Building the network table

The Network table is build using the following icons.

| lcon | Name                               | Description                                                                                                    |  |  |  |
|------|------------------------------------|----------------------------------------------------------------------------------------------------|--|--|--|
|      | Edit Control<br>Description        | Allows the description of a control already in the table to be edited. Click on the control to be edited then click on this tool.                                                                                                    |  |  |  |
|      | Add A Control                      | Adds a new control to the table                                                                                                    |  |  |  |
| X    | Delete a Control                   | Deletes a control from the table. Click on the control to be deleted then click on this tool.                                                                                                    |  |  |  |
|      | Scan Network for<br>Controls       | The scan tool will search the connected network and report a list of controls found. To assist with identification, both the IP address and MAC number are reported.<br>Click on any control in the list then click <b>OK</b> to set it as the <b>Target IP address</b> . |  |  |  |
|      | Change IP<br>Address in<br>Control | Allows the IP address in the target control to be changed. Don't forget to change the NetFlash™ <b>Target IP</b><br><b>address</b> if you subsequently wish to access the control with its new IP address                                                                 |  |  |  |
|      | Set Control as<br>Target           | A control may be selected by first clicking on it in the table, then clicking on this tool. <i>The Target IP address</i> box on the main screen status bar will be updated.                                                                                               |  |  |  |
| 0    | Ping Target IP<br>Address          | Performs a low-level communications test on the target control. Use this tool to confirm that the target control is physically connected to the network.                                                                                                    |  |  |  |

Table 16: NetFlash Network Window Icons

Copyright © 2021 BF ENTRON and/or its affiliates. All rights reserved

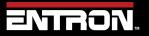

Product Model: iPAK2v2 Firmware Version: V2.10 78 | Page

# **ENTRON PROGRAMMING TOOLS** NetFlash™

# 4.1.10 Edit Control Parameters

The Edit Control Parameters window can be viewed by clicking on the **Edit Control Parameters** button on the main screen. The edit window has its own tool-bar.

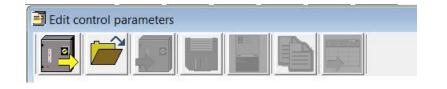

Example: Edit Control Parameters window after clicking the

Load from control icon.

| Edit control parameters                                            |                                          |                      |                  |
|--------------------------------------------------------------------|------------------------------------------|----------------------|------------------|
| Program Forge delay Electrode Electrode status Calibrate Current C | alibrate Force Calibrate CCC Configure 1 | I/O Status COM ports |                  |
| Program 0                                                          |                                          |                      |                  |
| Inhibit program                                                    |                                          |                      |                  |
| Electrode 0 V                                                      |                                          |                      |                  |
| Aux valves (AVx) Force                                             | Timing                                   | Current              |                  |
| 1 2 3 4 5 6 7 8                                                    | Presqueeze 0 🛉 ms                        | Pre-heat             |                  |
|                                                                    | Squeeze 100 🗭 ms                         |                      |                  |
|                                                                    |                                          |                      |                  |
|                                                                    | Upslope 50 🔺 ms                          | Main heat            |                  |
|                                                                    | Main heat 100 + ms                       | CCu ~ mode           |                  |
|                                                                    | Cool2                                    | Current 24.0 kA      | Heat 70.0 🔦 %    |
|                                                                    | Downslope 50 + ms                        | Monitor   Off  On    |                  |
|                                                                    |                                          |                      |                  |
|                                                                    | Hold 100 ms                              | Post-heat            |                  |
|                                                                    | Hold 100 ms                              |                      |                  |
| WAV (Overrides AVx)  Group Force profile                           |                                          |                      |                  |
|                                                                    | _                                        |                      | _                |
| Wait for force at 2nd sta                                          |                                          |                      | C-Monitor(Shunt) |
| MOTOR (Overrides AVx) Test force after main h                      | eat                                      |                      |                  |
| □ □ ☑ □ □ □ □ □ Low limit - 5 ★ %                                  |                                          | Low limit - 5 🛉 %    | C-Monitor(Wear)  |
| High limit + 5 🖕 %                                                 |                                          | High limit + 5 🔹 %   |                  |

Copyright © 2021 BF ENTRON and/or its affiliates. All rights reserved

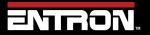

Product Model: **iPAK2v2** Firmware Version: **V2.10**  79 | Page

# 4.1.10.1 Edit window tool-bar

The Edit window Tool bar has the icons defined in Table 17.

| lcon | Name                                | Description                                                                                                    |  |  |  |  |  |
|------|-------------------------------------|----------------------------------------------------------------------------------------------------|--|--|--|--|--|
|      | Load from<br>Control                | The user interface and data are loaded from the control at the Target IP address. NetFlash <sup>™</sup> has a Cache function which it uses to avoid repeatedly downloading interfaces which it has used before, thus speeding up loading.                                                                                                    |  |  |  |  |  |
|      | Load From File                      | The user interface and data are loaded from a previously saved file.                                                                                                    |  |  |  |  |  |
|      | Save To Control                     | This tool is available after the Load from file function was used. It transfers all data items to the control at the Target IP address. Can be used as part of a backup/restore process, or for transferring settings to anther control.                                                                                                    |  |  |  |  |  |
|      | Save to File                        | Saves the interface and all data to a file on the PC. A browsing window will open and you will be prompted for a file name and location. Can be used as part of a backup/restore process, or for transferring settings to anther control.                                                                                                    |  |  |  |  |  |
|      | Open/Close<br>Metrics Window        | The Metrics window shows key information about the status of the target control, such as measurements<br>and error messages. The window is floatable and may be resized and dragged to any place on your display.<br>Clicking this tool alternately opens and closes the Metrics window.<br>The the button on the Metrics window may be used to send a <i>Fault Reset</i> command to the target control. |  |  |  |  |  |
| È    | Copy Programs<br>etc                | Copies a full set of parameters from one program to another, or from one electrode to another. You will be prompted for the source and the range to be copied to:                                                                                                    |  |  |  |  |  |
|      | Export<br>Parameters to<br>CSV file | Data is exported to a file on the PC, in csv format (Microsoft Excel compatible). You can customize which data is included by checking the boxes:                                                                                                    |  |  |  |  |  |
|      |                                     | Click on the licon to open a browser window to set the file name and location.                                                                                                    |  |  |  |  |  |

Table 17: NetFlash Edit Window Icons

Copyright © 2021 BF ENTRON and/or its affiliates. All rights reserved

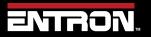

Product Model: **iPAK2v2** Firmware Version: **V2.10**  80 | Page

#### 4.1.11 Editing Parameters

When editing parameters, new values are automatically sent to the target control where a mouse click is used to make the change. For parameters where the keyboard is used to enter a value, you <u>must</u> press *Enter* to complete the operation, otherwise the value is not sent.

| lcon  | Name              | Description                                                                                                    | Example                                                                                                    |  |  |
|-------|-------------------|----------------------------------------------------------------------------------------------------|----------------------------------------------------------------------------------------------------|--|--|
|       | Checkbox          | Click in the box to enable the function (the tick appears). Click again to disable the function (the tick disappears).                                                                                                    | Enable counter                                                                                                    |  |  |
| ۲     | Radio<br>Button   | A radio button works like on old-time car radio where pushing in<br>one button makes all other buttons pop out. Click on the option<br>you want to select.                                                                                                    | Features O Standard   Extended                                                                                                    |  |  |
| ~     | Combo box         | A combo box provides a drop-down list from which an option<br>may be selected. Click on the down-arrow on the right to reveal<br>the list then select the required option.                                                                                                    | 2nd Stage Off ~<br>Off<br>Before squeeze<br>After Squeeze                                                                                                    |  |  |
|       |                   | A spinner allows the parameter to be incremented or decremented by 1 unit by clicking on the up-arrow or down-arrow.                                                                                                    |                                                                                                    |  |  |
|       | Spinner           | A new value for the parameter can also be entered by first<br>highlighting the parameter with the mouse (click and hold down<br>the mouse button to the left of the number then drag the mouse<br>across the number). Now type the new value using the keyboard,<br>then press Enter/Return ( <i>important!</i> ). | Current 24.0 KA                                                                                                    |  |  |
|       | Textbox           | A text box parameter always requires editing using the keyboard.<br>You can use the same technique shown for Spinner. You must<br>press Enter/Return to complete the edit.                                                                                                    | Max.primary current 200 A                                                                                                    |  |  |
|       | GoTo<br>Button    | A GoTo button provides a shortcut to connected parameters which are on another tab in the editor window.                                                                                                    | In this example (Electrodes,Multi), the<br>Electrode parameter (which is set on the<br>Program tab) is set to 0. To jump to the tab<br>for calibrating Electrode 0, just click on the<br>green arrow.                                             |  |  |
| Reset | Control<br>Button | A control button provides a means of signaling the indicated action to the control.                                                                                                    | Reset stepper/electrode In this example, clicking on the button will signal the control to reset the electrode. You will be asked to confirm or abort the command before it is actually sent. Warning Reset the stepper/electrode? Continue Abort |  |  |

**Table 18: NetFlash Editing Parameters Icons** 

Copyright © 2021 BF ENTRON and/or its affiliates. All rights reserved

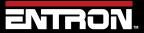

Product Model: **iPAK2v2** Firmware Version: **V2.10**  81 | Page

# 4.1.12 Log Tab

Controls in spot-weld mode may provide a log function. If available, then this is shown on the Log tab in the editor window. The Log tab provides a record of every spot weld made. Each time a control makes a spot weld, another record is added to the window. The exact composition of the record will vary from control to control, depending upon its capabilities.

| ID ,Date        | Time, P     | rog, | I1 | , I2    |     | 13 | I3 ,Force ,Conduction,H=history log record |  |
|-----------------|-------------|------|----|---------|-----|----|--------------------------------------------|--|
| 2856,28 NOV 201 | 9 12.07.11, | 0,   | 0  | A, 8.83 | kA, | 0  | 0 A,0.00 kN,44.7%,H                        |  |
| 2857,16 DEC 201 | 9 10.40.12, | 0,   | 0  | A, 308  | Α,  | 0  | 0 A,0.00 kN, 3.4%,H                        |  |
| 2858,16 DEC 201 | 9 10.40.17, | 0,   | 0  | A, 306  | Α,  | 0  | 0 A,0.00 kN, 3.4%,H                        |  |
| 2859,16 DEC 201 | 9 10.40.18, | 0,   | 0  | A, 302  | Α,  | 0  | 0 A,0.00 kN, 3.4%,H                        |  |
| 2860,16 DEC 201 | 9 10.40.20, | 0,   | 0  | A, 305  | Α,  | 0  | 0 A,0.00 kN, 3.4%,H                        |  |
| 2861,16 DEC 201 | 9 10.52.48, | 0,   | 0  | A, 301  | Α,  | 0  | 0 A,0.00 kN, 3.4%                          |  |
| 2862,16 DEC 201 | 9 10.52.49, | 0,   | 0  | A, 301  | Α,  | 0  | 0 A,0.00 kN, 3.4%                          |  |
| 2863,16 DEC 201 | 9 10.52.51, | 0,   | 0  | A, 300  | A,  | 0  | 0 A,0.00 kN, 3.4%                          |  |
|                 |             |      |    |         |     |    |                                            |  |

| lcon | Name                                      | Description                                                                                                    | Example                              |
|------|-------------------------------------------|----------------------------------------------------------------------------------------------------|--------------------------------------|
|      | Start<br>Recording<br>Log Data to<br>File | Clicking this button opens a file (you will be<br>prompted for a file name and location). All<br>subsequently received records will be written to this<br>file.                                                                                                    |                                      |
|      | Stop<br>Recording<br>Log Data to<br>File  | Stops recording log data to file.                                                                                                    |                                      |
| P    | Clear Screen                              | Clicking this button will clear the log window. It does<br>not erase records recorded to the file nor does it<br>erase records stored in the control's own memory.                                                                                                    |                                      |
| பாற  | Get History<br>Log from<br>Control        | If the control supports a history log in its own<br>memory, then records stored there may be<br>extracted and added to the NetFlash <sup>™</sup> log window.<br>These historical records are indicated by the H<br>symbol at the end of the line (see example above). | Click the button to open the dialog: |

Table 19: NetFlash Log Tab Icons

Copyright © 2021 BF ENTRON and/or its affiliates. All rights reserved

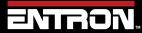

Product Model: **iPAK2v2** Firmware Version: **V2.10** 

# 4.1.13 Flash Programming Tool

The *Flash Programming Tool* window can be viewed by clicking on the tool-bar button on the main screen.

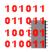

This window is used to:

- Get information about the target control
- Update firmware in the target control

Be sure to set the correct Target IP address before proceeding.

Click on the tool and the flash programming window opens:

| Flash Programming                                                                                                    |
|----------------------------------------------------------------------------------------------------|
| Image: State of the state of the s |
|                                                                                                    |
|                                                                                                    |
|                                                                                                    |
|                                                                                                    |
|                                                                                                    |
|                                                                                                    |
|                                                                                                    |
|                                                                                                    |

The icons shown in the Flash Window are defined in Table 20.

Copyright © 2021 BF ENTRON and/or its affiliates. All rights reserved

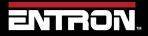

Product Model: **iPAK2v2** Firmware Version: **V2.10**  83 | Page

# **ENTRON PROGRAMMING TOOLS** NetFlash™

| lcon  | Name                            | Description                                                                                                    | Example                                                                                                    |
|-------|---------------------------------|----------------------------------------------------------------------------------------------------|----------------------------------------------------------------------------------------------------|
|       | Connect<br>with Control         | Information about the target control is extracted and displayed.                                                        | After clicking the icon information extracted from<br>the control will be displayed in the Flash Window.                                                                                                    |
| Ê     | Select Flash<br>File            | The icon opens the Windows File Explorer to search the PC for the selected firmware.                                    | Once the firmware has been selected, Click Open.<br>The filename will now appear at the top of the Flash<br>Window.                                                                                                    |
| 10110 | Start<br>Transfer to<br>Control | Click on this tool to begin the firmware transfer to the control.                                                       | You will be prompted to choose which memory is to be updated.   Select Memory to re-program   Memory A   Memory B   BIOS   Cancel   Click on the button for the required memory and the transfer will begin. Note that NetFlash cross-checks that the selected file is suitable for the chosen destination.   Image: Conceler and the selected file is suitable for the chosen destination. |
|       | Change<br>Active<br>Memory      | This tool allows users to:<br>1) Activate newly installed firmware<br>2) Switch to the firmware in the alternate memory | You will be prompted to choose which memory to make active:<br>Select Memory Select memory to activate<br>Memory A Memory B BIOS Cancel<br>Click on the button for the required memory. The control will then need to be restarted in order for the change to take effect.                                                                                                    |

Table 20: NetFlash Flash Window Icons

Copyright © 2021 BF ENTRON and/or its affiliates. All rights reserved

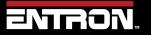

Product Model: **iPAK2v2** Firmware Version: **V2.10**  84 | Page

# 4.1.14 Setup NetFlash<sup>™</sup> Users/Security

The Security window can be viewed by clicking on the tool-bar button on the main screen.

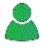

This window is used to:

- 1) Configure user's names, passwords and security scope.
- 2) Enable/disable the NetFlash<sup>™</sup> security feature.
- 3) Login/logout users.

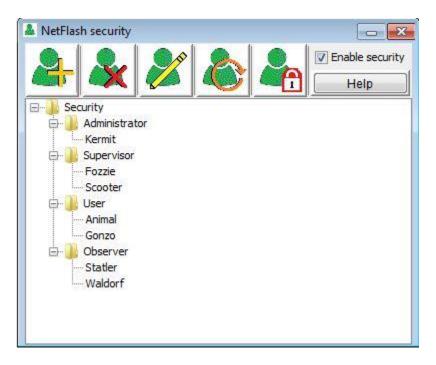

The definition of each of the icons is defined in Table 21.

Copyright © 2021 BF ENTRON and/or its affiliates. All rights reserved

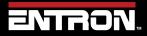

Product Model: **iPAK2v2** Firmware Version: **V2.10**  85 | Page

| lcon                              | Name                      | Description                                                                                                    |  |  |  |
|-----------------------------------|---------------------------|----------------------------------------------------------------------------------------------------|--|--|--|
| 2-                                | Add A User                | <ul> <li>Add a new user. A dialog opens for entry of the required fields.:</li> <li>Name</li> <li>Password</li> <li>Scope (permissions)</li> </ul> Note that a duplicate name is not allowed. |  |  |  |
| &                                 | Delete a User             | Deletes an existing user. Click on the user in the table, then click the tool.                                                                                                    |  |  |  |
| 2                                 | Edit Existing<br>User     | Edits information for an existing user. Click on the user in the table, then click the tool. A dialog opens showing the existing assignments which may then be edited.                        |  |  |  |
|                                   | Login a<br>Different User | Logs-out current user and prompts for new user to log in.                                                                                                    |  |  |  |
| <b>A</b>                          | Log Out User              | Logs out user and leaves the system at Observer (read-only) scope.                                                                                                    |  |  |  |
| Enable security                   | Enable<br>Security        | Click the box to turn the security system on or off                                                                                                    |  |  |  |
| Help                              | Security Help             | Displays information about the security scope field.                                                                                                    |  |  |  |
| Table 21: NetFlash Security Icons |                           |                                                                                                    |  |  |  |

Copyright © 2021 BF ENTRON and/or its affiliates. All rights reserved

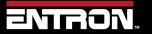

Product Model: **iPAK2v2** Firmware Version: **V2.10**  86 | Page

# ENTRON PROGRAMMING TOOLS WSP3

# 4.2 WSP3

The WSP3 pendant is a handheld programming pendant with a 20x4 character display and a sealed keypad. The WSP3 works with other products in the ENTRON product offering such as the iPAK, iPAK2v2, WS2003, and EN7000 giving users the ability to program a number of controls with a single device.

The WSP3 part number is 90-90-55. The unit not included with a control and must be purchased separately.

The WSP3 can be used to *access diagnostic information* and *set all parameters* in the weld control.

The WSP3 uses RS232 to communicate with the iPAK2v2 and should be connected to the COM3 port on the timer. Complete controls typically come pre-wired with a COM3 connection mounted to the door of the control to allow a customer to connect to the iPAK2v2 without entering the cabinet.

CAUTION!

#### **ONLY USE RS232 WITH WSP3 Pendant**

The wiring of the RS232 connector on the iPAKv2 Weld Control is not standard should only be used with the ENTRON WSP3 Pendant. The RS232 cannot be used for communications with other devices.

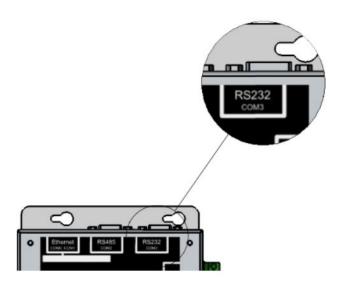

Figure 22: WSP3 Connection Location

# 4.2.1 Keypad

The WSP3 has a keypad has eight buttons on the keypad that allow the user to navigate menus and update parameters in the WSP3. The function of each button is defined in Figure 23.

Copyright © 2021 BF ENTRON and/or its affiliates. All rights reserved

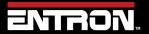

Product Model: **iPAK2v2** Firmware Version: **V2.10**  87 | Page

# ENTRON PROGRAMMING TOOLS WSP3

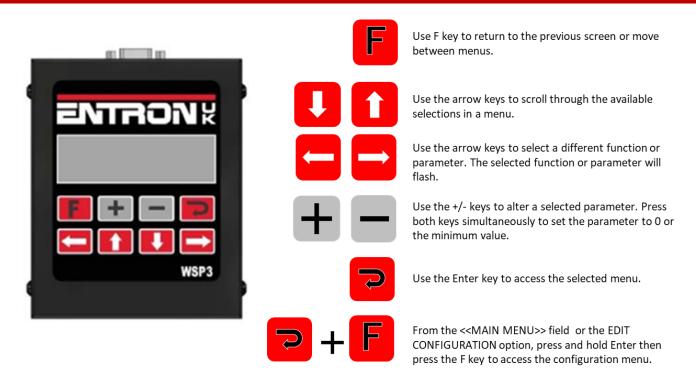

Figure 23: WSP3 Button Function

# 4.2.2 Diagnostic Screen

The Diagnostic Screen is the default screen for the WSP3 and displays error messages and the measured values of the last executed weld program. To navigate to the Diagnostic Screen, press the **F** key until you reach the diagnostic menu as shown in Figure 24.

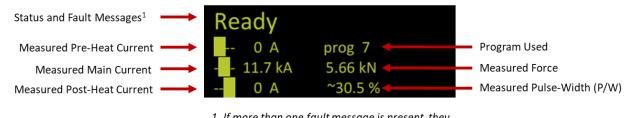

1. If more than one fault message is present, they will display sequentially

Figure 24: WSP3 Diagnostic Screen

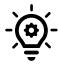

#### **Diagnostic Screen when Programming**

When editing parameters, you can quickly switch to the diagnostic screen by pressing the Enter key, then switch back to the menu item by pressing F.

Copyright © 2021 BF ENTRON and/or its affiliates. All rights reserved

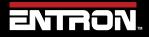

Product Model: **iPAK2v2** Firmware Version: **V2.10**  88 | Page

# ENTRON PROGRAMMING TOOLS WSP3

# 4.2.3 Menus

The WSP3 has a main menu which contains a list of sub-menus. The menus contain all of the program parameters, status information, configuration settings, system information, and history log. The current menu is shown at the top of the screen inside the chevron symbols <<menu name>>. The menu tree is shown in Figure 25.

The user can navigate scroll through the menu items using the up and down arrows. The currently selected menu will flash. To open a sub-menu, the user should press the ENTER key. To return the previous menu, a user should press the F key.

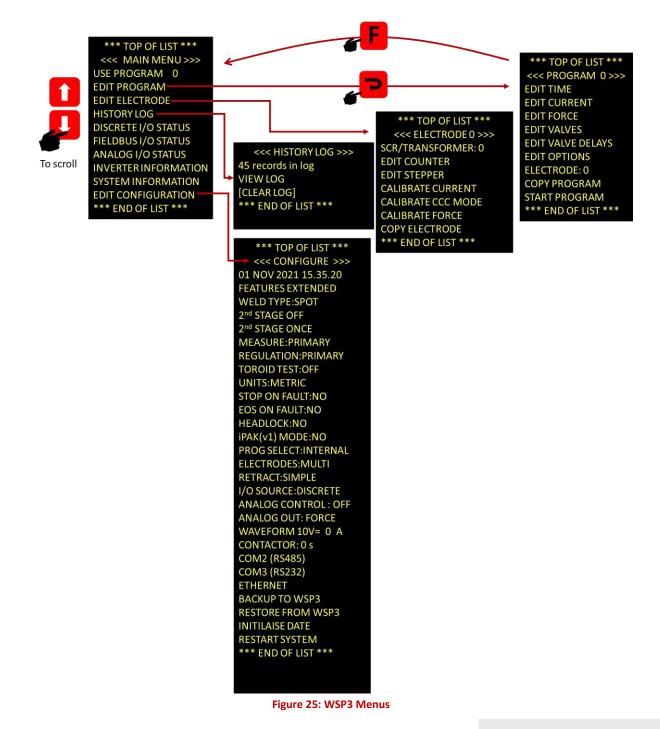

Copyright © 2021 BF ENTRON and/or its affiliates. All rights reserved

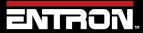

Product Model: **iPAK2v2** Firmware Version: **V2.10** 

# 5 PROGRAMMING WELD PROGRAMS

# 5.1 Overview

The iPAK2v2 weld control's primary function is to control the weld sequence by using the I/O and weld program (schedule) parameters. This section provides an overview of the weld types supported by the iPAK2v2 and a guide to programming a basic spot weld program (schedule).

# 5.2 What is a weld program?

A weld program (schedule) is a timed sequence of operations to control secondary current and time at the welding electrodes (tips) and the actuator used to generate the weld force from the start to the end of the sequence.

The iPAK2v2 weld controller is a flexible system that allows a user to create a unique weld program (schedule) for their specific machine application. This section is designed to provide an overview of the key parameters for you to build your unique weld program (schedule).

Resistance welding is a process that fuses two pieces of metal using the electrical property of resistance to create a weld. Resistance welding does not require a filler metal and is a very efficient way to join metal.

To make a resistance weld, the two pieces of metal are squeezed together by electrodes on the welding machine. Then electric current is passed through the two pieces of metal. The resistance between the two pieces of metal generates heat until the metal begins to melt at the spot where the materials are squeezed. The molten metal from the two pieces flows together. Then the electrical current is turned off and the molten metal solidifies, forming a solid metallic bond between the two workpieces.

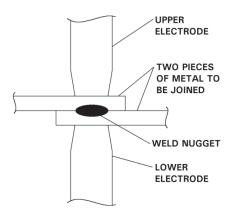

#### Figure 26: Spot Weld Diagram

A basic resistance welding sequence for a spot weld is defined in Figure 27. A spot weld can be broken down into three primary phases – squeeze time, weld time, and hold time.

• **Squeeze Time** – the interval of time between the initial application of the electrode force on the work and the first application of current. To the weld control, this is the time between the sequence initiation

Copyright © 2021 BF ENTRON and/or its affiliates. All rights reserved

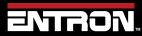

Product Model: **iPAK2v2** Firmware Version: **V2.10**  90 | Page

(START) and the application of weld current. Squeeze time is required due to the dynamics of the actuator and allows the actuator to reach weld force before the weld current is applied.

- **Weld Time** Weld time is the time during which the weld current is applied to the work piece. The parameters of the weld program (schedule) can be used to define the profile of the applied current. The profile of the weld current may have pre-heat, cooling, upslope, main heat, down slope, and post-heat components.
- Hold Time Hold time is the time during which electrode force is maintained after the last impulse of weld current. This phase is necessary to allow the weld nugget to solidify before the weld force is removed.

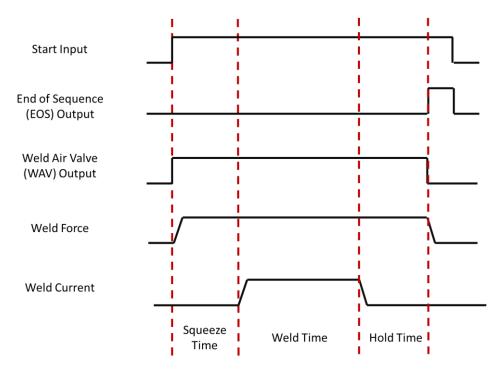

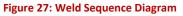

# 5.3 Parameters

The iPAK2v2 weld control has a flexible design that allows a user to create an infinite number of weld programs. An infinite number of combinations may sound daunting; however, each weld program will follow the same squeeze, weld, hold, profile defined in Figure 27.

The main parameters for programming a weld program (schedule) are defined in this section. These parameters are sequenced together to create your unique weld program.

# 5.3.1.1 Weld Program Options

Each weld program (schedule) has a number of optional features that can be enabled or disabled. Below is the list of optional features for each weld program.

Copyright © 2021 BF ENTRON and/or its affiliates. All rights reserved

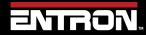

Product Model: **iPAK2v2** Firmware Version: **V2.10**  **91 |** Page

| Parameter - OPTIONS          | Range  | Description                                                                                                    |
|------------------------------|--------|----------------------------------------------------------------------------------------------------|
| Program Inhibit <sup>1</sup> | YES/NO | An inhibited program will not run                                                                                                    |
| Pre-Heat                     | YES/NO | Enables or disables the Pre-heat parameters. Pre-<br>heat allows the workpieces to be heated prior to the<br>application of the main heat.                  |
| Post-heat                    | YES/NO | Enables or disables the Post-heat parameters. Post-<br>heat allows the weld nugget to be tempered or<br>cooled in a controlled manner to minimize cracking. |
| Pulsations                   | 0-99   | The number of times the Main heat – Cool2 interval is repeated                                                                                              |
| Link <sup>2</sup>            | YES/NO | The next welding program will be started automatically if the input signals are maintained                                                                  |
| Repeat Mode                  | YES/NO | The welding program will be repeated if the input signals are maintained                                                                                    |
| Force Profile                | YES/NO | Use multiple force values during the weld                                                                                                    |
| Retry <sup>2</sup>           | ON/OFF | The weld program will re-run if a Low Main Current<br>is detected. This function should only be selected for<br>spot welding.                               |
| C-Monitor shunt <sup>2</sup> | ON/OFF | The measured conduction will be checked against the C-monitor shunt limit                                                                                   |
| C-Monitor wear <sub>2</sub>  | ON/OFF | The measured conduction will be checked against the C-monitor wear limit                                                                                    |

1 If an inhibited program is not linked then attempting to run it will produce an error message. If the program is linked, then the program will be skipped and the next linked program will run. This feature may be used to temporarily disable a program in a cascade 2 Extended mode must be set in Configuration to use this feature

#### **Table 22: Weld Option Parameters**

#### 5.3.1.2 Weld Timing Parameters – EDIT CURRENT

The iPAK2v2 controls the weld sequence by the I/O in conjunction with the welding parameters. The parameters are stored in programs in the weld control. Typically, a unique weld program (schedule) is stored for a specific job or weld. The iPAK2v2 control can store up to 256 weld programs.

The timing parameters for the weld program are defined in Table 23. These values are set in milliseconds and determine the duration of each parameter.

Copyright © 2021 BF ENTRON and/or its affiliates. All rights reserved

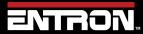

Product Model: **iPAK2v2** Firmware Version: **V2.10**  92 | Page

| Parameter – EDIT TIME  | Range  | Units  | Description                                                                                                    |
|------------------------|--------|--------|----------------------------------------------------------------------------------------------------|
| Presqueeze⁵            | 0-1999 | ms     | The time for the electrodes to close onto the workpiece                                                            |
| Squeeze                | 0-1999 | ms     | The time between the initial application<br>of the electrode force and the first<br>application of welding current |
| Pre-heat <sup>1</sup>  | 0-1999 | ms     | The time the pre-heat welding current is applied                                                                   |
| Cool1 <sup>1</sup>     | 0-1999 | ms     | The time the material is allowed to cool with electrode force applied                                              |
| Upslope                | 0-1999 | ms     | The time the welding current is increased to the Main heat current                                                 |
| Main heat              | 0-1999 | ms     | The time the main welding current is applied                                                                       |
| Cool2 <sup>2</sup>     | 0-1999 | ms     | The time the material is allowed to cool with the electrode force applied                                          |
| Downslope              | 0-1999 | ms     | The time which welding current is decreased to the Post-heat current                                               |
| Post-heat <sup>3</sup> | 0-1999 | ms     | The time the post-heat welding current is applied                                                                  |
| Hold                   | 0-1999 | ms     | The time the electrode force continues after the welding current has finished                                      |
| Off <sup>4</sup>       | 0-1999 | ms     | Electrode force is released until the next sequence begins                                                         |
| Pulsation <sup>6</sup> | 0-99   | Pulses | Number of times the Main heat is repeated.                                                                         |

<sup>1</sup>. Pre-heat program must be enabled in <<< **OPTIONS** >>> to use this feature

<sup>2</sup>. Pulsations program option must be greater than 1 to use this feature

<sup>3</sup>. Post-heat program option must be enabled in <<< **OPTIONS** >>> to use this **extended** feature

<sup>4</sup>. Repeat mode or Roll-spot program option

<sup>5</sup>. Requires **Extended** mode to be enabled in the configuration

<sup>6</sup>. When Pulsations > 1, the Cool2 event is used even in the absence of Post Heat Table 23: Weld Timing Parameters

#### 5.3.1.3 Current Control Parameters

The weld programs contain the current parameters listed in Table 24. It should be noted that for each current pulse the firing mode must be defined. The modes of current control are:

### PW Mode

Pulse-Width – The heat parameter adjusts the output pulse-width. No current regulation takes place. The current parameter is used for monitoring only.

• CCu Mode

Copyright © 2021 BF ENTRON and/or its affiliates. All rights reserved

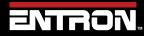

Product Model: **iPAK2v2** Firmware Version: **V2.10** 

Constant Current Uncalibrated – The heat parameter adjusts the output current within the range set by the configuration parameter, Ip Limit. Current is regulated but the current parameter is used for monitoring only.

#### • CCC Mode

Constant Current Calibrated - The current parameter is set in terms of kA. Current is regulated. The current parameter is also used for monitoring.

| Parameter - CURRENT                  | Units     | Range                   | Description                                                                                 |
|--------------------------------------|-----------|-------------------------|---------------------------------------------------------------------------------------------|
| Pre: mode: 1                         |           | PW/CCu/CCC              | Operating mode of the Pre-heat interval.                                                    |
| Pre: heat: 1                         | %         | 0.0 – 99.9              | The % heat used during the Pre-heat interval in PHA mode.                                   |
| Pre: current: <sup>1</sup>           | kA        | 0.00 – 500              | The current used during the Pre-heat interval in CCC mode. Set point for monitoring.        |
| Pre: Monitor: <sup>1</sup>           |           | YES/NO                  | Enables monitoring for Pre mode.                                                            |
| Main: mode:                          |           | PW/CCu/CCC              | Operating mode of the Main heat interval                                                    |
| Main: heat:                          | %         | 0.0 – 99.9              | The % heat used during the Main heat interval<br>in<br>PHA mode                             |
| Main: current:                       | kA        | 0.00 – 500              | The current used during the Main heat interval<br>in<br>CCC mode. Set point for monitoring. |
| Main: Monitor:                       |           | YES/NO                  | Enables monitoring for Main mode.                                                           |
| Post: mode: <sup>2</sup>             |           | PW/CCu/CCC              | Operating mode of the Post-heat interval                                                    |
| Post: heat: <sup>2</sup>             | %         | 0.0 – 99.9              | The % heat used during the Post-heat interval in PHA mode                                   |
| Post: current: <sup>2</sup>          | kA        | 0.00 – 500              | The current used during the Post-heat interval<br>in<br>CCC mode. Set point for monitoring. |
| Post: Monitor: <sup>2</sup>          |           | YES/NO                  | Enables monitoring for Main mode.                                                           |
| Low limit:                           | %         | 0 - 99                  | Current low limit                                                                           |
| High limit                           | %         | 0 - 99                  | Current high limit                                                                          |
| <sup>1</sup> Pre-heat program must   | be enable | ed in <<< <b>OPTION</b> | <b>VS</b> >>> to use this feature                                                           |
| <sup>2</sup> Post-heat program optic | on must b | e enabled in <<<        | <b>OPTIONS</b> >>> to use this <b>extended</b> feature                                      |
|                                      | Tal       | hle 24: Weld Curren     | t Control Parameters                                                                        |

# 5.3.1.4 Force Control Parameters

The iPAK2v2 has the ability to control the force of a pneumatic actuator through the analog output. The pneumatic actuator must be calibrated to correlate the analog output with the generated force (see the Force Calibration section for detailed instructions).

To use Force control, the iPAK2v2 analog output parameter must be set to ANALOG OUT: FORCE.

Copyright © 2021 BF ENTRON and/or its affiliates. All rights reserved

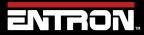

Product Model: iPAK2v2 Firmware Version: V2.10 94 | Page

The iPAK2v2 has the ability to control up to 8 air valves. Multi-valve operation requires *Extended* mode to be enabled in the configuration.

The list of all Force Profile Control parameters that can be defined in a weld program can be found in Table 25.

| <<< FORCE >>><br>Parameter   | Units  | Range    | Description                                                                                                    |
|------------------------------|--------|----------|----------------------------------------------------------------------------------------------------|
| Squeeze: <sup>1</sup>        | kN/lbf | variable | Force used from the start of the Squeeze interval                                                                |
| Pre-heat: 1                  | kN/lbf | variable | Force used from the start the Pre-heat interval                                                                  |
| Cool 1: 1                    | kN/lbf | variable | Force used from the start the Cool1 interval                                                                     |
| Upslope: 1                   | kN/lbf | variable | Force used from the start the Upslope interval                                                                   |
| Force: (Main heat)           | kN/lbf | variable | Force used from the start of the Main heat interval                                                              |
| Cool2                        | kN/lbf | variable | Force used from the start of the Cool2 interval                                                                  |
| Downslope: 1                 | kN/lbf | variable | Force used from the start of the Downslope interval                                                              |
| Post-heat: <sup>1</sup>      | kN/lbf | variable | Force used from the start the Post-heat interval                                                                 |
| Hold: 1                      | kN/lbf | variable | Force used from the start the Hold interval                                                                      |
| Wait for force: <sup>2</sup> |        | YES/NO   | Wait until the applied force has been reached                                                                    |
| Test force:                  |        | YES/NO   | Test the applied force at the end of the Main interval                                                           |
| Low limit:                   | %      | 0 - 99   | Force low limit                                                                                                  |
| High limit:                  | %      | 0 - 99   | Force high limit                                                                                                 |
|                              | • •    |          | nabled, <b>FORCE PROFILE: YES</b> to use this <i>extended</i> ed the Main heat force is used for the duration of |
|                              |        | •        | Wait for force is required without 2nd stage, select nfiguration section) and permanently assert the             |

2nd stage input.

**Table 25: Force Control Parameters** 

# 5.3.1.5 Valve Control Parameters

The iPAK2v2 has eight discrete outputs (AV1 – AV8) that can be operated independently during a welding sequence. The valves are categorized as WAV, MOTOR, or AUX valves. The outputs are 24 V dc short circuit protected, monitored guided contact relay.

- WAV a valve turns on at the start at the sequence and turns off at the end of the Hold interval.
- MOTOR a valve that turns on after the 2<sup>nd</sup> Stage test, and turns off at the start of the Hold interval
- AUX a valve may be programmed to come on during any interval of the weld sequence, including during Off time in repeat or roll-spot mode. *Note: This is similar to Event programming in iPAK timer.*

Copyright © 2021 BF ENTRON and/or its affiliates. All rights reserved

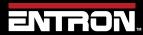

Product Model: **iPAK2v2** Firmware Version: **V2.10** 

The use of the AV2-AV8 output is dependent on the configuration of the iPAK2v2 control. Table 26 shows the settings required.

| iPAK2 Feature<br>Parameter | Configuration    | WAV<br>Function | MOTOR<br>Function | Description                                   |
|----------------------------|------------------|-----------------|-------------------|-----------------------------------------------|
| Standard                   | All              | AV1             | n/a               | AV1 is automatically selected                 |
|                            | Single electrode | AV1             | n/a               | AV1 is automatically selected                 |
| Extended (spot)            | Multi-electrode  | AV1 – AV8       | n/a               | Any combination of AV1 to AV8 may be selected |
|                            | Single electrode | AV1             | AV2               | AV1 and AV2 are automatically selected        |
| Extended (seam)            | Multi-electrode  | AV1 – AV8       | AV1 – AV8         | Any combination of AV1 to AV8 may be selected |

Table 26: iPAK2v2 Valve Control Configuration Parameters

The weld program parameters for the valve control are defined in Table 27.

| Parameter          | Units     | Range           | Description                                |
|--------------------|-----------|-----------------|--------------------------------------------|
| WAV                |           | AV1 – AV8       | WAV output                                 |
| Motor <sup>1</sup> |           | AV1 – AV8       | Motor output                               |
| Squeeze            | AV1 – AV8 | ■(off) 1-8 (on) | Valve starts during the Squeeze interval   |
| Pre-heat           | AV1 – AV8 | ■(off) 1-8 (on) | Valve starts during the Pre-heat interval  |
| Cool <sup>1</sup>  | AV1 – AV8 | ■(off) 1-8 (on) | Valve starts during the Cool1 interval     |
| Upslope            | AV1 – AV8 | ■(off) 1-8 (on) | Valve starts during the Upslope interval   |
| Main heat          | AV1 – AV8 | ■(off) 1-8 (on) | Valve starts during the Main heat interva  |
| Cool <sup>2</sup>  | AV1 – AV8 | ■(off) 1-8 (on) | Valve starts during the Cool2 interval     |
| Downslope          | AV1 – AV8 | ■(off) 1-8 (on) | Valve starts during the Downslope interval |
| Post-heat          | AV1 – AV8 | ■(off) 1-8 (on) | Valve starts during the Post-heat interva  |
| Hold               | AV1 – AV8 | ■(off) 1-8 (on) | Valve starts during the Hold interval      |
| Off <sup>2</sup>   | AV1 – AV8 | ■(off) 1-8 (on) | Valve starts during the Off interval       |
| Seam mode only     |           |                 |                                            |

Table 27: Valve Control Parameters

# 5.3.1.6 Multi-Electrode Parameters

The iPAK2v2 is available for Multi-Welders where the iPAK2v2 weld controller can control up to 8 valves and 8 transformers (see section XX for diagram).

The iPAK2v2 must be configured for *Extended* mode to use the Multi-Electrode functions.

Copyright © 2021 BF ENTRON and/or its affiliates. All rights reserved

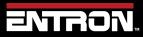

Product Model: **iPAK2v2** Firmware Version: **V2.10** 

Each electrode must be assigned a SCR/TRANSFORMER number for the control to know which transformer to fire for the weld program. In addition, the electrode number is also used to access the appropriate stepper, counter, and calibration information.

| Parameter | Range         | Description          |
|-----------|---------------|----------------------|
| Electrode | 0 - 7         | The electrode number |
| Table     | 28: Multi-Ele | ectrode Parameters   |

# 5.4 Weld Program Types

The iPAK2v2 is a flexible solution that allows a user to control the force, current, and duration (time) for their specific resistance welding application. Below is a list of common resistance welding types that the iPAK2v2 supports.

- spot welding
- spot pulsation
- spot repeat
- seam
- roll-spot welds

A weld sequence is provided for each of these common welds to give the user an idea of the current and force profiles that can be created with the iPAK2v2. This list is not exhaustive and is only intended to provide an overview of what can be done with the control.

# 5.4.1.1 Spot Weld

A spot weld is a single point weld. A weld sequence timing diagram showing a spot weld with the air valve actuated by the iPAK2v2 weld controller and a single main heat to create the weld nugget is shown in Figure 28.

The weld program options are set as follows:

| Parameter <<< OPTIONS >>>                       | Value |  |
|-------------------------------------------------|-------|--|
| Pre-Heat                                        | On    |  |
| Post-heat                                       | On    |  |
| Pulsations                                      | 1     |  |
| Force Profile                                   | Off   |  |
| Link:                                           | NO    |  |
| Repeat Mode:                                    | NO    |  |
| Force Profile:                                  | NO    |  |
| Retry:                                          | OFF   |  |
| C-Monitor:                                      | OFF   |  |
| C-Monitor:                                      | OFF   |  |
| Table 29: Spot Weld Timing Diagram Weld Options |       |  |

The timing sequence follows the order of operations defined below:

Copyright © 2021 BF ENTRON and/or its affiliates. All rights reserved

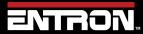

Product Model: **iPAK2v2** Firmware Version: **V2.10** 

- 1) Pre-squeeze and squeeze time for the actuator to reach the desired weld force.
- 2) A pre-heat weld pulse followed by a cool pulse is applied to heat the workpiece.

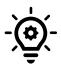

# Galvanized Steel

A pre-heat pulse is typically used when welding galvanized steel to burn the zinc coating off the base material.

- 3) An upslope pulse is used to ramp the weld current to the main current in a controlled manner
- 4) The main current is applied
- 5) A downslope current is used to ramp the weld current to the post heat current in a controlled manner
- 6) The post-heat is weld current is applied. Typically used to control the solidification of the weld nugget and minimize cracking.
- 7) A hold is used to allow the weld nugget to cool while still under force
- 8) The End of Sequence (EOS) Output is generated when the sequence is complete.

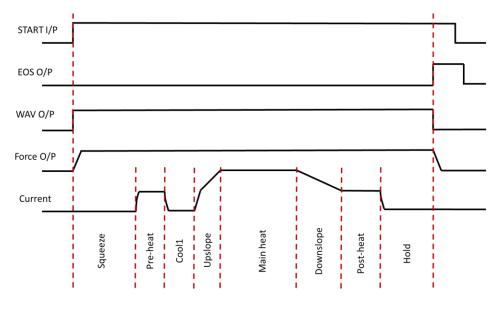

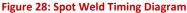

#### 5.4.1.2 Spot Pulsation

A spot weld with pulsation is a single point weld where the main heat weld current is repeated multiple times. A pulsation spot weld is typically used to control the growth of the weld nugget without overheating the workpieces which can result in expulsion.

A weld sequence timing diagram showing pulsation spot weld with the air valve actuated by the iPAK2v2 weld controller and the main heat is pulsed three times to create the weld nugget is shown in Figure 29.

The weld program options are set as follows:

Copyright © 2021 BF ENTRON and/or its affiliates. All rights reserved

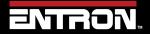

Product Model: **iPAK2v2** Firmware Version: **V2.10**  98 | Page

| Parameter <<< OPTIONS >>> | Value |
|---------------------------|-------|
| Program Inhibit:          | NO    |
| Pre-Heat:                 | NO    |
| Post-heat:                | NO    |
| Pulsations:               | 3     |
| Link:                     | NO    |
| Repeat Mode:              | NO    |
| Force Profile:            | NO    |
| Retry:                    | OFF   |
| C-Monitor:                | OFF   |
| C-Monitor:                | OFF   |

**Table 30: Pulsation Spot Weld Time Diagram Weld Options** 

The timing sequence follows the order of operations defined below:

- 1) Pre-squeeze and squeeze time for the actuator to reach the desired weld force.
- 2) An upslope pulse is used to ramp the weld current to the main current in a controlled manner
- 3) The first pulse of the main current is applied
- 4) A cool is applied
- 5) The second pulse of the main current is applied
- 6) A second cool is applied
- 7) The third pulse of the main current is applied
- 8) A downslope current is applied to ramp down the current in a controlled manner
- 9) A hold is used to allow the weld nugget to cool while still under force
- 10) The End of Sequence (EOS) Output is generated when the sequence is complete.

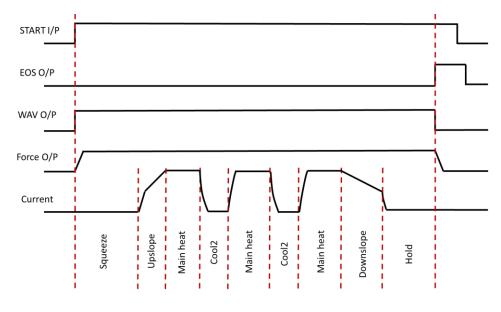

#### Figure 29: Pulsation Spot Weld Timing Diagram

Copyright © 2021 BF ENTRON and/or its affiliates. All rights reserved

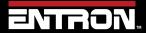

Product Model: **iPAK2v2** Firmware Version: **V2.10**  99 | Page

# 5.4.1.3 Spot Repeat

A spot weld with repeat is a single point where the squeeze, weld, hold profile is repeated multiple times. A Spot Repeat weld is typically used in stitch welding applications where an operator may keep the foot pedal engaged to repeat the weld program. The electrodes will open during the OFF sequence which allows the workpiece to be repositioned for the next weld.

A weld sequence timing diagram showing a spot repeat weld with the air valve actuated by the iPAK2v2 weld controller and the squeeze, weld, hold sequence repeated while the START input is maintained (see Figure 30).

The weld program options are set as follows:

| Value |
|-------|
| NO    |
| NO    |
| NO    |
| 1     |
| NO    |
| YES   |
| NO    |
| OFF   |
| OFF   |
| OFF   |
|       |

Table 31: Pulsation Spot Weld Time Diagram Weld Options

The timing sequence follows the order of operations defined below:

- 1) The Start input is initiated and maintained on.
- 2) Pre-squeeze and squeeze time for the actuator to reach the desired weld force.
- 3) The main heat weld current is applied
- 4) The hold sequence is executed
- 5) The off sequence is executed and the WAV signal is off which allows the electrodes to open
- 6) The START input is still maintained, so the squeeze weld hold sequence is repeated
- 7) The off sequence is executed and the WAV signal is off which allows the electrodes to open
- 8) The START input is still maintained, so the squeeze weld hold sequence is repeated
- 9) The off sequence is executed and the WAV signal is off which allows the electrodes to open
- 10) The START input is no longer maintained
- 11) The program is exited

Copyright © 2021 BF ENTRON and/or its affiliates. All rights reserved

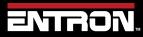

Product Model: **iPAK2v2** Firmware Version: **V2.10** 

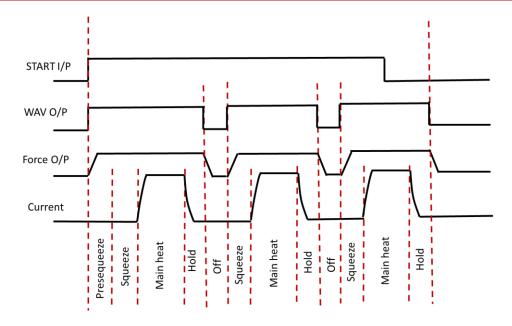

Figure 30: Spot Repeat Weld Timing Diagram

#### 5.4.1.4 Seam

Resistance seam welding is a variation of resistance spot welding with the main difference being that the welding wheel electrodes are motor driven rather stationary electrodes. Figure 31 shows a typical timing diagram for a seam weld.

To use seam welding Mode, the configuration must be set as follows:

| Configuration Parameter | Value    |
|-------------------------|----------|
| Features                | Extended |
| Weld Type               | Seam     |

Table 32: Configuration Parameters for Seam Weld Timing Diagram

The weld program options are set as follows:

| Parameter     | Value |
|---------------|-------|
| Pre-Heat      | ON    |
| Post-heat     | ON    |
| Pulsations    | 1     |
| Force Profile | OFF   |
| Roll Spot     | NO    |

**Table 33: Seam Weld Timing Diagram Weld Options** 

Copyright © 2021 BF ENTRON and/or its affiliates. All rights reserved

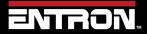

Product Model: **iPAK2v2** Firmware Version: **V2.10**  101 | Page

The timing sequence follows the order of operations defined below:

- 1) The START input is initiated
- 2) The WAV output is enabled to actuate the force
- 3) The Presqueeze sequence is executed and the MOTOR output is enabled to drive the weld wheels
- 4) The Squeeze sequence is executed
- 5) The Cool1 sequence is executed
- 6) An upslope current pulse is executed to ramp the current to the main heat in a controlled manner
- 7) The Main heat current pulse is executed followed by the Cool2 sequence
- 8) The Main heat current and Cool2 pulse is repeated while the START signal is maintained
- The START input is removed
- 10) A downslope current pulse ramps down the current in a controlled manner
- 11) A post heat weld pulse is executed
- 12) The MOTOR output is disabled
- 13) A Hold sequence is executed
- 14) The WAV output is disabled to release the actuator

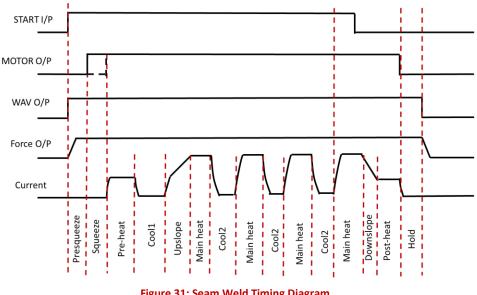

### Figure 31: Seam Weld Timing Diagram

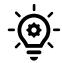

# **Continuous Seam Weld**

For a continuous seam weld, the Cool2 parameter should be set to 0.

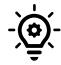

# MOTOR – 2<sup>nd</sup> Stage

The initiation of the MOTOR output signal is a function of the Second Stage parameter.

Copyright © 2021 BF ENTRON and/or its affiliates. All rights reserved

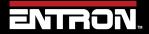

Product Model: iPAK2v2 Firmware Version: V2.10 102 | Page

# 5.4.1.5 Roll-spot

A Roll-spot weld sequence is a seam weld where the weld current is pulsed in a cyclical manner when the weld wheels are stationary creating a series of spot welds on the workpiece. This type of weld does not create a hermetic seal.

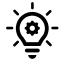

**MOTOR Drive** 

The MOTOR output is enabled during the weld off time.

To use seam welding Mode, the configuration must be set as follows:

| Configuration Parameter | Value    |
|-------------------------|----------|
| Features                | Extended |
| Weld Type               | Seam     |

Table 34: Configuration Parameters for Roll-Spot Weld Timing Diagram

The weld program options are set as follows:

| Parameter     | Value |
|---------------|-------|
| Pre-Heat      | Off   |
| Post-heat     | Off   |
| Pulsations    | 1     |
| Force Profile | Off   |
| Repeat        | On    |

Table 35: Roll Spot Weld Timing Diagram Weld Options

The timing sequence follows the order of operations defined below:

- 1) The START input is initiated
- 2) The WAV output is enabled to actuate the force
- 3) The Presqueeze sequence is executed
- 4) The Squeeze sequence is executed
- 5) A pre-heat current pulse is executed
- 6) The Main heat current pulse is executed followed by the Hold sequence
- 7) The OFF sequence is started and MOTOR output is enabled to roll the material to the next location of the spot weld
- 8) The Squeeze, Main Heat, Hold, OFF sequence is repeated while the START signal is maintained
- 9) The START input is disabled
- 10) The active Squeeze, Weld, Hold sequence is completed
- 11) The WAV output is disabled to release the actuator

Copyright © 2021 BF ENTRON and/or its affiliates. All rights reserved

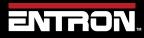

Product Model: **iPAK2v2** Firmware Version: **V2.10** 

# **PROGRAMMING WELD PROGRAMS** Programming a Spot Weld with the WSP3

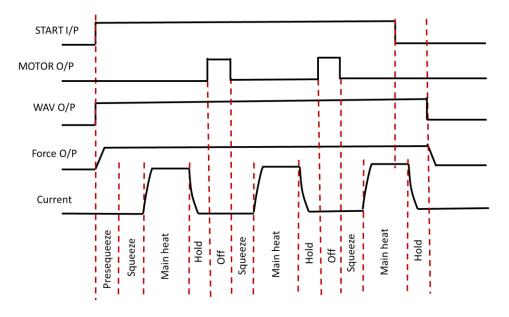

Figure 32: Roll-Spot Weld Timing Diagram

# 5.5 Programming a Spot Weld with the WSP3

This section provides an overview of how to program a simple spot weld program using the WSP3 Pendant. This example provides an overview of the process for programming a weld program (schedule). The skills learned in this section can be built upon to create a weld program for your unique resistance welding application.

This section assumes that the control has been installed, calibrated, and the user has connected to the WSP3 to the control. If this has not been completed refer to the **Installation** section.

The weld program (schedule) to be programmed will follow the Spot Welding timing diagram shown in Figure 33. This example is based on a machine with the configuration defined below:

- Standard Machine with a single air valve controlled by the iPAK2v2
- The unit has been configured and calibrated for Secondary Regulation and Secondary Monitoring

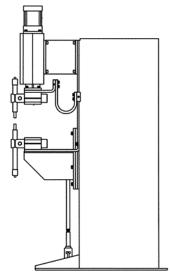

Copyright © 2021 BF ENTRON and/or its affiliates. All rights reserved

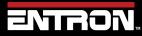

Product Model: **iPAK2v2** Firmware Version: **V2.10**  104 | Page

# **PROGRAMMING WELD PROGRAMS** Programming a Spot Weld with the WSP3

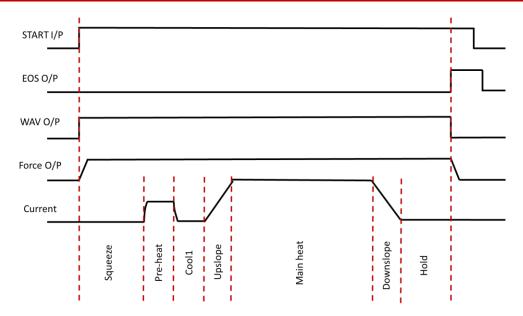

Figure 33: Simple Spot Welding Timing Diagram

The step-by-step instructions for programming a simple spot weld with the WSP3 are shown in Table 36: Instructions to Program a Simple Spot Weld with the WSP3.

| Step | Description                                                                    | Screen / Parameters                                                                                     | Key Inputs                |
|------|--------------------------------------------------------------------------------|----------------------------------------------------------------------------------------------------|---------------------------|
| 1    | Turn ON the iPAK2v2 Weld<br>Control                                            |                                                                                                    |                           |
| 2    | The Status Screen will be displayed on the WSP3                                | Ready          0 A       PROG 0         -       -       11.7 kA       5.66 kN          0 A       ~30.5% |                           |
| 3    | Press the F key to navigate to the < <main menu="">&gt;</main>                 | <<< MAIN MENU >>><br>USE PROGRAM 0<br>EDIT PROGRAM                                                      | <b>F</b><br>To Enter Menu |
| 4    | Scroll down to the Edit<br>Configuration line using<br>the Down arrow          | <<< MAIN MENU >>><br>USE PROGRAM 0<br>EDIT PROGRAM                                                      | To scroll Down            |
| 5    | Press RETURN and <b>F</b><br>simultaneously to enter the<br>Configuration Menu | EDIT CONFIGURATION                                                                                      |                           |
| 6    | Set all of the configuration parameters as shown below.                        | Configuration ParameterValueFEATURES:STANDARD2 <sup>ND</sup> STAGE:OFF                                  | +                         |

Copyright © 2021 BF ENTRON and/or its affiliates. All rights reserved

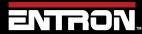

Product Model: **iPAK2v2** Firmware Version: **V2.10**  105 | Page

# PROGRAMMING WELD PROGRAMS

# Programming a Spot Weld with the WSP3

| Step | Description                                                                                | Screen / Para                                                  | meters    | Key Inputs                                            |
|------|--------------------------------------------------------------------------------------------|----------------------------------------------------------------|-----------|-------------------------------------------------------|
|      |                                                                                            | 2 <sup>ND</sup> STAGE:                                         | ONCE      | Use the +/- keys to alter a                           |
|      | -@-                                                                                        | MEASURE:                                                       | SECONDARY | selected parameter. Press                             |
|      | RESTART CONTROL If the Features setting is changed the                                     | REGULATION:                                                    | SECONDARY | both keys simultaneously<br>to set the parameter to 0 |
|      |                                                                                            | TOROID TEST:                                                   | OFF       | or the minimum value.                                 |
|      | control must be <b>restarted</b> (Power                                                    | UNITS:                                                         | METRIC    |                                                       |
|      | On/Off).                                                                                   | STOP ON FAULT:                                                 | NO        |                                                       |
|      |                                                                                            | EOS ON FAULT:                                                  | NO        |                                                       |
|      |                                                                                            | HEADLOCK:                                                      | NO        |                                                       |
|      |                                                                                            | IPAK(v1) MODE:                                                 | NO        |                                                       |
|      |                                                                                            | PROG SELECTION:                                                | INTERNAL  |                                                       |
|      |                                                                                            | RETRACT:                                                       | SIMPLE    |                                                       |
|      |                                                                                            | I/O SOURCE:                                                    | DISCRETE  |                                                       |
|      |                                                                                            | ANALOG CONTROL:                                                | OFF       |                                                       |
|      |                                                                                            | ANALOG OUT:                                                    | FORCE     |                                                       |
|      |                                                                                            | WAVE FORM 10V:                                                 | 30.0 kA   |                                                       |
|      |                                                                                            | CONTACTOR:                                                     | 0 s       |                                                       |
|      |                                                                                            | COM2 (RS485)                                                   |           |                                                       |
|      |                                                                                            | COM3 (RS232)                                                   |           |                                                       |
|      |                                                                                            | ETHERNET                                                       |           |                                                       |
|      |                                                                                            | BACKUP TO WSP3                                                 |           |                                                       |
|      |                                                                                            | RESTORE FROM WSP3                                              |           |                                                       |
|      |                                                                                            | INITIALISE ALL DATA                                            |           |                                                       |
|      |                                                                                            | RESTART SYSTEM                                                 |           |                                                       |
| 7    | Press F to return to the MAIN<br>MENU                                                      | <                                                              | 1U >>>    | To Enter Menu                                         |
| 8    | Scroll using the Up & Down<br>keys to the EDIT PROGRAM<br>line and press the RETURN key    | EDIT PROGRAM                                                   |           | To scroll                                             |
|      | On the                                                                                     |                                                                |           |                                                       |
| 9    | << <program xx="">&gt;&gt; line use<br/>the + and – keys to select<br/>PROGRAM 0</program> | << <program< td=""><td>0&gt;&gt;&gt;</td><td>+</td></program<> | 0>>>      | +                                                     |

Copyright © 2021 BF ENTRON and/or its affiliates. All rights reserved

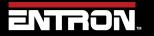

Product Model: **iPAK2v2** Firmware Version: **V2.10**  106 | Page

# **PROGRAMMING WELD PROGRAMS**

# Programming a Spot Weld with the WSP3

| Step | Description                                                                                                    | Screen / Parameters                                                                                                    | Key Inputs                                                                                                    |
|------|----------------------------------------------------------------------------------------------------|----------------------------------------------------------------------------------------------------|----------------------------------------------------------------------------------------------------|
|      |                                                                                                    |                                                                                                    | Use the +/- keys to alter a<br>selected parameter. Press<br>both keys simultaneously<br>to set the parameter to 0<br>or the minimum value.                           |
| 10   | Now use the Down Key to<br>EDIT TIME menu and press<br>RETURN.                                                                                                    | EDIT TIME                                                                                                    | To Scroll Down                                                                                                    |
| 11   | The TIMING menu allows the<br>user to adjust the<br>programming parameter times<br><i>not Heat or Current</i> . Use the<br>Up & Down Arrows to select<br>the parameter and the + and –<br>keys to adjust the timing. | <pre>&lt;&lt;&lt; TIMING &gt;&gt;&gt; PRESQUEEZE: 0ms SQUEEZE: 1999ms PRE-HEAT: 20ms COOL 1: 20ms UPSLOPE: 60ms MAIN HEAT: 200ms COOL 2: 40ms DOWNSLOPE: 60ms HOLD: 400ms **** END OF LIST ***</pre> | To scroll<br>To scroll<br>Use the +/- keys to alter a<br>selected parameter. Press<br>both keys simultaneously<br>to set the parameter to 0<br>or the minimum value. |
| 12   | After all TIMING parameters<br>have been set, press <b>F</b> key to<br>return to the program menu                                                                                                    | <<< PROGRAM 0 >>><br>EDIT TIME<br>EDIT CURRENT<br>EDIT FORCE<br>EDIT VALVES<br>EDIT VALVES DELAYS<br>EDIT OPTIONS<br>COPY PROGRAM<br>START PROGRAM<br>*** END OF LIST ***                            | F                                                                                                    |
| 13   | Scroll down using the Down<br>Arrow key to EDIT CURRENT<br>option and press Return key                                                                                                    | EDIT CURRENT                                                                                                    | To Scroll Down                                                                                                    |

Copyright  $\ensuremath{\mathbb{C}}$  2021 BF ENTRON and/or its affiliates. All rights reserved

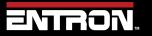

Product Model: **iPAK2v2** Firmware Version: **V2.10**  107 | Page

# **PROGRAMMING WELD PROGRAMS** Programming a Spot Weld with the WSP3

| Step | Description                                                                                                    | Screen / Parameters                                                                                                    | Key Inputs                                                                                                    |
|------|----------------------------------------------------------------------------------------------------|----------------------------------------------------------------------------------------------------|----------------------------------------------------------------------------------------------------|
|      |                                                                                                    |                                                                                                    | To Enter Menu                                                                                                    |
| 14   | The CURRENT menu allows<br>the user to adjust the Current<br>/ Heat parameters, <i>not Times</i> .<br>Use the Up & Down Arrows to<br>select the parameter and the +<br>and – keys to adjust the<br>Current/Heat parameter and<br>other options. | <pre>&lt;&lt;&lt; CURRENT &gt;&gt;&gt; PRE: MODE: CCC PRE: HEAT: 20% PRE: CURRENT: 7.00 kA PRE: MONITOR: NO MAIN: MODE: CCC MAIN: HEAT: 30% MAIN: CURRENT: 10.0 kA MAIN MONITOR: NO LOW LIMIT: 10% HIGH LIMIT: 10% **** END OF LIST ***</pre> | To scroll<br>To scroll<br>Use the +/- keys to alter a<br>selected parameter. Press<br>both keys simultaneously<br>to set the parameter to 0<br>or the minimum value. |
| 15   | After all CURRENT parameters<br>have been set, press <b>F</b> key to<br>return to the program menu                                                                                                    | <pre>&lt;&lt;&lt; PROGRAM 0 &gt;&gt;&gt; EDIT TIME EDIT CURRENT EDIT FORCE EDIT VALVES EDIT VALVE DELAYS EDIT OPTIONS COPY PROGRAM START PROGRAM **** END OF LIST ***</pre>                                                                   | ſ                                                                                                    |
| 16   | If using a <b>Proportional Valve</b><br><b>Regulator</b><br>Scroll down using the Down<br>Arrow key to EDIT FORCE<br>parameters press Return key                                                                                                | EDIT FORCE                                                                                                    | To Scroll Down                                                                                                    |
| 17   | Scroll down using the Down<br>Arrow key and the + and - keys<br>to edit the force parameters,                                                                                                    | <<< EDIT FORCE >>><br>FORCE: 3.00kN<br>WAIT FOR FORCE: NO<br>TEST FORCE: NO<br>LOW LIMIT: 10%<br>HIGH LIMIT: 10%<br>*** END OF LIST ***                                                                                                    | To scroll                                                                                                    |

Copyright © 2021 BF ENTRON and/or its affiliates. All rights reserved

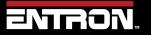

Product Model: **iPAK2v2** Firmware Version: **V2.10**  108 | Page

## **PROGRAMMING WELD PROGRAMS**

# Programming a Spot Weld with the WSP3

| Step | Description                                                                                                    | Screen / Parameters                                                                                                    | Key Inputs                                                                                                    |
|------|----------------------------------------------------------------------------------------------------|----------------------------------------------------------------------------------------------------|----------------------------------------------------------------------------------------------------|
|      |                                                                                                    |                                                                                                    | Use the +/- keys to alter a<br>selected parameter. Press<br>both keys simultaneously<br>to set the parameter to 0<br>or the minimum value.                          |
| 18   | After all FORCE parameters<br>have been set, press <b>F</b> key to<br>return to the program menu                                                                                                    | <<< PROGRAM 0 >>><br>EDIT TIME<br>EDIT CURRENT<br>EDIT FORCE<br>EDIT VALVES<br>EDIT VALVE DELAYS<br>EDIT OPTIONS<br>COPY PROGRAM<br>START PROGRAM<br>*** END OF LIST *** | F                                                                                                    |
| 19   | Scroll down using the Down<br>Arrow key to EDIT OPTIONS<br>and press RETURN key                                                                                                    | EDIT OPTIONS                                                                                                    | To Scroll Down                                                                                                    |
| 20   | <ul> <li>The OPTIONS menu allows the user to:</li> <li><i>inhibit</i> the program from running if not required.</li> <li>Enable the <i>pre-heat</i> parameter.</li> <li><i>pulse</i> the current in weld</li> <li>enable repeat welding if required</li> <li>To return to the Timer Status screen press the F key 3 times.</li> </ul> | <pre>&lt;&lt;&lt; OPTIONS &gt;&gt;&gt; PROGRAM INHIBIT: NO PRE-HEAT: YES PULSATIONS: 1 REPEAT MODE: NO **** END OF LIST ***</pre>                                        | To scroll<br>To scroll<br>We the +/- keys to alter a<br>selected parameter. Press<br>both keys simultaneously<br>to set the parameter to 0<br>or the minimum value. |

Copyright © 2021 BF ENTRON and/or its affiliates. All rights reserved

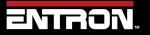

Product Model: **iPAK2v2** Firmware Version: **V2.10**  109 | Page

## **PROGRAMMING WELD PROGRAMS** Programming a Spot Weld with NetFlash

| Step | Description                                                                                           | Screen / Pa    | rameters          | Key Inputs |
|------|----------------------------------------------------------------------------------------------------|----------------|-------------------|------------|
|      | After the OPTIONS have been<br>set, press the <b>F</b> key 3 times to<br>return to the Status Screen. | Ready          |                   |            |
| 21   | STATUS SCREEN UPDATE                                                                                  | 0 A            | PROG 0            |            |
| 21   | -`@                                                                                                   | 11.7 kA<br>0 A | 5.66 kN<br>~30.5% | 3 times    |
|      | The Status Screen will update after each weld.                                                        |                |                   |            |

Table 36: Instructions to Program a Simple Spot Weld with the WSP3

## 5.6 Programming a Spot Weld with NetFlash

This section provides an overview of how to program a simple spot weld program using the NetFlash<sup>™</sup> software. This example provides an overview of the process for programming a weld program (schedule). The skills learned in this section can be built upon to create a weld program for your unique resistance welding application.

This section assumes that the control has been installed, calibrated, and the user has connected to the control via the NetFlash<sup>™</sup> software. If this has not been completed refer to the Installation section.

The weld program (schedule) to be programmed will follow the Spot Welding timing diagram shown in Figure 34. This example is based on a machine with the configuration defined below:

- Standard Machine with a single air valve controlled by the iPAK2v2
- The unit has been configured and calibrated for Secondary Regulation and Secondary Monitoring

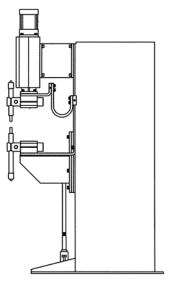

Copyright © 2021 BF ENTRON and/or its affiliates. All rights reserved

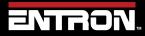

Product Model: **iPAK2v2** Firmware Version: **V2.10**  110 | Page

# **PROGRAMMING WELD PROGRAMS** Programming a Spot Weld with NetFlash

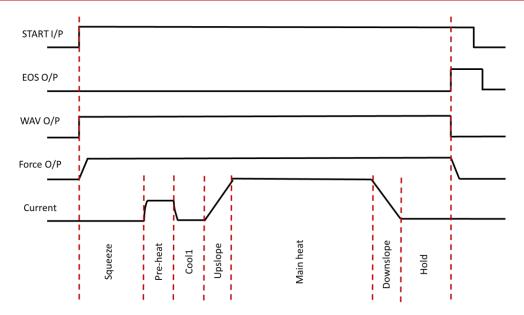

Figure 34: Simple Spot Weld Timing Diagram

#### Live Data Update

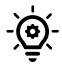

When connected to a control, updates to control parameters occur on a field change in NetFlash<sup>™</sup>. For checkboxes and arrows, the change is written to the control on a mouse click. For text fields updated with a keyboard entry, the user must press Enter or Tab after a field change to push the data to the control.

Copyright © 2021 BF ENTRON and/or its affiliates. All rights reserved

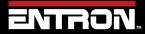

Product Model: **iPAK2v2** Firmware Version: **V2.10**  111 | Page

The steps to program the Weld Program above are as follows:

- 1) Open the NetFlash<sup>™</sup> application and connect to the target control
- 2) Load the parameters from the control by clicking the *Load from Control* icon

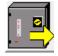

3) Navigate to the *Configuration* tab to verify the iPAK2v2 is configured for a spot weld on a standard machine:

| Configuration<br>Parameter | Value         |
|----------------------------|---------------|
| Features                   | Standard      |
| Weld Type                  | Spot          |
| Retract                    | Off/Simple    |
| I/O Source                 | Discrete      |
| 2 <sup>nd</sup> Stage      | Off           |
| Regulation                 | Secondary     |
| Measure                    | Secondary     |
| Electrodes                 | Single        |
| Program Selection          | Internal      |
| Analog Out                 | Force Control |

Table 37: iPAK2v2 Configuration for Spot Welding Example

- 4) Navigate to the Program Tab
- 5) Enter the *weld program number* to edit in the Program field and press ENTER.

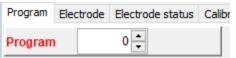

6) Set the *Pulses* valve to 1 for a single Main Heat current pulse, then press ENTER

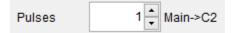

7) Enable the *Pre-heat* function by clicking the checkbox

Pre-heat

8) Set the Force value to your desired value, then press ENTER

Copyright © 2021 BF ENTRON and/or its affiliates. All rights reserved

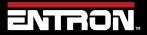

Product Model: **iPAK2v2** Firmware Version: **V2.10**  112 | Page

|  | <br>3.5 | kN |  |
|--|---------|----|--|
|  |         |    |  |

9) Set the *Squeeze* value to the desired values in terms of milliseconds, then press ENTER

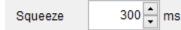

10) Set the Pre-Heat time in terms of milliseconds, then press ENTER

| Pre-heat | 100 🔶 ms |
|----------|----------|
|----------|----------|

11) Set the *Pre-heat Mode* to P/W.

| $\checkmark$ | Pre-heat |     |   |      |
|--------------|----------|-----|---|------|
|              |          | P/W | ~ | mode |

12) Since we are controlling the heat in P/W mode, the magnitude of the weld pulse is set in terms of % *Heat*. Set this value to your desired % *Heat*.

| Heat | 30 🔹 % |
|------|--------|
|      |        |

13) Set the duration of the *Cool1* pulse in terms of Milliseconds.

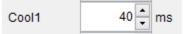

14) Set the *Upslope* parameter in terms of milliseconds. This defines the time it will take for the control to ramp up to the Main Heat/Current.

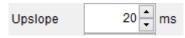

15) Set the *Main Heat Mode* to *CCC* mode which allows us to program the output current in terms of KA. Main heat

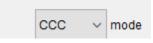

16) Set the *Current* to the desired weld current for the main current

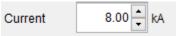

250

ms

17) Set the *Main heat* parameter in milliseconds to define the duration of the pulse.

Main heat

Copyright © 2021 BF ENTRON and/or its affiliates. All rights reserved

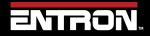

Product Model: **iPAK2v2** Firmware Version: **V2.10**  113 | Page

18) Turn the *Monitor* On for the Main Current to store the measured secondary current in the History Log file.

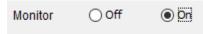

19) Set the *Downslope* value in terms of milliseconds. This defines the time the control will take to ramp down from the Main Heat/Current to the Post-heat current.

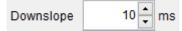

20) Set the *Hold* time to allow the weld nugget to solidify.

| Hold 100 n | ns |
|------------|----|
|------------|----|

21) Navigate to the Configure tab and verify the *Use Program* field is to the weld program that you edited.

| Program selection | <ul> <li>External</li> </ul> | <ul> <li>Internal</li> </ul> |
|-------------------|------------------------------|------------------------------|
| Use program       |                              | 0 🔺                          |

22) The Spot Weld program corresponding to the spot welding timing diagram in Figure 34 has now been stored in the iPAK2v2 weld control and it is ready for use.

|              | Force              |            | Timing       |              | Current    |      |                 |
|--------------|--------------------|------------|--------------|--------------|------------|------|-----------------|
|              |                    | Presqueeze | 0 ▲ ms       | Pre-he       | at         |      |                 |
|              |                    | Squeeze    | 300 📥 ms     |              | P/W ~ mode |      |                 |
|              |                    | Pre-heat   | 100 🔺 ms     | Current      | 0.000 🔺 KA | Heat | 30.0 🔷 %        |
|              |                    | Cool1      | 40 🔺 ms      | Monitor      | ● Off On   |      |                 |
|              |                    | Upslope    | 20 🔺 ms      | Main heat    |            |      |                 |
|              | 3.5 KN             | Main heat  | 250 🔺 ms     |              | CCC ~ mode |      |                 |
|              | ,                  |            |              | Current      | 8.00 🔶 kA  | Heat | 60.0 <b>*</b> % |
|              |                    | Downslope  | 10 🔺 ms      | Monitor      | Off On     |      |                 |
|              |                    |            |              | Post-h       | eat        |      |                 |
|              |                    | Hold       | 100 🔺 ms     |              |            |      |                 |
|              |                    |            |              |              |            |      |                 |
| Force p      | ofile              | Pulses     | 1 ▲ Main->C2 |              |            |      |                 |
| Wait for     | force at 2nd stage | Repeat     | mode         |              |            | C-M  | onitor(Shunt)   |
| Test for     | ce after main heat |            |              | Retry        | ● Off On   |      |                 |
| Low limit -  | 5 🔹 %              |            |              | Low limit -  | 5 🔷 %      | C-M  | onitor(Wear)    |
| High limit + | 5 🔹 %              |            |              | High limit + | 5 🔷 %      |      |                 |
|              |                    |            |              |              |            |      |                 |

Figure 35: Spot Weld Program Example in NetFlash

Copyright © 2021 BF ENTRON and/or its affiliates. All rights reserved

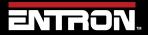

Product Model: **iPAK2v2** Firmware Version: **V2.10**  114 | Page

### 5.7 Program Selection

The iPAK2v2 weld control can store up to 256 weld programs to allow users to store programs that are unique to specific jobs or materials. A user can select the weld program in different ways. The available method of program selection will be a function of the communication setup and configuration.

The different methods for program selection are:

- Internal Program Selection
- External Program Selection

#### 5.7.1 Internal Program Selection

The Internal Program selection requires the *Program Select* configuration parameter to be set to *Internal*.

The weld program to be used is taken from the *Use Program* parameter. This can be set manually in NetFlash<sup>™</sup> in the *Configure* Tab or via the WSP3 pendant.

| Program selection | O External | <ul> <li>Internal</li> </ul> |
|-------------------|------------|------------------------------|
| Use program       |            | 0                            |

#### Figure 36: Use Program Field in NetFlash

#### 5.7.2 External Program Selection

The External Program selection requires the *Program Select* configuration parameter to be set to *External*.

The program to be used is read from the values set in the *I/O source* configuration parameter. Note that the Discrete interface can only select programs 0 to 127. The Bus interfaces can select programs 0 to 255.

#### 5.7.3 Program Selection for Spot Welding

The program select inputs are scanned at the same time as the START signal. The Use Program inputs can be changed after the weld program begins without affecting the weld in progress.

#### 5.7.4 Program Selection for Seam Welding

The program select inputs are scanned at the same time as the START signal. The inputs may be changed during the execution of a weld program and the control will switch to the newly selected weld program.

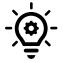

#### **Extended Mode**

Seam Welding requires the Extended Mode to be enabled in the iPAK2v2 configuration.

Copyright © 2021 BF ENTRON and/or its affiliates. All rights reserved

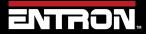

Product Model: **iPAK2v2** Firmware Version: **V2.10**  115 | Page

# **6 FAULTS & TROUBLESHOOTING**

This section of the manual provides an overview of the fault and error messages output by the iPAK2v2. When an error message is encountered, this section of the manual should be consulted for a detailed definition of the fault or error message.

### 6.1 Fault and Status Messages

Fault and Status messages can be read through the various communication methods that the iPAK2v2 supports.

NetFlash<sup>™</sup> and the WSP3 pendant show the status messages when connected.

The status messages can also be read from the bus outputs. The READ & WRITE DATA WITH EXTERNAL DEVICES section on of the manual should be consulted for the detailed data structures.

| Code | Pendent status                                                                                                    | Status/Condition  | Action                                                                                      |
|------|----------------------------------------------------------------------------------------------------|-------------------|---------------------------------------------------------------------------------------------|
| 0    | Ready<br>0 A PROG 0<br>11.7 kA 5.66 kN<br>0 A ~30.5%                                                                               | Normal            |                                                                                             |
| 1    | Stop<br>0 A PROG 0<br>- 11.7 kA 5.66 kN<br>0 A ~30.5%                                                                              | Stop              | Check the Stop input – Guide to <u>User Connections</u> drawing –<br>Fieldbus inputs        |
| 2    | N/A                                                                                                    | Reserved          |                                                                                             |
| 3    | Retract not ready            0 A         PROG 0           -         11.7 kA         5.66 kN            0 A         ~30.5%          | Retract not ready | Operate the Retract input – Check configuration retract input setting                       |
| 4    | Inverter Hot<br>0 A PROG 0<br>- 11.7 kA 5.66 kN<br>0 A ~30.5%                                                                      | Inverter hot      | Check inverter cooling – Check relevant inverter data sheet for flow rates and temperatures |
| 5    | Transformer Hot          0 A       PROG 0         -       -       11.7 kA       5.66 kN          0 A       ~30.5%                  | Transformer hot   | Check weld transformer cooling – Guide to <u>user connections</u> drawing                   |
| 6    | Pilot Fault          0 A       PROG 0         -       11.7 kA       5.66 kN          0 A       ~30.5%                              | Pilot fault       | Check timer 24 volts - Safety relay fault. Do not use the iPAK2 and return it for service.  |
| 7    | Restart Required            0 A         PROG 0           -         -         11.7 kA         5.66 kN            0 A         ~30.5% | Restart required  | Configuration change requires restart. Restart the iPAK2                                    |

Copyright © 2021 BF ENTRON and/or its affiliates. All rights reserved

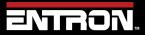

Product Model: **iPAK2v2** Firmware Version: **V2.10**  116 | Page

| 8  | Headlocked<br>0 A<br>- 11.7 kA<br>0 A           | PROG 0<br>5.66 kN<br>~30.5% | Headlocked           | The welding head is locked because of a fault condition – Monitored weld fault Function may be disabled if not required.                                                                               |
|----|-------------------------------------------------|-----------------------------|----------------------|----------------------------------------------------------------------------------------------------|
| 9  | Toroid Short Circuit<br>0 A<br>- 11.7 kA<br>0 A | PROG 0<br>5.66 kN<br>~30.5% | Toroid short circuit | Connection to Toroid input (secondary feedback coil) is short-circuit<br>– Nominal 25 ohms – Check <u>User Connections</u>                                                                             |
| 10 | Toroid Open Circuit<br>0 A<br>- 11.7 kA<br>0 A  | PROG 0<br>5.66 kN<br>~30.5% | Toroid open circuit  | Connection to Toroid input (secondary feedback coil) is open-circuit<br>– Nominal 25 ohms – Check <u>User Connections</u>                                                                              |
| 16 |                                                 |                             | Test mode            | For service use only                                                                                                    |
| 17 | Start ON<br>0 A<br>- 11.7 kA<br>0 A             | PROG 0<br>5.66 kN<br>~30.5% | Start on             | The Start input is on following a weld sequence or stop/power-up condition<br>To get rid of this message open Start input prior to start up – Guide to <u>User Connections</u> Drawing                 |
| 18 | Weld Off<br>0 A<br>- 11.7 kA<br>0 A             | PROG 0<br>5.66 kN<br>~30.5% | Weld off             | Check the Weld On input – Check <u>User Connections</u>                                                                                                    |
| 19 | Program Inhibited<br>0 A<br>- 11.7 kA<br>0 A    | PROG 0<br>5.66 kN<br>~30.5% | Program inhibited    | This parameter prevents the weld schedule from running. The selected weld program is inhibited – Check Options Settings – <u>Check</u> <u>User Connections</u> for invalid external program selection. |
| 20 | Output Fault<br>0 A<br>- 11.7 kA<br>0 A         | PROG 0<br>5.66 kN<br>~30.5% | Output fault         | One or more outputs have failed – Replace Timer / Return timer for<br>Service                                                                                                    |
| 22 | Too Many Links<br>0 A<br>- 11.7 kA<br>0 A       | PROG 0<br>5.66 kN<br>~30.5% | Too many links       | Too many weld programs are linked together                                                                                                    |
| 23 | Bad Link<br>0 A<br>- 11.7 kA<br>0 A             | PROG 0<br>5.66 kN<br>~30.5% | Bad link             | A link has been made to a weld program that cannot be used                                                                                                    |
| 24 | Max Current<br>0 A<br>- 11.7 kA<br>0 A          | PROG 0<br>5.66 kN<br>~30.5% | Max. current         | Reduce heat/current. Check Electrode max current parameter is set correctly. Check relevant electrode calibration.                                                                                     |
| 25 | Toroid overrange<br>0 A<br>- 11.7 kA<br>- 0 A   | PROG 0<br>5.66 kN<br>~30.5% | Toroid overrange     | Reduce current or use an Toroid Attenuator Module ( TAM ). Check<br>Toroid factor setting in Current Calibration                                                                                       |

Copyright © 2021 BF ENTRON and/or its affiliates. All rights reserved

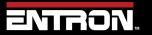

Product Model: **iPAK2v2** Firmware Version: **V2.10**  117 | Page

| [  |                                              |                             | T                        |                                                                                                    |
|----|----------------------------------------------|-----------------------------|--------------------------|----------------------------------------------------------------------------------------------------|
| 26 | CT overrange<br>0 A<br>- 11.7 kA<br>0 A      | PROG 0<br>5.66 kN<br>~30.5% | CT overrange             | Check calibration parameters.                                                                                                    |
| 27 | Bad Link<br>0 A<br>- 11.7 kA<br>0 A          | PROG 0<br>5.66 kN<br>~30.5% | Max. pulse width         | Check secondary circuit is not open prior to weld. Check secondary circuit is in good condition. Check primary connections to welding transformer. Reduce heat/current to see if message clears. |
| 28 | Calibration error<br>0 A<br>- 11.7 kA<br>0 A | PROG 0<br>5.66 kN<br>~30.5% | Calibration error        | Check parameters in calibration program – Only TAM related                                                                                                    |
| 33 | Low force<br>0 A<br>- 11.7 kA<br>0 A         | PROG 0<br>5.66 kN<br>~30.5% | Low force                | Check the analog input and output circuits and/or adjust force parameters – Check air pressure and calibration                                                                                   |
| 34 | High force<br>0 A<br>- 11.7 kA<br>0 A        | PROG 0<br>5.66 kN<br>~30.5% | High force               | Check the analog input and output circuits and/or adjust force parameters - Check air pressure and calibration                                                                                   |
| 35 | Low Pre-current<br>0 A<br>- 11.7 kA<br>0 A   | PROG 0<br>5.66 kN<br>~30.5% | Low pre-current          | Measured current is below the pre current low limit level.                                                                                                    |
| 36 | High pre-current<br>0 A<br>- 11.7 kA<br>0 A  | PROG 0<br>5.66 kN<br>~30.5% | High pre-current         | Measured current is above the pre current high limit level.                                                                                                    |
| 37 | Low main current<br>0 A<br>- 11.7 kA<br>0 A  | PROG 0<br>5.66 kN<br>~30.5% | Low main current         | Measured current is below the main current low limit level.                                                                                                    |
| 38 | High main curent<br>0 A<br>- 11.7 kA<br>0 A  | PROG 0<br>5.66 kN<br>~30.5% | High main current        | Measured current is above the main current high limit level.                                                                                                    |
| 39 | Low post curren<br>0 A<br>- 11.7 kA<br>0 A   | PROG 0<br>5.66 kN<br>~30.5% | Low post-current         | Measured current is below the post current low limit level.                                                                                                    |
| 40 | High post-curent<br>0 A<br>- 11.7 kA<br>0 A  | PROG 0<br>5.66 kN<br>~30.5% | High post-current        | Measured current is above the post current high limit level.                                                                                                    |
| 41 | No Second Stage<br>0 A<br>- 11.7 kA<br>0 A   | PROG 0<br>5.66 kN<br>~30.5% | No 2 <sup>nd</sup> stage | Check the 2 <sup>nd</sup> Stage input – <u>Check User Connections</u> – Insure configurations parameters.                                                                                        |

Copyright © 2021 BF ENTRON and/or its affiliates. All rights reserved

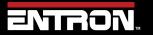

Product Model: **iPAK2v2** Firmware Version: **V2.10**  118 | Page

| 42 | No force<br>0 A<br>- 11.7 kA<br>0 A           | PROG 0<br>5.66 kN<br>~30.5% | No force                  | Check analog input circuit – Check air pressure and calibration          |
|----|-----------------------------------------------|-----------------------------|---------------------------|--------------------------------------------------------------------------|
| 43 | Low Conduction<br>0 A<br>11.7 kA<br>0 A       | PROG 0<br>5.66 kN<br>~30.5% | Low conduction<br>(Shunt) | There may be a shunt condition on the weld transformer secondary circuit |
| 44 | High Conduction<br>0 A<br>- 11.7 kA<br>0 A    | PROG 0<br>5.66 kN<br>~30.5% | High conduction<br>(wear) | The weld transformer secondary circuit conductors may have degraded.     |
| 49 | End of count 0<br>0 A<br>- 11.7 kA<br>0 A     | PROG 0<br>5.66 kN<br>~30.5% | End of count 0            | Reset counter 0                                                          |
| 50 | End of count 1<br>0 A<br>- 11.7 kA<br>0 A     | PROG 0<br>5.66 kN<br>~30.5% | End of count 1            | Reset counter 1                                                          |
| 51 | End of count 2<br>0 A<br>- 11.7 kA<br>0 A     | PROG 0<br>5.66 kN<br>~30.5% | End of count 2            | Reset counter 2                                                          |
| 52 | End of count 3<br>0 A<br>- 11.7 kA<br>0 A     | PROG 0<br>5.66 kN<br>~30.5% | End of count 3            | Reset counter 3                                                          |
| 53 | End of count 4<br>0 A<br>- 11.7 kA<br>0 A     | PROG 0<br>5.66 kN<br>~30.5% | End of count 4            | Reset counter 4                                                          |
| 54 | End of count 5<br>0 A<br>- 11.7 kA<br>0 A     | PROG 0<br>5.66 kN<br>~30.5% | End of count 5            | Reset counter 5                                                          |
| 55 | End of counte 6<br>0 A<br>- 11.7 kA<br>0 A    | PROG 0<br>5.66 kN<br>~30.5% | End of count 6            | Reset counter 6                                                          |
| 56 | End of count 7<br>0 A<br>- 11.7 kA<br>0 A     | PROG 0<br>5.66 kN<br>~30.5% | End of count 7            | Reset counter 8                                                          |
| 65 | End of electrode 0<br>0 A<br>- 11.7 kA<br>0 A | PROG 0<br>5.66 kN<br>~30.5% | End of electrode 0        | Reset stepper 0                                                          |

Copyright © 2021 BF ENTRON and/or its affiliates. All rights reserved

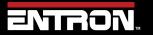

Product Model: **iPAK2v2** Firmware Version: **V2.10**  119 | Page

| 66 | End of electrode 1<br>0 A<br>- 11.7 kA<br>0 A | PROG 0<br>5.66 kN<br>~30.5% | End of electrode 1 | Reset stepper 1                               |
|----|-----------------------------------------------|-----------------------------|--------------------|-----------------------------------------------|
| 67 | End of electrode 2<br>0 A<br>- 11.7 kA<br>0 A | PROG 0<br>5.66 kN<br>~30.5% | End of electrode 2 | Reset stepper 2                               |
| 68 | End of electrode 3<br>0 A<br>- 11.7 kA<br>0 A | PROG 0<br>5.66 kN<br>~30.5% | End of electrode 3 | Reset stepper 3                               |
| 69 | End of electrode 4<br>0 A<br>- 11.7 kA<br>0 A | PROG 0<br>5.66 kN<br>~30.5% | End of electrode 4 | Reset stepper 4                               |
| 70 | End of electrode 5<br>0 A<br>- 11.7 kA<br>0 A | PROG 0<br>5.66 kN<br>~30.5% | End of electrode 5 | Reset stepper 5                               |
| 71 | End of electrode 6<br>0 A<br>- 11.7 kA<br>0 A | PROG 0<br>5.66 kN<br>~30.5% | End of electrode 6 | Reset stepper 6                               |
| 72 | End of electrode 7<br>0 A<br>- 11.7 kA<br>0 A | PROG 0<br>5.66 kN<br>~30.5% | End of electrode 7 | Reset stepper 7                               |
| 81 | Tip dress 0<br>0 A<br>- 11.7 kA<br>0 A        | PROG 0<br>5.66 kN<br>~30.5% | Tip dress 0        | Dress the electrodes and then reset counter 0 |
| 82 | Tip dress 1<br>0 A<br>- 11.7 kA<br>0 A        | PROG 0<br>5.66 kN<br>~30.5% | Tip dress 1        | Dress the electrodes and then reset counter 1 |
| 83 | Tip dress 2<br>0 A<br>- 11.7 kA<br>0 A        | PROG 0<br>5.66 kN<br>~30.5% | Tip dress 2        | Dress the electrodes and then reset counter 2 |
| 84 | Tip dress 3<br>0 A<br>- 11.7 kA<br>0 A        | PROG 0<br>5.66 kN<br>~30.5% | Tip dress 3        | Dress the electrodes and then reset counter 3 |
| 85 | Tip dress 4<br>0 A<br>- 11.7 kA<br>0 A        | PROG 0<br>5.66 kN<br>~30.5% | Tip dress 4        | Dress the electrodes and then reset counter 4 |

Copyright © 2021 BF ENTRON and/or its affiliates. All rights reserved

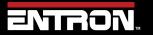

Product Model: **iPAK2v2** Firmware Version: **V2.10**  120 | Page

| []  |                                               |                                     |                       |                                                                                                    |
|-----|-----------------------------------------------|-------------------------------------|-----------------------|----------------------------------------------------------------------------------------------------|
| 86  | Tip dress 5<br>0 A<br>- 11.7 kA<br>0 A        | PROG 0<br>5.66 kN<br>~30.5%         | Tip dress 5           | Dress the electrodes and then reset counter 5                                                          |
| 87  | Tip dress 6<br>0 A<br>- 11.7 kA<br>0 A        | PROG 0<br>5.66 kN<br>~30.5%         | Tip dress 6           | Dress the electrodes and then reset counter 6                                                          |
| 88  | Tip dress 7<br>0 A<br>- 11.7 kA<br>0 A        | PROG 0<br>5.66 kN<br>~30.5%         | Tip dress 7           | Dress the electrodes and then reset counter 7                                                          |
| 97  | Prewarn 0<br>0 A<br>- 11.7 kA<br>0 A          | PROG 0<br>5.66 kN<br>~30.5%         | Prewarn 0             | Stepper 0 has completed its 9th step                                                                   |
| 98  | Prewarn 1<br>0 A<br>- 11.7 kA<br>0 A          | PROG 0<br>5.66 kN<br>~30.5%         | Prewarn 1             | Stepper 1 has completed its 9th step                                                                   |
| 99  | Prewarn 2<br>0 A<br>- 11.7 kA<br>0 A          | PROG 0<br>5.66 kN<br>~30.5%         | Prewarn 2             | Stepper 2 has completed its 9th step                                                                   |
| 100 | Prewarn 3<br>0 A<br>- 11.7 kA<br>0 A          | PROG 0<br>5.66 kN<br>~30.5%         | Prewarn 3             | Stepper 3 has completed its 9th step                                                                   |
| 101 | Prewarn 4<br>0 A<br>- 11.7 kA<br>0 A          | PROG 0<br>5.66 kN<br>~30.5%         | Prewarn 4             | Stepper 4 has completed its 9th step                                                                   |
| 102 | Prewarn 5<br>0 A<br>-] - 11.7 kA<br>0 A       | PROG 0<br>5.66 kN<br>~30.5%         | Prewarn 5             | Stepper 5 has completed its 9th step                                                                   |
| 103 | Prewarn 6<br>0 A<br>11.7 kA<br>0 A            | PROG 0<br>5.66 kN<br>~30.5%         | Prewarn 6             | Stepper 6 has completed its 9th step                                                                   |
| 104 | Prewarn 7<br>0 A<br>11.7 kA<br>0 A            | PROG 0<br>5.66 kN<br>~30.5%         | Prewarn 7             | Stepper 7 has completed its 9th step                                                                   |
| 113 | Inverter DC Bus Er<br>0 A<br>- 11.7 kA<br>0 A | rror<br>PROG 0<br>5.66 kN<br>~30.5% | Inverter DC BUS error | Check 3-Phase power supply line to line, line to ground. Check inverter. (Check DC voltage on pendant) |

Copyright © 2021 BF ENTRON and/or its affiliates. All rights reserved

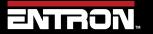

Product Model: **iPAK2v2** Firmware Version: **V2.10**  121 | Page

| 114 | Inverter short circuit<br>0 A PROG<br>- 11.7 kA 5.66 k<br>0 A ~30.5 | Inverter short circuit | Check all external wiring to welding transformers. Check welding transformer. |
|-----|---------------------------------------------------------------------|------------------------|-------------------------------------------------------------------------------|
| 115 | Inverter fan failure<br>0 A PROG<br>11.7 kA 5.66 k<br>0 A ~30.5     | Inverter fan failure   | Safely check all fans are rotating (Fan pulse not correct, return for repair) |
| 116 | Inverter not ready<br>0 A PROG<br>- 11.7 kA 5.66 k<br>0 A ~30.5     | Inverter not ready     | Wait for inverter to charge required DC bus level. Check 3-Phase supply.      |
| 117 | Inverter config error<br>0 A PROG<br>11.7 kA 5.66 k<br>0 A ~30.5    | Inverter config error  | LMI units only – Check for link on last unit. LMI Troubleshooting             |
| 118 | LMI error<br>0 A PROG<br>11.7 kA 5.66 k<br>0 A ~30.5                | LMI error              | Check indication on LMI module – Refer to LMI diagnostics table.              |
| 119 | Duty cycle limit<br>0 A PROG<br>11.7 kA 5.66 k<br>0 A ~30.5         | Duty cycle limit       | Reduce duty and/or current refer to inverter data sheet                       |

Figure 37: Fault / Status Message List

#### 6.1.1 LMI Diagnostics

The iPAK2v2 inverters feature a variation of Large Modular Inverters (LMI) capable of producing high currents at nominal ratings in 1500Amp increments from 1500Amp to 6000Amps. The LMIs use the multi-modular configuration seen on <u>wiring diagram 3U3723</u>. LMI modules have their own set of diagnostic indicator LEDs When an iPAK2v2 registers an LMI error, refer to the LED Indicators on the modules for specific condition. During normal operation, only the 24V Green LED will be on. To reset LMI faults, Press the Enter button on the pendant or reset input on fieldbus/discrete inputs.

Copyright © 2021 BF ENTRON and/or its affiliates. All rights reserved

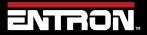

Product Model: **iPAK2v2** Firmware Version: **V2.10**  122 | Page

| Fault                | Description                                                                                                  | Image                                                                                                    |
|----------------------|----------------------------------------------------------------------------------------------------|----------------------------------------------------------------------------------------------------|
| RESET ( ON )         |                                                                                                    |                                                                                                    |
| RESET – ( FLASHING ) | There is an error on a module upstream from this module.                                                     |                                                                                                    |
| FAN                  | Safely check all fans are rotating (Fan pulse not correct, return for repair)                                |                                                                                                    |
| THERMAL              | Inverter is hot. Check inverter cooling – Check relevant inverter data sheet for flow rates and temperatures |                                                                                                    |
| BUS VOLTAGE          | Bus voltage low. Check 3 phase voltages. Line to line and line to ground.                                    |                                                                                                    |
| SHORT CIRCUIT        | Check conductors to welding transformer. Check transformer.                                                  |                                                                                                    |
| MAX CURENT           | Reduce heat/Demand current in weld program                                                                   |                                                                                                    |
| +24V – Green         | Always ON. Indicates status of internal power supply to local module.                                        | RESET<br>FAN<br>THERMAL<br>BUS VOLTAGE<br>SHORT CIRCUIT<br>MAX. CURRENT<br>BUS<br>HORT CIRCUIT<br>MAX. CURRENT<br>MAX. CURRENT |

Table 38: LMI Diagnostics Table

Copyright  $\ensuremath{\mathbb{C}}$  2021 BF ENTRON and/or its affiliates. All rights reserved

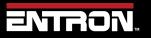

Product Model: **iPAK2v2** Firmware Version: **V2.10**  123 | Page

### 6.2 LED Indicators on Timer

The iPAK2v2 weld timer has an array of LED lights that indicate activity and status information.

| LED | FUNCTION                    |
|-----|-----------------------------|
| MS  | EtherNet/IP module status   |
| NS  | EtherNet/IP network status  |
| 1   | Heartbeat (Flashes at 1 Hz) |
| 2   | Ready (Flashes at 1Hz)      |
| 3   | Sequence initiated          |
| 4   | Weld current                |
| 5   | Data receive COM0/4         |
| 6   | Data send COM0/4            |
| 7   | Data receive COM1/5         |
| 8   | Data send COM1/5            |
| 9   | Data receive COM2           |
| 10  | Data send COM2              |
| 11  | Data receive COM3           |
| 12  | Data send COM3              |

Table 39: iPAK2v2 Weld Timer LED Indicators

NS

MS 1 2

10

t/IP

**(**)

#### 6.2.1 Heartbeat LED

The Heartbeat LED should always be flashing at 1 Hz. The duty indicates information as defined in Table 40.

| ontrol is in BIOS only mode. Use NetFlash™ to install an<br>ation |
|-------------------------------------------------------------------|
| ontrol is running an application                                  |
|                                                                   |

Table 40: Heartbeat LED States

Copyright © 2021 BF ENTRON and/or its affiliates. All rights reserved

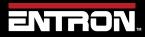

Product Model: **iPAK2v2** Firmware Version: **V2.10**  124 | Page

#### 6.2.2 Ready LED

The Ready LED defines whether or not the control is ready for use.

| LED Pulse                                     | State                                           |  |
|-----------------------------------------------|-------------------------------------------------|--|
| Flashing at 1 Hz The control is ready for use |                                                 |  |
| OFF                                           | The control is not Ready. Check status messages |  |
| Table 41: Ready LED States                    |                                                 |  |

#### 6.2.3 Sequence LED

The Sequence LED is ON when the control has accepted a START signal is actively running a weld program.

#### 6.2.4 Weld LED

The Weld LED is ON when the control turns on the welding current.

#### 6.2.5 Data Send/Receive LEDs

Lights numbered 5 through 12 corresponds signals for the COM ports numbered 2 through 5. The Send LEDs are defined with odd numbers. The Receive LEDS are defined by even numbers. When communications are being sent or received, the LED will flash.

#### 6.2.6 Network Status / Module Status LEDs

The Network Status (NS) and Module Status (MS) LEDs signify the status of the EtherNet/IP communications.

Upon power up the LEDs will perform the sequence in Table 42 to initialize.

| LE1/MS                                | LE2/NS | Duration [s] |  |
|---------------------------------------|--------|--------------|--|
| Green                                 | Off    | 0.25         |  |
| Red                                   | Off    | 0.25         |  |
| Off                                   | Green  | 0.25         |  |
| Off Red 0.25                          |        |              |  |
| Table 42: NS/MS LED Power Up Sequence |        |              |  |

After the power-up sequence is complete the LEDs indicate as follows:

| Status |
|--------|
| ОК     |
| Fault  |
|        |

Table 43: MS EtherNet/IP Status LED

| LE12/NS – Network                          | Status                              |  |  |  |
|--------------------------------------------|-------------------------------------|--|--|--|
| Green Flashing                             | Ready, no EtherNet/IP connection    |  |  |  |
| Green Solid EtherNet/IP class 1 connection |                                     |  |  |  |
| Red Flashing                               | EtherNet/IP class 1 connection lost |  |  |  |
| Table 44: NS Notwork Status LED            |                                     |  |  |  |

Table 44: NS Network Status LED

Copyright © 2021 BF ENTRON and/or its affiliates. All rights reserved

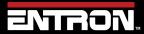

Product Model: **iPAK2v2** Firmware Version: **V2.10**  125 | Page

#### 6.3 How to Reset Faults

There are multiple ways to clear the fault conditions and error messages on the iPAK2v2. The fault messages can be reset or cleared by using one of the following communication methods:

- WSP3 Pendant
- NetFlash<sup>™</sup> Software
- Discrete Input
- Fieldbus Input

The method you choose to reset the faults will be dependent on how the iPAK2v2 has been configured for communications.

#### 6.3.1 WSP3 Pendant

The WSP3 Pendant is a quick way to clear the messages directly at the machine. When on the Diagnostic screen, the fault conditions and error message with at the top of the screen will rotate through all messages.

To clear the faults, follow the steps below identified below:

| Step | Description                                                            | Screen / Parameters                                                                                   | Key Inputs      |
|------|------------------------------------------------------------------------|----------------------------------------------------------------------------------------------------|-----------------|
| 1    | Press the <b>F</b> key until you<br>reach the Status Screen            | [FAULTS SHOWN HERE]          0 A          0 A          11.7 kA          0 A          0 A              | F               |
| 2    | From the Status Screen,<br>press the RETURN key to<br>clear the faults | Ready        0 A       PROG 0         -       -       11.7 kA       5.66 kN          0 A       ~30.5% | To Clear Faults |

#### 6.3.2 NetFlash<sup>™</sup> Software

The NetFlash software can be used to clear the fault conditions and error messages. The instructions to clear the faults are below:

 With the NetFlash<sup>™</sup> software open and connected to the targeted control, then click the *Open/Close Metrics* icon.

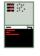

2) Click the *Reset Faults* icon

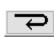

Copyright © 2021 BF ENTRON and/or its affiliates. All rights reserved

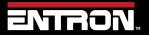

Product Model: **iPAK2v2** Firmware Version: **V2.10**  126 | Page

#### 6.3.3 Discrete Input

A discrete input can be used to reset the faults. This requires a customer supplied switch to be wired to the iPAK2v2 weld timer. For more information on the Discrete I/O refer to the Discrete Connections section.

| Input       | Pin number | Description                                                                                                    |
|-------------|------------|----------------------------------------------------------------------------------------------------|
| Reset fault | P2.15      | This input resets the Fault output and clears the status messages. Only momentary application is required (minimum time 40ms). |

#### 6.3.4 Fieldbus Input

The EtherNet/IP and MODBUS communications can also be used to reset the fault conditions and error messages. This requires a message to be sent to the iPAK2v2 weld controller from the controlling device such as a PLC. For more information on the communication and data structures refer to the READ & WRITE DATA WITH EXTERNAL DEVICES section.

| Input       | Channel Address |         | Description                                              |
|-------------|-----------------|---------|----------------------------------------------------------|
| Reset fault | Bit 6           | %OX0.6  | This input resets the Fault output and clears the status |
| Reserrauit  | ыго             | /0QAU.0 | messages.                                                |

Copyright © 2021 BF ENTRON and/or its affiliates. All rights reserved

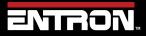

Product Model: **iPAK2v2** Firmware Version: **V2.10**  127 | Page

# 7 INPUTS & OUTPUTS

The iPAK2v2 uses a number of inputs and outputs to control and monitor the weld sequence. This I/O signals can be taken from multiple sources. The list of I/O Sources are:

- Discrete connections
- Modbus Messages
- EtherNet/IP

The *I/O Source* that is used by the iPAK2v2 is user selectable. The I/O Source parameter is set in the iPAK2v2 configuration settings. Refer to the COMMUNICATIONS SETUP section for more information.

#### 7.1 Inputs

The inputs to the iPAK2v2 are defined in Table 45. The physical location of the Pin location for the Discrete connects are defined in Figure 38.

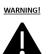

24V DC

Discrete Connections must use 24V DC power only. Do *not* connect to 110V AC.

| Input       | Discrete<br>Connection<br>Port-Pin | AWS<br>designation | Description                                                                                                    |
|-------------|------------------------------------|--------------------|----------------------------------------------------------------------------------------------------|
| Start       | P2-2                               | FS1                | When this input is activated a weld sequence<br>begins. If the input is removed during the<br>Squeeze interval the sequence is aborted. If the<br>input is maintained through the Squeeze<br>interval but switched off subsequently, the<br>sequence terminates normally.                                                                                |
| Weld on 1   | P1-5                               | NW1                | This input enables the weld current. If this input is inactive a weld sequence will not produce any current.                                                                                                    |
| Stop 1      | P1-3                               | ES1                | Sequencing is inhibited or aborted if this input is not active.                                                                                                    |
| Thermal 2   | P1-4                               | TT1                | This input is usually connected to a normally<br>closed thermal contact attached to the weld<br>transformer. Sequencing is inhibited if this<br>input is not active.                                                                                                    |
| 2nd stage   | P2-16                              | PS1                | If enabled, iPAK2 checks that the 2nd Stage<br>signal is present before proceeding to weld.<br>The checking is programmable to take place<br>either before or after the Squeeze interval. If<br>the signal is not present iPAK2 waits for the<br>signal before it proceeds. If the Start signal is<br>removed while waiting, the sequence is<br>aborted. |
| Retract     | P2-14                              | RT1                | This input is used to control the Retract function.                                                                                                    |
| Reset fault | P2-15                              | FR1                | This input resets the Fault output and clears<br>the status messages. Only momentary<br>application is required (minimum time 40ms).                                                                                                    |

Copyright © 2021 BF ENTRON and/or its affiliates. All rights reserved

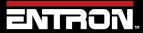

Product Model: **iPAK2v2** Firmware Version: **V2.10**  128 | Page

| Input                                         | Discrete<br>Connection<br>Port-Pin | AWS<br>designation | Description                                                                                                    |
|-----------------------------------------------|------------------------------------|--------------------|----------------------------------------------------------------------------------------------------|
| Reset counter /<br>tip dress<br>acknowledge 3 | P2-13                              |                    | Used to reset the counter(s) or acknowledge a tip dress request.                                                                                     |
| Reset stepper 4                               | P2-12                              | SR1                | Used to reset the stepper(s).                                                                                                    |
| P1                                            | P2-6                               | BP1                | Program select inputs. Weld program selection                                                                                                    |
| P2                                            | P2-7                               | BP2                | is made by applying the binary code for the<br>required program. Programs 0 to 127 can be                                                            |
| P4                                            | P2-8                               | BP4                | selected via the discrete interface. Programs 0                                                                                                    |
| P8                                            | P2-9                               | BP8                | to 255 can be selected internally, via Modbus                                                                                                    |
| P16                                           | P2-10                              | BP16               | or via EtherNet/IP.                                                                                                    |
| P32                                           | P2-11                              | BP32               | If the 'key-switch' security option is selected,                                                                                                    |
| P64 / Edit enable                             | P2-17                              | BP64               | then input P64 (on the discrete interface only)<br>is not available. In this case, programs 0 to 63<br>can be selected (programs 64 to 255 can still |
| P128                                          | N/A                                | BP128              | be selected internally or via the fieldbus).                                                                                                    |

1. The discrete connection for this input is *always* required, even when the I/O source is Modbus or EtherNet/IP.

2. The signal from the discrete interface is *always* used, even when the I/O source is Modbus or EtherNet/IP where there is no equivalent signal.

3. Momentary operation will reset all expired counters. If maintained for more than 5 seconds all counters will be reset, regardless of status.

4. Momentary operation will reset all expired steppers. If maintained for more than 5 seconds all steppers will be reset, regardless of status.

5. The Edit enable function is only available on the Discrete interface. This bit is always P128 on other interfaces.

6. Input is only accessible through EtherNet/IP and MODBUS. No Discrete connection exists.

Table 45: Inputs List

Copyright © 2021 BF ENTRON and/or its affiliates. All rights reserved

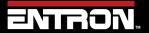

Product Model: **iPAK2v2** Firmware Version: **V2.10**  129 | Page

### 7.2 Outputs

The outputs from the iPAK2v2 are defined in Table 46. The physical location of the Pin location for the Discrete connects are defined in Figure 38.

| Output                         | Discrete<br>Connection<br>Port-Pin | AWS<br>designation | Description                                                                                                    |  |  |
|--------------------------------|------------------------------------|--------------------|----------------------------------------------------------------------------------------------------|--|--|
| EOS                            | P3-14                              | EH1                | This output switches on to indicate the end of the weld sequence.                                                   |  |  |
| HAV                            | P3-4                               | RV1                | Used in conjunction with the<br>Retract input to control the<br>welding head.                                       |  |  |
| Fault                          | P3-15                              | FT1                | This output indicates a fault condition.                                                                            |  |  |
| Ready 1                        | P3-16                              |                    | This output is active if iPAK2v2<br>is ready to weld. The output<br>switches off under some fault<br>conditions.    |  |  |
| Contactor                      | P3-17                              | MC1                | This output can be used to control an isolation contactor.                                                          |  |  |
| Counter / tip<br>dress request | P3-6                               |                    | This output indicates that the<br>counter has reached its limit or<br>that a tip dressing operation is<br>required. |  |  |
| Stepper                        | P3-7                               |                    | This output indicates that the stepper has reached its limit.                                                       |  |  |
| Pre-warn                       | P3-8                               |                    | This output indicates that the stepper is close to its limit.                                                       |  |  |
| AV8                            | P3-13                              |                    |                                                                                                    |  |  |
| AV7                            | P3-12                              | •                  |                                                                                                    |  |  |
| AV6                            | P3-11                              |                    | Additional outputs that can be                                                                                      |  |  |
| AV5                            | P3-10                              |                    | used during the weld sequence<br>to control valves etc.                                                             |  |  |
| AV4                            | P3-9                               |                    | to control valves etc.                                                                                              |  |  |
| AV3                            | P3-3                               |                    |                                                                                                    |  |  |
| AV2                            | P3-2                               |                    | 4                                                                                                    |  |  |
| AV1                            | P3-1                               |                    |                                                                                                    |  |  |

\* outputs AV4, 5, and 6 are used for MUX selection and are not available

Table 46: Outputs List

Copyright © 2021 BF ENTRON and/or its affiliates. All rights reserved

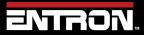

Product Model: **iPAK2v2** Firmware Version: **V2.10**  130 | Page

#### **Discrete Connections** 7.3

The Discrete connections are wired into the iPAK2v2 weld timer. The schematic for all of the Discrete customer connections are shown in Figure 38.

#### 7.3.1 Inputs

The Inputs are current sinking. Connect input to 24 DC to activate.

Refer to the Inputs section for detailed definition of each connection.

#### 7.3.2 Outputs

The Outputs are current sourcing. Connect the load between the output and 0V.

Refer to the Outputs section for detailed definition of each connection.

#### 7.3.3 Analog Signals (0 to 10V)

The iPAK2v2 has analog inputs and outputs. The analog connections can be used for monitoring analog signals such a toroid (Rogowski coil), controlling an external device such as a proportional valve, or outputting a control signal to another device

There are two analog connections on the iPAK2v2; terminal connectors P4 and P5. The connections of each pin are defined in Table 47 and Table 48.

| Signal                  | P4 pin |
|-------------------------|--------|
| Analog Input Ch1 (010V) | 1      |
| 0V                      | 2      |
| Analog Output (010V)    | 3      |
| Ground (screen)         | 4      |
| Table 47: P4 Connecto   | r      |

| P5 pin |
|--------|
| 1      |
| 2      |
| 3      |
| 4      |
| 5      |
|        |

Table 48: P5 Connector

#### 7.3.3.1 Analog Input Ch1

Analog Input Ch1 is located on connection P4. The pin reads an input ranging from 0 to 10 V. The use of the Analog Input Ch1 is dependent on the configuration of the iPAK2v2 parameters. The primary uses of Analog Input Ch1 are:

- Force Monitoring
- Analog Current Control

Copyright © 2021 BF ENTRON and/or its affiliates. All rights reserved

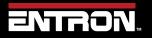

Product Model: iPAK2v2 Firmware Version: V2.10 131 | Page

The default use of the Analog Input Ch1 channel is to monitor a proportional air regulator valve output or other sensor for force monitoring. The Force Measurement must be calibrated to the external sensor. Refer to the Force Calibration section for more information.

When the iPAK2v2 is configured for *Analog Control*, the Analog Input Ch1 can be used to control the current output of the iPAK2v2. The iPAK2v2 must be configured for *Extended* Features and the Weld Type set to *Analog Control*. Refer to the Analog Control Mode section for more information.

### 7.3.3.2 Analog Output

The Analog Output is located on connector P4. The pin outputs an analog signal ranging from 0 to 10 V. The Analog Output can be used for *Force Control* or to output the *Current Waveform* measurement.

For *Force Control*, the analog output of the iPAK2v2 must be set to *Force Control* in the configuration. This configuration allows the iPAK2v2 to drive a proportional air regulation valve. The force must be calibrated. Refer to the Force Calibration section for instructions.

For *Current Waveform*, the analog output of the iPAK2v2 must be set to *Current Waveform* in the configuration. The analog output signal represents the measured current. The *Waveform 10V* = parameter in the configuration must be modified to scale the signal.

### 7.3.3.3 Analog Input Ch2

The Analog Input Ch2 is located on connector P5. The pin reads an input ranging from 0 to 10 V.

This Analog input channel is currently not used by the iPAK2v2.

### 7.3.3.4 Toroid (Rogowski coil)

The connections for a toroid (Rogowski coil) are found on connector P5. This may be used for measuring the current (normally on the secondary side of the power transformer). The toroid can only be used with Spot Welds.

The toroid should be calibrated to an external meter. Refer to the Calibration Procedure for Secondary Measuring (Toroid / Rogowski coil) section for instructions.

If the *Toroid test* configuration parameter is set to *On*, then the resistance must be in the range of 10 to 300 Ohms. Refer to the <u>Toroid Test</u> section for more information.

#### 7.3.4 Discrete Connections Schematic

The physical location of the Discrete connections is shown in Figure 38. These connections are used for wiring the Inputs and Outputs to the iPAK2v2 timer.

Copyright © 2021 BF ENTRON and/or its affiliates. All rights reserved

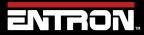

Product Model: **iPAK2v2** Firmware Version: **V2.10**  132 | Page

# INPUTS & OUTPUTS Discrete Connections

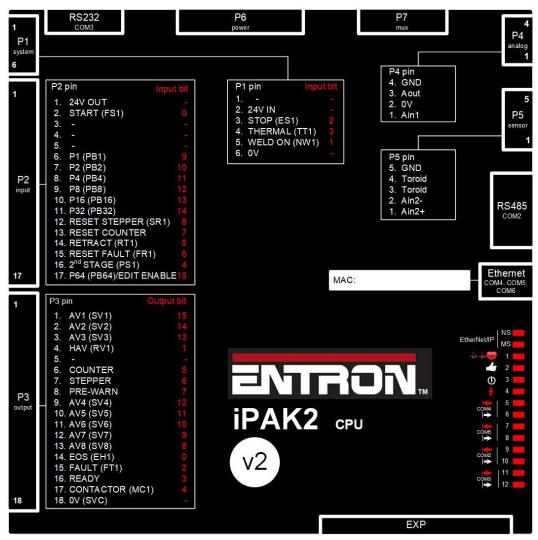

Figure 38: Discrete Connections Labeled

#### 7.3.5 Softstart

*Softstart* is a feature that allows the iPAK2v2 to execute a weld program through a software command from EtherNet/IP, MODBUS, NetFlash<sup>™</sup>, or the WSP3 Pendant. Typically, this is most practical in robotic cells or with machines where a PLC controls a gun or press. It can be used during testing or calibration routines where the weld program needs to be executed remotely.

When using *SoftSTART*, the welding electrodes must be closed and under weld force by means of a PLC, or other external means.

During *SoftSTART* the iPAK2v2 *will not* output the Discrete AV1-AV8 signals to operate the valves because the discrete *START* signal is not present.

Examples of items typically connected to the AV1-AV8 outputs are:

- Any air-valve including WAV
- Transformer selection using an external decoder in IPAKv1 mode

Copyright © 2021 BF ENTRON and/or its affiliates. All rights reserved

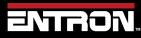

Product Model: **iPAK2v2** Firmware Version: **V2.10**  133 | Page

#### 8.1 Overview

The iPAK2 welding control is designed to be integrated into an industrial automation system and controlled by an external master device. This section is written for PLC programmers familiar with programming read/write messages via MODBUS and EIP protocols.

The iPAK2v2 weld controller supports MODBUS communication through Ethernet or a RS-485 serial port.

The iPAK2v2 Control also supports the Common Industrial Protocol (CIP<sup>™</sup>) through Ethernet/IP (EIP). With Ethernet/IP communication, the iPAK2v2 control provides full data exchange with any standard EIP devices.

For information on how to configure and connect the iPAK2v2 control for your desired communication protocol refer to the COMMUNICATIONS SETUP section.

#### 8.2 MODBUS

The iPAK2v2 MODBUS communication exchanges both I/O data and the welding parameters with remote MODBUS devices.

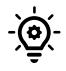

MODBUS STANDARD

Modbus is an open system and the full details are freely available at <u>www.modbus.org</u>

#### 8.2.1 Function Codes

The iPAK2v2 control supports two MODBUS function codes as shown in the table below.

| Function Code                   | Туре                  | Data                 |  |  |
|---------------------------------|-----------------------|----------------------|--|--|
| 16                              | Write                 | Inputs or parameters |  |  |
| 3                               | Outputs or parameters |                      |  |  |
| Table 49: MODBUS Function Codes |                       |                      |  |  |

#### 8.2.2 Inputs

The iPAK2 control accepts 2-word Inputs data from the Modbus Master (PLC or other Modbus devices) through Function code 16 call. The Modbus addresses for the inputs data are Hexadecimal number #8000 and #8001 (Decimal number 32768 and 32769).

The data structure of the Inputs data is shown in Table 50.

Copyright © 2021 BF ENTRON and/or its affiliates. All rights reserved

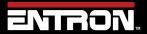

Product Model: **iPAK2v2** Firmware Version: **V2.10**  134 | Page

| Variable            | Channel          | Address | Туре                  | Description              |
|---------------------|------------------|---------|-----------------------|--------------------------|
|                     | Write inputs     | %QW0    | WORD<br>ARRAY<br>[01] | Write multiple registers |
|                     | Write inputs [0] | %QW0    | WORD                  | WRITE 16#8000 (= 32768)  |
| Start               | Bit O            | %QX0.0  | BOOL                  |                          |
| Weld on             | Bit 1            | %QX0.1  | BOOL                  |                          |
| Stop                | Bit 2            | %QX0.2  | BOOL                  |                          |
| Transformer thermal | Bit 3            | %QX0.3  | BOOL                  |                          |
| 2nd stage           | Bit 4            | %QX0.4  | BOOL                  |                          |
| Retract             | Bit 5            | %QX0.5  | BOOL                  |                          |
| Reset fault         | Bit 6            | %QX0.6  | BOOL                  |                          |
| Reset counter       | Bit 7            | %QX0.7  | BOOL                  |                          |
| Reset stepper       | Bit 8            | %QX1.0  | BOOL                  |                          |
| Reserved            | Bit 9            | %QX1.1  | BOOL                  |                          |
| Reserved            | Bit 10           | %QX1.2  | BOOL                  |                          |
| Reserved            | Bit 11           | %QX1.3  | BOOL                  |                          |
| Reserved            | Bit 12           | %QX1.4  | BOOL                  |                          |
| Reserved            | Bit 13           | %QX1.5  | BOOL                  |                          |
| Reserved            | Bit 14           | %QX1.6  | BOOL                  |                          |
| Reserved            | Bit 15           | %QX1.7  | BOOL                  |                          |
|                     | Write inputs [1] | %QW2    | WORD                  | WRITE 16#8001 (= 32769)  |
| P1                  | Bit O            | %QX2.0  | BOOL                  |                          |
| P2                  | Bit 1            | %QX2.1  | BOOL                  |                          |
| P4                  | Bit 2            | %QX2.2  | BOOL                  |                          |
| P8                  | Bit 3            | %QX2.3  | BOOL                  |                          |
| P16                 | Bit 4            | %QX2.4  | BOOL                  |                          |
| P32                 | Bit 5            | %QX2.5  | BOOL                  |                          |
| P64                 | Bit 6            | %QX2.6  | BOOL                  |                          |
| P128                | Bit 7            | %QX2.7  | BOOL                  |                          |
| Reserved            | Bit 8            | %QX3.0  | BOOL                  |                          |
| Reserved            | Bit 9            | %QX3.1  | BOOL                  |                          |
| Reserved            | Bit 10           | %QX3.2  | BOOL                  |                          |
| Reserved            | Bit 11           | %QX3.3  | BOOL                  |                          |
| Reserved            | Bit 12           | %QX3.4  | BOOL                  |                          |
| Reserved            | Bit 13           | %QX3.5  | BOOL                  |                          |
| Reserved            | Bit 14           | %QX3.6  | BOOL                  |                          |
| Reserved            | Bit 15           | %QX3.7  | BOOL                  |                          |

Table 50: iPAK2v2 Inputs Data Structure

Copyright  $\ensuremath{\mathbb{C}}$  2021 BF ENTRON and/or its affiliates. All rights reserved

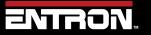

Product Model: **iPAK2v2** Firmware Version: **V2.10**  135 | Page

#### 8.2.3 Outputs

The Modbus Master (PLC or the other Modbus devices) can read the iPAK2v2 control's output status data through Function code 3 call. The Modbus addresses for the outputs data are Hexadecimal number #9000 to #9017 (Decimal number 336864 to 36887).

The data structure of the Inputs data is shown in Table 51.

| Variable            | Channel          | Address | Туре                   | Description            |
|---------------------|------------------|---------|------------------------|------------------------|
|                     | Read outputs     | %IW0    | WORD<br>ARRAY<br>[023] | Read holding registers |
|                     | Read outputs [0] | %IW0    | WORD                   | READ 16#9000 (= 36864) |
| EOS                 | Bit 0            | %IX0.0  | BOOL                   |                        |
| HAV                 | Bit 1            | %IX0.1  | BOOL                   |                        |
| Fault               | Bit 2            | %IX0.2  | BOOL                   |                        |
| Ready               | Bit 3            | %IX0.3  | BOOL                   |                        |
| Contactor           | Bit 4            | %IX0.4  | BOOL                   |                        |
| Counter             | Bit 5            | %IX0.5  | BOOL                   |                        |
| Stepper             | Bit 6            | %IX0.6  | BOOL                   |                        |
| Pre-warn            | Bit 7            | %IX0.7  | BOOL                   |                        |
| AV8                 | Bit 8            | %IX1.0  | BOOL                   |                        |
| AV7                 | Bit 9            | %IX1.1  | BOOL                   |                        |
| AV6                 | Bit 10           | %IX1.2  | BOOL                   |                        |
| AV5                 | Bit 11           | %IX1.3  | BOOL                   |                        |
| AV4                 | Bit 12           | %IX1.4  | BOOL                   |                        |
| AV3                 | Bit 13           | %IX1.5  | BOOL                   |                        |
| AV2                 | Bit 14           | %IX1.6  | BOOL                   |                        |
| AV1                 | Bit 15           | %IX1.7  | BOOL                   |                        |
|                     | Read outputs [1] | %IW2    | WORD                   | READ 16#9001 (= 36865) |
| Start               | Bit 0            | %IX2.0  | BOOL                   | ≘ %QX0.0               |
| Weld on             | Bit 1            | %IX2.1  | BOOL                   | ≘ %QX0.1               |
| Stop                | Bit 2            | %IX2.2  | BOOL                   | ≘ %QX0.2               |
| Transformer thermal | Bit 3            | %IX2.3  | BOOL                   | ≘%QX0.3                |
| 2nd stage           | Bit 4            | %IX2.4  | BOOL                   | ≘ %QX0.4               |
| Retract             | Bit 5            | %IX2.5  | BOOL                   | ≘ %QX0.5               |
| Reset fault         | Bit 6            | %IX2.6  | BOOL                   | ≘ %QX0.6               |
| Reset counter       | Bit 7            | %IX2.7  | BOOL                   | ≘ %QX0.7               |
| Reset stepper       | Bit 8            | %IX3.0  | BOOL                   | ≘ %QX1.0               |
| Reserved            | Bit 9            | %IX3.1  | BOOL                   |                        |
| Reserved            | Bit 10           | %IX3.2  | BOOL                   |                        |
| Reserved            | Bit 11           | %IX3.3  | BOOL                   |                        |
| Reserved            | Bit 12           | %IX3.4  | BOOL                   |                        |
| Reserved            | Bit 13           | %IX3.5  | BOOL                   |                        |
| Reserved            | Bit 14           | %IX3.6  | BOOL                   |                        |
| Reserved            | Bit 15           | %IX3.7  | BOOL                   |                        |

Copyright © 2021 BF ENTRON and/or its affiliates. All rights reserved

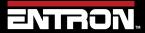

Product Model: **iPAK2v2** Firmware Version: **V2.10**  136 | Page

| Variable          | Channel          | Address | Туре | Description                    |
|-------------------|------------------|---------|------|--------------------------------|
|                   | Read outputs [2] | %IW4    | WORD | READ 16#9002 (= 36866)         |
| Start             | Bit 0            | %IX4.0  | BOOL | ≘ discrete input Start         |
| Weld on           | Bit 1            | %IX4.1  | BOOL | ≘ discrete input Weld on       |
| Stop              | Bit 2            | %IX4.2  | BOOL | ≘ discrete input Stop          |
| Thermal           | Bit 3            | %IX4.3  | BOOL | ≘ discrete input Thermal       |
| 2nd stage         | Bit 4            | %IX4.4  | BOOL | ≘ discrete input 2nd stage     |
| Retract           | Bit 5            | %IX4.5  | BOOL | ≘ discrete input Retract       |
| Reset fault       | Bit 6            | %IX4.6  | BOOL | ≘ discrete input Reset fault   |
| Reset counter     | Bit 7            | %IX4.7  | BOOL | ≘ discrete input Reset counter |
| Reset stepper     | Bit 8            | %IX5.0  | BOOL | ≘ discrete input Reset stepper |
| Reserved          | Bit 9            | %IX5.1  | BOOL |                                |
| Reserved          | Bit 10           | %IX5.2  | BOOL |                                |
| Reserved          | Bit 11           | %IX5.3  | BOOL |                                |
| Reserved          | Bit 12           | %IX5.4  | BOOL |                                |
| Reserved          | Bit 13           | %IX5.5  | BOOL |                                |
| Reserved          | Bit 14           | %IX5.6  | BOOL |                                |
| Reserved          | Bit 15           | %IX5.7  | BOOL |                                |
| Analog input (mV) | Read outputs [3] | %IW6    | WORD | READ 16#9003 (= 36867)         |
| Analog output(mV) | Read outputs [4] | %IW8    | WORD | READ 16#9004 (= 36868)         |
| % pulse width     | Read outputs [5] | %IW10   | WORD | READ 16#9005 (= 36869)         |
| Reserved          | Read outputs [6] | %IW12   | WORD | READ 16#9006 (= 36870)         |
| Reserved          | Read outputs [7] | %IW14   | WORD | READ 16#9007 (= 36871)         |
| Status register 0 | Read outputs [8] | %IW16   | WORD | READ 16#9008 (= 36872)         |
| Stop              | Bit 0            | %IX16.0 | BOOL | Bit O                          |
| Reserved          | Bit 1            | %IX16.1 | BOOL |                                |
| Retract not ready | Bit 2            | %IX16.2 | BOOL | Bit 2                          |
| Inverter hot      | Bit 3            | %IX16.3 | BOOL | Bit 3                          |
| Transformer hot   | Bit 4            | %IX16.4 | BOOL | Bit 4                          |
| Pilot fault       | Bit 5            | %IX16.5 | BOOL | Bit 5                          |
| Restart required  | Bit 6            | %IX16.6 | BOOL | Bit 6                          |
| Headlock          | Bit 7            | %IX16.7 | BOOL | Bit 7                          |
| Reserved          | Bit 8            | %IX17.0 | BOOL |                                |
| Reserved          | Bit 9            | %IX17.1 | BOOL |                                |
| Reserved          | Bit 10           | %IX17.2 | BOOL |                                |
| Reserved          | Bit 11           | %IX17.3 | BOOL |                                |
| Reserved          | Bit 12           | %IX17.4 | BOOL |                                |
| Reserved          | Bit 13           | %IX17.5 | BOOL |                                |
| Reserved          | Bit 14           | %IX17.6 | BOOL |                                |
| Test mode         | Bit 15           | %IX17.7 | BOOL | Bit 15                         |
| Status register 1 | Read outputs [9] | %IW18   | WORD | READ 16#9009 (= 36873)         |
| Start on          | Bit 0            | %IX18.0 | BOOL | Bit 16                         |
| Weld off          | Bit 1            | %IX18.1 | BOOL | Bit 17                         |

Copyright © 2021 BF ENTRON and/or its affiliates. All rights reserved

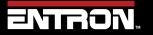

Product Model: **iPAK2v2** Firmware Version: **V2.10**  137 | Page

| Variable              | Channel           | Address | Туре | Description            |
|-----------------------|-------------------|---------|------|------------------------|
| Program inhibited     | Bit 2             | %IX18.2 | BOOL | Bit 18                 |
| Output fault          | Bit 3             | %IX18.3 | BOOL | Bit 19                 |
| Reserved              | Bit 4             | %IX18.4 | BOOL |                        |
| Too many links        | Bit 5             | %IX18.5 | BOOL | Bit 21                 |
| Bad link              | Bit 6             | %IX18.6 | BOOL | Bit 22                 |
| Maximum current       | Bit 7             | %IX18.7 | BOOL | Bit 23                 |
| Toroid over range     | Bit 8             | %IX19.0 | BOOL | Bit 24                 |
| CT over range         | Bit 9             | %IX19.1 | BOOL | Bit 25                 |
| Bit 10                | %IX19.2           | BOOL    |      |                        |
| Calibration error     | Bit 11            | %IX19.3 | BOOL |                        |
| Reserved              | Bit 12            | %IX19.4 | BOOL |                        |
| Reserved              | Bit 13            | %IX19.5 | BOOL |                        |
| Reserved              | Bit 14            | %IX19.6 | BOOL |                        |
| Reserved              | Bit 15            | %IX19.7 | BOOL |                        |
| Status register 2     | Read outputs [10] | %IW20   | WORD | READ 16#900A (= 36874) |
| Low force             | Bit O             | %IX20.0 | BOOL | Bit 32                 |
| High force            | Bit 1             | %IX20.1 | BOOL | Bit 33                 |
| Low pre-current       | Bit 2             | %IX20.2 | BOOL | Bit 34                 |
| High pre-current      | Bit 3             | %IX20.3 | BOOL | Bit 35                 |
| Low main current      | Bit 4             | %IX20.4 | BOOL | Bit 36                 |
| High main current     | Bit 5             | %IX20.5 | BOOL | Bit 37                 |
| Low post-current      | Bit 6             | %IX20.6 | BOOL | Bit 38                 |
| High post-current     | Bit 7             | %IX20.7 | BOOL | Bit 39                 |
| No 2nd stage          | Bit 8             | %IX21.0 | BOOL | Bit 40                 |
| No force              | Bit 9             | %IX21.1 | BOOL | Bit 41                 |
| Low conduction(shunt) | Bit 10            | %IX21.2 | BOOL | Bit 42                 |
| High conduction(wear) | Bit 11            | %IX21.3 | BOOL | Bit 43                 |
| Reserved              | Bit 12            | %IX21.4 | BOOL |                        |
| Reserved              | Bit 13            | %IX21.5 | BOOL |                        |
| Reserved              | Bit 14            | %IX21.6 | BOOL |                        |
| Reserved              | Bit 15            | %IX21.7 | BOOL |                        |
| Status register 3     | Read outputs [11] | %IW22   | WORD | READ 16#900B (= 36875) |
| End of count 0        | Bit 0             | %IX22.0 | BOOL | Bit 48                 |
| End of count 1        | Bit 1             | %IX22.1 | BOOL | Bit 49                 |
| End of count 2        | Bit 2             | %IX22.2 | BOOL | Bit 50                 |
| End of count 3        | Bit 3             | %IX22.3 | BOOL | Bit 51                 |
| End of count 4        | Bit 4             | %IX22.4 | BOOL | Bit 52                 |
| End of count 5        | Bit 5             | %IX22.5 | BOOL | Bit 53                 |
| End of count 6        | Bit 6             | %IX22.6 | BOOL | Bit 54                 |
| End of count 7        | Bit 7             | %IX22.7 | BOOL | Bit 55                 |
| Reserved              | Bit 8             | %IX23.0 | BOOL |                        |
| Reserved              | Bit 9             | %IX23.1 | BOOL |                        |

Copyright © 2021 BF ENTRON and/or its affiliates. All rights reserved

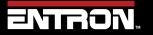

Product Model: **iPAK2v2** Firmware Version: **V2.10**  138 | Page

| Variable           | Channel           | Address          | Туре | Description            |
|--------------------|-------------------|------------------|------|------------------------|
| Reserved           | Bit 10            | %IX23.2          | BOOL |                        |
| Reserved           | Bit 11            | %IX23.3          | BOOL |                        |
| Reserved           | Bit 12            | %IX23.4          | BOOL |                        |
| Reserved           | Bit 13            | %IX23.5          | BOOL |                        |
| Reserved           | Bit 14            | %IX23.6          | BOOL |                        |
| Reserved           | Bit 15            | %IX23.7          | BOOL |                        |
| Status register 4  | Read outputs [12] | %IW24            | WORD | READ 16#900C (= 36876) |
| End of electrode 0 | Bit O             | %IX24.0          | BOOL | Bit 64                 |
| End of electrode 1 | Bit 1             | %IX24.1          | BOOL | Bit 65                 |
| End of electrode 2 | Bit 2             | %IX24.2          | BOOL | Bit 66                 |
| End of electrode 3 | Bit 3             | %IX24.3          | BOOL | Bit 67                 |
| End of electrode 4 | Bit 4             | %IX24.4          | BOOL | Bit 68                 |
| End of electrode 5 | Bit 5             | %IX24.5          | BOOL | Bit 69                 |
| End of electrode 6 | Bit 6             | %IX24.6          | BOOL | Bit 70                 |
| End of electrode 7 | Bit 7             | %IX24.7          | BOOL | Bit 71                 |
| Reserved           | Bit 8             | %IX25.0          | BOOL |                        |
| Reserved           | Bit 9             | %IX25.1          | BOOL |                        |
| Reserved           | Bit 10            | %IX25.2          | BOOL |                        |
| Reserved           | Bit 11            | %IX25.3          | BOOL |                        |
| Reserved           | Bit 12            | %IX25.4          | BOOL |                        |
| Reserved           | Bit 13            | %IX25.5          | BOOL |                        |
| Reserved           | Bit 14            | %IX25.6          | BOOL |                        |
| Reserved           | Bit 15            | %IX25.7          | BOOL |                        |
| Status register 5  | Read outputs [13] | %IW26            | WORD | READ 16#900D (= 36877) |
| Tip dress 0        | Bit O             | %IX26.0          | BOOL | Bit 80                 |
| Tip dress 1        | Bit 1             | %IX26.1          | BOOL | Bit 81                 |
| Tip dress 2        | Bit 2             | %IX26.2          | BOOL | Bit 82                 |
| Tip dress 3        | Bit 3             | %IX26.3          | BOOL | Bit 83                 |
| Tip dress 4        | Bit 4             | %IX26.4          | BOOL | Bit 84                 |
| Tip dress 5        | Bit 5             | %IX26.5          | BOOL | Bit 85                 |
| Tip dress 6        | Bit 6             | %IX26.6          | BOOL | Bit 86                 |
| Tip dress 7        | Bit 7             | %IX26.7          | BOOL | Bit 87                 |
| Reserved           | Bit 8             | %IX27.0          | BOOL |                        |
| Reserved           | Bit 9             | %IX27.1          | BOOL |                        |
| Reserved           | Bit 10            | %IX27.1          | BOOL |                        |
| Reserved           | Bit 11            | %IX27.3          | BOOL |                        |
| Reserved           | Bit 12            | %IX27.4          | BOOL |                        |
| Reserved           | Bit 13            | %IX27.5          | BOOL |                        |
| Reserved           | Bit 13            | %IX27.5          | BOOL |                        |
| Reserved           | Bit 15            | %IX27.0          | BOOL |                        |
| Status register 3  | Read outputs [11] | %IW22            | WORD | READ 16#900B (= 36875) |
| End of count 0     | Bit 0             | %IW22<br>%IX22.0 | BOOL | Bit 48                 |

Copyright © 2021 BF ENTRON and/or its affiliates. All rights reserved

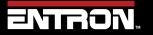

Product Model: **iPAK2v2** Firmware Version: **V2.10**  139 | Page

| Variable           | Channel           | Address | Туре | Description            |
|--------------------|-------------------|---------|------|------------------------|
| End of count 1     | Bit 1             | %IX22.1 | BOOL | Bit 49                 |
| End of count 2     | Bit 2             | %IX22.2 | BOOL | Bit 50                 |
| End of count 3     | Bit 3             | %IX22.3 | BOOL | Bit 51                 |
| End of count 4     | Bit 4             | %IX22.4 | BOOL | Bit 52                 |
| End of count 5     | Bit 5             | %IX22.5 | BOOL | Bit 53                 |
| End of count 6     | Bit 6             | %IX22.6 | BOOL | Bit 54                 |
| End of count 7     | Bit 7             | %IX22.7 | BOOL | Bit 55                 |
| Reserved           | Bit 8             | %IX23.0 | BOOL |                        |
| Reserved           | Bit 9             | %IX23.1 | BOOL |                        |
| Reserved           | Bit 10            | %IX23.2 | BOOL |                        |
| Reserved           | Bit 11            | %IX23.3 | BOOL |                        |
| Reserved           | Bit 12            | %IX23.4 | BOOL |                        |
| Reserved           | Bit 13            | %IX23.5 | BOOL |                        |
| Reserved           | Bit 14            | %IX23.6 | BOOL |                        |
| Reserved           | Bit 15            | %IX23.7 | BOOL |                        |
| Status register 4  | Read outputs [12] | %IW24   | WORD | READ 16#900C (= 36876) |
| End of electrode 0 | Bit 0             | %IX24.0 | BOOL | Bit 64                 |
| End of electrode 1 | Bit 1             | %IX24.1 | BOOL | Bit 65                 |
| End of electrode 2 | Bit 2             | %IX24.2 | BOOL | Bit 66                 |
| End of electrode 3 | Bit 3             | %IX24.3 | BOOL | Bit 67                 |
| End of electrode 4 | Bit 4             | %IX24.4 | BOOL | Bit 68                 |
| End of electrode 5 | Bit 5             | %IX24.5 | BOOL | Bit 69                 |
| End of electrode 6 | Bit 6             | %IX24.6 | BOOL | Bit 70                 |
| End of electrode 7 | Bit 7             | %IX24.7 | BOOL | Bit 71                 |
| Reserved           | Bit 8             | %IX25.0 | BOOL |                        |
| Reserved           | Bit 9             | %IX25.1 | BOOL |                        |
| Reserved           | Bit 10            | %IX25.2 | BOOL |                        |
| Reserved           | Bit 11            | %IX25.3 | BOOL |                        |
| Reserved           | Bit 12            | %IX25.4 | BOOL |                        |
| Reserved           | Bit 13            | %IX25.5 | BOOL |                        |
| Reserved           | Bit 14            | %IX25.6 | BOOL |                        |
| Reserved           | Bit 15            | %IX25.7 | BOOL |                        |
| Status register 5  | Read outputs [13] | %IW26   | WORD | READ 16#900D (= 36877) |
| Tip dress 0        | Bit 0             | %IX26.0 | BOOL | Bit 80                 |
| Tip dress 1        | Bit 1             | %IX26.1 | BOOL | Bit 81                 |
| Tip dress 2        | Bit 2             | %IX26.2 | BOOL | Bit 82                 |
| Tip dress 3        | Bit 3             | %IX26.3 | BOOL | Bit 83                 |
| Tip dress 4        | Bit 4             | %IX26.4 | BOOL | Bit 84                 |
| Tip dress 5        | Bit 5             | %IX26.5 | BOOL | Bit 85                 |
| Tip dress 6        | Bit 6             | %IX26.6 | BOOL | Bit 86                 |
| Tip dress 7        | Bit 7             | %IX26.7 | BOOL | Bit 87                 |
| Reserved           | Bit 8             | %IX27.0 | BOOL |                        |

Copyright © 2021 BF ENTRON and/or its affiliates. All rights reserved

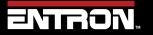

Product Model: **iPAK2v2** Firmware Version: **V2.10**  140 | Page

| Variable                | Channel           | Address | Туре  | Description            |
|-------------------------|-------------------|---------|-------|------------------------|
| Reserved                | Bit 9             | %IX27.1 | BOOL  |                        |
| Reserved                | Bit 10            | %IX27.2 | BOOL  |                        |
| Reserved                | Bit 11            | %IX27.3 | BOOL  |                        |
| Reserved                | Bit 12            | %IX27.4 | BOOL  |                        |
| Reserved                | Bit 13            | %IX27.5 | BOOL  |                        |
| Reserved                | Bit 14            | %IX27.6 | BOOL  |                        |
| Reserved                | Bit 15            | %IX27.7 | BOOL  |                        |
| Status register 6       | Read outputs [14] | %IW28   | WORD  | READ 16#900E (= 36878) |
| Prewarn 0               | Bit 0             | %IX28.0 | BOOL  | Bit 96                 |
| Prewarn 1               | Bit 1             | %IX28.1 | BOOL  | Bit 97                 |
| Prewarn 2               | Bit 2             | %IX28.2 | BOOL  | Bit 98                 |
| Prewarn 3               | Bit 3             | %IX28.3 | BOOL  | Bit 99                 |
| Prewarn 4               | Bit 4             | %IX28.4 | BOOL  | Bit 100                |
| Prewarn 5               | Bit 5             | %IX28.5 | BOOL  | Bit 101                |
| Prewarn 6               | Bit 6             | %IX28.6 | BOOL  | Bit 102                |
| Prewarn 7               | Bit 7             | %IX28.7 | BOOL  | Bit 103                |
| Reserved                | Bit 8             | %IX29.0 | BOOL  |                        |
| Reserved                | Bit 9             | %IX29.1 | BOOL  |                        |
| Reserved                | Bit 10            | %IX29.2 | BOOL  |                        |
| Reserved                | Bit 11            | %IX29.3 | BOOL  |                        |
| Reserved                | Bit 12            | %IX29.4 | BOOL  |                        |
| Reserved                | Bit 13            | %IX29.5 | BOOL  |                        |
| Reserved                | Bit 14            | %IX29.6 | BOOL  |                        |
| Reserved                | Bit 15            | %IX29.7 | BOOL  |                        |
| Status register 7       | Read outputs [15] | %IW30   | WORD  | READ 16#900F (= 36879) |
| Inverter DC BUS failure | Bit 0             | %IX30.0 | BOOL  |                        |
| Inverter short circuit  | Bit 1             | %IX30.1 | BOOL  |                        |
| Inverter fan failure    | Bit 2             | %IX30.2 | BOOL  |                        |
| Inverter not ready      | Bit 3             | %IX30.3 | BOOL  |                        |
| LMI config error        | Bit 4             | %IX30.4 | BOOL  |                        |
| LMI error               | Bit 5             | %IX30.5 | BOOL  |                        |
| Duty cycle limit        | Bit 6             | %IX30.6 | BOOL  |                        |
| Reserved                | Bit 7             | %IX30.7 | BOOL  |                        |
| Reserved                | Bit 8             | %IX31.0 | BOOL  |                        |
| Reserved                | Bit 9             | %IX31.1 | BOOL  |                        |
| Reserved                | Bit 10            | %IX31.2 | BOOL  |                        |
| Reserved                | Bit 11            | %IX31.3 | BOOL  |                        |
| Reserved                | Bit 12            | %IX31.4 | BOOL  |                        |
| Reserved                | Bit 13            | %IX31.5 | BOOL  |                        |
| Reserved                | Bit 14            | %IX31.6 | BOOL  |                        |
| Reserved                | Bit 15            | %IX31.7 | BOOL  |                        |
| Pre-heat current (A)    | Read outputs [16] | %IW32   | DWORD | READ 16#9010 (= 36880) |

Copyright © 2021 BF ENTRON and/or its affiliates. All rights reserved

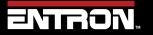

Product Model: **iPAK2v2** Firmware Version: **V2.10**  141 | Page

| Variable              | Channel           | Address | Туре  | Description            |
|-----------------------|-------------------|---------|-------|------------------------|
| Main current (A)      | Read outputs [18] | %IW36   | DWORD | READ 16#9012 (= 36882) |
| Post-heat current (A) | Read outputs [20] | %IW40   | DWORD | READ 16#9014 (= 36884) |
| Program number        | Read outputs [22] | %IW44   | WORD  | READ 16#9016 (= 36886) |
| Force1                | Read outputs [23] | %IW46   | WORD  | READ 16#9017 (= 36887) |

1 value is multiplied by the scale factor (898.88 for kN or 4 for lbf)

Table 51: Outputs Data Structure

Copyright © 2021 BF ENTRON and/or its affiliates. All rights reserved

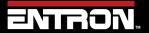

Product Model: iPAK2v2 Firmware Version: V2.10 142 | Page

#### 8.2.4 Programming Parameters

The iPAK2v2 control can exchange the setting parameter data with Modbus master devices. The Modbus Master devices read the setting data from the control through Modbus Function code 3 call, and write the setting data to the control through Modbus Function code 16 call.

The setting data include 256 Welding programs, Electrode setting data and Calibration data for 8 welding electrodes, and the Control Configuration data. The Modbus addresses of the settings data are shown on the following Table 52.

| Variable                   | Address           | Туре             | Description    |
|----------------------------|-------------------|------------------|----------------|
| Weld programs              |                   |                  | 256 x 64 WORDS |
| Weld program 0             | 16#0000 (= 0)     | WORD ARRAY [063] |                |
| Weld program 1             | 16#0040 (= 64)    | WORD ARRAY [063] |                |
| Weld program 2             | 16#0080 (= 128)   | WORD ARRAY [063] |                |
| Weld program 3             | 16#00C0 (= 192)   | WORD ARRAY [063] |                |
| •••                        | •••               |                  |                |
| Weld program 254           | 16#3F80 (= 16256) | WORD ARRAY [063] |                |
| Weld program 255           | 16#3FC0 (= 16320) | WORD ARRAY [063] |                |
| Weld program extensions    |                   |                  | 256 x 16 WORDS |
| Weld program 0 extension   | 16#7000 (= 28672) | WORD ARRAY [015] |                |
| Weld program 1 extension   | 16#7010 (= 28688) | WORD ARRAY [015] |                |
| Weld program 2 extension   | 16#7020 (= 28704) | WORD ARRAY [015] |                |
| Weld program 3 extension   | 16#7030 (= 28720) | WORD ARRAY [015] |                |
| •••                        |                   |                  |                |
| Weld program 254 extension | 16#7FE0 (= 32736) | WORD ARRAY [015] |                |
| Weld program 255 extension | 16#7FF0 (= 32752) | WORD ARRAY [015] |                |
| Electrodes                 |                   |                  | 8 x 64 WORDS   |
| Electrode 0                | 16#4000 (= 16384) | WORD ARRAY [063] | 8 x 04 WORD3   |
| Electrode 1                | 16#4040 (= 16448) | WORD ARRAY [063] |                |
| Electrode 2                | 16#4080 (= 16512) | WORD ARRAY [063] |                |
| Electrode 3                | 16#40C0 (= 16576) | WORD ARRAY [063] |                |
| Electrode 4                | 16#4100 (= 16640) | WORD ARRAY [063] |                |
| Electrode 5                | 16#4140 (= 16704) | WORD ARRAY [063] |                |
| Electrode 6                | 16#4180 (= 16768) | WORD ARRAY [063] |                |
| Electrode 7                | 16#41C0 (= 16834) | WORD ARRAY [063] |                |
|                            |                   |                  |                |
| Calibration                |                   |                  | 8 x 64 WORDS   |
| Calibration 0              | 16#5000 (= 20480) | WORD ARRAY [063] |                |
| Calibration 1              | 16#5040 (= 20544) | WORD ARRAY [063] |                |
| Calibration 2              | 16#5080 (= 20608) | WORD ARRAY [063] |                |
| Calibration 3              | 16#50C0 (= 20672) | WORD ARRAY [063] |                |
| Calibration 4              | 16#5100 (= 20736) | WORD ARRAY [063] |                |
| Calibration 5              | 16#5140 (= 20800) | WORD ARRAY [063] |                |

Copyright © 2021 BF ENTRON and/or its affiliates. All rights reserved

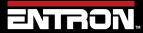

Product Model: **iPAK2v2** Firmware Version: **V2.10**  143 | Page

| Variable      | Address           | Туре             | Description  |
|---------------|-------------------|------------------|--------------|
| Calibration 6 | 16#5180 (= 20864) | WORD ARRAY [063] |              |
| Calibration 7 | 16#51C0 (= 20928) | WORD ARRAY [063] |              |
|               |                   |                  |              |
| Configuration |                   |                  | 1 x 64 WORDS |
|               | -                 |                  |              |

**Table 52: Modbus Programming Parameters** 

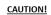

#### CAUTION!

Modbus users updating firmware from version 2.09 to 2.10 will need to review the RAM registers now used by the Weld Program Extensions. The new resgisters are 16#FFF to 16#7FF0 as defined in the Weld Program Extensions section of Table 51: Modbus Programming parameters.

Copyright © 2021 BF ENTRON and/or its affiliates. All rights reserved

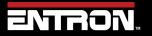

Product Model: **iPAK2v2** Firmware Version: **V2.10**  144 | Page

### 8.2.4.1 Weld Program Parameters

The iPAK2v2 control has 256 weld programs. As Table 53 shows, Parameters of weld program 0 through 255 are mapped to addresses (Hexadecimal number) 16#0000-3FFF. Each weld program (schedule) includes 64 words data. Weld program 0 starts at address 16#0000 and ends at address 16#003F, then each subsequent schedule uses the next 64 words addresses, with last schedule using address 16#3FC0-3FFF. The address offset of each parameter in the weld programs can be found in Table 53.

Based on the above description, the following equation (Equation 1) is used to calculate a parameter's address:

Equation 1:

Parameter's address = Start address (0000) + [Weld program number x 64] + Parameter
address offset in Weld program

For example, to obtain the address of Main current of weld program 5, calculation will be:

| Start address | = 0000 |
|---------------|--------|
|               |        |

Weld program number = 5

Main current address offset in schedule = 12

Address of Main current of Weld program 5 = 0000 + [5x64] + 12 = 332 (Hexadecimal number address is 16#014C)

| Variable                   | Channel          | Address offset   | Туре | Description                                    |
|----------------------------|------------------|------------------|------|------------------------------------------------|
| Weld program               | %IW0             | WORD ARRAY [063] |      |                                                |
| Attributes                 | Weld program [0] | %IW0             | WORD |                                                |
| Pre heat                   | Bit O            | %IX0.0           | BOOL | 0 = off, 1 = on                                |
| Post heat                  | Bit 1            | %IX0.1           | BOOL | 0 = off, 1 = on                                |
| Pre-mode                   | Bit 2            | %IX0.2           | BOOL | 00 = PW mode<br>01 = CCu mode<br>10 = CCC mode |
|                            | Bit 3            | %IX0.3           | BOOL |                                                |
| Main mode                  | Bit 4            | %IX0.4           | BOOL | 00 = PW mode<br>01 = CCu mode<br>10 = CCC mode |
|                            | Bit 5            | %IX0.5           | BOOL |                                                |
| Post-mode                  | Bit 6            | %IX0.6           | BOOL | 00 = PW mode<br>01 = CCu mode<br>10 = CCC mode |
|                            | Bit 7            | %IX0.7           | BOOL |                                                |
| Link mode                  | Bit 8            | %IX1.0           | BOOL | 0 = off, 1 = on                                |
| Repeat / Roll-spot<br>mode | Bit 9            | %IX1.1           | BOOL | 0 = off, 1 = on                                |
| Wait force                 | Bit 10           | %IX1.2           | BOOL | 0 = off, 1 = on                                |
| Force profile              | Bit 11           | %IX1.3           | BOOL | 0 = off, 1 = on                                |
| Test force                 | Bit 12           | %IX1.4           | BOOL | 0 = off, 1 = on                                |

Copyright © 2021 BF ENTRON and/or its affiliates. All rights reserved

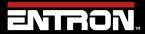

Product Model: **iPAK2v2** Firmware Version: **V2.10**  145 | Page

| Variable          | Channel           | Address offset | Туре  | Description                           |
|-------------------|-------------------|----------------|-------|---------------------------------------|
| Test pre-current  | Bit 13            | %IX1.5         | BOOL  | 0 = off, 1 = on                       |
| Test main current | Bit 14            | %IX1.6         | BOOL  | 0 = off, 1 = on                       |
| Test post-current | Bit 15            | %IX1.7         | BOOL  | 0 = off, 1 = on                       |
| Presqueeze time   | Weld program [1]  | %IW1           | WORD  | 0 – 1999                              |
| Squeeze time      | Weld program [2]  | %IW2           | WORD  | 0 – 1999                              |
| Pre-heat time     | Weld program [3]  | %IW3           | WORD  | 0 –1999                               |
| Pre-heat          | Weld program [4]  | %IW4           | WORD  | 0 – 999 (x10)                         |
| Reserved          | Weld program [5]  | %IW5           | WORD  |                                       |
| Pre-current       | Weld program [6]  | %IW6           | DWORD | 0 – 500000                            |
| Cool1 time        | Weld program [8]  | %IW8           | WORD  | 0 – 1999                              |
| Main heat time    | Weld program [9]  | %IW9           | WORD  | 0 – 1999                              |
| Main heat         | Weld program [10] | %IW10          | WORD  | 0 – 999 (x10)                         |
| Reserved          | Weld program [11] | %IW11          | WORD  |                                       |
| Main current      | Weld program [12] | %IW12          | DWORD | 0 – 500000                            |
| Cool2 time        | Weld program [14] | %IW14          | WORD  | 0 – 1999                              |
| Pulsations        | Weld program [15] | %IW15          | WORD  | 1 – 99                                |
| Post-heat time    | Weld program [16] | %IW16          | WORD  | 0 – 1999                              |
| Post-heat         | Weld program [17] | %IW17          | WORD  | 0 – 999 (x10)                         |
| Reserved)         | Weld program [18] | %IW18          | WORD  | · · · · · · · · · · · · · · · · · · · |
| Post-current      | Weld program [19] | %IW19          | DWORD | 0 – 500000                            |
| Hold time         | Weld program [21] | %IW21          | WORD  | 0 – 1999                              |
| Off time          | Weld program [22] | %IW22          | WORD  | 0 – 1999                              |
| Upslope time      | Weld program [23] | %IW23          | WORD  | 0 – 1999                              |
| Downslope time    | Weld program [24] | %IW24          | WORD  | 0 – 1999                              |
| Squeeze valves1   | Weld program [25] | %IW25          | WORD  |                                       |
| Pre-heat valves1  | Weld program [26] | %IW26          | WORD  |                                       |
| Cool1 valves1     | Weld program [27] | %IW27          | WORD  |                                       |
| Upslope valves1   | Weld program [28] | %IW28          | WORD  |                                       |
| Main heat valves1 | Weld program [29] | %IW29          | WORD  |                                       |
| Cool2 valves1     | Weld program [30] | %IW30          | WORD  |                                       |
| Downslope valves1 | Weld program [31] | %IW31          | WORD  |                                       |
| Post-heat valves1 | Weld program [32] | %IW32          | WORD  |                                       |
| Hold valves1      | Weld program [33] | %IW33          | WORD  |                                       |
| Off valves1       | Weld program [34] | %IW34          | WORD  |                                       |
|                   |                   |                |       |                                       |
|                   | Weld program [nn] | %lXnn.0.0      | BOOL  | AV1 state 1 = ON                      |
|                   | Weld program [nn] | %lXnn.0.1      | BOOL  | AV2 state 1 = ON                      |
|                   | Weld program [nn] | %IXnn.0.2      | BOOL  | AV3 state 1 = ON                      |
|                   | Weld program [nn] | %IXnn.0.3      | BOOL  | AV4 state 1 = ON                      |
|                   | Weld program [nn] | %lXnn.0.4      | BOOL  | AV5 state 1 = ON                      |
|                   | Weld program [nn] | %IXnn.0.5      | BOOL  | AV6 state 1 = ON                      |
|                   | Weld program [nn] | %IXnn.0.6      | BOOL  | AV7 state 1 = ON                      |

Copyright © 2021 BF ENTRON and/or its affiliates. All rights reserved

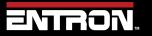

Product Model: **iPAK2v2** Firmware Version: **V2.10**  146 | Page

| Variable                         | Channel           | Address offset | Туре | Description               |  |
|----------------------------------|-------------------|----------------|------|---------------------------|--|
|                                  | Weld program [nn] | %IXnn.0.7      | BOOL | AV8 state 1 = ON          |  |
| Squeeze force                    | Weld program [35] | %IW35          | WORD | 0-327672                  |  |
| Pre-heat force                   | Weld program [36] | %IW35          | WORD | 0 - 327672                |  |
| Cool1 force                      | Weld program [37] | %IW30          | WORD | 0 - 327672                |  |
| Upslope force                    | Weld program [37] | %IW38          | WORD | 0 - 327672                |  |
| Main heat force                  | Weld program [39] | %IW39          | WORD | 0 - 327672                |  |
| Wainfield force                  |                   | /01///35       | WORD | 0 327072                  |  |
| Cool2 force                      | Weld program [40] | %IW40          | WORD | 0 – 327672                |  |
| winslope force Weld program [41] |                   | %IW41          | WORD | 0-327672                  |  |
| Post-heat force                  | Weld program [42] | %IW42          | WORD | 0 – 327672                |  |
| Hold force                       | Weld program [43] | %IW43          | WORD | 0-327672                  |  |
| Off force                        | Weld program [44] | %IW44          | WORD | 0-327672                  |  |
| Force low limit                  | Weld program [45] | %IW45          | WORD | 0 – 99                    |  |
| Force high limit                 | Weld program [46] | %IW46          | WORD | 0 – 99                    |  |
| Selected WAV                     | Weld program [47] | %IW47          | WORD | 0-7                       |  |
| Current low limit                | Weld program [48] | %IW48          | WORD | 0 – 99                    |  |
| Current high limit               | Weld program [49] | %IW49          | WORD | 0 – 99                    |  |
| Selected electrode               | Weld program [50] | %IW50          | WORD | 0-7                       |  |
| Linked program                   | Weld program [51] | %IW51          | WORD | 0 – 255                   |  |
| Reserved                         | Weld program [52] | %IW52          | WORD |                           |  |
| Reserved                         | Weld program [53] | %IW53          | WORD |                           |  |
| Reserved                         | Weld program [54] | %IW54          | WORD |                           |  |
| Reserved                         | Weld program [55] | %IW55          | WORD |                           |  |
| Reserved                         | Weld program [56] | %IW56          | WORD |                           |  |
| Reserved                         | Weld program [57] | %IW57          | WORD |                           |  |
| C-Monitor<br>Shunt limit         | Weld program [58] | %IW58          | WORD | 0 – 99 %                  |  |
| C-Monitor<br>Wear limit          | Weld program [59] | %IW59          | WORD | 0 – 99 %                  |  |
| Reserved                         | Weld program [60] | %IW60          | WORD |                           |  |
| Attributes2                      | Weld program [61] | %IW61          | WORD |                           |  |
| Inhibited                        | Bit O             | %IX61.0        | BOOL | 0 = enable,1 =<br>inhibit |  |
| C-Monitor Shunt enable           | Bit 1             | %IX61.1        | BOOL | 0 = off, 1 = on           |  |
| C-Monitor Wear enable            | Bit 2             | %IX61.2        | BOOL | 0 = off, 1 = on           |  |
| Retry enable                     | Bit 3             | %IX61.3        | BOOL | 0 = off, 1 = on           |  |
| Motor valves1                    | Weld program [62] | %IW62          | WORD |                           |  |
| Reserved                         | Weld program [63] | %IW63          | WORD |                           |  |

Table 53: Weld Program Parameter Data Structure

Copyright  $\ensuremath{\mathbb{C}}$  2021 BF ENTRON and/or its affiliates. All rights reserved

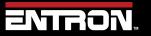

Product Model: **iPAK2v2** Firmware Version: **V2.10**  147 | Page

# 8.2.4.2 Weld Program Extension (Forge Valve Delay) Parameters

An on-delay may be applied to any of the AUX valves. The delay is triggered when a valve is programmed to turn on at the start of any interval. The actual turn-on time is delayed by the time value entered in the appropriate delay parameter.

| Variable                  | Channel                           | Address offset | Туре                   | Description |
|---------------------------|-----------------------------------|----------------|------------------------|-------------|
| Weld program<br>extension |                                   | %IW0           | WORD<br>ARRAY<br>[015] |             |
| AV1 delay time            | Weld program<br>extension[0]      | %IWO           | WORD                   | 0 – 9999    |
| AV2 delay time            | Weld program<br>extension[1]      | %IW1           | WORD                   | 0 – 9999    |
| AV3 delay time            | Weld program<br>extension[2]      | %IW2           | WORD                   | 0 – 9999    |
| AV4 delay time            | Weld program<br>extension[3]      | %IW3           | WORD                   | 0 – 9999    |
| AV5 delay time            | Weld program<br>extension[4]      | %IW4           | WORD                   | 0 – 9999    |
| AV6 delay time            | Weld program<br>extension[5]      | %IW5           | WORD                   | 0 – 9999    |
| AV7 delay time            | Weld program<br>extension[6]      | %IW6           | WORD                   | 0 – 9999    |
| AV8 delay time            | Weld program<br>extension[7]      | %IW7           | WORD                   | 0 – 9999    |
| Reserved                  | Weld program<br>extension[8]-[15] |                |                        |             |

**Table 54: Weld Program Forge Valve Delay Time Parameters** 

Copyright © 2021 BF ENTRON and/or its affiliates. All rights reserved

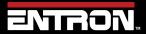

Product Model: **iPAK2v2** Firmware Version: **V2.10**  148 | Page

## 8.2.4.3 Electrode Parameters

The iPAK2v2 control supports up to 8 electrodes and each electrode has its own setting data. As Table 55 shows, Parameters of Electrode setting data for Electrode 0 through 7 are mapped to addresses 16384—16895 (Hexadecimal number 16#4000-41FF). The setting data for each electrode includes 64 words data. Electrode 0's data starts at address 16384 (16#4000) and ends at address 16447 (16#403F), then each subsequent schedule uses next 64 words addresses, with the electrode 7's data using address 16832---16895 (16#41C0-41FF). The address offset of each parameters in Electrode parameter set can be found in Table 55.

The following equation (Equation 2) is used to calculate a parameter's address:

Equation 2:

```
Parameter's address = Start address (16384) + [Electrode number x 64]
+ Parameter address offset in Electrode parameter set
```

For example, to obtain the address of **Counter** of Electrode 5, calculation will be:

| Start address | = 16384 |
|---------------|---------|
|               |         |

Electrode number = 5

Counter address offset in Electrode parameter set = 2

Address of Counter of Electrode 5 = 16384 + [5x64] + 2

= 16706 (Hexadecimal number address is 16#4142)

Copyright © 2021 BF ENTRON and/or its affiliates. All rights reserved

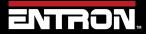

Product Model: **iPAK2v2** Firmware Version: **V2.10**  149 | Page

| Variable           | Channel             | Address<br>offset | Туре                | Description      |
|--------------------|---------------------|-------------------|---------------------|------------------|
| Electrode          |                     | %IW0              | WORD ARRAY<br>[063] |                  |
| Attributes         | Electrode [0]       | %IW0              | WORD                |                  |
| Enable counter     | Bit 0               | %IX0.0            | BOOL                | 0 = off, 1 = on  |
| Enable tipdress    | Bit 1               | %IX0.1            | BOOL                | 0 = off, 1 = on  |
| Enable stepper     | Bit 2               | %IX0.2            | BOOL                | 0 = off, 1 = on  |
| Stop at endcount   | Bit 3               | %IX0.3            | BOOL                | 0 = off, 1 = on  |
| Stop at endstep    | Bit 4               | %IX0.4            | BOOL                | 0 = off, 1 = on  |
| Transformer        | Electrode [1]       | %IW1              | WORD                | 0-7              |
| Counter            | Electrode [2]       | %IW2              | WORD                | 0 – 9999         |
| Endcount           | Electrode [3]       | %IW3              | WORD                | 0 – 9999         |
| Dressings done     | Electrode [4]       | %IW4              | WORD                | 0 – 9999         |
| Max dressings      | Electrode [5]       | %IW5              | WORD                | 0 – 9999         |
| Stepper spots done | Electrode [6]       | %IW6              | DWORD               | Read only        |
| Stepper % done     | Electrode [8]       | %IW8              | WORD                | Read only        |
| Stepper reset to   | Electrode [9]       | %IW9              | WORD                | 0 – 9999         |
| Stepper spots      | Electrode [1019]    | %IW1019           | WORD                | 0 – 9999         |
| Stepper delta H    | Electrode [2029]    | %IW2029           | WORD                | 0 – 500 (% x 10) |
| Stepper delta I    | Electrode [3039]    | %IW3039           | WORD                | 0 – 500 (% x 10) |
| Reserved           | Electrode [40]-[63] |                   |                     |                  |

**Table 55: Electrode Parameters Data Structure** 

Copyright © 2021 BF ENTRON and/or its affiliates. All rights reserved

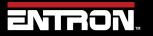

Product Model: **iPAK2v2** Firmware Version: **V2.10**  150 | Page

## 8.2.4.4 Calibration Parameters

The iPAK2v2 control supports has 8 sets of Calibration parameters for each electrode.

Similar to Electrode setting data, Calibration parameters for Electrode 0 through 7 are mapped to addresses 20480—20991 (Hexadecimal number 16#5000-51FF). The Calibration parameters for each electrode includes 64 words data. Electrode 0's parameters start at address 20480 (16#5000) and end at address 20543 (16#503F), then each subsequent Calibration parameter set uses next 64 words addresses, with electrode 7's data using address 20928---20991 (16#51C0-51FF). The address offset of each parameters in Calibration parameter set can be found in Table 56.

The equation (Equation 3) is used to calculate a parameter's address:

Equation 3:

```
Parameter's address = Start address (20480) + [Electrode number x 64]
+ Parameter address offset in Calibration parameter set
```

For example, to obtain the address of Toroid (Rogowski coil) sensitivity of Electrode 5, calculation will be:

| Start address                            | = 20480                     |
|------------------------------------------|-----------------------------|
| Electrode number                         | = 5                         |
| Toroid sensitivity address offset in Cal | ibration parameter set = 10 |
| Address of Toroid sensitivity of Electro | ode 5 = 20480 + [5x64] + 10 |
| = 20810 (Hexadecimal number ad           | ldress is 16#514A)          |

Copyright © 2021 BF ENTRON and/or its affiliates. All rights reserved

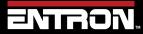

Product Model: **iPAK2v2** Firmware Version: **V2.10**  151 | Page

| Variable           | Channel                   | Address<br>offset | Туре                | Description                             |
|--------------------|---------------------------|-------------------|---------------------|-----------------------------------------|
| Calibration        |                           | %IW0              | WORD ARRAY<br>[063] |                                         |
| lp max             | Calibration [0]           | %IW0              | WORD                | 0 – inverter specific                   |
| A out X1           | Calibration [1]           | %IW1              | WORD                | 0 – 10000 mV                            |
| A out Y1           | Calibration [2]           | %IW2              | WORD                | 0 – 32767                               |
| A out X2           | Calibration [3]           | %IW3              | WORD                | 0 – 10000 mV                            |
| A out Y2           | Calibration [4]           | %IW4              | WORD                | 0 – 32767                               |
| A in X1            | Calibration [5]           | %IW5              | WORD                | 0 – 10000 mV                            |
| A in Y1            | Calibration [6]           | %IW6              | WORD                | 0 – 32767                               |
| A in X2            | Calibration [7]           | %IW7              | WORD                | 0 – 10000 mV                            |
| A in Y2            | Calibration [8]           | %IW8              | WORD                | 0 – 32767                               |
| Reserved           | Calibration [9]           | %IW9              | WORD                |                                         |
| Toroid sensitivity | Calibration [10]          | %IW10             | WORD                | 1 – 60000 mV/kA                         |
| Convert CT         | Calibration [11]          | %IW11             | WORD                | 0 = use 2-points<br>1 = use turns ratio |
| CT X1              | Calibration [12]          | %IW12             | DWORD               | 0 – 32000                               |
| CT Y1              | Calibration [14]          | %IW14             | DWORD               | 0 – 500000                              |
| СТ Х2              | Calibration [16]          | %IW16             | DWORD               | 0 – 32000                               |
| СТ Ү2              | Calibration [18]          | %IW18             | DWORD               | 0 – 500000                              |
| CT max             | Calibration [20]          | %IW20             | DWORD               | Read only                               |
| Turns ratio        | Calibration [22]          | %IW22             | WORD                | 1 – 999                                 |
| Reserved           | Calibration [23]          | %IW23             | WORD                |                                         |
| CCC X1             | Calibration [24]          | %IW24             | WORD                | 0 – 999                                 |
| CCC Y1             | Calibration [25]          | %IW25             | DWORD               | 0 – 500000                              |
| CCC X2             | Calibration [27]          | %IW27             | WORD                | 0 – 999                                 |
| CCC Y2             | Calibration [28]          | %IW28             | DWORD               | 0 – 500000                              |
| Toroid factor      | Calibration [30]          | %IW30             | WORD                | 1-10                                    |
| Blanking           | Calibration [31]          | %IW31             | WORD                | 0 – 99 ms                               |
| Reserved           | Calibration [32]-<br>[63] |                   |                     |                                         |

**Table 56: Calibration Parameters Data Structure** 

Copyright © 2021 BF ENTRON and/or its affiliates. All rights reserved

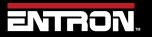

Product Model: **iPAK2v2** Firmware Version: **V2.10**  152 | Page

# 8.2.4.5 Configuration Parameters

Configuration data of the iPAK2v2 control include 64 parameters and each parameter takes 1-word memory. The data are mapped to addresses 24576—25087 (Hexadecimal number 16#6000-61FF). The description of each Configuration parameters can be found in Table 57.

| Variable       | Channel           | Address<br>offset | Туре             | Description                                                                                                    |
|----------------|-------------------|-------------------|------------------|----------------------------------------------------------------------------------------------------|
| Configuration  |                   | %IW0              | WORD ARRAY [063] |                                                                                                    |
| Weld type      | Configuration[0]  | %IW0              | WORD             | 0 = spot<br>1 = seam                                                                                                    |
|                | Configuration[1]  | %IW1              | WORD             |                                                                                                    |
|                | Bit 0<br>Bit 1    | %IX1.0<br>%IX1.1  | BOOL<br>BOOL     | 00 = none<br>01 =before Squeeze<br>10 = after Squeeze                                                                                             |
| Second stage   | Bit 2             | %IX1.2            | BOOL             | Reserved                                                                                                    |
|                | Bit 3             | %IX1.3            | BOOL             | 0 = check first<br>program<br>1 = check every<br>program                                                                                          |
| Retract        | Configuration[2]  | %IW2              | WORD             | 0 = simple<br>1 = hilift plus<br>2 = hilift minus<br>3 = maintained                                                                               |
| Measure        | Configuration[3]  | %IW3              | WORD             | 0 = primary<br>1 = secondary                                                                                                    |
| Ip limit       | Configuration[4]  | %IW4              | WORD             | 0 – inverter specific                                                                                                    |
| Units          | Configuration[5]  | %IW5              | WORD             | 0 = metric<br>1 = imperial                                                                                                    |
| Electrodes     | Configuration[6]  | %IW6              | WORD             | 0 = single, 1 = multi                                                                                                    |
| Fault          | Configuration[7]  | %IW7              | WORD             |                                                                                                    |
| Stop           | Bit O             | %IX7.0            | BOOL             | 1 = stop on fault                                                                                                    |
| EOS            | Bit 1             | %IX7.1            | BOOL             | 1 = EOS on fault                                                                                                    |
| Headlock       | Bit 2             | %IX7.2            | BOOL             | 1 = headlock on<br>fault                                                                                                    |
| iPAK(v1)       | Bit 3             | %IX7.3            | BOOL             | 1 = use NOT READY<br>sense                                                                                                    |
| Contactor      | Configuration[8]  | %IW8              | WORD             | 1 - 99 seconds<br>0 = off                                                                                                    |
| Program select | Configuration[9]  | %IW9              | WORD             | 0 = external<br>1 = internal                                                                                                    |
| Internal prog  | Configuration[10] | %IW10             | WORD             | 0 - 255                                                                                                    |
| I/O source     | Configuration[11] | %IW11             | WORD             | 0 = discrete<br>1 = MODBUS COM0<br>2 = MODBUS COM1<br>3 = MODBUS COM2<br>4 = n/a<br>5 = MODBUS COM4<br>6 = MODBUS COM5<br>7 = EtherNet/IP<br>COM7 |

Copyright © 2021 BF ENTRON and/or its affiliates. All rights reserved

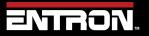

Product Model: **iPAK2v2** Firmware Version: **V2.10**  153 | Page

| Variable                        | Channel                    | Address<br>offset | Туре  | Description                                     |
|---------------------------------|----------------------------|-------------------|-------|-------------------------------------------------|
| Regulation                      | Configuration[12]          | %IW12             | WORD  | 0 = primary<br>1 = secondary                    |
| COM2 address                    | Configuration[13]          | %IW13             | WORD  | 1 - 247                                         |
| COM2 baud rate                  | Configuration[14]          | %IW14             | WORD  | 0 = 9600<br>1 = 19200<br>2 = 38400<br>3 = 57600 |
| Bus Monitor                     | Configuration[15]          | %IW15             | WORD  | 0 = iPAK(v1) inverter<br>1 = iPAKv2 inverter    |
| Adapter code                    | Configuration[16]          | %IW16             | WORD  |                                                 |
| Analog output<br>function       | Configuration[17]          | %IW17             | WORD  | 0 = force<br>1 = waveform                       |
| Analog output<br>scale (10 V =) | Configuration[18]          | %IW18             | DWORD | 0 – 500 kA                                      |
| Security 2                      | Configuration[20]          | %IW20             | WORD  | 0 = off<br>1 = key-switch<br>2 = PIN on WSP3    |
| Security timeout 2              | Configuration[21]          | %IW21             | WORD  | 0 – 10 minutes                                  |
| Security PIN0 2                 | Configuration[22]          | %IW22             | WORD  | 1000 - 9999                                     |
| Security PIN1 2                 | Configuration[23]          | %IW23             | WORD  | 1000 - 9999                                     |
| Security PIN2 2                 | Configuration[24]          | %IW24             | WORD  | 1000 - 9999                                     |
| Security PIN3 2                 | Configuration[25]          | %IW25             | WORD  | 1000 - 9999                                     |
| Security PIN4 2                 | Configuration[26]          | %IW26             | WORD  | 1000 - 9999                                     |
| IP address (msb) 1              | Configuration[27]          | %IW27             | WORD  | 0 - 255                                         |
| IP address1                     | Configuration[28]          | %IW28             | WORD  | 0 - 255                                         |
| IP address1                     | Configuration[29]          | %IW29             | WORD  | 0 - 255                                         |
| IP address (Isb)1               | Configuration[30]          | %IW30             | WORD  | 0 - 255                                         |
| Sub-net<br>mask(msb)1           | Configuration[31]          | %IW31             | WORD  | 0 - 255                                         |
| Sub-net mask1                   | Configuration[32]          | %IW32             | WORD  | 0 - 255                                         |
| Sub-net mask1                   | Configuration[33]          | %IW33             | WORD  | 0 - 255                                         |
| Sub-net mask (Isb)              | Configuration[34]          | %IW34             | WORD  | 0 - 255                                         |
| Gateway (msb) 1                 | Configuration[35]          | %IW35             | WORD  | 0 - 255                                         |
| Gateway1                        | Configuration[36]          | %IW36             | WORD  | 0 - 255                                         |
| Gateway1                        | Configuration[37]          | %IW37             | WORD  | 0 - 255                                         |
| Gateway (lsb) 1                 | Configuration[38]          | %IW38             | WORD  | 0 - 255                                         |
| Features                        | Configuration[39]          | %IW39             | WORD  | 0 = standard<br>1 = extended                    |
| Toroid test                     | Configuration[40]          | %IW40             | WORD  | 0 = off, 1 = on                                 |
| Analog control                  | Configuration[41]          | %lW41             | WORD  | 0 = off, 1 = on                                 |
| Reserved                        | Configuration[42]-<br>[63] |                   |       |                                                 |
| 1 Applies to COM4, C            | OM5 and COM6 only.         |                   |       |                                                 |
| 2 Not accessible on W           | /SP3.                      |                   |       |                                                 |

Copyright © 2021 BF ENTRON and/or its affiliates. All rights reserved

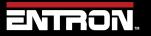

Product Model: **iPAK2v2** Firmware Version: **V2.10**  154 | Page

# **READ & WRITE DATA WITH EXTERNAL DEVICES** Ethernet/IP (EIP)

# 8.3 Ethernet/IP (EIP)

The iPAK2v2 control's EtherNet/IP has the ability to exchange control setting parameters, control Inputs data and Outputs (Status) data with a PLC, HMI or computer. Both Implicit messaging and Explicit messaging are offered by the iPAK2v2 control.

# 8.3.1 Implicit Messaging

The iPAK2v2 control uses Implicit messaging for Inputs/outputs (control status) data exchanging with other EtherNet/IP devices.

To communicate with the iPAK2v2 control through Implicit message, the controlling device (usually a PLC) must work as an Originator to initiate a class 1 connection. The following Figure 39 shows the required parameters to setup the Originator.

| Originator->Target (0->T) Connection Parameters                                                                 | Connection Rate                        |              |          |       |
|----------------------------------------------------------------------------------------------------|----------------------------------------|--------------|----------|-------|
| Connection Point 150                                                                                            | 0->T Packet Rate (ms):                 |              | 100      |       |
| C Connection Tag                                                                                                | T->O Packet Rate (ms):                 |              | 100      |       |
| -                                                                                                    | 0->T Production Inhibit Tim            | eout (ms):   | 0        |       |
| Data Size (bytes) 4 🔽 Run/Idle Header                                                                           | T->O Production Inhibit Tim            | eout (ms):   | 0        | _     |
| Target->Originator (T->O) Connection Parameters                                                                 |                                        |              |          |       |
| Connection Point 100                                                                                            | Connection Type<br>0->T Tranport Type: | Point To     | Point    | -     |
| C Connection Tag                                                                                                |                                        |              |          | _     |
| Data Size (bytes) 48                                                                                            | T->O Tranport Type:                    | Point To     | Point    | -     |
| •                                                                                                    | Transport Trigger:                     | clic         |          | •     |
| Redundant Owner Connection                                                                                      | Timeout Multiplier:                    | 1            | 6        | -     |
| Redundant Owner                                                                                                 | T->0 Priority:                         | Schedu       | led      | -     |
| COO value                                                                                                    | 0->T Priority:                         | Schedu       | led      | +     |
| R00 value                                                                                                    | e / / / hony.                          | Tocheda      |          | -     |
| -                                                                                                    | ✓ Keep TCP connection a                | active durir | ng conne | ction |
| Configuration Configuration Instance: 1                                                                         |                                        |              |          |       |
| the second second second second second second second second second second second second second second second se |                                        |              |          |       |
| Module Configuration Data - Each byte is a 2 char<br>hex value, separated by a space (i.e. 0a 26 f9).           |                                        |              |          |       |
|                                                                                                    |                                        |              |          |       |

Figure 39: Parameters for Class 1 Connection - Implicit Messaging

# 8.3.1.1 Input Data Structure

The iPAK2v2 control accepts 4 bytes of input information from a PLC or any EtherNet/IP devices through Originator->Target (O->T) message. This should be interpreted as 2 16-bit words input data, see Table 50: iPAK2v2 Inputs Data Structure for data structure.

Copyright © 2021 BF ENTRON and/or its affiliates. All rights reserved

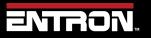

Product Model: **iPAK2v2** Firmware Version: **V2.10**  155 | Page

# **READ & WRITE DATA WITH EXTERNAL DEVICES** Ethernet/IP (EIP)

# 8.3.1.2 Output Data Structure

The iPAK2v2 control outputs 24 16-bit words data to EtherNet/IP devices through Target ->Originator (T->O) message; the structure of these Output data is shown in the Table 51: Outputs Data Structure.

# 8.3.2 Explicit Messaging

The iPAK2v2 control uses Explicit messaging to exchange setting parameter data with other EtherNet/IP devices. The same as Modbus communication, the parameters include settings for 256 Welding programs, setting data for Electrodes and Calibration data for 8 welding electrodes, and Control Configuration data.

A PLC, HMI or any EIP devices will send an Explicit Message to the iPAK2 control to get/set the data in the control. The parameters of an Explicit Message should include:

- Service Code
- Class Code
- Instance Code
- Attribute Code

Standard EtherNet/IP protocol offers many Service codes for different Explicit message.

# 8.3.2.1 Service Codes

For control data setting exchange, the iPAK2v2 *only* supports Service codes  $0 \times 0 =$  and  $0 \times 10$ .

The Service Code 0x0e *gets* single Attribute data; it is used to read the parameter settings from the control.

The Service code 0x10 sets single Attribute data; it is used to write the parameter settings to the control.

## 8.3.2.2 Instance Code

Instance Code will be 1 for setting parameters exchange with the iPAK2v2 control.

## 8.3.2.3 Class and Attribute Codes

The Class Codes and Attribute Codes settings define different parameters in the iPAK2v2 to get or set by the external EtherNet/IP device. The table below shows the Class Code and Attribute message settings that the iPAK2v2 supports.

| Class<br>(Hex) | Attribute<br>(Hex) | Control Setting Parameters                  | Definition<br>of Data<br>Structure |
|----------------|--------------------|---------------------------------------------|------------------------------------|
| 96             | 0 to FF            | Weld program 0 to 255                       | Table 53                           |
| 97             | 0 to 7             | Electrode parameters for electrode 0 to 7   | Table 55                           |
| 98             | 0 to 7             | Calibration parameters for electrode 0 to 7 | Table 56                           |
| 99             | 0                  | Configuration parameters                    | Table 57                           |

Copyright © 2021 BF ENTRON and/or its affiliates. All rights reserved

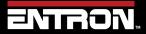

Product Model: **iPAK2v2** Firmware Version: **V2.10**  156 | Page

# **READ & WRITE DATA WITH EXTERNAL DEVICES** Ethernet/IP (EIP)

### 8.3.2.4 Example Explicit Message

Below is an example of how to get, modify and set weld program **p** where **p** is the number of the weld program ranging from 0 to 255.

Refer to Table 53 to Table 57 for the Data Structure definitions.

1) Get the weld program parameter in **p** by send the explicit message below:

| Service Code   | = | ΟE  | (hex) |
|----------------|---|-----|-------|
| Class Code     | = | 96  | (hex) |
| Instance       | = | 1   |       |
| Attribute Code | = | р   |       |
| Data           | : | Nor | ne    |

This returns the 64-word (128 bytes) parameters of welding program **p**.

- 2) Modify the parameter(s) as required
- 3) Send the modified program back to the control with the explicit message below:

| Service Code   | = | 10 (hex)                                  |
|----------------|---|-------------------------------------------|
| Class Code     | = | 96 (hex)                                  |
| Instance       | = | 1                                         |
| Attribute Code | = | p                                         |
| Data           | : | 64-word parameters of Welding program $p$ |

Copyright © 2021 BF ENTRON and/or its affiliates. All rights reserved

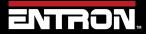

Product Model: **iPAK2v2** Firmware Version: **V2.10**  157 | Page

# **9 ADVANCED FEATURES**

The iPAK2v2 is a flexible welding solution that can be configured to meet your specific welding application. This section provides information on advanced features or configurations that the iPAK2v2 weld control supports.

# 9.1 History Log

The iPAK2v2 has the ability to store the results of up to 6,000 spot welds. The weld data is stored in the history log is shown in Table 58.

| Parameter     | Field Name | Description                                        |
|---------------|------------|----------------------------------------------------|
| Weld Number   | #ID        |                                                    |
| Time and date | Date Time  | The time and date when the weld was made           |
| Program       | Prog       | The weld program used                              |
| Pre-current   | I1         | The current measured during the Pre-heat interval  |
| Main current  | 12         | The current measured during the Main heat interval |
| Post-current  | 13         | The current measured during the Post-heat interval |
| Force         | Force      | The force measured during the weld                 |
| Pulse width   | Conduction | The conduction measured during the weld            |
|               | Table      | 58: History Log Data Structure                     |

The configuration of the iPAK2v2 determines which value current value stored in the weld log.

## 9.1.1 Currents

When the iPAK2v2 is configured to *Measure Secondary*, the output is the *secondary current*. This requires a Toroid (Rogowski coil) to be connected and calibrated. Refer to the Calibration Procedure for Secondary Measuring (Toroid / Rogowski coil) section for more information.

When the iPAK2v2 is configured to *Measure Primary*, the output is the *primary current*. This can be displayed in units of Kilo-Amps. This requires the Primary Current to be calibrated via the turns-ratio or the 1 & 2 point procedure. Refer to the Points 1&2 Method section for more information.

## 9.1.2 Force

The Force Value in the history log is the value from *Input Measured Force* on the Analog Input Ch1. This channel allows the analog signal from a proportional air value or external sensor to be input to the iPAK2v2. The *Input Measured Force* value must be calibrated. Refer to the Force Calibration section for more information.

Copyright © 2021 BF ENTRON and/or its affiliates. All rights reserved

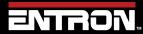

Product Model: **iPAK2v2** Firmware Version: **V2.10**  158 | Page

# 9.1.3 Viewing the Log

The History Log can be viewed in the NetFlash<sup>™</sup> software by connecting to the target control and navigate to the *Log* tab.

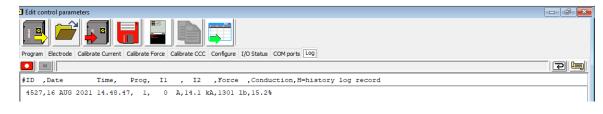

#### Figure 40: NetFlash Log Tab

The History Log can also be viewed on the WSP3 Pendant by navigating to the *History log* menu and selecting *View Log*.

| Step | Description                                                                             | Screen / Parameters                                                                                                    | Key Inputs     |
|------|-----------------------------------------------------------------------------------------|----------------------------------------------------------------------------------------------------|----------------|
| 1    | From the Status Screen<br>press the F key to go to the<br>< <main menu="">&gt;</main>   | Ready          0 A       PROG 0         -       -       11.7 kA       5.66 kN          0 A       ~30.5%                        | <b>F</b>       |
| 2    | Scroll to the HISTORY<br>LOG option using the<br>Down arrow and press the<br>RETURN key | << <main menu="">&gt;&gt;<br/>USE PROGRAM 0<br/>EDIT PROGRAM<br/>EDIT ELECTRODE<br/>HISTORY LOG<br/>DISCRETE I/0 STATUS</main> | To Scroll Down |
| 3    | Scroll to the VIEW LOG<br>option using the Down<br>arrow and press the<br>RETURN key    | << <history log="">&gt;&gt;<br/>45 records in log<br/>VIEW LOG<br/>[CLEAR LOG]<br/>***END OF LIST***</history>                 | To Scroll Down |
| 4    | To view another LOG<br>number, scroll to the LOG #<br>and use the +/- keys              | <<< LOG # 0 >>><br>23 NOV 2021 10.55.23<br>0 A PROG 0<br>- 11.7 kA 5.66 kN<br>0 A ~30.5%                                       | To Scroll Down |

Copyright © 2021 BF ENTRON and/or its affiliates. All rights reserved

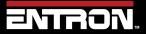

Product Model: **iPAK2v2** Firmware Version: **V2.10**  159 | Page

# **History Log**

| Step | Description                           | Description Screen / Parameters                                                                         |                                                                              |
|------|---------------------------------------|----------------------------------------------------------------------------------------------------|------------------------------------------------------------------------------|
|      |                                       |                                                                                                    | When on the << LOG# >> line<br>use the +/- keys to change the<br>Log number. |
| 5    | Press RETURN to the Status<br>Screen. | Ready          0 A       PROG 0         -       -       11.7 kA       5.66 kN          0 A       ~30.5% |                                                                              |

## 9.1.4 Exporting History Log

The History Log can be downloaded from the iPAK2v2 using the NetFlash<sup>™</sup> software. The data is exported as a text file.

To download the History Log:

- 1) Connect to the target control via *NetFlash*<sup>™</sup>
- 2) Navigate to the Log tab
- 3) Click the *Get History* log from control icon.

### <u>1 mm</u>

4) The Windows Explorer window will appear. Name the file and select the folder to save the file.

For MODBUS and EtherNet/IP users the weld data can read from the Output after each weld. Refer to the Outputs section for information.

| Variable              | Channel           | Address | Туре  | Description            |
|-----------------------|-------------------|---------|-------|------------------------|
| Pre-heat current (A)  | Read outputs [16] | %IW32   | DWORD | READ 16#9010 (= 36880) |
| Main current (A)      | Read outputs [18] | %IW36   | DWORD | READ 16#9012 (= 36882) |
| Post-heat current (A) | Read outputs [20] | %IW40   | DWORD | READ 16#9014 (= 36884) |
| Program number        | Read outputs [22] | %IW44   | WORD  | READ 16#9016 (= 36886) |
| Force                 | Read outputs [23] | %IW46   | WORD  | READ 16#9017 (= 36887) |

Figure 41: History Log Outputs Data Structure

### 9.1.5 Resetting History Log

The History Log can be reset or cleared using the **NetFlash**<sup>™</sup> software or the **WSP3 Pendant**.

To reset the History Log using **NetFlash™**, connect to the target control and navigate to the **Log** tab. Then click the **Clear** icon.

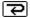

To reset the History Log using the **WSP3 Pendant** follow the instructions below.

Copyright © 2021 BF ENTRON and/or its affiliates. All rights reserved

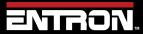

Product Model: **iPAK2v2** Firmware Version: **V2.10**  160 | Page

# ADVANCED FEATURES Security Settings

| Step | Description                                                                                  | Screen / Parameters                                                                                                    | Key Inputs     |
|------|----------------------------------------------------------------------------------------------|----------------------------------------------------------------------------------------------------|----------------|
| 1    | From the Status Screen<br>press the <b>F</b> key to go to the<br>< <main menu="">&gt;</main> | Ready          0 A          0 A          0 A          0 A                                                                      | <b>F</b>       |
| 2    | Scroll to the HISTORY<br>LOG option using the<br>Down arrow and press the<br>RETURN key      | << <main menu="">&gt;&gt;<br/>USE PROGRAM 0<br/>EDIT PROGRAM<br/>EDIT ELECTRODE<br/>HISTORY LOG<br/>DISCRETE I/0 STATUS</main> | To Scroll Down |
| 3    | Scroll to the CLEAR LOG<br>option using the Down<br>arrow and press the<br>RETURN key        | << <history log="">&gt;&gt;<br/>45 records in log<br/>VIEW LOG<br/>[CLEAR LOG]<br/>***END OF LIST***</history>                 | To Scroll Down |
| 4    | Prese <b>F</b> to abort clear log.<br>Pres + to confirm clear log.                           | WARNING!<br>All records in log<br>Will be deleted.<br>F Abort, + Confirm                                                       | To Confrim     |

# 9.2 Security Settings

The iPAK2v2 has security settings that can be enabled to prevent unauthorized users from updating parameters on the iPAK2v2. There two primary methods of security for the iPAK2v2. Both of these methods are configured using the NetFlash<sup>™</sup> Software.

- PIN Codes
- Edit Switch

The NetFlash<sup>™</sup> software can also be configured with security that allows usernames and passwords to be established with unique security settings.

Copyright © 2021 BF ENTRON and/or its affiliates. All rights reserved

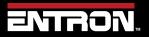

Product Model: **iPAK2v2** Firmware Version: **V2.10**  161 | Page

## 9.2.1 PIN Codes

The iPAK2v2 can be configured to require a PIN Code to be entered on the *WSP3 Pendant* before parameters can be updated. Without the PIN code, all parameters are read-only. Up to 5 PIN codes can be stored in each control. After initially gaining access, edit permissions remain for a configurable timeout period.

To configure the PIN Codes, follow the steps below:

- 1) Connect to the target control via **NetFlash**<sup>™</sup>
- 2) Navigate to the *Configure* tab
- 3) In the Local Security section, open the dropdown for the Enable parameter and select PIN (WSP3)

| Local security |           |
|----------------|-----------|
| Enable         | Off ~     |
|                | Off       |
|                | Keyswitch |
|                | PIN(WSP3) |

4) The *Timeout* and *PIN#* fields will appear. Populate these as desired

Local accurity

| Local security |             |     |
|----------------|-------------|-----|
| Enable         | PIN(WSP3) ~ |     |
| Timeout        | 0 🔺         | min |
| PIN #1         | 0           |     |
| PIN #2         | 0           |     |
| PIN #3         | 0           |     |
| PIN #4         | 0           |     |
| PIN #5         | 0           |     |

## 9.2.2 Edit Switch

An external Edit Switch can be connected to the iPAK2v2 control. This is typically a key switch which requires the user to have a key to allow a user to edit parameters. The external switch is connected to the P64 connection (Pin 15 on Connector P2).

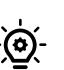

### **Program Select**

If Edit Switch is used, then P64 (program select bit 64) is no longer available on the discrete signal interface and thus external selection of programs is restricted to the range 0 to 63. This is not normally a problem on manual installations which is typically where security features are required. The full range of programs (0 to 255) is still available through manual selection or via a network connection.

Copyright © 2021 BF ENTRON and/or its affiliates. All rights reserved

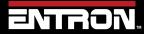

Product Model: **iPAK2v2** Firmware Version: **V2.10**  162 | Page

### 9.2.3 NetFlash<sup>™</sup> User Security

NetFlash<sup>™</sup> has a security feature which can be used to tailor access rights. Users can be allocated usernames, passwords, and access levels which restrict users to editing none, some or all of the parameters as required. Thus, an administrator can setup security in their installation of NetFlash and then can distribute copies of NetFlash to various personnel, each having individual permissions.

To add user security to NetFlash, follow the steps below:

- 1) Open NetFlash<sup>™</sup>
- 2) Click the Set up NetFlash users/security icon on the main menu bar

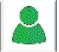

3) Click Add a new user icon

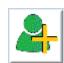

4) Create an Administrator account

| 🛓 Add a | new user 💽                |
|---------|---------------------------|
| ?       | Name:                     |
|         | Password:                 |
|         | Scope:<br>Administrator V |
|         | OK Cancel                 |

5) Click the *Enable Security* checkbox

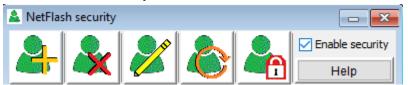

6) Create additional users as required with the desired profile type:

| Administrator |  |
|---------------|--|
| Supervisor    |  |
| User          |  |
| Observer      |  |

7) The NetFlash<sup>™</sup> security has now been enabled.

Copyright © 2021 BF ENTRON and/or its affiliates. All rights reserved

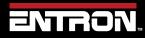

Product Model: **iPAK2v2** Firmware Version: **V2.10**  163 | Page

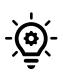

### **NetFlash Security**

If users will be executing the NetFlash<sup>™</sup> software from a folder local to their PC, then the administrator should zip the secure NetFlash<sup>™</sup> folder and distribute the version with the security enabled to users. By default, NetFlash<sup>™</sup> is provided without security.

# 9.3 Updating the Firmware

The iPAK2v2 is designed to have three memories. The A and B memory allows the user to retain two versions of firmware in the control. The user can toggle between the two memories without having to reprogram the firmware. The BIOS memory stores the factory defaults.

|    | Memory           | Description      |  |
|----|------------------|------------------|--|
|    | А                | Memory A         |  |
|    | В                | Memory B         |  |
|    | BIOS             | BIOS memory      |  |
| Ta | able 59: iPAK2v2 | Firmware Memorie |  |

A new version of firmware may be released from time to time as new features are added to the iPAK2v2.

To update the firmware locally, follow the instructions below:

- 1) Open NetFlash<sup>™</sup>
- 2) Click Scan network for controls icon, then select the target control to update

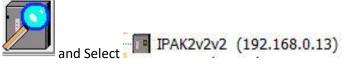

3) Click the Flash Programming Tool icon

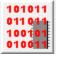

4) Click the *Select Flash File* icon and then select the file to upload. The file will be a .hex file provided by ENTRON

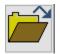

5) Click the **Connect with control** icon. NetFlash<sup>™</sup> will connect to the target control and report the current firmware status

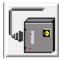

### Connection established

Copyright © 2021 BF ENTRON and/or its affiliates. All rights reserved

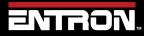

Product Model: **iPAK2v2** Firmware Version: **V2.10**  164 | Page

Preparing control... Connected Getting control status.... Control type iPAK2v2 H/W: V1.01 RAM: 256k BOOT BIOS: BBIOSV1.03 BOOT BIOS update file: (File not found error) Memory A: iP2V2.08 Memory B: iP2V2.08 Active firmware: Memory A

6) Click the Start transfer to control icon and select a memory to reprogram

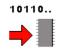

#### Select Memory to update

| Select Memo | ry       |        | × |
|-------------|----------|--------|---|
| Select      | -program |        |   |
| Memory A    | BIOS     | Cancel |   |

#### You should then see

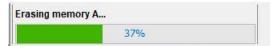

### Followed by

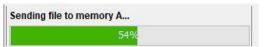

When complete you will see the following message Active firmware: Memory A Erasing memory A... Sending file to memory A... Done.

7) If required, click the change *Active Memory Icon* to change the active memory to the desired firmware.

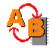

Select the Memory you want the timer to use (A or B)

Copyright © 2021 BF ENTRON and/or its affiliates. All rights reserved

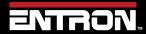

Product Model: **iPAK2v2** Firmware Version: **V2.10**  165 | Page

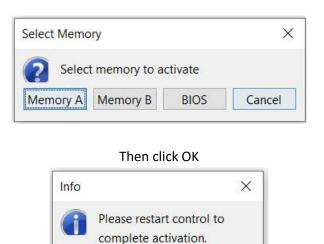

OK

 Restart the iPAK2v2 by clicking the Restart control icon. The selected firmware will be used during reboot.

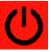

CAUTION!

# CAUTION – Do Not Turn Off Power while Updating Firmware

Removing power from the weld control will updating or flashing firmware may corrupt the firmware and the control may not be able to boot.

# 9.4 Backup & Restoring

The data from one iPAK2v2 can be transferred to another using either the WSP3 Pendant or the NetFlash<sup>™</sup> software. The backup file contains the configuration and all weld programs stored the iPAK2v2

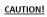

## **CAUTION – Unique IP Addresses Required**

The Backup & Restoration features copy the IP Address parameters. When restoring a backup to a different control on the same network, the IP Address parameters must be changed to be unique.

## 9.4.1 WSP3 Pendant

The WSP3 pendant can be used to store a backup to the WSP3. The WSP3 can then also be used to restore the backup to another iPAK2v2 (including IP address) from the backup physically stored on the WSP3. Please make sure the iPAK2v2 has the correct IP address after restoring the data from the WSP3. It is recommended to power cycle the control to make sure the IP address has updated correctly.

Copyright © 2021 BF ENTRON and/or its affiliates. All rights reserved

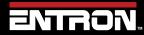

Product Model: **iPAK2v2** Firmware Version: **V2.10**  166 | Page

# 9.4.1.1 Backup

To store a copy of all the settings on an iPAK2v2 to the WSP3 Pendant follow the steps below. Once backup has been created it can be uploaded to any iPAK2v2 control via the WSP3.

| Step | Description                                                                                                    | Screen / Parameters                                                                                                    | Key Inputs     |
|------|----------------------------------------------------------------------------------------------------|----------------------------------------------------------------------------------------------------|----------------|
| 1    | From the Status Screen<br>press the F key to go to the<br>< <main menu="">&gt;</main>                                                                               | Ready          0 A       PROG 0         -       -       11.7 kA       5.66 kN          0 A       ~30.5%                                                                                                    | <b>F</b>       |
| 2    | Scroll to the EDIT<br>CONFIGURATION option<br>using the Down arrow and<br>press the RETURN and <b>F</b><br>key simultaneously to enter<br>the CONFIGURATION<br>menu | < <main menu="">&gt;<br/>USE PROGRAM 0<br/>EDIT PROGRAM<br/>EDIT ELECTRODE<br/>HISTORY LOG<br/>DISCRETE I/0 STATUS<br/>BUS I/0 STATUS<br/>FIELDBUS I/0 STATUS<br/>INVERTER INFORMATION<br/>SYSTEM INFORMATION<br/>EDIT CONFIGURATION<br/>****END OF LIST****</main> | To Scroll Down |

Copyright © 2021 BF ENTRON and/or its affiliates. All rights reserved

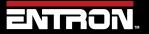

Product Model: **iPAK2v2** Firmware Version: **V2.10**  167 | Page

# **ADVANCED FEATURES**

# Backup & Restoring

| Step | Description                                                                                | Screen / Parameters                                                                                                    | Key Inputs                                                                                                    |
|------|--------------------------------------------------------------------------------------------|----------------------------------------------------------------------------------------------------|----------------------------------------------------------------------------------------------------|
| 3    | Scroll to the BACKUP TO<br>WSP3 option using the<br>Down arrow and press the<br>RETURN key | <pre>&lt;&lt;<configure>&gt;&gt; 25 NOV 2021 11.23.19 FEATURES: EXTENDED WELD TYPE: SPOT 2nd STAGE: OFF 2nd STAGE: ONCE MEASURE: PRIMARY REGULATION: PRIMARY REGULATION: PRIMARY TOROID TEST: OFF UNITS: METRIC STOP ON FAULT: NO EOS ON FAULT: NO HEADLOCK: NO iPAK(v1) MODE: NO PROG SELECT: INTERNAL ELECTRODES: SINGLE RETRACT: SIMPLE I/O SOURCE: DISCRETE ANALOG CONTROL: OFF ANALOG OUT: FORCE WAVEFORM 10V=30 kA CONTACTOR: 0 s COM2 (R2485) COM3 (RS232) ETHERNET BACKUP TO WSP3 INITILAISE DATE RESTART SYSTEM ***END OF LIST***</configure></pre> | <section-header><section-header><section-header><section-header><section-header><section-header><section-header><section-header><section-header><section-header><section-header><section-header><section-header><section-header><section-header><section-header></section-header></section-header></section-header></section-header></section-header></section-header></section-header></section-header></section-header></section-header></section-header></section-header></section-header></section-header></section-header></section-header> |
| 4    | Press + key to start backup.                                                               | WARNING!<br>All data in WSP3<br>Will be overwritten.<br>F Abort, + Confirm                                                                                                    | To start backup                                                                                                    |
| 5    | When backup is complete,<br>press the F key to return to<br>the CONFIGURE menu             | <<< BACKUP >>><br>100%<br>COMPLETED. PRESS F                                                                                                    | F                                                                                                    |

Copyright © 2021 BF ENTRON and/or its affiliates. All rights reserved

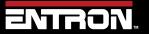

Product Model: **iPAK2v2** Firmware Version: **V2.10**  168 | Page

# 9.4.1.2 Restore

The backup stored on a WSP3 can be uploaded to any iPAK2v2. This allows you to clone controls or restore a control to a known good state during development. To restore a control with a the WSP3, follow the steps defined below:

| Step | Description                                                                                                    | Screen / Parameters                                                                                                    | Key Inputs     |
|------|----------------------------------------------------------------------------------------------------|----------------------------------------------------------------------------------------------------|----------------|
| 1    | From the Status Screen<br>press the F key to go to the<br>< <main menu="">&gt;</main>                                                                               | Ready          0 A         PROG 0         -       11.7 kA         5.66 kN          0 A                                                                                                    | <b>F</b>       |
| 2    | Scroll to the EDIT<br>CONFIGURATION option<br>using the Down arrow and<br>press the RETURN and <b>F</b><br>key simultaneously to enter<br>the CONFIGURATION<br>menu | << <main menu="">&gt;&gt;<br/>USE PROGRAM 0<br/>EDIT PROGRAM<br/>EDIT ELECTRODE<br/>HISTORY LOG<br/>DISCRETE I/0 STATUS<br/>BUS I/0 STATUS<br/>FIELDBUS I/0 STATUS<br/>INVERTER INFORMATION<br/>SYSTEM INFORMATION<br/>EDIT CONFIGURATION<br/>****END OF LIST***</main> | To Scroll Down |

Copyright © 2021 BF ENTRON and/or its affiliates. All rights reserved

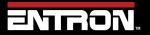

Product Model: **iPAK2v2** Firmware Version: **V2.10**  169 | Page

# **ADVANCED FEATURES**

# Backup & Restoring

| Step | Description                                                                                 | Screen / Parameters                                                                                                    | Key Inputs                                                                                                    |
|------|---------------------------------------------------------------------------------------------|----------------------------------------------------------------------------------------------------|----------------------------------------------------------------------------------------------------|
| 3    | Scroll to the RESTORE<br>FROM WSP3 line using the<br>Down arrow and press the<br>RETURN key | <pre>&lt;&lt;<configure>&gt;&gt; 25 NOV 2021 11.23.19 FEATURES: EXTENDED WELD TYPE: SPOT 2nd STAGE: OFF 2nd STAGE: ONCE MEASURE: PRIMARY REGULATION: PRIMARY TOROID TEST: OFF UNITS: METRIC STOP ON FAULT: NO EOS ON FAULT: NO HEADLOCK: NO iPAK(v1) MODE: NO PROG SELECT: INTERNAL ELECTRODES: SINGLE RETRACT: SIMPLE I/O SOURCE: DISCRETE ANALOG CONTROL: OFF ANALOG OUT: FORCE WAVEFORM 10V=30 kA CONTACTOR: 0 s COM2 (R2485) COM3 (RS232) ETHERNET BACKUP TO WSP3 RESTORE FROM WSP3 RESTORE FROM WSP3 INTILAISE DATE RESTART SYSTEM ***END OF LIST***</configure></pre> | <section-header><section-header><section-header><section-header><section-header><section-header><section-header><section-header><section-header><section-header><section-header><section-header><section-header><section-header><section-header><text></text></section-header></section-header></section-header></section-header></section-header></section-header></section-header></section-header></section-header></section-header></section-header></section-header></section-header></section-header></section-header> |
| 4    | Press + key to start backup.                                                                | WARNING!<br>All data in WSP3<br>Will be overwritten.<br>F Abort, + Confirm                                                                                                    | To start backup                                                                                                    |
| 5    | When backup is complete,<br>press the F key to return to<br>the CONFIGURE menu              | <<< RESTORE >>><br>100%<br>COMPLETED. PRESS F                                                                                                    | F                                                                                                    |

Copyright © 2021 BF ENTRON and/or its affiliates. All rights reserved

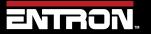

Product Model: **iPAK2v2** Firmware Version: **V2.10**  170 | Page

# ADVANCED FEATURES Backup & Restoring

## 9.4.2 NetFlash

The NetFlash<sup>™</sup> software can also be used to save a backup of an iPAK2v2's current settings and upload those settings to any iPAK2v2.

## 9.4.2.1 Save Backup File

The settings and configuration of an iPAK2v2 can be saved to a PC using NetFlash. This file can be used to restore a control or to upload the settings to any control. To save a backup file follow the steps below:

- 1) Connect to the target control with the NetFlash<sup>™</sup> software
- 2) Click the Load from control icon

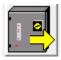

3) Click the Save icon to open the Windows Explorer window

|   | Ξ |   |   | • |
|---|---|---|---|---|
| Ľ | - |   | - |   |
|   | Ī | 1 |   |   |
|   |   |   |   |   |

4) Save the file to your desired location

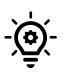

## **Offline Development**

NetFlash can be used to edit configuration and setting file offline. The edits can be changed and uploaded to the control at a later time. Refer to the NetFlash<sup>™</sup> section for more information on the upload process.

## 9.4.2.2 Restore from File

A configuration and setting file can be uploaded to any iPAK2v2 control using NetFlash. This allows you to clone a control or restore a control to a known good state during development.

- 1) Open the NetFlash<sup>™</sup> application
- 2) Click the Load from control icon to connect to the target control

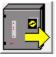

3) Click the *Load from File* icon and then select the file to upload to the control

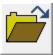

Copyright © 2021 BF ENTRON and/or its affiliates. All rights reserved

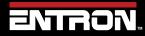

Product Model: **iPAK2v2** Firmware Version: **V2.10**  171 | Page

4) Click the *Save to Control* icon to upload the file to the control

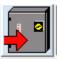

# 9.5 Electrode Management

Electrode Management is a feature that allows a user to control a specific electrode with a combination of the stepper function, a counter, and calibration. The stepper provides a means of gradually increasing the current to compensate for electrode wear. The counter counts the number of welds that the electrode has done and allows the electrode to be dressed a number of times before it is replaced.

The iPAK2v2 Features parameter must be set to **Extended** for the iPAK2v2 to be capable of being is configured for a Multi-Welder Machine. The stepper and counter can be assigned to eight transformers. When a program is run, the iPAK2v2 will automatically trigger the correct transformer by referencing the electrode/transformer assignment. In addition, the electrode number is also used to access the appropriate stepper, counter and calibration information.

## 9.5.1 Steppers

A stepper is programmed by means of a curve which will provide values of heat and current increments related to the number of spots done. The curve is defined by a set of 10 points. The stepper profile must be defined based on empirical data of about electrode wear in your specific application.

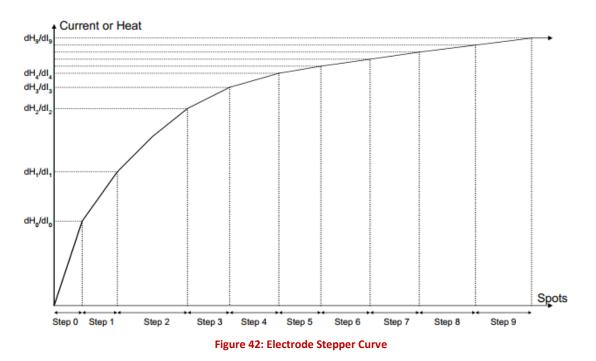

The parameters for programming the stepper can be found on the *Electrode* tab in NetFlash<sup>™</sup>. A list of the parameters for the stepper function are defined in Table 60.

Copyright © 2021 BF ENTRON and/or its affiliates. All rights reserved

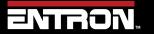

Product Model: **iPAK2v2** Firmware Version: **V2.10**  172 | Page

# ADVANCED FEATURES Electrode Management

| Parameter                 | Units                 | Range         | Description                                                                                                    | NetFlash Screenshot                                                                                     |
|---------------------------|-----------------------|---------------|----------------------------------------------------------------------------------------------------|----------------------------------------------------------------------------------------------------|
| Curve Data                |                       | 0 - 9         | The steps are a<br>predefined table in<br>NetFlash. The steps 0-9<br>are displayed vertically.<br>The Spots, +%Heat, and<br>+%Current are<br>programmed for each<br>step. | Curve data           Spots         +Heat %         +Current %           0 ÷         0.0 ÷         0.0 ÷ |
| Spots                     | Number<br>of<br>welds | 0 -<br>9999   | The number of welds in the step                                                                                                    | Spots                                                                                                   |
| +Heat <sup>1</sup>        | %                     | 0.0 -<br>50.0 | The increase in heat<br>during the step                                                                                                    | +Heat %                                                                                                 |
| +Current <sup>2</sup>     | %                     | 0.0 -<br>50.0 | The increase in current during the step                                                                                                    | +Current %                                                                                              |
| Preset                    | 1 - 5                 |               | Apply predefined values to the stepper curve                                                                                                    | Preset Curves           P1         P2         P3         P4         P5                                  |
| Enable<br>stepper         | on/off                |               | Enables or disables the stepper                                                                                                    | Enable stepper                                                                                          |
| Stop at end<br>of stepper | on/off                |               | iPAK2v2 can inhibit<br>welding at the end of the<br>last step                                                                                                    | Stop at end of stepper                                                                                  |
| Spots done                | welds                 | 0 -<br>99999  | The number of welds that<br>have been done<br>since the last reset                                                                                                    | Spots done 0<br>0%                                                                                      |
|                           |                       |               | and P/W current mode                                                                                                    |                                                                                                    |
| 2. +Current p             | oarameter o           | only applies  | s to CCC current mode                                                                                                    | tepper Parameters in NetFlash                                                                           |

The parameters for Electrode Stepper are found on the *Electrode* tab of *NetFlash*<sup>™</sup> as shown in Figure 43.

Copyright © 2021 BF ENTRON and/or its affiliates. All rights reserved

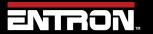

Product Model: **iPAK2v2** Firmware Version: **V2.10**  173 | Page

| Program Forge delay Electrode Calibrate Current Calibrate For | ce Calibrate CCC Cont | figure I/O Status CO | OM ports Log |                                                                                                    |
|---------------------------------------------------------------|-----------------------|----------------------|--------------|----------------------------------------------------------------------------------------------------|
|                                                               |                       |                      |              | Stepper curves                                                                                                    |
| Enable counter                                                |                       |                      |              | 5.0                                                                                                    |
| Count 0                                                       |                       | Curve data           |              | 4.5 - 4.50                                                                                                    |
| End at 2,000 -                                                | Spots                 | +Heat %              | +Current %   | 4.0                                                                                                    |
| Stop at end count                                             | 100 🜩                 | 0.5 ≑                | 0.5 🜩        | 3.5                                                                                                    |
| Reset Count/Tip dress ack                                     | 100 🖨                 | 1.0 🜩                | 1.0 🜩        | 3.25                                                                                                    |
|                                                               | 100 ≑                 | 1.5 ≑                | 1.5 🜩        | 3.00 %<br>2.75 g                                                                                                    |
| Enable tip dress                                              | 100 🜩                 | 2.0 🜩                | 2.0 🔹        | te 3.0 - 2.5 - 2.25 - 2.25 - 2 |
| Tip dress count 0                                             | 100 🖨                 | 2.5 ≑                | 2.5 🖨        | 2.0                                                                                                    |
| Max dressings                                                 | 100 🜩                 | 3.0 🗮                | 3.0 💌        | 1.5                                                                                                    |
| Reset stepper to 25 - spots                                   | 100 🜩                 | 3.5 ≑                | 3.5 🜩        | 1.0                                                                                                    |
|                                                               | 100 🜩                 | 4.0                  | 4.0 🜩        | 0.5 -                                                                                                    |
| Enable stepper                                                | 100 🜩                 | 4.5 🔹                | 4.5 🜩        | 0.0                                                                                                    |
| Stop at end of stepper                                        | 100 ≑                 | 5.0 🜩                | 5.0 🜩        | 0 250 500 750 1,000<br>spots                                                                                                    |
| Spots done 8                                                  |                       |                      |              | - %heat - %current                                                                                                    |
| 0%                                                            |                       | Preset Curves        |              |                                                                                                    |
| Reset stepper/electrode                                       | P1 P2                 | P3                   | P4 P5        |                                                                                                    |

Figure 43: Electrode Stepper Parameters in Netflash

It should be noted that the terminology is in the WSP3 may vary from **NetFlash**<sup>™</sup> due to character limits. Table 61 shows the Electrode Stepper parameter as shown on the WSP3.

| Parameter                          | Units                | Range           | Description                                                  |  |  |
|------------------------------------|----------------------|-----------------|--------------------------------------------------------------|--|--|
| Step                               |                      | 0 - 9           | The step number, vertically arranged in NetFlash             |  |  |
| Spots                              | Spots welds 0 - 9999 |                 | The number of welds in the step                              |  |  |
| +Heat <sup>1</sup> % 0.0 - 50.0    |                      | 0.0 - 50.0      | The increase in heat during the step                         |  |  |
| +Current <sup>2</sup> % 0.0 - 50.0 |                      | 0.0 - 50.0      | The increase in current during the step                      |  |  |
| Preset 1 - 5                       |                      |                 | Apply predefined values to the stepper curve                 |  |  |
| Enable<br>stepper on/off           |                      |                 | Enables or disables the stepper                              |  |  |
| Stop at end on/off                 |                      |                 | iPAK2v2 can inhibit welding at the end of the last step      |  |  |
| Spots done                         | welds                | 0 - 99999       | The number of welds that have been done since the last reset |  |  |
| 1. +Heat value                     | only applies         | to CCu and P/   | W current mode                                               |  |  |
| 2. +Current pa                     | arameter onl         | y applies to CC | C current mode                                               |  |  |

Table 61: Electrode Stepper Parameters

When programming the stepper, make sure the proper electrode and transformer is selected. For Multi-Welder configurations, up to eight electrodes and transformers can have a unique counter. The stepper is used for all weld programs. Since the +Heat and +Current is applied in terms of percent, it can be applied to all weld programs.

| Program Forge delay | Electrode | Electrode status | Calibrate Current |
|---------------------|-----------|------------------|-------------------|
| Electrode           |           | þ 🛟 🕨 🕨          |                   |
|                     |           |                  |                   |
| Transformer/SCR     |           | 0                |                   |

Figure 44: Stepper Electrode and Transformer Numbers

Copyright © 2021 BF ENTRON and/or its affiliates. All rights reserved

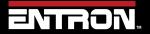

Product Model: **iPAK2v2** Firmware Version: **V2.10**  174 | Page

### 9.5.1.1 Stepper Outputs

For MODBUS and Ethernet/IP communications, the stepper status information is output by the iPAK2v2.

*Prewarn* – the Prewarn output is active when the stepper function is 90% complete and on the last step.

Stepper – The End Stepper output is active at the end of the last step.

### 9.5.1.2 Preset Values

To expedite programming, the NetFlash<sup>™</sup> software has preset values to populate the stepper table with initial values.

In the Electrode Tab on NetFlash, Click on the P1, P2, P3, P4 or P5 icons to load the preset stepper tables.

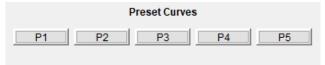

Figure 45: Preset Stepper Curve Action Buttons

### 9.5.2 Counters

Each electrode can have the counter programmed to track the number of welds on an electrode and create stops to allow for electrode maintenance. The parameters for the Counter are shown in Table 63.

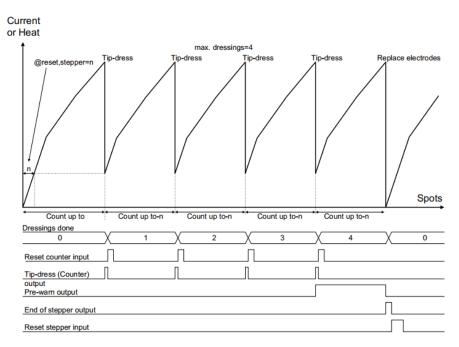

Figure 46: Weld Stepper Timing Diagram

For Multi-Welder configurations, up to eight electrodes and transformers can have a unique counter. The counter is used by all weld programs.

Copyright © 2021 BF ENTRON and/or its affiliates. All rights reserved

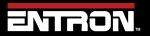

Product Model: **iPAK2v2** Firmware Version: **V2.10**  175 | Page

# ADVANCED FEATURES Electrode Management

| Parameter           | Parameter Units Range         |                                                                    | Description                                                              | NetFlash Screenshot |      |                |         |
|---------------------|-------------------------------|--------------------------------------------------------------------|--------------------------------------------------------------------------|---------------------|------|----------------|---------|
| Enable<br>counter   |                               | on/off                                                             | Enables or disables the counter                                          |                     | Er   | nable counter  |         |
| Count               | welds                         | 0 - 9999                                                           | The number of welds that have been done since the last reset             | Count               |      |                | 6       |
| End count           | welds                         | 0 - 99999                                                          | The maximum number of welds that can be done if Stop at end count is ON. | End at              |      |                | 200 ×   |
|                     | Note: This is also t<br>Count |                                                                    | Note: This is also the Tip Redress<br>Count                              |                     |      |                |         |
| Stop at end on      |                               | on/off                                                             | iPAK2 can inhibit welding until the counter is reset                     |                     | Sto  | p at end count |         |
| Enable tip<br>dress |                               | on/off                                                             | Enables or disables the tip dressing feature                             |                     |      | able tip dress |         |
| Dressings<br>done   |                               | 0 - 9999                                                           | The number of times the electrodes have been dressed                     | Tip dress co        | unt  |                | 3       |
| Max dressings       |                               | 0 - 9999 The maximum number of times the electrodes can be dressed |                                                                          | Max dressings       |      | 150            |         |
| Reset to            | welds                         | 0 - 9999                                                           | The weld count following a tip dress operation                           | Reset steppe        | r to |                | 5 spots |

Table 62: Electrode Counter Parameters in NetFlash

| Parameter        | Units | Range     | Description                                                                                                    |  |
|------------------|-------|-----------|----------------------------------------------------------------------------------------------------|--|
| Enable counter   |       | NO/YES    | Enables or disables the counter                                                                                 |  |
| [RESET COUNTER]  |       |           | User can reset count by selecting this line                                                                     |  |
| Count            | welds | 0 - 9999  | The number of welds that have been done since the last reset. <i>Note: This can be overwritten via the WSP3</i> |  |
| End count        | welds | 0 - 99999 | The maximum number of welds that can be done                                                                    |  |
| Stop at end      |       | NO/YES    | iPAK2 can inhibit welding until the counter is reset                                                            |  |
| Enable tip dress |       | NO/YES    | Enables or disables the tip dressing feature                                                                    |  |
| Dressings done   |       | 0 - 9999  | The number of times the electrodes have been dressed                                                            |  |
| Max dressings    |       | 0 - 9999  | The maximum number of times the electrodes can be dressed                                                       |  |
| Reset to         | welds | 0 - 9999  | The weld count following a tip dress operation                                                                  |  |

Table 63: Electrode Counter Parameters in WSP3

Copyright  $\ensuremath{\mathbb{C}}$  2021 BF ENTRON and/or its affiliates. All rights reserved

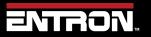

Product Model: **iPAK2v2** Firmware Version: **V2.10**  176 | Page

# ADVANCED FEATURES Electrode Management

## 9.5.2.1 Counter Outputs

When Tip Dressing is enabled the iPAK2v2 will activate the Tip Dress Request output when the End Count value is reached.

# 9.5.3 Calibration

For multi-welder or multi-head configurations where a single control drives multiple valves and/or transformers, the calibration procedures may need to be done for each electrode. Refer to the Turns-Ratio Calibration or Points 1&2 Method section for calibration procedure.

# 9.5.3.1 CCC Calibration

For a *multi-welder configuration* used for spot welding, the CCC Calibration procedure must be done for each individual electrode. Refer to the Calibration Procedure for Constant Current Calibrated Mode ("CCC") section for calibration procedure.

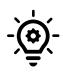

**Toroid (Rogowski coil) on Multi-Electrode System** For a *multi-welder or multi-head configuration,* it *is not recommended* that secondary measuring be performed using a toroid (Rogowski coil). Toroids need to be switched in and out of the circuit at the appropriate moment in the sequence or errors will occur. The CT method of secondary measurement is recommended.

## 9.5.3.2 Force Calibration

For a *multi-welder or multi-head configuration,* the Force must be calibrated independently for each electrode. Refer to the Force Calibration section for calibration procedure.

## 9.5.3.3 Current Measurement

For a *multi-welder or multi-head configuration,* it *is not recommended* that secondary measuring be performed using a toroid (Rogowski coil). Toroids need to be switched in and out of the circuit at the appropriate moment in the sequence or errors will occur. *In Multi type configurations, the CT* method is recommended for current measuring as it does not require an external toroid (Rogowski coil). Refer to the Points 1&2 Method section for calibration procedure.

Copyright © 2021 BF ENTRON and/or its affiliates. All rights reserved

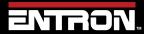

Product Model: **iPAK2v2** Firmware Version: **V2.10**  177 | Page

# 9.6 Seam Welding

A typical seam weld is a continuous weld to where two weld wheels pass weld current and rotate to roll the material through the throat of the machine.

The iPAK2v2 has the necessary inputs and outputs to control a seam welding system in a variety of modes. The iPAK2v2 can drive the wheels. The iPAK2v2 can also control the current with discrete targets in P/W, CCu, or CCC mode. The iPAK2v2's *analog mode* allows the iPAK2v2 current profile to be set by an analog input signal to make unique weld profiles.

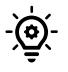

### **Continuous Seam Welds**

Due to the 20% duty cycle, the iPAK2v2 is capable of producing continuous seam welds without overloading the control.

# 9.6.1 Programming a Seam Weld with NetFlash

This section provides an overview of how to program a simple seam weld program using the NetFlash<sup>™</sup> software. This example provides an overview of the process for programming a weld program (schedule). The skills learned in this section can be built upon to create a weld program for your unique resistance welding application.

This section assumes that the control has been installed, calibrated, and the connected to the control via the NetFlash<sup>™</sup> software. If this has not been completed refer to the Installation Instructions section.

The weld program (schedule) to be programmed will follow the Seam Weld timing diagram shown in Figure 47. This example is based on a machine with the configuration defined below:

- Seam Welding Machine with a single air valve controlled by the iPAK2v2
- A drive motor driven by the MOTOR signal
- A Second Stage input configurated to activate Before Squeeze
- The unit has been configured and calibrated for Primary Regulation and Primary Monitoring

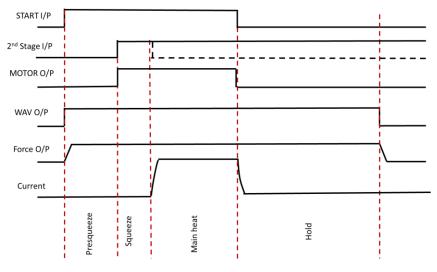

Figure 47: Seam Weld Timing Diagram – Second Stage Before Squeeze

Copyright © 2021 BF ENTRON and/or its affiliates. All rights reserved

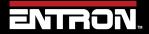

Product Model: **iPAK2v2** Firmware Version: **V2.10**  178 | Page

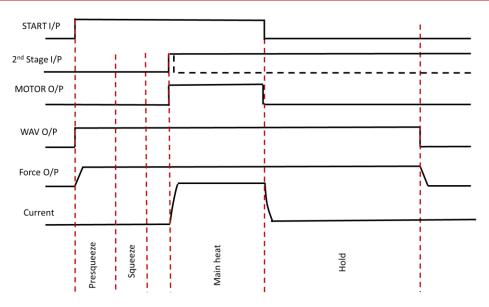

Figure 48: Seam Weld Timing Diagram – Second Stage After Squeeze

### Live Data Update

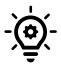

When connected to a control, updates to control parameters occur on a field change in NetFlash<sup>™</sup>. For checkboxes and arrows, the change is written to the control on a mouse click. For text fields updated with a keyboard entry, the user must press Enter or Tab after a field change to push the data to the control.

The steps to program the Weld Program in Figure 47 are as follows:

- 1) Open the NetFlash<sup>™</sup> application and connect to the target control by clicking the *Load from Control* icon
- 2) Navigate to the *Configuration* tab to verify the iPAK2v2 is configured for a seam weld:

| Configuration<br>Parameter | Value                     |  |
|----------------------------|---------------------------|--|
| Features                   | Extended                  |  |
| Weld Type                  | Seam                      |  |
| Retract                    | Off/Simple                |  |
| I/O Source                 | Discrete                  |  |
| 2 <sup>nd</sup> Stage      | Before Squeeze            |  |
| Regulation                 | Primary                   |  |
| Measure                    | Primary                   |  |
| Electrodes                 | Single                    |  |
| Program Selection          | Internal                  |  |
| Analog Out                 | Force Control             |  |
| hle 64. Configuration Para | meters for Seam Weld Exam |  |

Table 64: Configuration Parameters for Seam Weld Example

Copyright © 2021 BF ENTRON and/or its affiliates. All rights reserved

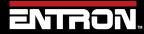

Product Model: **iPAK2v2** Firmware Version: **V2.10**  179 | Page

- 3) Navigate to the Program Tab
- 4) Enter the *weld program number* to edit in the Program field and press ENTER.

| · · | to cuit in | unc       | 1105 | rann neiu anu p  |        |
|-----|------------|-----------|------|------------------|--------|
|     | Program    | Electrode |      | Electrode status | Calibr |
|     | Program    | 1         |      | 0 🔶              |        |

5) Set the *Pulses* valve to 1 for a single Main Heat current pulse, then press ENTER

| Pulses | 1 ▲ Main->C2 |
|--------|--------------|
|        |              |

6) Enable the *Pre-heat* function by clicking the checkbox

7) Enable the **Post-heat** function by clicking the checkbox

| $\sim$ | Post- | heat |
|--------|-------|------|
|--------|-------|------|

Pre-heat

8) Set the *Force* value to your desired value, then press ENTER

| 3.5 | ٢N |
|-----|----|
|-----|----|

23) Set the *Presqueeze* value to the desired values in terms of milliseconds, then press ENTER

| D          | 100 | ٠ |    |
|------------|-----|---|----|
| Presqueeze | 100 | • | ms |

9) Set the Sequeeze value to the desired values in terms of milliseconds, then press ENTER

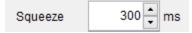

10) Set the *Pre-Heat* time in terms of milliseconds, then press ENTER

| Pre-heat | 100 🔹 | ms |
|----------|-------|----|
|----------|-------|----|

11) Set the *Pre-heat Mode* to P/W.

| $\checkmark$ | Pre-heat |     |   |      |  |
|--------------|----------|-----|---|------|--|
|              |          | P/W | ~ | mode |  |

12) Since we are controlling the heat in P/W mode, the magnitude of the weld pulse is set in terms of % *Heat*. Set this value to your desired % *Heat*, then press ENTER

Copyright © 2021 BF ENTRON and/or its affiliates. All rights reserved

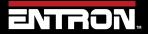

Product Model: **iPAK2v2** Firmware Version: **V2.10**  180 | Page

| ADVANCED FEATURES<br>Seam Welding                                                                                                    |
|----------------------------------------------------------------------------------------------------|
| Heat 30 - %                                                                                                    |
| 13) Set the duration of the <i>Cool1</i> pulse in terms of Milliseconds, then press ENTER Cool1 40 ms                                                                                                    |
| <ul> <li>14) Set the Upslope parameter in terms of milliseconds. This defines the time it will take for the control to ramp up to the Main Heat/Current, then press ENTER</li> <li>Upslope 20 ms</li> </ul>             |
| 15) Set the <i>Main Heat Mode</i> to <i>P/W</i> mode where the current is programmed in terms of <i>% Heat,</i> then press<br>ENTER<br>Main heat                                                                        |
| 16) Set the <i>Main Heat</i> value in term of percent, then press ENTER<br>Heat 50.0 $\checkmark$ %                                                                                                    |
| 17) Set the <i>Main heat</i> parameter in milliseconds to define the duration of the pulse, then press ENTER<br>Main heat 250 — ms                                                                                      |
| 18) Set the <i>Post-heat Mode</i> to P/W  Post-heat  P/W  mode                                                                                                    |
| <ul> <li>19) Since we are controlling the heat in <i>P/W mode</i>, the magnitude of the weld pulse is set in terms of %</li> <li><i>Heat</i>. Set this value to your desired % <i>Heat</i>, then press ENTER</li> </ul> |
| Heat 10.0 + %<br>20) Set the <b>Downslope</b> value in terms of milliseconds. This defines the time the control will take to ramp                                                                                       |
| down from the Main Heat/Current to the Post-heat current, then press ENTER                                                                                                    |
| Copyright © 2021 BF ENTRON and/or its affiliates. All rights reserved                                                                                                    |

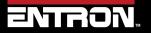

Product Model: **iPAK2v2** Firmware Version: **V2.10**  181 | Page

21) Set the duration of the *Post-heat* pulse in terms of milliseconds, then press ENTER

| Post-heat 30 ms |
|-----------------|
|-----------------|

100

ms

22) Set the Hold time to allow the weld nugget to solidify, then press ENTER

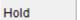

23) Navigate to the Configure tab and verify the *Use Program* field is to the weld program that you edited.

| Program selection | ◯ External | Interna |
|-------------------|------------|---------|
| Use program       |            | 0 -     |

24) The Spot Weld program corresponding to the seam welding timing diagram in Figure 47 has now been stored in the iPAK2v2 weld control and it is ready for use.

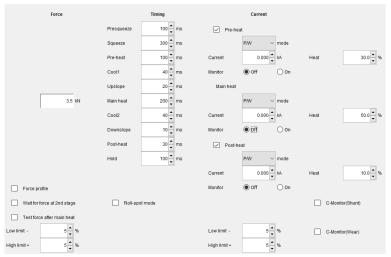

Figure 49: Example Seam Welding Program in NetFlash

Copyright © 2021 BF ENTRON and/or its affiliates. All rights reserved

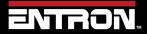

Product Model: **iPAK2v2** Firmware Version: **V2.10**  182 | Page

### 9.7 Multi-weld Operations

The iPAK2v2 supports multi-weld operations where the weld control is used to control multiple electrodes. There are two configurations available for multi-welding.

- Multi-Electrode (Multi-Gun) operation allows for each welding program to be triggered independently and allows for selection of a transformer via the electrode parameter. This mode is typically used with a Multi-Electrode Machine (Refer to the Multi-Welding Machine section). Multi-Electrode mode allows the user to do the following:
  - Independently control up to 8 transformers from a single weld control
  - Uniquely calibrate up to 8 Electrode Transformer pairs
  - Command up to 8 Weld Air Valves [WAV1 WAV8] to close during a weld program
- **Cascade operation** allows the welding programs to be linked together and triggered from a single start command. The programs ripple through with minimal time between them, selecting transformers and electrodes on the fly. The linked programs are known as a cascade. This mode is typically used on a Multi-Welder or Cascade (Refer to the Multi-Welding Machine section).

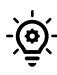

#### MUX -Cascade Required

A cascade operation requires a *MUX* type iPAK2v2 control and the control must have *MUX* in the product description. A *MUX* unit has additional SCRs to support the firing of additional transformers from a single control.

#### 9.7.1 Electrode & Transformer Assignment

Up to 8 electrodes and transformers can be connected to the iPAK2v2. The electrodes and transformers must be associated in the *Electrode* menu for the iPAK2v2 weld controller to know which ones to fire during a weld program.

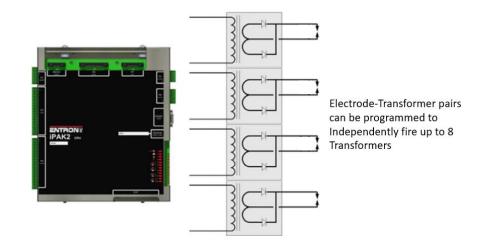

Figure 50: Multi-Weld Overview

Copyright © 2021 BF ENTRON and/or its affiliates. All rights reserved

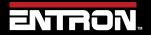

Product Model: **iPAK2v2** Firmware Version: **V2.10**  183 | Page

### 9.7.1.1 Transformer Assignment

The Features configuration parameter must be set to *Extended* for the *Transformer* parameter to be programmable. Figure 51 shows the location of the Features parameter in NetFlash<sup>™</sup>. Refer to the Configure the Control section for configuration instructions.

| 🛃 Edit control parame | ters                             |               |             |              |              |      |          |
|-----------------------|----------------------------------|---------------|-------------|--------------|--------------|------|----------|
|                       |                                  |               |             |              |              |      |          |
| Program Electrode C   | alibrate Current Calibrate Force | Calibrate CCC | Configure   | I/O Status   | COM ports    | Log  |          |
| Configuration         |                                  |               | Configura   | tion (restar | t if changed | 1)   |          |
| 2nd Stage             | After Squeeze 🗸 🗸                | _             | Current lin | nit          |              | 4500 | A        |
| Contactor             | 0 🛉 s                            | C             | Features    |              | 🔘 Standar    | d    | Extended |
| Stop on Fault         |                                  |               | Retract     |              | Off/Simple   | • ~  |          |
| EOS on Fault          |                                  |               | I/O source  |              | COM6 (E/I    | P) ~ |          |

Figure 51: Location of Features Parameter in NetFlash

Each *Electrode* must be assigned to a *Transformer*. In other words, a one-to-one relationship must be defined between the electrode and transformer.

| Electrode<br>Parameter                                | Range | Description                                        | NetFlash Screenshot |     |  |
|-------------------------------------------------------|-------|----------------------------------------------------|---------------------|-----|--|
| Transformer                                           | 0 - 7 | The transformer that the electrode is connected to | Transformer/SCR     | 0 - |  |
| Table 65: Transformer Parameter in Electrode Settings |       |                                                    |                     |     |  |

In NetFlash<sup>™</sup>, the *Transformer* parameter is located on the *Electrode* tab. The transformer must be defined with each electrode. The transformer-electrode assignment can also be set via WSP3, MODBUS, or EtherNet/IP.

| Program   | Electrode | Electrode status | Calibrate Current | Calibrate Force |
|-----------|-----------|------------------|-------------------|-----------------|
|           |           |                  |                   |                 |
| Electrod  | e         |                  |                   |                 |
|           |           |                  |                   |                 |
| Transforr | ner/SCR   |                  | 1 🔺               |                 |
|           |           |                  |                   |                 |

Figure 52: Transformer Parameter in Electrode Settings

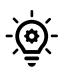

#### Multi-Electrode Machine

For Multi-Electrode configurations with a *single transformer*, the Transformer number should be the same for all electrodes. Refer to the Configure the Control section for more information on configuration.

The schematic in Figure 53 shows how the electrodes can be assigned to transformers/SCRs.

Copyright © 2021 BF ENTRON and/or its affiliates. All rights reserved

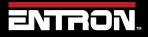

Product Model: **iPAK2v2** Firmware Version: **V2.10**  184 | Page

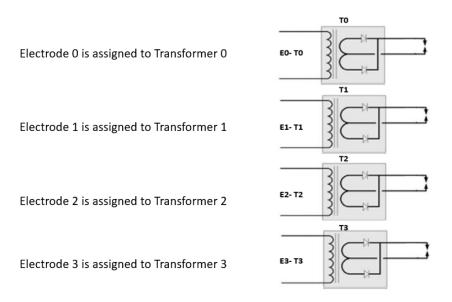

Figure 53: Electrode and Transformer Assignment

#### 9.7.1.2 Electrode Assignment

The *Electrode* number must be assigned in the weld program. The *Transformer* linked to the *Electrode* number will be fired during the weld program.

| Weld program<br>parameter | Range | Description          | NetFlash Screenshot |       |
|---------------------------|-------|----------------------|---------------------|-------|
| Electrode                 | 0 - 7 | The electrode number | Electrode           | 0 🔺 🕨 |

Table 66: Electrode Parameter in Weld Program

In NetFlash<sup>™</sup>, the *Electrode* parameter is located on the *Program* tab. The electrode must be defined with each weld program (schedule). The electrode assignment per weld program can also be set via WSP3, MODBUS, or EtherNet/IP.

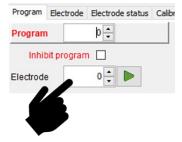

Figure 54: Electrode Parameter in NetFlash

#### 9.7.2 Linking Programs

The weld programs may be linked together to create cascade sequences of programs, each using a different SCR/Transformer/Electrode combination. The parameters for linking weld programs are defined in the weld program.

| Weld program<br>parameter | Units | Range | Description | NetFlash Screenshot |  |
|---------------------------|-------|-------|-------------|---------------------|--|
|                           |       |       |             |                     |  |
|                           |       |       |             |                     |  |

Copyright © 2021 BF ENTRON and/or its affiliates. All rights reserved

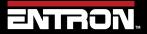

Product Model: **iPAK2v2** Firmware Version: **V2.10**  185 | Page

| to Program   |        | 0 - 255 | The next program in the cascade sequence                       | Link/Cascade |
|--------------|--------|---------|----------------------------------------------------------------|--------------|
| Link/Cascade | Off/On |         | Flag in weld program to enable the Linked<br>Program parameter | Link/Cascade |
|              |        |         | Table 67: Linking Parameters in Weld Program                   |              |

The schematic in Figure 53 shows how the electrodes can be assigned to transformers/SCRs.

#### 9.7.3 Multi-Electrode Operation

Multi-Electrode operation is used for Multi-Electrode (Multi-gun) machines. Up to 8 Weld Air Valves [WAV1-WAV8] can be assigned to each weld program in a Multi-Electrode operation to run complete independent weld sequences. Figure 55 shows a timing diagram of a multi-electrode weld timing sequence. A different weld program can be actuated on a different electrode or weld gun using a single transformer. The WAV signal can use a different output for each program. The START signal must be closed and re-opened for the next program to execute. In other words, the previous electrode must have completed its weld program and be opened before the next electrode can be closed to start the next weld program.

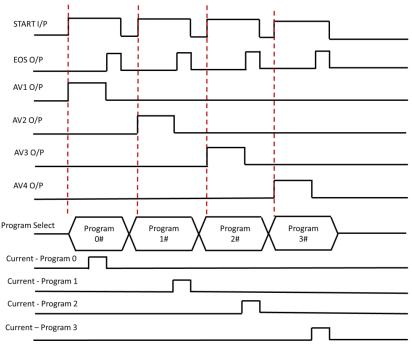

Figure 55: Multi-Electrode Weld Timing Diagram

To program a multi-weld electrode program, the user should familiarize themselves with electrode assignment, transformer assignment, valve control, linking programs, and programming a weld program (schedule).

Although Multi-Electrode programs can be programmed when the iPAK2v2 features configuration parameter is set to *standard*, it is recommended that Multi-Electrodes be programmed in the *extended* configuration. Refer to the Configure the Control section for configuration instructions.

Copyright © 2021 BF ENTRON and/or its affiliates. All rights reserved

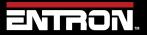

Product Model: **iPAK2v2** Firmware Version: **V2.10**  186 | Page

| Edit control parameters |                     |                      |                   |             |            |           |      |
|-------------------------|---------------------|----------------------|-------------------|-------------|------------|-----------|------|
|                         |                     |                      |                   |             |            |           |      |
| Program Forge delay     | Electrode Calibrate | Current Calibrate Fo | rce Calibrate CCC | Configure   | I/O Status | COM ports | Log  |
| Configuration           |                     |                      | Configuration (re | start if ch | anged)     |           |      |
| 2nd Stage               | After Squeeze 🗸 🗸   |                      | Current limit     |             | 4500       | A         |      |
| 2nd Stage               | Once                | O Every              | Features          | 🔵 Sta       | ndard      | Exter     | nded |
| Contactor               | 0 🕹                 | s                    | Retract           | Off/Sir     | nple       | ~         |      |
| Stop on Fault           | t                   |                      | I/O source        | COM6        | (E/IP)     | ~         |      |
| EOS on Fault            | t i                 |                      |                   |             |            |           |      |

Figure 56: Location of Features Parameter in NetFlash

Copyright © 2021 BF ENTRON and/or its affiliates. All rights reserved

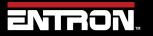

Product Model: **iPAK2v2** Firmware Version: **V2.10**  187 | Page

#### 9.7.3.1 Multi-Electrode in Extended Mode

For Multi-Electrode operation in Extended mode, the *Electrodes* configuration parameter must be set to *Multi* as shown in Figure 57.

| 📑 Edit control param | eters                   |                        |                         |                |           |            |    |
|----------------------|-------------------------|------------------------|-------------------------|----------------|-----------|------------|----|
|                      |                         |                        |                         |                |           |            |    |
| Program Forge delay  | Electrode Electrode     | e status Calibrate Cur | rent Calibrate Force    | Calibrate CCC  | Configure | I/O Status | СС |
| Configuration        |                         |                        | Configuration (rest     | art if changed | i)        |            |    |
| 2nd Stage            | Off ~                   |                        | Current limit           |                | 1000      | A          |    |
| 2nd Stage            | Once                    | O Every                | Features                | ◯ Standard     |           | Extended   |    |
| Contactor            | 0                       | s                      | Weld type               | Spot           | ~         |            |    |
| Stop on Fault        | t                       |                        | Retract                 | Off/Simple     | ~         |            |    |
| EOS on Fault         | t                       |                        | I/O source              | Discrete       | ~         |            |    |
| Headlock on          | Fault                   |                        |                         |                |           |            |    |
| iPAK(v1) mod         | le                      |                        |                         |                |           |            |    |
| Measure              | O Primary               | Secondary              | Local security          |                |           |            |    |
| Regulation           | O Primary               | Secondary              | Enable                  | Off            | ~         |            |    |
| Toroid test          | <ul> <li>Off</li> </ul> | On                     |                         |                |           |            |    |
| Units                | Metric                  | ○ Imperial             |                         |                |           |            |    |
| Electrodes           | ◯ Single                | Multi                  |                         |                |           |            |    |
| Program selection    | External                | ◯ Internal             |                         |                |           |            |    |
|                      | Figure 57: Loca         | tion of Electrodes Con | figuration Parameter in | NetFlash       |           |            |    |

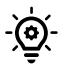

#### Using One or More Weld Air Valves

*Extended* mode is required when using one or more Weld Air Valves on a Multi-Electrode (Multi-Gun) machine.

**Extended** configuration allows a user to output the WAV signal on any of the discrete outputs ranging from AV1 to AV8. In **NetFlash™**, check the **AVx** and **WAVx** box corresponding to the desired valve and timing parameter to execute during the weld sequence. The selected **WAVx** output will **automatically stay ON** throughout the entire weld sequence.

When the *WAVx* checkbox is checked, the *AVx* outputs in the column shown in Figure 58 does not need to be checked. The *AVx* output will execute for all events.

Copyright © 2021 BF ENTRON and/or its affiliates. All rights reserved

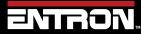

Product Model: **iPAK2v2** Firmware Version: **V2.10**  188 | Page

When the WAVx checkbox is unchecked, the AVx outputs for each event must be individually set by checking the box.

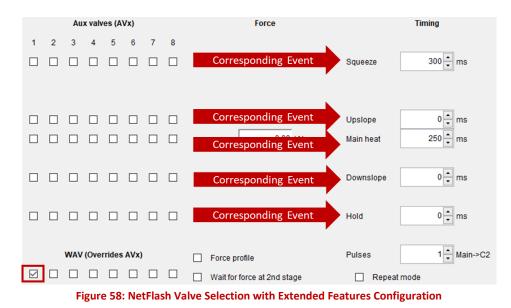

#### 9.7.3.2 Mutli-Electrode in Standard Mode

**Standard** configuration always outputs the WAV signal on AV1 which limits the flexibility in programming a Multi-Electrode weld program. In **NetFlash™**, check the **AVx** box corresponding to the desired valve and timing parameter to execute during the weld sequence.

In the *Standard* mode, only a *WAV* output can be used. Auxiliary outputs can be used as Event-Outputs, such as turning ON a Dump-Valve during post heat for a forge operation. Figure 59 shows how to enable Auxiliary Output 2 [*AV2*] during the Post-Heat and Hold interval of a weld program. The *WAV* signal is automatically assigned and stays ON throughout the entire weld sequence.

Copyright © 2021 BF ENTRON and/or its affiliates. All rights reserved

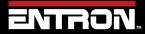

Product Model: **iPAK2v2** Firmware Version: **V2.10**  189 | Page

### ADVANCED FEATURES Multi-weld Operations

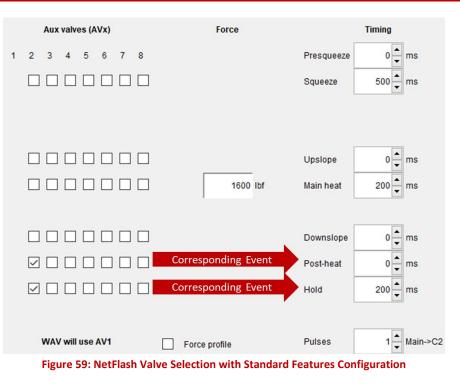

#### 9.7.4 Cascade Operation

The Cascade operation is typically used with Multi-Welder (Cascade) Machines where multiple transformers are controlled from a single iPAK2v2 weld controller. Refer to the Multi-Welding Machine section for more information.

Different weld guns and transformers can be selected for each weld program, and the welding programs can be linked together and started by a single Start command. Cancelling the Start command at any time will abort the cascade sequence.

To program a Cascade weld program, the iPAK2v2 features configuration parameter must be set to **Extended**. Refer to the Configure the Control section for configuration instructions.

| 📑 Edit control param | neters              |                       |                     |                       |                 |
|----------------------|---------------------|-----------------------|---------------------|-----------------------|-----------------|
|                      |                     |                       |                     |                       |                 |
| Program Forge delay  | Electrode Electrode | status Calibrate Curr | ent Calibrate Force | Calibrate CCC Configu | re I/O Status C |
| Configuration        |                     |                       | Configuration (rest | art if changed)       |                 |
| 2nd Stage            | After Squeeze 🗸 🗸   |                       | Current limit       | 4500                  | A               |
| 2nd Stage            | Once                | O Every               | Features            | ◯ Standard            | Extended        |
| Contactor            | 0 🔹                 | s                     | Weld type           | Spot ~                |                 |
| Stop on Faul         | t                   |                       | Retract             | Off/Simple ~          |                 |
| EOS on Faul          | t                   |                       | I/O source          | COM6 (E/IP) ~         |                 |

Figure 60: Location of Features Parameter in NetFlash

Copyright © 2021 BF ENTRON and/or its affiliates. All rights reserved

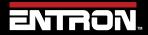

Product Model: **iPAK2v2** Firmware Version: **V2.10**  190 | Page

To program a cascade program, the user should familiarize themselves with electrode assignment, transformer assignment, valve control, linking programs, and programming a weld program (schedule).

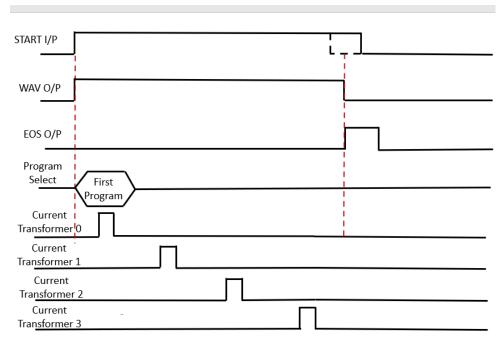

Figure 61: Cascade Weld Timing Diagram

In cascade operation, the program select input determines the first program in the cascade. The *Link To Program* parameter specifies the next program in the cascade sequence. The cascade ends when a program runs with the *Link/Cascade Option* set to Off. Figure 62 shows the Program, Link/Cascade option, and the Link To parameters in NetFlash<sup>™</sup>.

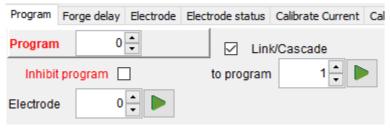

Figure 62: NetFlash Cascade Parameters

The fault response during a Cascade program can be configured by changing the Stop On Fault configuration parameter as shown in Table 68.

| Configuration<br>parameter<br>'Stop on fault'   | Description                                                              |  |  |  |  |
|-------------------------------------------------|--------------------------------------------------------------------------|--|--|--|--|
| Off                                             | Cascade will continue. Fault output will remain on only until next weld. |  |  |  |  |
| On                                              | Cascade will pause. Cascade will continue when the fault is reset.       |  |  |  |  |
| Table 68: Stop on Fault Configuration Parameter |                                                                          |  |  |  |  |

Copyright © 2021 BF ENTRON and/or its affiliates. All rights reserved

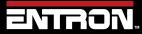

Product Model: **iPAK2v2** Firmware Version: **V2.10**  191 | Page

#### 9.8 Analog Control Mode

The iPAK2v2 supports analog control which allows the output of the inverter to be controlled via an analog input ranging from 0 to 10 V. The control output will track the analog input, allowing the user to create dynamic current profiles.

Note the following features are *not available* in Analog Control Mode:

- Pre-heat and post heat
- Force feedback

To use Analog Control Mode, the feature parameter must be set to *Extended* and the Weld Type parameter must be set to *(Analog)* in the configuration settings. See the Configure the Control section for more information.

The analog input must be wired to P4 pins 1(+) and 2(-).

Analog Control Mode allows the user to control current in all three available modes. The current control mode must be set on the weld program.

| Main mode                         | 0 to 10 V input signal controls     |  |  |
|-----------------------------------|-------------------------------------|--|--|
| PW                                | 0 to 100% pulse-width               |  |  |
| CCu                               | 0 to 100% heat (configured current) |  |  |
| CCC 0 to 100% calibrated current. |                                     |  |  |

Figure 63 shows an example of a seam welding timing diagram using Analog Control mode.

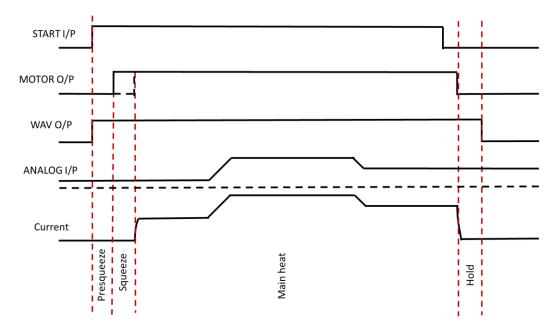

Figure 63: Seam Welding Timing Diagram using Analog Control

Copyright © 2021 BF ENTRON and/or its affiliates. All rights reserved

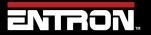

Product Model: **iPAK2v2** Firmware Version: **V2.10**  192 | Page

#### 9.9 Valve Control

The iPAK2v2 has eight discrete outputs (AV1-AV8) that can be operated independently during a weld sequence. The valves are categorized as WAV, MOTOR<sup>1</sup>, and AUX.

- A **WAV** valve turns on at start of sequence and turns off at the end of the Hold interval
- A **MOTOR** valve turns on after the 2<sup>nd</sup> stage test and turns off at the start of the Hold interval (see the Configure the Control section for more information on the configuration)
- An *AUX* valve may be programmed to come on during any interval of the weld sequence, including the Off time in repeat or roll-spot mode.

The summary of the configurations settings and valve outputs are shown in Table 70.

| Features<br>Parameter | Weld Type<br>Parameter | Configuration       | WAV<br>function | MOTOR<br>function | Description                                      |
|-----------------------|------------------------|---------------------|-----------------|-------------------|--------------------------------------------------|
| Standard              | N/A                    | All                 | AV1             | n/a               | AV1 is automatically selected                    |
|                       | Spot                   | Single<br>electrode | AV1             | n/a               | AV1 is automatically selected                    |
| <b>P</b>              | Spot                   | Multi-electrode     | AV1 –<br>AV8    | n/a               | Any combination of AV1 to AV8 may be selected    |
| Extended              | Seam                   | Single<br>electrode | AV1             | AV2               | AV1 and AV2 are automatically selected           |
|                       | Seam                   | Multi-electrode     | AV1 –<br>AV8    | AV1 – AV8         | Any combination of AV1 to<br>AV8 may be selected |

Table 70: Configuration Parameters for Valve Outputs

Valves not being used for the WAV or MOTOR function may be used as AUX valves. WAV/MOTOR settings always override any corresponding AUX settings.

The weld programs contain the valve parameters defined in Table 71.

| Parameter      | Units                                                                           | Range     | Description                               |  |  |  |  |
|----------------|---------------------------------------------------------------------------------|-----------|-------------------------------------------|--|--|--|--|
| WAV            |                                                                                 | AV1 – AV8 | WAV output                                |  |  |  |  |
| Motor 1        |                                                                                 | AV1 - AV8 | Motor output                              |  |  |  |  |
| Squeeze        | AV1 – AV8                                                                       | on/off    | Valve state during the Squeeze interval   |  |  |  |  |
| Pre-heat       | AV1 – AV8                                                                       | on/off    | Valve state during the Pre-heat interval  |  |  |  |  |
| Cool1          | AV1 – AV8                                                                       | on/off    | Valve state during the Cool1 interval     |  |  |  |  |
| Upslope        | AV1 – AV8                                                                       | on/off    | Valve state during the Upslope interval   |  |  |  |  |
| Main heat      | AV1 – AV8                                                                       | on/off    | Valve state during the Main heat interval |  |  |  |  |
| Cool2          | AV1 – AV8                                                                       | on/off    | Valve state during the Cool2 interval     |  |  |  |  |
| Downslope      | AV1 – AV8                                                                       | on/off    | Valve state during the Downslope interval |  |  |  |  |
| Post-heat      | AV1 – AV8                                                                       | on/off    | Valve state during the Post-heat interval |  |  |  |  |
| Hold           | AV1 – AV8                                                                       | on/off    | Valve state during the Hold interval      |  |  |  |  |
| Off 2          | AV1 – AV8                                                                       | on/off    | Valve state during the Off interval       |  |  |  |  |
| 1. Seam mode o | 1. Seam mode only                                                               |           |                                           |  |  |  |  |
| 2. Repeat mode | 2. Repeat mode or Roll-Spot program option must be enabled to use this feature. |           |                                           |  |  |  |  |

**Table 71: Valve Control Parameters** 

Copyright © 2021 BF ENTRON and/or its affiliates. All rights reserved

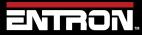

Product Model: **iPAK2v2** Firmware Version: **V2.10**  193 | Page

### 9.10 Valve Delays

A forge operation is simply the application of additional force during the weld process.

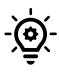

#### HELPFUL TIP

Some materials, such as Aluminium, Titanium, and some exotic alloys, may need a forging force applied during the weld in order to remove heat induced cracks and form a more homogeneous nugget.

The timing of the application of additional force is critical. If the additional force is applied too soon, the current may be insufficient to form a good nugget with the resulting drop in contact resistance. If the additional force is applied too late, the nugget may have already started to solidify making it difficult to obtain the result needed.

Forge delay provides a precise timing method to trigger an AUX valve assigned to the function.

An on-delay may be applied to any of the AUX valves. The delay is triggered when a valve is programmed to turn on at the start of any interval. The actual turn-on time is delayed by the time value entered in the appropriate delay parameter.

- If a valve is programmed to turn off, then the delay is reset.
- All delays are reset at the end of the HOLD time.
- If a valve has been selected to operate as a WAV or MOTOR function, then the delay for that valve is not used.

See section Programming Valve Delay Parameters using NetFlash and Programming Valve Delay Parameters using WSP3 for programming examples.

Each weld program has a corresponding extension. Each weld program extension contains the following parameters:

| Parameter | Units | Range  | Description      |
|-----------|-------|--------|------------------|
| AV1 Delay | ms    | 0.9999 | Delay on for AV1 |
| AV2 Delay | ms    | 0.9999 | Delay on for AV2 |
| AV3 Delay | ms    | 0.9999 | Delay on for AV3 |
| AV4 Delay | ms    | 0.9999 | Delay on for AV4 |
| AV5 Delay | ms    | 0.9999 | Delay on for AV5 |
| AV6 Delay | ms    | 0.9999 | Delay on for AV6 |
| AV7 Delay | ms    | 0.9999 | Delay on for AV7 |
| AV8 Delay | ms    | 0.9999 | Delay on for AV8 |

Table 72: Weld Program Forge Valve Delay Time Parameters

Copyright © 2021 BF ENTRON and/or its affiliates. All rights reserved

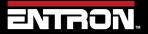

Product Model: **iPAK2v2** Firmware Version: **V2.10**  194 | Page

# 9.10.1 Programming Valve Delay Parameters using NetFlash Example 1:

The AUX valve outputs can be programmed to activate after the start of any interval. In this example, NetFlash is used to program AV8 to come on 100 ms after the start of the main heat interval:

| 3 | dit cor | tiol ; | aran   | velers | 8          |   |   |                                      |                      |                       |              |            |      | - 0 - K          |
|---|---------|--------|--------|--------|------------|---|---|--------------------------------------|----------------------|-----------------------|--------------|------------|------|------------------|
| - | -       | -      | dela   |        | , tred     |   |   | e status Calorete Current Calorete F | arce - Calibrate CCC | Configure L/OStatua   | COMports Lag |            |      |                  |
|   | gram    | ſ      |        | 0      |            |   |   | LinkCascade                          | Softstart            | START                 |              |            |      |                  |
| - | inhb    | it pro | gram   |        |            |   | _ |                                      | (AV 1-0              | maynotoperate)        |              |            |      |                  |
|   |         | Aux    | valv   | es (A  | Vx)        |   |   | Force                                |                      | Timing                |              | Current    |      |                  |
| 1 | 2       | 3      | 4      | 5      | 8          | 7 |   |                                      | Presiqueeze          | 0 😩 ma                | Pre-r        | neat       |      |                  |
|   |         |        |        |        |            |   |   |                                      | Squeeze              | 500 <mark>*</mark> ma |              |            |      |                  |
|   |         |        |        |        |            |   | Ø |                                      | Upslope              | 0 <mark>-</mark> ma   | Main hea     | at         |      |                  |
|   |         |        |        |        |            |   |   | 5.00 KN                              | Main heat            | 200 ÷ ms              |              | CCu ~ mode |      |                  |
|   |         |        |        |        |            |   |   |                                      |                      |                       | Current      | 21.0 + KA  | Heat | 700 + %          |
|   |         |        |        |        |            |   |   |                                      | Downslope            | 0 📩 ms                | Monitor      | ⊛ 0ff 0n   |      |                  |
|   |         |        |        |        |            |   |   |                                      |                      |                       | Post         | -heat      |      |                  |
|   |         |        |        |        |            |   |   |                                      | Hold                 | 500 - ms              |              |            |      |                  |
|   |         | WA     | / will | use    | <b>NV1</b> |   |   | Force profile                        | Puses                | 1 ★ Main->C2          |              |            |      |                  |
|   |         |        |        |        |            |   |   | Wait for force al 2nd stage          | 🗌 Repea              | tmode                 |              |            |      | C-Monitor(Shunt) |
|   |         |        |        |        |            |   |   | Testforce atermain teal              |                      |                       | Rety         | ⊛ offO on  |      |                  |
|   |         |        |        |        |            |   |   | Lew Imit - 5 + %                     |                      |                       | Low limit -  | 5 🔶 %      |      | C-Nonitor(Wear)  |
|   |         |        |        |        |            |   |   | +tigh limit + 5 + %                  |                      |                       | High limit • | 5. 16      |      |                  |

Figure 64: Example 1 NetFlash Program Valve Delay Selection Parameters

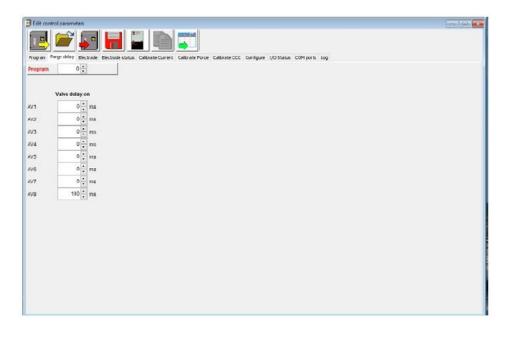

#### Figure 65: Example 1 Weld Program Forge Valve Delay Time Parameters

The resulting output is shown below in Figure 67.

Copyright © 2021 BF ENTRON and/or its affiliates. All rights reserved

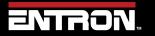

Product Model: **iPAK2v2** Firmware Version: **V2.10**  195 | Page

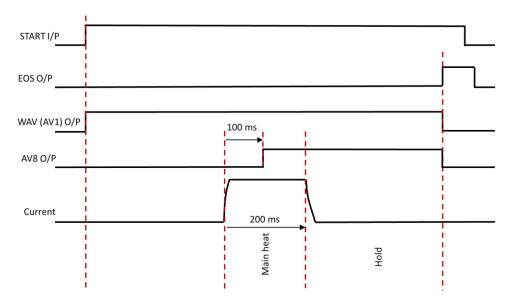

Figure 66: Example 1 Timing Diagram with Valve Delay in use

#### Example 2:

Extra care should be taken when using pulsation welding, as the program schedule contains a loop (Main-heat->Cool2->Main heat-> Cool2 etc). If the valve turn-on point lies within the loop, be sure to select all intervals in the loop and trigger the delay at the start of the Main heat interval.

In this example, AV8 is turned on in the first COOL2 period:

| Edit con | ntrol  | paran   | nten  |      |     |         |                 |                      |                                            |                                    |                               |                                           |      | 01-6             |
|----------|--------|---------|-------|------|-----|---------|-----------------|----------------------|--------------------------------------------|------------------------------------|-------------------------------|-------------------------------------------|------|------------------|
| 10       | 1      | -       | 1     |      |     |         |                 | A                    |                                            |                                    |                               |                                           |      |                  |
|          | 1      | _       | 1     | 2    |     |         |                 |                      |                                            |                                    |                               |                                           |      |                  |
|          |        | e dela  |       |      | e B | retrode | status Calibrat | r Current Calbrate P |                                            | Configure 1/O Statu                | COM ports Lie                 | 0                                         |      |                  |
| ogram    |        | _       | 0     |      | _   |         | Link/Cas        | Icade                | Softstart                                  | START                              |                               |                                           |      |                  |
| INNIO    | it pro | ogram   | 0     |      |     |         |                 |                      | (AV1-1                                     | a may not operate)                 |                               |                                           |      |                  |
|          | Au     | it velv | es (A | (XV) |     |         |                 | Force                |                                            | Timing                             |                               | Current                                   |      |                  |
| 2        | з      | 4       | 5     | 6    | 7   |         |                 |                      | Presqueeze                                 | 0 + ms                             | Pre-                          | heat                                      |      |                  |
|          |        |         |       |      |     |         |                 |                      | Squeeze                                    | 500 ÷ ma                           | -                             |                                           |      |                  |
|          |        |         |       |      |     |         | Γ               | 5.00 kN              | Upstope<br>Main heat<br>Cool2<br>Downstope | 0 +<br>200 +<br>100 +<br>0 +<br>ms | Main he<br>Current<br>Nonitor | et<br>CC2 ~ mode<br>21.0 - kA<br>© Off On | Heat | 70.0             |
| -        | -      |         | -     | ч    | -   | C)      |                 |                      | crownshipe                                 | v 💽 ns                             |                               |                                           |      |                  |
| _        | _      | -       | -     | _    | _   | -       |                 |                      | in the second                              |                                    | Pos                           | t-heat                                    |      |                  |
| U        |        |         | u     | Ч    | Ч   | M       |                 |                      | Hold                                       | 500 • ms                           |                               |                                           |      |                  |
|          | WA     | W wil   | use   | AV1  |     |         | E Force pr      | ofile                | Pulses                                     | 3 .<br>Nain≁C                      | 2                             |                                           |      |                  |
|          |        |         |       |      |     |         | U Wait for f    | force at 2nd stage   | E Repea                                    | tmode                              |                               |                                           |      | C-Monitor(Shunt) |
|          |        |         |       |      |     |         | ow limit -      | aterman heat         |                                            |                                    | Retrr<br>Lowlimit             | € off On                                  |      | C-Monitor(Wear)  |
|          |        |         |       |      |     | ł       | figh limit+     | 5 🕂 96               |                                            |                                    | High limit +                  | 5 - %                                     |      |                  |

Figure 67: Example 2 NetFlash Program Valve Delay Selection Parameters

Copyright © 2021 BF ENTRON and/or its affiliates. All rights reserved

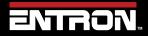

Product Model: **iPAK2v2** Firmware Version: **V2.10**  196 | Page

| Edit control | l paramaters                                                                                                    |  |
|--------------|----------------------------------------------------------------------------------------------------|--|
|              |                                                                                                    |  |
| rogram Forg  | 24 data/ Bectrade Bectrade status Calibrate Current Calibrate Force Calibrate CCC Configure U/O Status COM ports Log |  |
| rogram       | 0 +                                                                                                    |  |
|              | . 1004                                                                                                    |  |
| v            | /ahre delay-on                                                                                                    |  |
| V1           | 0 🛫 ms                                                                                                    |  |
| 12           | 0 🛫 ms                                                                                                    |  |
| 13           |                                                                                                    |  |
| 4            | 0 - ms<br>0 - ms                                                                                                    |  |
| 5            | 0 茾 ms                                                                                                    |  |
| 6            | 0 🛫 ms                                                                                                    |  |
| 7            | 0 🗘 ms                                                                                                    |  |
| 8            | 250 - ms                                                                                                    |  |
| · .          | •                                                                                                    |  |
|              |                                                                                                    |  |
|              |                                                                                                    |  |
|              |                                                                                                    |  |
|              |                                                                                                    |  |
|              |                                                                                                    |  |
|              |                                                                                                    |  |
|              |                                                                                                    |  |
|              |                                                                                                    |  |
|              |                                                                                                    |  |

Figure 68: Example 2 Weld Program Forge Valve Delay Time Parameters

The resulting output is shown below in Figure 71.

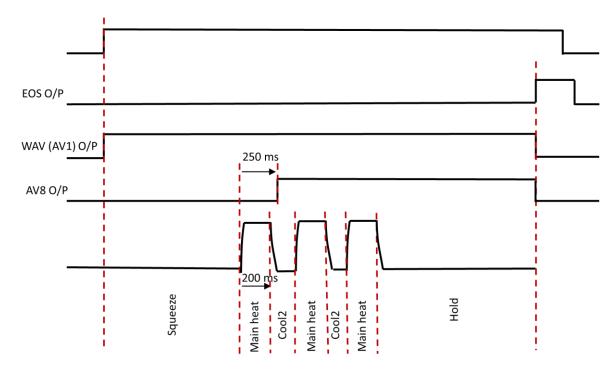

Figure 69: Example 2 Timing Diagram with Valve Delay in use

Copyright © 2021 BF ENTRON and/or its affiliates. All rights reserved

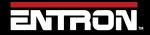

Product Model: **iPAK2v2** Firmware Version: **V2.10**  197 | Page

#### 9.10.2 Programming Valve Delay Parameters using WSP3

The example step-by-step instructions for programming forge delay using the WSP3 in Table 73.

Program data as per Example 1 NetFlash programming screens.

| Step | Description                                                                                                    | Screen / Parameters                                                 | Key Inputs                                      |
|------|----------------------------------------------------------------------------------------------------|---------------------------------------------------------------------|-------------------------------------------------|
| 1    | The Status Screen will be<br>displayed on the WSP3                                                                                                    | Ready          0 A         -       21.0 A          0 A          0 A |                                                 |
| 2    | Press the F key to navigate to the << <main menu="">&gt;&gt;</main>                                                                                           | <<< MAIN MENU >>><br>USE PROGRAM 0<br>EDIT PROGRAM                  | To Enter Menu                                   |
| 3    | Scroll down to the Edit<br>Program line using the Down<br>arrow then press RETURN key                                                                         | EDIT PROGRAM                                                        | To scroll Down                                  |
| 4    | Select correct Program<br>number using + and - keys                                                                                                    | << <program 0="">&gt;&gt;</program>                                 | Use the +/- keys to alter a selected parameter. |
| 5    | Scroll down to Edit Valves<br>line and press RETURN key                                                                                                    | EDIT VALVES                                                         | To scroll Down                                  |
| 6    | Use the down arrow to select<br>when the valve output comes<br>on in sequence.<br>Use the right arrow to select<br>the valve number to come<br>on eg valve 8. | <<                                                                  | To scroll Down                                  |
|      |                                                                                                    |                                                                     | To go Right                                     |

Copyright © 2021 BF ENTRON and/or its affiliates. All rights reserved

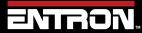

Product Model: **iPAK2v2** Firmware Version: **V2.10**  198 | Page

# ADVANCED FEATURES

# Valve Delays

| Step | Description                                                                                                    | Screen / Parameters                                                                                                    | Key Inputs                                      |
|------|----------------------------------------------------------------------------------------------------|----------------------------------------------------------------------------------------------------|-------------------------------------------------|
|      | Use the + key to turn the valve<br>on<br>- $\overleftarrow{o}$<br>This step needs to<br>be done prior to<br>programming the<br>forge delay |                                                                                                    | Use the +/- keys to alter a selected parameter. |
| 7    | <b>Press the F key to return to</b><br>Program Menu                                                                                        | EDIT CURRENT<br>EDIT FORCE<br>EDIT VALVES<br>EDIT VALVES DELAYS                                                                                                    | To Enter Menu                                   |
| 8    | Scroll using down arrow to<br>Edit Valve Delays and<br>Press RETURN key                                                                    | EDIT VALVES DELAYS                                                                                                    | To scroll Down                                  |
| 9    | Scroll using down arrow to<br>AV8 DELAY. Use + and – key<br>to enter desired delay value eg<br>100 ms.                                     | <pre>&lt;&lt;&lt; VALVES DELAYS &gt;&gt;&gt; AV1 DELAY: 0 ms AV2 DELAY: 0 ms AV3 DELAY: 0 ms AV4 DELAY: 0 ms AV4 DELAY: 0 ms AV6 DELAY: 0 ms AV6 DELAY: 0 ms AV7 DELAY: 0 ms AV8 DELAY: 100 ms</pre> | To scroll Down                                  |

Table 74: WSP3 Weld Program Forge Valve Delay Time Parameters

Copyright © 2021 BF ENTRON and/or its affiliates. All rights reserved

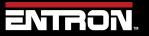

Product Model: **iPAK2v2** Firmware Version: **V2.10**  199 | Page

#### 9.11 Current Limits

The iPAK2v2 has the ability to set a high and low limit on each weld program in terms of percent. This allows a user to set a tolerance around the weld target current. When the upper and lower limits are violated, a fault will be latched to notify the user of the error.

Typically, the upper and lower limit are defined based on the weld lobe for the material. The weld lobe defines the acceptable range of currents that will make a satisfactory weld nugget at a defined force for a specific weld stack up. Currents outside the weld lobe will have quality defects such as expulsion or the weld nugget is below the minimum weld size. Figure 70 shows an example of a weld lobe diagram.

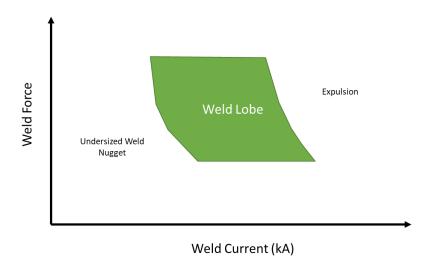

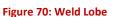

The *Measure* setting in the configuration defines which current is used for the monitoring function. Primary measuring will use the current measurement from internal CT sensor to test against the limits. Secondary measuring will use the current measurement from the toroid (Rogowski coil) to test against the limits.

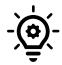

#### **Calibration Required**

The iPAK2v2 control must be calibrated prior to using the Current Limit function. Refer to the Current Calibration section for calibration procedure.

The current limits can be defined for each of the current types controlled by the iPAK2v2:

- Pre-Heat/Current
- Main Heat/Current
- Post-Heat/Current

Figure 71 shows visual representation of the current limit function.

Copyright © 2021 BF ENTRON and/or its affiliates. All rights reserved

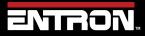

Product Model: **iPAK2v2** Firmware Version: **V2.10**  200 | Page

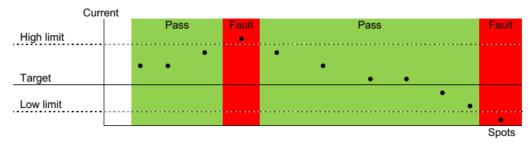

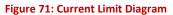

The *Current Limit* function can be set via NetFlash<sup>™</sup>, WSP2, MODBUS, and Ethernet/IP. Unique limits can be defined for each weld program and current type.

The *Monitor* setting must be enabled for each current type for the limits to be tested by the control. This is set for each of the current types (Pre, Main, and Post). Figure 72 shows the location of the Monitor checkbox for the Main heat/current in the NetFlash<sup>™</sup> program tab.

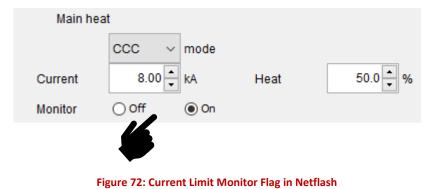

Once the Monitor function has been enabled for the current type, the high and low limit can be set in terms of percent. This is found at the bottom of the Program tab in NetFlash<sup>™</sup>.

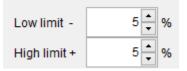

Figure 73: Current Limit Settings in NetFlash

Copyright © 2021 BF ENTRON and/or its affiliates. All rights reserved

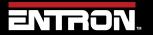

Product Model: **iPAK2v2** Firmware Version: **V2.10**  201 | Page

#### 9.12 Duty Cycle Limiter

Duty is calculated over a 2 second averaging time. The inverter rating applies at a up to 20% duty. At higher duties the maximum output current must be de-rated as shown by the curve in Figure 74.

The iPAK2v2 protects against weld sequences that would exceed the allowable duty cycle. In this event the inverter will:

- Stop at the end of a spot weld
- Stop immediately in a seam weld

The READY signal will be de-asserted and an error message give. Further initiation of a weld sequence is prohibited. Perform a Fault Reset (see the How to Reset Faults section) to clear the error.

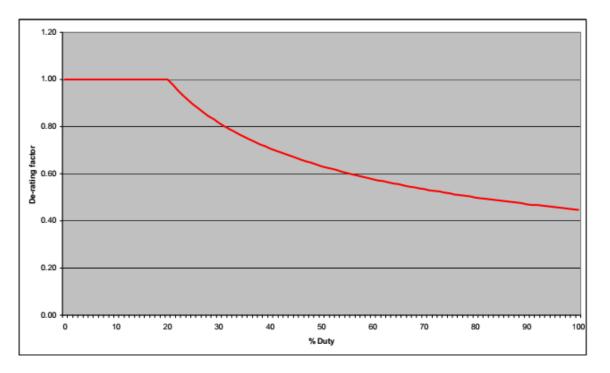

Figure 74: Duty Cycle Curve

Copyright  $\ensuremath{\mathbb{C}}$  2021 BF ENTRON and/or its affiliates. All rights reserved

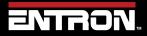

Product Model: **iPAK2v2** Firmware Version: **V2.10**  202 | Page

# **10 TUTORIALS**

### 10.1 Controlling an Air over Oil System

An Air over Oil System (also referred to as OHMA) uses compressed air to open and close the electrodes plus a hydraulic intensifier to apply the weld force. This type of system can easily be controlled by the iPAK2v2 by making use of the programmable AUX valves feature.

Figure 75 shows a weld timing diagram where the Intensify signal is output during the Squeeze, Main Heat and Hold events. Table 75 defines step by step instructions to program a weld program (schedule) using **NetFlash™** with the Intensify signal output on AV2.

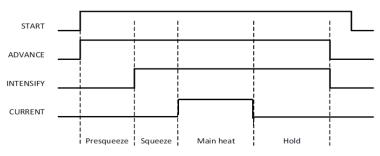

Figure 75: Weld Sequence Timing Diagram for Air Over Oil System

| Step | Instruction                                                                                                    | NetFlash Tab                                                                                                    | Description                                                                                                    |
|------|----------------------------------------------------------------------------------------------------|----------------------------------------------------------------------------------------------------|----------------------------------------------------------------------------------------------------|
| 1    | Connect WAV output to Advance valve on the iPAK2v2 Weld Timer                                                                                                    |                                                                                                    | P3 OUTPUTS<br>//0 Bit<br>-15-<br>-15-<br>-14-<br>-14-<br>-13                                                                                                    |
| 2    | Connect AV2 output to Intensify valve on the iPAK2v2 Weld Timer                                                                                                    |                                                                                                    | P3 OUTPUTS<br>// O BIT<br>-15-<br>-15-<br>-14-<br>-14-                                                                                                    |
| 3    | On the Netflash Program Tab, select the<br>desired Weld Program and then check all of<br>the AV2 checkboxes in the column.<br><b>Note:</b> The checkboxes must be checked for all<br>events used by the weld program<br>(Squeeze, Upslope, Main heat,<br>Downslope, Hold) | Edit control parameters                                                                                                    | Aux valves (AVX)         2       3       4       5       6         V       .       .       .       .         V       .       .       .       .         V       .       .       .       .         V       .       .       .       .         V       .       .       .       .         V       .       .       .       .         V       .       .       .       .         V       .       .       .       .         V       .       .       .       .         V       .       .       .       .         V       .       .       .       .         V       .       .       .       . |
| 4    | Program the Presqueeze time with a value sufficient to allow the electrode advance to the work                                                                                                    | Configure VO Status COM ports Log<br>Configure Status COM ports Log<br>Castrate Force Calibrate CCC<br>Program Sectrode Electrode status Calibrate Current | Presqueeze 300 ms                                                                                                    |

Copyright © 2021 BF ENTRON and/or its affiliates. All rights reserved

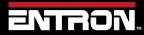

Product Model: **iPAK2v2** Firmware Version: **V2.10**  203 | Page

## **TUTORIALS** Controlling an Air over Oil System

| 5 | Program Squeeze time with a value<br>sufficient to allow the cylinder to build to the<br>Intensify pressure or Weld Force                                                                                            | Edit control parameters     Edit control parameters     Configure     Vo Status     Coll ports     Log     Configure     Vo Status     Coll ports     Log     Configure     Vo Status     Coll ports     Log     Configure     Vo Status     Coll ports     Log     Configure     Vo Status     Coll ports     Log     Configure     Vo Status     Coll ports     Log     Configure     Vo Status     Coll ports     Log     Configure     Vo Status     Coll ports     Log     Configure     Vo Status     Coll ports     Log     Configure     Vo Status     Coll ports     Log     Configure     Vo Status     Coll ports     Log     Configure     Vo Status     Coll ports     Log     Configure     Vo Status     Coll ports     Log     Configure     Vo Status     Configure     Vo Status     Vo Status     Configure     Vo Status     Configure     Vo Status     Configure     Vo Status     Configure     Vo Status     Configure     Vo Status     Configure     Configure     Vo Status     Configure     Vo Status     Configure     Vo Status     Configure     Configure     Configure     Vo Status     Configure     Configure     Vo Status     Configure     Vo Status     Configure     Vo Status     Configure     Vo Status     Configure     Vo Status     Configure     Vo Status     Vo Status     Vo Sta | Squeeze 200 ★ ms                                                                                                    |
|---|----------------------------------------------------------------------------------------------------|----------------------------------------------------------------------------------------------------|----------------------------------------------------------------------------------------------------|
| 6 | Program remaining weld parameters to suit<br>weld schedule.<br>Review step 3 to confirm the AV2 column is<br>checked for each event of the weld program<br>in use (Squeeze, Upslope, Main<br>heat, Downslope, Hold). | Edit control parameters                                                                                                    | Upslope 0 m ms Main heat<br>Main heat 200 ms Current 120 kA<br>Downslope 0 m ms Monitor Off On<br>Hold 500 m ms<br>Pulses 1 Main~C2 |

Table 75: Instructions to program a Weld Program for an Air-Over-Oil System

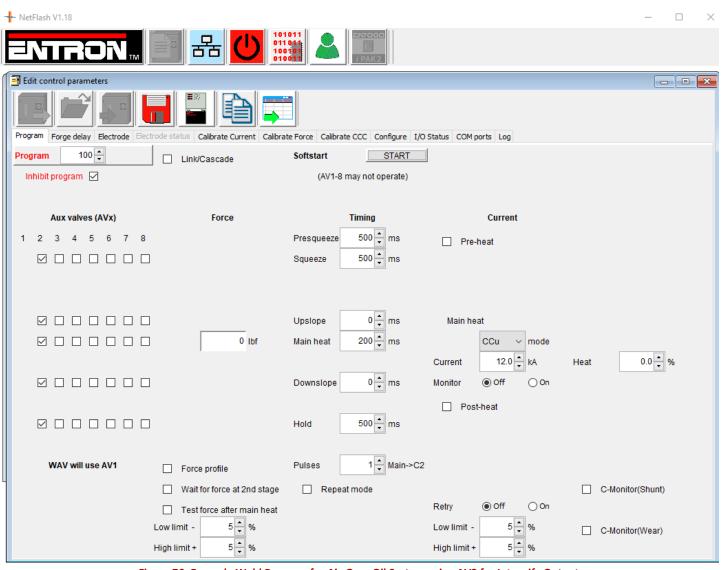

Figure 76: Example Weld Program for Air-Over Oil System using AV2 for Intensify Output

Copyright © 2021 BF ENTRON and/or its affiliates. All rights reserved

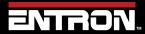

Product Model: **iPAK2v2** Firmware Version: **V2.10**  204 | Page

### 10.2 Using Valves to Control a Multi-Head Machine

The iPAK2v2 can be used with welding machines that have multiple welding heads. By assigning one of the iPAK2v2s AVx outputs, each head can be operated individually.

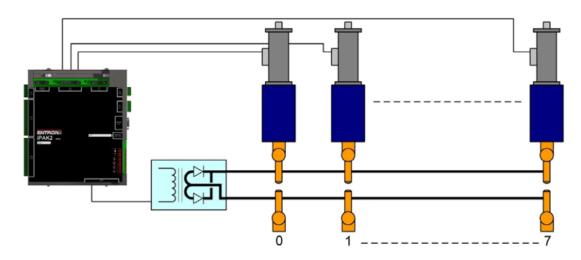

The weld air value or WAV output is determined by the weld program. The **WAV** will become active when the **START** input is active and will remain active until the end of the weld sequence.

#### 10.2.1 Configure Control for Extended Mode

Multi-Welder/Cascades require the user to program the *WAV* outputs. To program the *WAV* Outputs, the control *Features* parameter must be set to *Extended*. The steps for setting the *Features* parameter to *Extended* in *NetFlash*<sup>™</sup> are defined in Table 76.

| Step | Directions                                                                                          | NetFlash Tab                                                                                                    | Netflash tools                                                                                                    |
|------|----------------------------------------------------------------------------------------------------|----------------------------------------------------------------------------------------------------|----------------------------------------------------------------------------------------------------|
| 1    | Go to Configure Tab                                                                                 | Edit control parameters<br>Edit control parameters<br>Program<br>Calibrate Force<br>Calibrate Force<br>Calibrate Force<br>Calibrate force<br>Calibrate force<br>Configuration<br>Configuration<br>Configuration<br>Configuration<br>Calibrate force<br>Configuration<br>Configuration<br>Configuration<br>Calibrate force<br>Configuration<br>Configuration<br>Conf |                                                                                                    |
| 2    | Change features to Extended by checking the checkbox.                                               | Edit control parameters                                                                                                    | Static centrel permeter  Static centrel permeter  Pergen Branck Celtrate Career Celtrate Force Centre  Configuration  Configuration  Configu |
| 3    | Note, the "Configuration (restart<br>if changed)" header changes<br>require control to be restarted | Edit control parameters      Edit control parameters      Program     Electrode     Calibrate Force     Calibrate Force     Calibrate Force     Configuration     (restart if chan Tim                                                                                                    | Configuration (restart if changed)         Features       Image: Standard       Extended         Retract       Hi-Lift+       Image: Standard       Extended         I/O source       Discrete       Image: Standard       Image: Standard         Line frequency       50 Hz       Image: Standard       Image: Standard                                                                                                    |

Copyright © 2021 BF ENTRON and/or its affiliates. All rights reserved

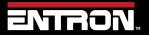

Product Model: **iPAK2v2** Firmware Version: **V2.10**  205 | Page

| 4 | To confirm if a Restart is<br>required after any change.<br>Click Open/Close Metrics<br>icon                  | Edit control parameters                                                                                                    | Edit control parameters<br>Frogram Electrode Electrode status<br>Calibrate Force Calibrate CCC Configure I/O Sta<br>Configuration (restart if chan Tim                                                                                                    |
|---|----------------------------------------------------------------------------------------------------|----------------------------------------------------------------------------------------------------|----------------------------------------------------------------------------------------------------|
| 5 | Look at the Error/Message<br>window. If you see<br>"RESTART REQUIRED", then<br>the control must be restarted. | Program<br>Program<br>Program<br>Program<br>Frame<br>Program<br>Program<br>Progr | Errors                                                                                                    |
| 6 | Close the "Edit Control<br>Parameters" window by<br>clicking the symbol.                                      | Edit control parameters                                                                                                    | NetFlash V1.18      Edit control parameters     Edit control parameters     Edit |
| 7 | Press the Restart Button to cycle power to the control                                                        |                                                                                                    |                                                                                                    |

Table 76: Configure iPAK2v2 for Extended Mode

#### 10.2.2 Configure the Control for Multi-Electrodes

Once the control has been set to *Extended* mode, the Electrodes configuration parameter must be set to *Multi*. This change is required to allow the user to program the *WAVx* outputs. The instructions to set the Electrodes parameter to *Multi* in *NetFlash*<sup>m</sup> are defined in Table 77.

| Step | Directions                                                                                          | NetFlash Tab                                                                                                    | Netflash tools                                                                                                    |
|------|----------------------------------------------------------------------------------------------------|----------------------------------------------------------------------------------------------------|----------------------------------------------------------------------------------------------------|
| 1    | Go to Configure Tab                                                                                 | Edit control parameters      Edit control parameters      Program     Calibrate Force     Calibrate Force     Calibrate Force     Configuration (restart if chan Tin                                                |                                                                                                    |
| 2    | Change features to Extended by checking the checkbox.                                               | Edit control parameters      Edit control parameters      Program     Calibrate Force     Calibrate Force     Calibrate Force     Configuration     (restart if chan Tin                                            | Electrodes O Single Multi                                                                                                    |
| 3    | Note, the "Configuration (restart<br>if changed)" header changes<br>require control to be restarted | Edit control parameters      Edit control parameters      Program     Electrode     Calibrate Force     Calibrate Force     Calibrate Torce     Configuration     Configuration     Configuration     Configuration | Configuration (restart if changed)         Features       Image: Standard       Extended         Retract       Hi-Lift+       Image: Standard       Extended         I/O source       Discrete       Image: Standard       Image: Standard         Line frequency       S 50 Hz       Image: Standard       Image: Standard |
| 4    | To confirm if a Restart is<br>required after any change.<br>Click Open/Close Metrics<br>icon        | Edit control parameters                                                                                                    | Edit control parameters<br>Edit control parameters<br>Program<br>Calibrate Force<br>Calibrate Force<br>Calibrate CCC<br>Configuration (restart if chan Tim                                                                                                    |

Copyright © 2021 BF ENTRON and/or its affiliates. All rights reserved

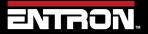

Product Model: **iPAK2v2** Firmware Version: **V2.10**  206 | Page

# **TUTORIALS** Using Valves to Control a Multi-Head Machine

| 5 | Look at the Error/Message<br>window. If you see<br>"RESTART REQUIRED", then<br>the control must be restarted. |                         | Errors  RESTART REQUIRED                                                                                                    |
|---|----------------------------------------------------------------------------------------------------|-------------------------|----------------------------------------------------------------------------------------------------|
| 6 | Close the "Edit Control<br>Parameters" window by<br>clicking the symbol.                                      | Edit control parameters | NetFlash V1.18      Edit control parameters     Edit control parameters     Edit control parameters     Edit control parameters     Electrode     Configure Collibrate Current     Calibrate Force     Calibrate CCC     Configure 10 Status     COM ports     Log |
| 7 | Press the Restart Button to cycle power to the control                                                        |                         |                                                                                                    |

#### Table 77: Configure iPAK2v2 for Multi-Electrodes

#### 10.2.3 Program the WAV Output for Each Weld Program in the Cascade Sequence

The **WAVx** output will be selected with each weld program to define which Weld Air Valve will close during the execution of the weld program. Figure 77 provides an example of setting the **WAVx** output on four different weld programs in **NetFlash™**. All four programs are assigned to **Electrode 0** which means the weld current will be output through the same weld transformer.

| ENTRON                           | 용 🕛 📰 🚨                 | HIGHNER<br>HIGHNER<br>HIGHNER                         |                               |                                   |                          |                  |
|----------------------------------|-------------------------|-------------------------------------------------------|-------------------------------|-----------------------------------|--------------------------|------------------|
| Edit control parameter           |                         |                                                       |                               |                                   |                          |                  |
| Edit contro                      |                         | N., 📄 🔠 🕛                                             |                               |                                   |                          |                  |
| Program Electrode Electro        | 😭 👔 Edit control param  |                                                       | 물 문 🕛                         |                                   |                          |                  |
| Intribit program Elect           | trode i 🔲 💕 🕯           | ENTRON.                                               |                               |                                   |                          |                  |
| Electrode 0 + Program            | 1 Program Electrode Ele | Edit control parameters                               |                               |                                   |                          | - C 🗙            |
| Ask valves (AVA) Antibili progra | Program 2               | 🖳 📂 🚛 📊                                               |                               |                                   |                          |                  |
| 1 2 3 4 5 6 7 Electrode          | 0 Intest program        |                                                       | Calibrate Current Calibrate I | Force Calibrate CCC Configure     | I/O Status COM ports Log |                  |
|                                  | aves (A) Electrode 0    |                                                       | Link/Cascade                  | Softstart START                   |                          |                  |
| 1 2 3 4                          |                         | Avhibit program                                       |                               | (AV1-8 may not operate)           |                          |                  |
| 000                              |                         | Electrode                                             |                               |                                   |                          |                  |
| 0000000                          | 000000                  | Au <del>lt valves (AV</del> X)                        | Force                         | Presqueeze 0 ma                   | Current                  |                  |
|                                  | _                       | 1 2 3 4 5 6 7 8                                       |                               | Presqueeze 0 ms<br>Squeeze ±00 ms | Pre-heat                 |                  |
|                                  |                         |                                                       |                               | squeeze                           |                          |                  |
|                                  |                         |                                                       |                               |                                   |                          |                  |
|                                  | ENVIEW SERVICE FOR THE  | 00000000                                              |                               | Upslope 0 ns                      | Main heat                |                  |
|                                  |                         | 00000000                                              | ter o                         | Main heat 200 ms                  | CCC v mode               |                  |
| WAV (Overrides AVx)              |                         | 00000000                                              |                               | Cool2 0 to ms                     | Current 12.0 kA          | Heat 55.0 + %    |
| 0000000                          | 000000                  | 00000000                                              |                               | Downstope 0 🔹 ms                  | Monitor   Off  On        |                  |
|                                  | verrides                |                                                       |                               |                                   | Post-heat                |                  |
|                                  | WAV (Overrides A        | 00000000                                              |                               | Hold 500 ms                       |                          |                  |
|                                  | poopor                  |                                                       |                               |                                   |                          |                  |
| Host IP Address                  |                         | Contraction (Contraction) (Contraction) (Contraction) | Force profile                 | Pulses 3 + Main>                  | 02                       |                  |
|                                  |                         |                                                       |                               | Repeat mode                       | Retry ® Off O on         | C-Monitor(Shunt) |
| Host IP A                        |                         | Low                                                   | Test force after main heat    |                                   | Low limit - 5 14         | C-Monitor(Wear)  |
|                                  | Host IP Address         |                                                       | 18mt + 5 - %                  |                                   | High limit + 5 + %       |                  |
|                                  |                         | Host IP Address Tar;                                  | pet IP Address [192 168.0.100 |                                   | Control ID PAK2 📽        | Tx O Rx O        |

Figure 77: Example of WAV Settings on Weld Program for Multi-Head Machine

The step-by-step instructions program the sequence shown in Figure 77 using *NetFlash*<sup>™</sup> are defined in Table 78.

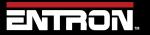

Product Model: **iPAK2v2** Firmware Version: **V2.10**  207 | Page

## **TUTORIALS** Using Valves to Control a Multi-Head Machine

| Step | Instruction                                                                            | NetFlash<br>Tab     | Program/Electrode                                   | WAV Check Selection |
|------|----------------------------------------------------------------------------------------|---------------------|-----------------------------------------------------|---------------------|
| 1    | Select <b>Program</b> 0<br>Set <b>Electrode</b> to 0<br>Check the <b>WAV1</b> checkbox | Edit control parame | Program 0 →<br>Inhibit program<br>Electrode 0 →     | WAV (Overrides AVx) |
| 2    | Select <b>Program</b> 1<br>Set <b>Electrode</b> to 0<br>Check the <b>WAV2</b> checkbox | Edit control parame | Program 1 💭<br>Inhibit program 🗌<br>Electrode 0 💭 🍉 | WAV (Overrides AVx) |
| 3    | Select <b>Program</b> 2<br>Set <b>Electrode</b> to 0<br>Check the <b>WAV3</b> checkbox | Edit control parame | Program 2 🖨<br>Inhibit program 🗋<br>Electrode 0 🖨 🕨 | WAV (Overrides AVx) |
| 4    | Select <i>Program</i> 3<br>Set <i>Electrode</i> to 0<br>Check the <i>WAV4</i> checkbox | Edit control parame | Program 3 🖨<br>Inhibit program D<br>Electrode 0 🗣 🕨 | WAV (Overrides AVx) |

Table 78: Instructions to Program the WAV Output Per Weld Program on Multi-Head Machine

In the example, each program must be selected individually, then initiated. Programs can be run in any order.

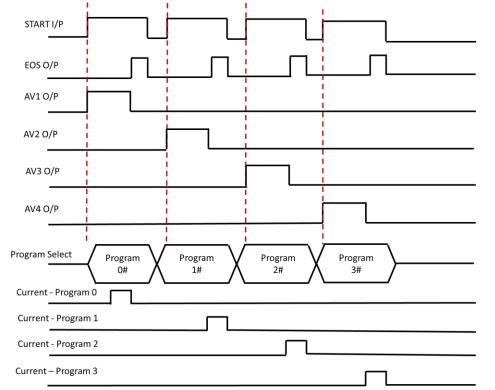

Figure 78: Weld Timing Diagram for Multi-Head Machine with Independent Initiation of Each Weld Program

Copyright © 2021 BF ENTRON and/or its affiliates. All rights reserved

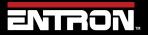

Product Model: **iPAK2v2** Firmware Version: **V2.10**  208 | Page

#### 10.2.4 Link Programs Together (Cascade)

The programs can also be linked together using the Link/Cascade parameter. In this example the Multi-weld sequence can be completed with one initiation after selecting the first program as shown in Figure 79.

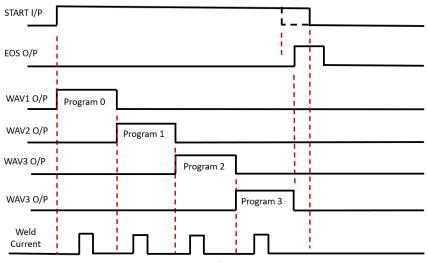

Figure 79: Weld Timing Diagram for Linked/Cascade Program on Multi-Head Machine

To link the programs together using NetFlash<sup>™</sup>, you will use the *Link/Cascade* checkbox. When the *Link/Cascade* checkbox is checked, the *to program* parameter will appear. The *to program* parameter defines the program to run after the current program executes. Figure 80 shows a visual representation of four weld programs linked together. Each weld program is open in a separate *Edit control parameters* window.

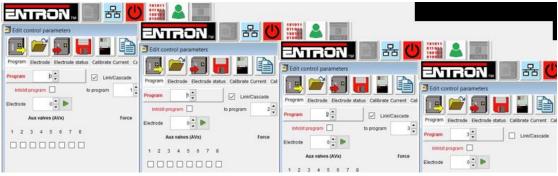

Figure 80: Linking Programs on a Multi-Head Machine Example

The step-by-step instructions to link four weld programs together as shown in Figure 80 are defined in Table 79. The example also includes setting the **WAVx** output with each weld program.

Copyright © 2021 BF ENTRON and/or its affiliates. All rights reserved

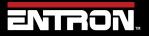

Product Model: **iPAK2v2** Firmware Version: **V2.10**  209 | Page

| Step | Instruction                                                                                                    | NetFlash Tab                                                                     | Program/Electrode/Link                                                                                                    | WAV Check Selection |
|------|----------------------------------------------------------------------------------------------------|----------------------------------------------------------------------------------|----------------------------------------------------------------------------------------------------|---------------------|
| 1    | Select <b>Program</b> 0<br>Set <b>Electrode</b> to 0<br>Check the <b>Link/Cascade</b> checkbox<br>Set <b>to program</b> to 1<br>Check the <b>WAV1</b> checkbox      | Configure<br>Program<br>Bectrode Ek                                              | Program     0     ✓     Link/Cascade       Inhibit program     to program     1     ►       Electrode     0     ►     ●                 | WAV (Overrides AVx) |
| 2    | Select <b>Program</b> 1<br>Set <b>Electrode</b> to 0<br>Check the <b>Link/Cascade</b> checkbox<br>Set <b>to program</b> to 2<br>Check the <b>WAV2</b> checkbox      | Configure J/O St<br>Configure J/O St<br>Configure L/O St<br>Program Bectrode Ele | Program     1     Image: Link/Cascade       Inhibit program     to program     to program       Electrode     0     Image: Link/Cascade | WAV (Overrides AVx) |
| 3    | Select <b>Program</b> 2<br>Set <b>Electrode</b> to 0<br>Check the <b>Link/Cascade</b> checkbox<br>Set <b>to program</b> to 3<br>Check the <b>WAV3</b> checkbox      | Configure<br>Configure<br>Program<br>Bactrode Ek                                 | Program 2<br>Link/Cascade<br>Inhibit program to program 3<br>Electrode 0                                                                | WAV (Overrides AVx) |
| 4    | Select <b>Program</b> 2<br>Set <b>Electrode</b> to 0<br>Uncheck the <b>Link/Cascade</b><br>checkbox to define end of<br>sequence.<br>Check the <b>WAV3</b> checkbox | Edit control parame                                                              | Program 3 💭 Link/Cascade<br>Inhibit program D<br>Electrode 0 🖵 🕨                                                                        | WAV (Overrides AVx) |

Copyright © 2021 BF ENTRON and/or its affiliates. All rights reserved

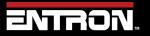

Product Model: **iPAK2v2** Firmware Version: **V2.10**  210 | Page

### 10.3 Controlling a Multi-Welder/Cascade

A machine with multiple transformers, used in a Cascade Sequence, can reduce cycle time while making up to 8 welds in rapid succession. In this instance, since each secondary circuit is controlled independently, all guns can close simultaneously. The longest part of the sequence will be the Squeeze time during the first program and the Hold time at the end of the last program. The welds fire with minimal delay between each firing.

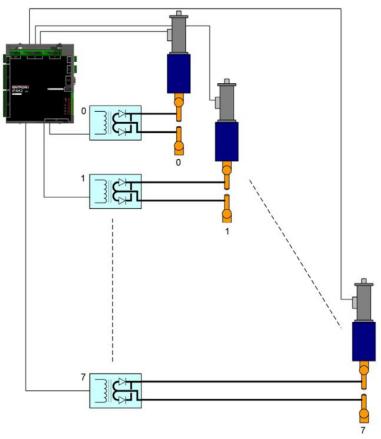

Figure 81: Multi-Welder / Cascade Diagram

In a cascade sequence, one *WAV* output is common to all the weld programs as shown in Figure 82. The *WAV* will become active when the *START* input is active and will remain active until all the weld programs have completed.

#### 10.3.1 Configure Control for Extended Mode

Multi-Welder/Cascades require the user to program the *WAV* outputs. To program the *WAV* Outputs, the control *Features* parameter must be set to *Extended*. The steps for setting the *Features* parameter to *Extended* in *NetFlash*<sup>™</sup> are defined in Table 76.

Copyright © 2021 BF ENTRON and/or its affiliates. All rights reserved

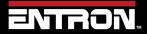

Product Model: **iPAK2v2** Firmware Version: **V2.10**  211 | Page

# **TUTORIALS** Controlling a Multi-Welder/Cascade

| Step | Directions                                                                                                    | NetFlash Tab                                                                                                    | Netflash tools                                                                                                    |
|------|----------------------------------------------------------------------------------------------------|----------------------------------------------------------------------------------------------------|----------------------------------------------------------------------------------------------------|
| 1    | Go to Configure Tab                                                                                           | Edit control parameters                                                                                                    |                                                                                                    |
| 2    | Change features to Extended by checking the checkbox.                                                         | Edit control parameters                                                                                                    | Id Control parameter      Ingen     Ingen |
| 3    | Note, the "Configuration (restart<br>if changed)" header changes<br>require control to be restarted           | Edit control parameters      Edit control parameters      Program     Electrode     Calibrate Force     Calibrate Force     Calibrate CCC     Configuration     Configuration (restart if chan Time) | Configuration (restart if changed)         Features       Image: Standard       Extended         Retract       Hi-Lift+       Image: Standard       Extended         I/O source       Discrete       Image: Standard       Standard         Line frequency       50 Hz       Image: Standard       Standard                                                                                                    |
| 4    | To confirm if a Restart is<br>required after any change.<br>Click Open/Close Metrics<br>icon                  | Edit control parameters                                                                                                    | Edit control parameters<br>Frogram<br>Calibrate Force<br>Calibrate Force<br>Calibrate CCC<br>Configuration<br>Configuration (restart if chan Tirr                                                                                                    |
| 5    | Look at the Error/Message<br>window. If you see<br>"RESTART REQUIRED", then<br>the control must be restarted. | Pagan<br>Pagan<br>Cristing Feg<br>Luni<br>Free<br>Crees                                                                                                    |                                                                                                    |
| 6    | Close the "Edit Control<br>Parameters" window by<br>clicking the symbol.                                      | Edit control parameters                                                                                                    | NetFlash V1.18      Edit control parameters     Edit control parameters     Edit control parameters     Edit control parameters     Electrode     Configure 10 Status COM ports Log                                                                                                    |
| 7    | Press the Restart Button to cycle power to the control                                                        |                                                                                                    |                                                                                                    |

Table 80: Configure iPAK2v2 for Extended Mode

Copyright © 2021 BF ENTRON and/or its affiliates. All rights reserved

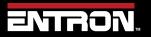

Product Model: iPAK2v2 Firmware Version: V2.10 212 | Page

#### 10.3.2 Assign Electrode to a Transformer

The relationship between an electrode and the transformer must be defined. Once *Transformers* have been assigned to *Electrodes*, *Electrodes* can be assigned to weld programs.

Table XX shows how to define the Transformer/Electrode relationship in the *Electrode* tab of *NetFlash™*. The *Electrode* can then be defined for the Weld Program in the **Program** tab of *NetFlash™*.

| PROGRAM | ELECTRODE PARAMETERS                                                                      | PROGRAM PARAMETERS                                                                                                    | Firing assignment                         |
|---------|-------------------------------------------------------------------------------------------|----------------------------------------------------------------------------------------------------|-------------------------------------------|
| 1       | Program Electrode Electrode status Electrode b  Transformer/SCR 0                         | Program Electrode Electrode status Calibrate Current Calibrate Force Calib<br>Program 0 ↔ Link/Cascade<br>Inhibit program to program 1 ↔ ►<br>Electrode 0 ↔ ►                                                                                                    | PROGRAM 0<br>ELECTRODE 0<br>TRANSFORMER 0 |
| 2       | Program Electrode Electrode status                                                        | Program       Electrode       Electrode status       Calibrate Current       Calibrate Force       Calibrate         Program       1       Image: Calibrate Current       Calibrate Force       Calibrate Force       Calibrate Force       Calibrate Current       Calibrate Force       Calibrate Force       Calibrate | PROGRAM 1<br>ELECTRODE 1<br>TRANSFORMER 1 |
| 3       | Program     Electrode     Electrode       Electrode     2 🖨       Transformer/SCR     2 🖨 | Program       Electrode       Electrode status       Calibrate Current       Calibrate Force       Calibrate         Program       2       ✓       ✓       Link/Cascade         Inhibit program       ✓       to program       3       ✓       ✓         Electrode       2       ✓       ✓       ✓       ✓                                                                                                    | PROGRAM 2<br>ELECTRODE 2<br>TRANSFORMER 2 |
| 4       | Program Electrode Electrode status Electrode 3                                            | Program Electrode Electrode status Calibrate Current Calibrate Force Program 3 + Link/Cascade Inhibit program  Electrode 3 +                                                                                                    | PROGRAM 3<br>ELECTRODE 3<br>TRANSFORMER 3 |

Table 81: Defining Electrode/Transformer Relationship

#### 10.3.3 Programming a Multi-Welder/Cascade Sequence

A Multi-Welder/Cascade weld timing sequence is shown in Figure 82. The sequence has a single start input and then a defined series of weld programs are executed one after the other using different transformers. The WAV output is the same for each weld program. The step-by-step instructions to program this sequence using NetFlash<sup>™</sup> are defined in Table XX.

Copyright © 2021 BF ENTRON and/or its affiliates. All rights reserved

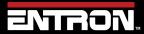

Product Model: **iPAK2v2** Firmware Version: **V2.10**  213 | Page

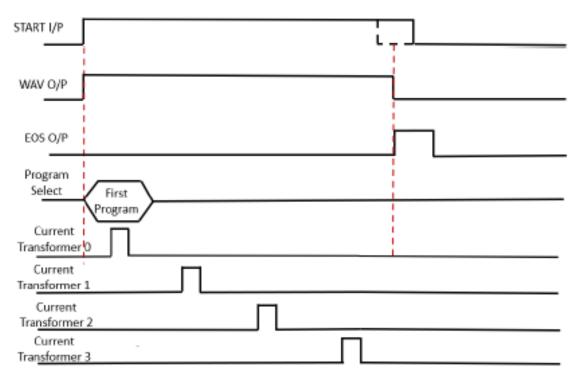

#### Figure 82: Cascade Weld Timing Diagram

| Step | Instruction                                                                                                    | NetFlash Tab                                                 | Program/Electrode/Link                                                                                                    | WAV Check Selection |
|------|----------------------------------------------------------------------------------------------------|--------------------------------------------------------------|----------------------------------------------------------------------------------------------------|---------------------|
| 1    | Select <b>Program</b> 0<br>Set <b>Electrode</b> to 0<br>Check the <b>Link/Cascade</b> checkbox<br>Set <b>to program</b> to 1<br>Check the <b>WAV1</b> checkbox      | Configure<br>Program<br>Bettrate Force<br>Frogram            | Program Electrode Electrode status Calibrate Current Calibrate Force Calib<br>Program 0 - VLink/Cascade<br>Inhibit program to program 1 - VLink/Cascade<br>Electrode 0 - VLink/Cascade                                                                                                    | WAV (Overrides AVx) |
| 2    | Select <b>Program</b> 1<br>Set <b>Electrode</b> to 1<br>Check the <b>Link/Cascade</b> checkbox<br>Set <b>to program</b> to 2<br>Check the <b>WAV1</b> checkbox      | Configure<br>Program<br>Bectrode Ek                          | Program       Electrode       Electrode status       Calibrate Current       Calibrate Force       Calibrate Force         Program       1 +       ✓       Link/Cascade         Inhibit program       ✓       to program       2 +         Electrode       1 +       ✓                                                                                                    | WAV (Overrides AVx) |
| 3    | Select <b>Program</b> 2<br>Set <b>Electrode</b> to 2<br>Check the <b>Link/Cascade</b> checkbox<br>Set <b>to program</b> to 3<br>Check the <b>WAV1</b> checkbox      | Configure<br>Program<br>Bettrate Force<br>Program            | Program       Electrode Electrode status       Calibrate Current       Calibrate Force       Calibrate Force | WAV (Overrides AVx) |
| 4    | Select <b>Program</b> 3<br>Set <b>Electrode</b> to 3<br>Uncheck the <b>Link/Cascade</b><br>checkbox to define end of<br>sequence.<br>Check the <b>WAV1</b> checkbox | Configure V/O St<br>Configure V/O St<br>Program Sectrode Ele | Program Electrode Electrode status Calibrate Current Calibrate Ford                                                                                                    | WAV (Overrides AVx) |

Copyright © 2021 BF ENTRON and/or its affiliates. All rights reserved

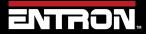

Product Model: **iPAK2v2** Firmware Version: **V2.10**  214 | Page

### 10.4 Configuring & Calibrating iPAK2v2 with the WSP3 Pendant

This tutorial provides step-by-step instructions to configure and calibrate an iPAK2v2 weld control using the WSP3 pendant. This is procedure is based on the following assumptions:

| Component               | Туре                                                                         |
|-------------------------|------------------------------------------------------------------------------|
| Machine Type            | Standard                                                                     |
| Transformer             | 100 KVA TDC 1050 MF Welding<br>transformer with a <b>50:1</b> turns<br>ratio |
| Actuator                | Weld Air Valve (no retract<br>system)                                        |
| Measurement             | Secondary (requires a secondary toroid (Rogowski Coil))                      |
| Accessories<br>Required | Weld Current Meter                                                           |

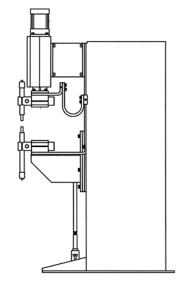

An outline of the procedures to be performed are as follows:

- 1) Configure the Weld Control
- 2) Setup Program 0 with basic parameters for short circuit welds
- 3) Reset and Disable Electrode Stepping
- 4) Calibrate Current (Toroid / Rogowski coil)
- 5) Calibrate CCC Constant Current Calibrated
- 6) Set the Regulation configuration setting to Secondary

This procedure assumes the control has been installed, the secondary toroid (Rogowski coil) has been properly wired to the iPAK2v2, and the WSP3 Handheld Pendant has been connected to the control. See for the Installation section more information.

Copyright © 2021 BF ENTRON and/or its affiliates. All rights reserved

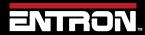

Product Model: **iPAK2v2** Firmware Version: **V2.10**  215 | Page

# **TUTORIALS** Configuring & Calibrating iPAK2v2 with the WSP3 Pendant

### 10.4.1 Configure the Weld Control

| Step | Description                                                              | Screen / Parai                                                                                                    | Key Inputs                                                                                   |                                                                                                    |
|------|--------------------------------------------------------------------------|----------------------------------------------------------------------------------------------------|----------------------------------------------------------------------------------------------|----------------------------------------------------------------------------------------------------|
| 1    | Turn ON the iPAK2v2 Weld<br>Control                                      |                                                                                                    |                                                                                              |                                                                                                    |
| 2    | The Status Screen will be displayed on the WSP3                          | Ready<br>0 A<br>11.7 kA<br>0 A                                                                                                    | prog 0<br>5.66 kN<br>~30.5%                                                                  |                                                                                                    |
| 3    | Press the <b>F</b> key to navigate<br>to the < <main menu="">&gt;</main> | << <main men<br="">USE PROGRAM 0<br/>EDIT PROGRAM</main>                                                                                                    | (U>>>                                                                                        | <b>F</b>                                                                                                    |
| 4    | Scroll down to the Edit<br>Configuration line<br>using the arrows        | <<< MAIN MEN<br>USE PROGRAM 0<br>EDIT PROGRAM                                                                                                    | U>>>                                                                                         | <b>F</b>                                                                                                    |
| 5    | Press F and Return at the same time to enter the Configuration Menu      | <<< MAIN MEN<br>SYSTEM INFORMA<br>EDIT CONFIGURA                                                                                                    |                                                                                              |                                                                                                    |
| 6    | Set all of the configuration<br>parameters as shown<br>below.            | Configuration ParameterFEATURES2ND STAGE2ND STAGEMEASUREREGULATIONTOROID TESTUNITSSTOP ON FAULTEOS ON FAULTHEADLOCKIPAK(v1) MODEPROG SELECTIONRETRACTI/O SOURCEANALOG CONTROLANALOG OUTWAVE FORM 10VCONTACTOR | ValueSTANDARDOFFONCESECONDARYPRIMARYOFFMETRICNOYESNOINTERNALSIMPLEDISCRETEROFFFORCE30.0 A0 s | Use the +/- keys to alter a selected parameter. Press both keys simultaneously to set the parameter to 0 or the minimum value. |

Copyright  $\ensuremath{\mathbb{C}}$  2021 BF ENTRON and/or its affiliates. All rights reserved

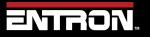

Product Model: **iPAK2v2** Firmware Version: **V2.10**  216 | Page

| Step | Description                                                       | Screen / Parameters                                                                                                    | Key Inputs |
|------|-------------------------------------------------------------------|----------------------------------------------------------------------------------------------------|------------|
| 7    | Scroll to the bottom of the<br>menu to the RESTART<br>SYSTEM line | << <configure menu="">&gt;&gt;<br/>[CONFIGURATION PARAMETERS]<br/>BACKUP WSP3<br/>RESTORE FROM WSP3<br/>INITIALISE DATA<br/>RESTART SYSTEM</configure> | <b>E</b>   |
| 8    | Press the Return key to restart the control                       | << <configure menu="">&gt;&gt;<br/>[CONFIGURATION PARAMETERS]<br/>RESTART SYSTEM</configure>                                                           |            |

Copyright © 2021 BF ENTRON and/or its affiliates. All rights reserved

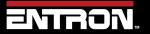

Product Model: **iPAK2v2** Firmware Version: **V2.10**  217 | Page

#### 10.4.2 Reset & Turn Off Electrode Stepper

If the Electrode Stepper is enabled, it can corrupt the calibration process. It is recommended that the Electrode Stepper be reset and disabled before calibrating the control.

| Step | Description                                                   | Screen / Parameters                                                                                   | Key Inputs                                 |
|------|---------------------------------------------------------------|----------------------------------------------------------------------------------------------------|--------------------------------------------|
| 1    | From the Status Screen press the F key                        | Ready        0 A       prog 0         -       -       11.7 kA       5.66 kN          0 A       ~30.5% | <b>F</b>                                   |
| 2    | Scroll down to the Edit<br>Electrode line and press<br>RETURN | << <main menu="">&gt;&gt;<br/>USE PROGRAM 0<br/>EDIT PROGRAM<br/>EDIT ELECTRODE</main>                |                                            |
| 3    | Scroll down to the Edit<br>Stepper line and press<br>RETURN   | << <electrode menu="">&gt;&gt;<br/>EDIT COUNTER<br/>EDIT STEPPER</electrode>                          |                                            |
| 4    | Scroll down to ENABLE<br>STEPPER liner and set to<br>YES      | << <stepper menu="">&gt;&gt;<br/>ENABLE STEPPER YES</stepper>                                         | Use +/- keys to alter a selected parameter |
| 5    | Scroll up to RESET<br>STEPPER and press the<br>RETURN key     | << <stepper menu="">&gt;&gt;<br/>RESET STEPPER</stepper>                                              |                                            |
| 6    | Scroll down to ENABLE<br>STEPPER and set to NO                | << <enagle stepper="">&gt;&gt;<br/>ENABLE STEPPER YES</enagle>                                        | Use +/- keys to alter a selected parameter |
| 7    | Press F key to return to<br>ELECTRODE menu                    |                                                                                                    | <b>F</b>                                   |

Copyright © 2021 BF ENTRON and/or its affiliates. All rights reserved

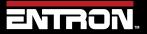

Product Model: **iPAK2v2** Firmware Version: **V2.10**  218 | Page

### 10.4.3 Calibrate Current (Toroid / Rogowski coil)

| Step | Description                                                                                                    | Screen / Parameters                                                                                                    | Key Inputs                                 |
|------|----------------------------------------------------------------------------------------------------|----------------------------------------------------------------------------------------------------|--------------------------------------------|
| 1    | From the ELECTRODE<br>menu navigate to the<br>CALIBRATE CURRENT<br>line and press RETURN                                                                                                    | << <electrode menu="">&gt;&gt;<br/>EDIT STEPPER<br/>CALIBRATE CURRENT</electrode>                                                                                                    |                                            |
| 2    | Scroll down to the MAX.<br>PRIM. AMPS line and use<br>the + and – keys to set<br>value to 600 AMPS                                                                                                 | << <current cal="" menu="">&gt;&gt;<br/>MAX. PRIM. AMPS 600 AMPS</current>                                                                                                    | Use +/- keys to alter a selected parameter |
| 3    | Scroll down to the<br>BLANKING line to confirm<br>the value is set to 40 ms                                                                                                    | Subscription       << <current cal="" menu="">&gt;&gt;<br/>40 ms         BLANKING       40 ms         Blanking on Weld Current Meter       The blanking setting on the Weld Current Meter<br/>must equal the setting on the control</current> | Use +/- keys to alter a selected parameter |
| 4    | Scroll down to the TURNS<br>RATIO line and use the +<br>and – keys to set the value<br>to 50:1                                                                                                    | << <current cal="" menu="">&gt;&gt;<br/>TURNS RATIO 50 : 1</current>                                                                                                    | Use +/- keys to alter a selected parameter |
| 5    | Scroll down to the<br>CONVERT line and use the<br>+ and – keys to set the<br>value to USE RATIO                                                                                                    | << <current cal="" menu="">&gt;&gt;<br/>CONVERT USE RATIO</current>                                                                                                    | Use +/- keys to alter a selected parameter |
| 6    | Scroll down the TOROID<br>line and confirm the value is<br>set to 150 mv/ka. This is the<br>default value. This value<br>may be adjusted later based<br>on results from the short<br>circuit welds | << <current cal="" menu="">&gt;&gt;<br/>TOROID 150 mv/kA<br/>FACTOR 1</current>                                                                                                    | Use +/- keys to alter a selected parameter |
| 7    | Press F key to return to the ELECTRODE menu                                                                                                    | << <electrode menu="">&gt;&gt;<br/>EDIT STEPPER<br/>CALIBRATE CURRENT</electrode>                                                                                                    | <b>F</b>                                   |
| 8    | Press F key to return to the MAIN menu                                                                                                    | << <main menu="">&gt;&gt;<br/>USE PROGRAM 0<br/>EDIT PROGRAM</main>                                                                                                    | <b>F</b>                                   |

Copyright © 2021 BF ENTRON and/or its affiliates. All rights reserved

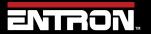

Product Model: **iPAK2v2** Firmware Version: **V2.10**  219 | Page

| Step | Description                                                                                                    | Screen / Parameters                                                                                  | Key Inputs                                 |
|------|----------------------------------------------------------------------------------------------------|----------------------------------------------------------------------------------------------------|--------------------------------------------|
| 9    | Scroll up to the EDIT<br>PROGRAM line and press<br>the RETURN key                                                                                                    | << <main menu="">&gt;&gt;<br/>EDIT PROGRAM</main>                                                    | <b>6</b>                                   |
| 10   | On the PROGRAM line use<br>the + and – keys to select<br>PROGRAM 0<br><i>Note</i> – the program selected here<br>will be used for the short circuit<br>welds to calibrate the control. | << <program 0="">&gt;&gt;</program>                                                                  | Use +/- keys to alter a selected parameter |
| 11   | Scroll down to EDIT TIME and press the RETURN key                                                                                                    | << <program 0="">&gt;&gt;<br/>EDIT TIME</program>                                                    | <b>*</b>                                   |
| 12   | Program the weld times<br>with the following settings                                                                                                    | ParameterValueSQUEEZE1999 msUPSLOPE0 msMAIN HEAT200 msDOWNSLOPE0 msHOLD500 ms                        | Use +/- keys to alter a selected parameter |
| 13   | Press F to return to the<br>PROGRAM MENU                                                                                                    |                                                                                                    | <b>F</b>                                   |
| 14   | Scroll to the EDIT<br>CURRENT line and press<br>the RETURN key                                                                                                    | << <program 0="">&gt;&gt;<br/>EDIT TIME<br/>EDIT CURRENT</program>                                   |                                            |
| 15   | Program the weld currents with the following settings                                                                                                    | ParameterValueMAIN: MODECCuMAIN: HEAT40.0%MAIN: CURRENT8.00 KAMAIN: MONITORNOLOW LIMIT5%HIGH LIMIT5% | Use +/- keys to alter a selected parameter |
| 16   | Press F to return to the<br>PROGRAM menu                                                                                                    |                                                                                                    | <b>F</b>                                   |
| 17   | Scroll down to the EDIT<br>OPTIONS menu and press<br>the RETURN key                                                                                                    | << <program 0="">&gt;&gt;<br/>EDIT TIME<br/>EDIT CURRENT</program>                                   |                                            |

Copyright © 2021 BF ENTRON and/or its affiliates. All rights reserved

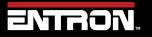

Product Model: **iPAK2v2** Firmware Version: **V2.10**  220 | Page

| Step | Description                                                                                                    | Screen / Parameters                                                                                                    | Key Inputs                                                               |
|------|----------------------------------------------------------------------------------------------------|----------------------------------------------------------------------------------------------------|--------------------------------------------------------------------------|
| 18   | Program the weld options with the following settings                                                                                                    | ParameterValuePROGRAM INHIBITNOPRE-HEATNOPULSATIONS1REPEAT MODENO                                                                                                    | Use +/- keys to alter a selected parameter                               |
| 19   | Press F to return to the PROGRAM menu                                                                                                    |                                                                                                    | é D                                                                      |
| 20   | Press F to return to the MAIN menu                                                                                                    |                                                                                                    |                                                                          |
| 21   | Scroll up to the USE<br>PROGRAM line and verify it<br>is set to 0                                                                                                    | << <main menu="">&gt;&gt;<br/>USE PROGRAM 0</main>                                                                                                    | <b>F</b>                                                                 |
| 22   | <b>Press</b> F <b>to return to the</b><br>STATUS SCREEN                                                                                                    | Measured<br>Main0 Aprog 011.7 kA5.66 kNCurrent0 A~30.5%                                                                                                    | <b>F</b>                                                                 |
| 23   | Make a weld and compare<br>the displayed current on<br>the WSP3 to the weld<br>meter                                                                                                    |                                                                                                    |                                                                          |
| 24   | If the values do not match,<br>navigate to the<br>CALIBRATE CURRENT<br>menu and change the<br>TOROID value until the<br>display current on the<br>WSP3 matches the value on<br>the Weld Current Meter | <pre>&lt;&lt;<main menu="">&gt;&gt; USE PROGRAM 0 EDIT PROGRAM EDIT ELECTRODE </main></pre> <pre></pre> <pre><td><current cal="" menu="">&gt;<br/>TOROID 150 mv/kA<br/>FACTOR 1</current></td></pre> | <current cal="" menu="">&gt;<br/>TOROID 150 mv/kA<br/>FACTOR 1</current> |
| 25   | Adjust the Sensitivity value<br>accordingly. If the readings<br>are not close, adjust the<br>Sensitivity value based on<br>the equation                                                               | Sensitivity=(Control reading* 1                                                                                                    | 50) / Meter Reading                                                      |

Copyright © 2021 BF ENTRON and/or its affiliates. All rights reserved

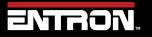

Product Model: **iPAK2v2** Firmware Version: **V2.10**  221 | Page

#### 10.4.4 Calibrate CCC – Constant Current Calibrated

Now that the toroid (Rogowski coil) has been calibrated, the secondary current output by the control is equivalent to the actual secondary current. A high and low point weld will be made to correlate the %Heat and the kA output of the control. These values will be stored in a calibration table.

| Step | Description                                                         | Screen / Parameters                                                                                  | Key Inputs                                 |
|------|---------------------------------------------------------------------|----------------------------------------------------------------------------------------------------|--------------------------------------------|
| 1    | From the Status Screen press the ${\rm F}$ key                      | Ready<br>0 A prog 0<br>- 11.7 kA 5.66 kN<br>0 A ~30.5%                                               | <b>F</b>                                   |
| 2    | Scroll down to the Edit<br>Electrode line and press<br>RETURN       | << <main menu="">&gt;&gt;<br/>USE PROGRAM 0<br/>EDIT PROGRAM<br/>EDIT ELECTRODE</main>               |                                            |
| 3    | Scroll down to the EDIT<br>CURRENT line and press<br>the RETURN key | << <program 0="">&gt;&gt;<br/>EDIT TIME<br/>EDIT CURRENT</program>                                   |                                            |
| 4    | Program the weld currents with the following settings               | ParameterValueMAIN: MODECCuMAIN: HEAT20.0%MAIN: CURRENT8.00 KAMAIN: MONITORNOLOW LIMIT5%HIGH LIMIT5% | Use +/- keys to alter a selected parameter |
| 5    | Press the F key to return to the EDIT PROGRAM menu                  |                                                                                                    | <b>F</b>                                   |
| 6    | Press the F key to return to the MAIN menu                          |                                                                                                    | <b>F</b>                                   |
| 7    | Scroll up to the USE<br>PROGRAM line and verify it<br>is set to 0   | << <main menu="">&gt;&gt;<br/>USE PROGRAM 0<br/>EDIT PROGRAM</main>                                  | Use +/- keys to alter a selected parameter |
| 8    | Press F to return to the<br>STATUS SCREEN                           |                                                                                                    | <b>F</b>                                   |

Copyright © 2021 BF ENTRON and/or its affiliates. All rights reserved

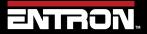

Product Model: **iPAK2v2** Firmware Version: **V2.10**  222 | Page

| Step | Description                                                                                                 | Screen / Parameters                                                                                  | Key Inputs                                 |
|------|----------------------------------------------------------------------------------------------------|----------------------------------------------------------------------------------------------------|--------------------------------------------|
| 9    | Make a weld and document<br>the measured Main<br>Current. This will be input<br>into the calibration table. | Measured<br>Main<br>Current0 A<br>Prog 0<br>- 11.7 kA5.66 kN<br>- 30.5%                              |                                            |
| 10   | Press F key to go to the MAIN menu                                                                          |                                                                                                    | <b>F</b>                                   |
| 11   | Scroll to the EDIT<br>PROGRAM line and press<br>the RETURN key                                              | << <main menu="">&gt;&gt;<br/>USE PROGRAM 0<br/>EDIT PROGRAM</main>                                  |                                            |
| 12   | Scroll to the EDIT<br>CURRENT line and press<br>the RETURN key                                              | << <program 0="">&gt;&gt;<br/>EDIT TIME<br/>EDIT CURRENT</program>                                   |                                            |
| 13   | Program the weld currents with the following settings                                                       | ParameterValueMAIN: MODECCuMAIN: HEAT70.0%MAIN: CURRENT8.00 KAMAIN: MONITORNOLOW LIMIT5%HIGH LIMIT5% | Use +/- keys to alter a selected parameter |
| 14   | Press the F key to return to the EDIT PROGRAM menu                                                          |                                                                                                    | <b>F</b>                                   |
| 15   | Scroll up to the USE<br>PROGRAM line and verify it<br>is set to 0                                           | << <main menu="">&gt;&gt;<br/>USE PROGRAM 0<br/>EDIT PROGRAM</main>                                  | Use +/- keys to alter a selected parameter |
| 16   | Press F to return to the<br>STATUS SCREEN                                                                   |                                                                                                    | <b>F</b>                                   |
| 17   | Make a weld and document<br>the measured Main<br>Current. This will be input<br>into the calibration table. | Measured<br>Main<br>Current0 Aprog 011.7 kA5.66 kN0 A~30.5%                                          |                                            |
| 18   | Press F to return to the MAIN menu                                                                          |                                                                                                    | <b>F</b>                                   |

Copyright © 2021 BF ENTRON and/or its affiliates. All rights reserved

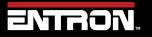

Product Model: **iPAK2v2** Firmware Version: **V2.10**  223 | Page

| Step | Description                                                                                                    | Screen / Parameters                                                                                   | Key Inputs                                 |
|------|----------------------------------------------------------------------------------------------------|----------------------------------------------------------------------------------------------------|--------------------------------------------|
| 19   | Scroll down to the EDIT<br>ELECTRODE line and press<br>the RETURN key                                                                 | << <main menue="">&gt;&gt;<br/>USE PROGRAM 0<br/>EDIT PROGRAM<br/>EDIT ELECTRODE</main>               |                                            |
| 20   | Scroll down to the<br>CAILIBRATE CCC MODE<br>line and press the RETURN<br>key                                                         | << <electrode 0="">&gt;&gt;<br/>EDIT STEPPER<br/>CALIBRATE CURRENT<br/>CALIBRATE CCC MODE</electrode> |                                            |
| 21   | Input the %Heat values and<br>the Measured Main<br>Currents from the two test<br>welds into the lines of the<br>CCC Calibration table | ParameterValuePt1 Heat20%Pt1 Current7.74 KAPt2 Heat70%Pt2 Current21.1 KA                              | Use +/- keys to alter a selected parameter |
| 22   | Press F to return to the<br>ELECTRODE menu                                                                                            | <u> </u>                                                                                              | <b>F</b>                                   |
| 23   | Press F to return to the<br>MAIN menu                                                                                                 |                                                                                                    | <b>F</b>                                   |

Copyright © 2021 BF ENTRON and/or its affiliates. All rights reserved

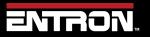

Product Model: **iPAK2v2** Firmware Version: **V2.10**  224 | Page

#### 10.4.5 Set the Regulation configuration setting to Secondary

Now that the CCC mode has been calibrated, we need to change the configuration of the weld control to regulate Secondary current.

| Step | Description                                                                                                    | Screen / Parameters                                                            | Key Inputs                                 |
|------|----------------------------------------------------------------------------------------------------|--------------------------------------------------------------------------------|--------------------------------------------|
| 1    | From the MAIN menu,<br>scroll down to the EDIT<br>CONFIGURATION line and<br>press the F and RETURN<br>key at the same time | << <main menu="">&gt;&gt;<br/>SYSTEM INFORMATION<br/>EDIT CONFIGURATION</main> | <mark>€</mark> → F                         |
| 2    | Scroll down to the<br>REGULATION line and<br>using the +/- keys set the<br>value to SECONDARY                              | << <config menu="">&gt;&gt;<br/>REGULATION SECONDARY</config>                  | Use +/- keys to alter a selected parameter |
| 3    | Press the F key to return to the MAIN menu                                                                                 |                                                                                | <b>F</b>                                   |

The iPAK2v2 weld control has now been configured and calibrated. The control is ready for use and weld program development.

Copyright © 2021 BF ENTRON and/or its affiliates. All rights reserved

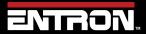

Product Model: **iPAK2v2** Firmware Version: **V2.10**  225 | Page

# **11 TERMINOLOGY**

| Term                     | Definition                                                                                                    |  |
|--------------------------|----------------------------------------------------------------------------------------------------|--|
| Constant current         | Closed loop control of weld current resulting in the weld current being regulated to a programmed value.                                                                                   |  |
| СТ                       | See Current transformer.                                                                                                    |  |
| Current transformer      | A coil of wire wound on a circular core. This is used to measure the current in a cable passing through the circular core. iPAK2 can use a CT to measure primary current.                  |  |
| Cool time                | The time between weld pulses.                                                                                                    |  |
| Downslope                | A linear decrease in current from the Main heat value to a final value.                                                                                                    |  |
| Downslope time           | Time taken for the welding current to decrease from the Main heat value to a final value. Expressed in mains cycles.                                                                       |  |
| End of sequence          | An output that switches on as the electrodes open on completion of a weld. The output indicates the end of the weld sequence.                                                              |  |
| EOS                      | See End of sequence.                                                                                                    |  |
| HAV                      | Hi-lift Air Valve. See also Retract.                                                                                                    |  |
| Heat                     | A measure of power put into a phase angle controlled (non- constant current) weld. The Heat relates directly to the firing angle on the mains voltage waveform. Expressed as a percentage. |  |
| Hold                     | The time between the last application of current and the electrodes opening. This interval allows the molten material created by the weld process to solidify.                             |  |
| Hold time                | The time period following the last weld pulse prior to the electrodes opening. This period allows the molten material to solidify. Expressed in mains cycles.                              |  |
| IP address               | Internet Protocol address. A unique address used by devices on an Ethernet network.                                                                                                    |  |
| Initiation signal        | The signal that starts the weld sequence. See also Start signal                                                                                                    |  |
| kA                       | Kilo amp (1000 amps).                                                                                                    |  |
| kVA                      | Unit of power (1000 volt amps).                                                                                                    |  |
| mA                       | Milliamp (1/1000 amp).                                                                                                    |  |
| mV                       | Millivolt (1/1000 volt).                                                                                                    |  |
| Off time                 | In a Repeated weld sequence this is the time between sequences. Expressed in mains cycles.                                                                                                 |  |
| РНА                      | See Phase angle control.                                                                                                    |  |
| Pulse width (PW) control | Open loop control of weld current using Heat setting. The welding current is not regulated and can be influenced by external parameters such as mains voltage and cable lengths.           |  |
| Post-heat                | The application of current to prevent the weld cooling too quickly.                                                                                                    |  |
| Pre-heat                 | The application of current prior to welding for the purpose of burning through plating or surface contamination.                                                                           |  |
| Presqueeze               | The time interval in a weld sequence for the electrodes to close onto the workpiece.                                                                                                    |  |
| Presqueeze time          | The time allowed for the welding electrodes to close onto the components to be welded.<br>Expressed in mains cycles.                                                                       |  |
| Primary current          | The current in the primary winding of the weld transformer which is the current drawn from the mains whilst welding.                                                                       |  |
| Program select           | A group of inputs representing the binary value of the weld program to be used.                                                                                                    |  |
| Proportional valve       | A device for regulating air-line pressure. Controlled by 0 to10 V dc signal.                                                                                                    |  |

Copyright © 2021 BF ENTRON and/or its affiliates. All rights reserved

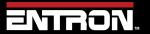

Product Model: **iPAK2v2** Firmware Version: **V2.10**  226 | Page

| Term                  | Definition                                                                                                    |  |
|-----------------------|----------------------------------------------------------------------------------------------------|--|
| Pulsations            | The number of times the Main heat interval is repeated during the sequence. Successive applications of Main heat are separated by Cool2 time.                                                      |  |
| Retract               | The electrodes have two open positions: fully open to move the weld gun to and from the work piece, and a working position for welding.                                                            |  |
| Retract air valve     | For use on a gun where the electrodes can be opened and closed in two stages. This is an electrically operated valve for admitting air to the air cylinder that controls the electrode movement.   |  |
| 2nd stage             | A signal required to allow the weld sequence to proceed.                                                                                                    |  |
| Secondary current     | The current in the secondary winding of the weld transformer which is the weld current.                                                                                                    |  |
| Squeeze               | The time interval in a weld sequence for the electrodes to exert full welding force on the work piece.                                                                                             |  |
| Squeeze time          | The time allowed for the welding electrodes to build up full pressure on the components to be welded. Expressed in mains cycles.                                                                   |  |
| Start signal          | The signal that starts the weld sequence.                                                                                                    |  |
| Stepper               | A program of parameters required for stepping.                                                                                                    |  |
| Stepping              | A technique of progressively increasing the weld current over the course of a large number of welds in order to compensate for the effects of electrode wear.                                      |  |
| Thermostat            | A switch device that operates at a certain temperature.                                                                                                    |  |
| Tip dress acknowledge | An input to acknowledge that the electrodes have been dressed.                                                                                                    |  |
| Tip dress request     | An output to indicate that the electrodes require dressing.                                                                                                    |  |
| Tip dressing          | Filing or machining worn electrodes to restore their original shape and dimensions.                                                                                                    |  |
| Toroid                | A device used for sensing current in a cable. The current carrying cable must pass through the toroid. The toroid used for iPAK2v2 weld controls is a Rogowski coil.                               |  |
| Upslope               | A linear increase in current from an initial value to the Main heat value.                                                                                                    |  |
| Upslope time          | Time taken for current to increase from an initial value to the Main heat value. Expressed in mains cycles.                                                                                        |  |
| VA                    | Volt amp                                                                                                    |  |
| WAV                   | See Weld air valve.                                                                                                    |  |
| Weld air valve        | Electrically controlled valve for admitting air to the air cylinder responsible for forcing the weld electrodes together.                                                                          |  |
| Weld current          | High current passed from one electrode to the other, through the components being welded.<br>The current must be large enough to generate sufficient heat to melt the metal and produce a<br>weld. |  |
| Weld transformer      | Electrical component for converting mains voltage input to low voltage, high current output.                                                                                                    |  |

Copyright © 2021 BF ENTRON and/or its affiliates. All rights reserved

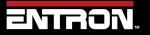

Product Model: **iPAK2v2** Firmware Version: **V2.10**  227 | Page

# **12 ADDITIONAL WIRING DIAGRAMS**

The additional wiring diagrams for standard products are found in this section. The complete list of part numbers and corresponding wiring diagrams can be found in Table 6: Standard Product Wiring Diagram List by Part Number.

| OTICE |  |
|-------|--|
|       |  |

#### **DOCUMENTATION REQUEST**

If your part number is not defined in Table 6, please email ENTRON at <u>customerservice@entroncontrols.com</u> to request the drawing for your product. Please include the following in your request: *your name, company name*, part number, and product serial number.

You can also visit <u>www.entroncontrols.com/resources/entron-library.html</u> for pdf versions of the wiring diagrams.

#### 12.1 Customer Connections Diagram (3U3661)

The user connections on the iPAK2v2 Weld Timer for inputs and outputs are defined in Wiring Diagram 3U3661. This wiring diagram applies to all iPAK2v2 weld timers. Diagram 3U3661 can also be found in the Customer Connections Diagram (3U3661) section.

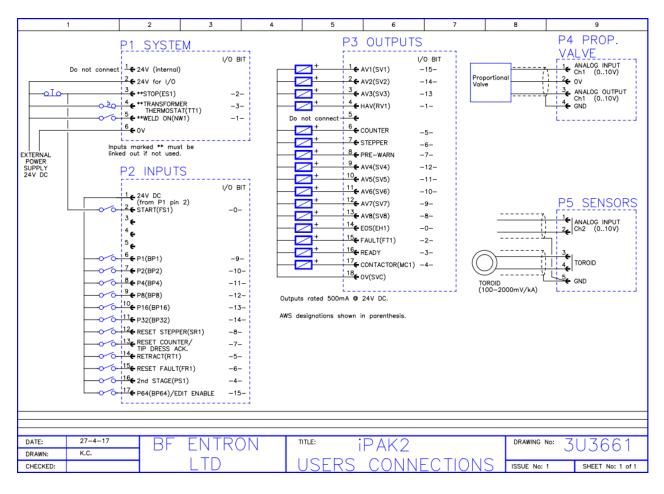

Copyright © 2021 BF ENTRON and/or its affiliates. All rights reserved

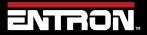

Product Model: **iPAK2v2** Firmware Version: **V2.10**  228 | Page

#### 12.2 **3U3721**

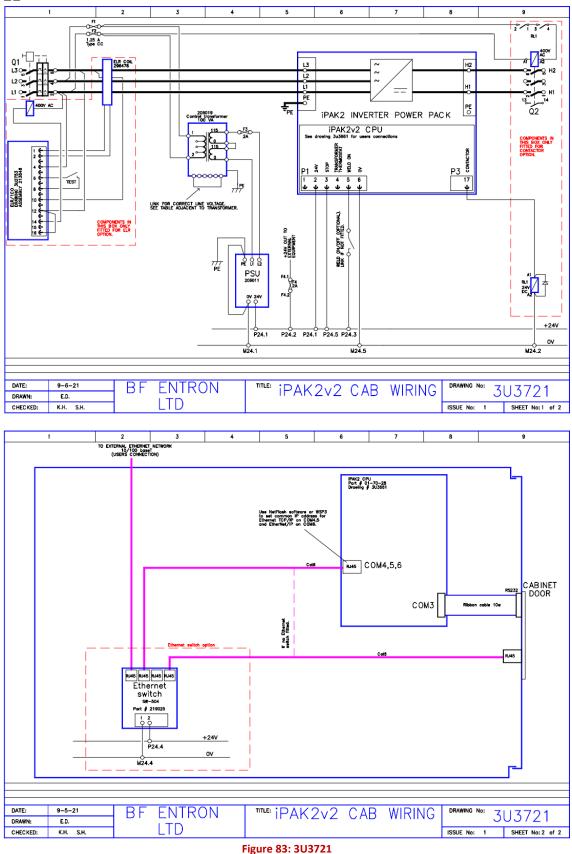

Copyright © 2021 BF ENTRON and/or its affiliates. All rights reserved

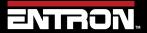

Product Model: **iPAK2v2** Firmware Version: **V2.10**  229 | Page

#### 12.3 3U3722

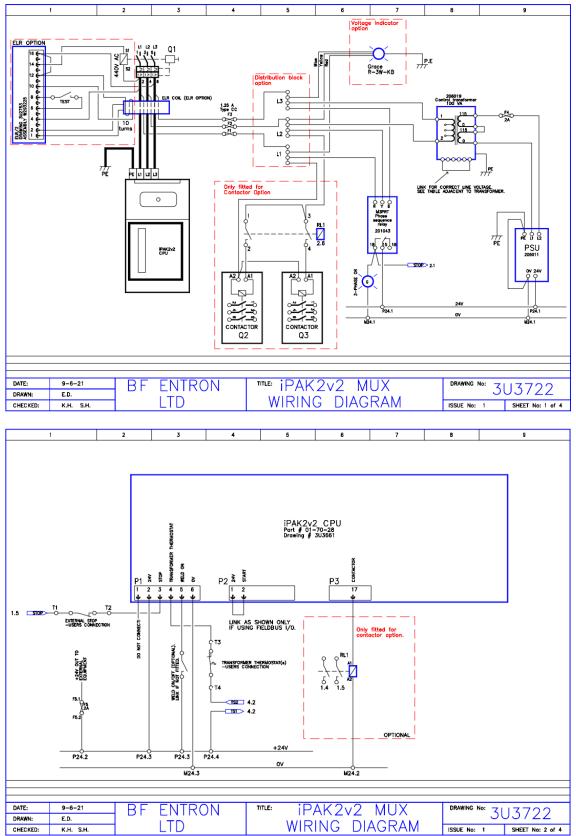

Copyright © 2021 BF ENTRON and/or its affiliates. All rights reserved

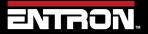

Product Model: **iPAK2v2** Firmware Version: **V2.10**  230 | Page

## ADDITIONAL WIRING DIAGRAMS 3U3722

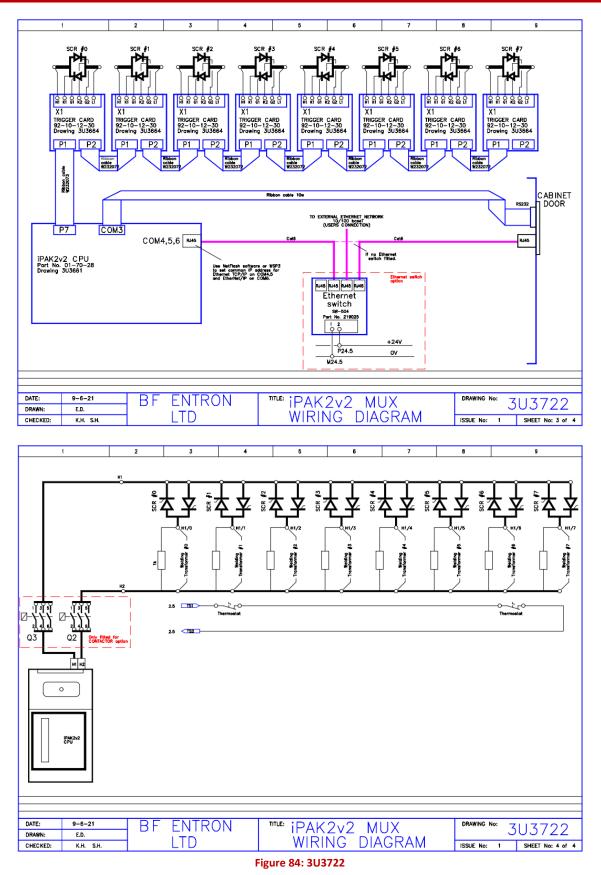

Copyright © 2021 BF ENTRON and/or its affiliates. All rights reserved

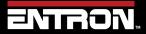

Product Model: **iPAK2v2** Firmware Version: **V2.10**  231 | Page

#### 12.4 3U3723

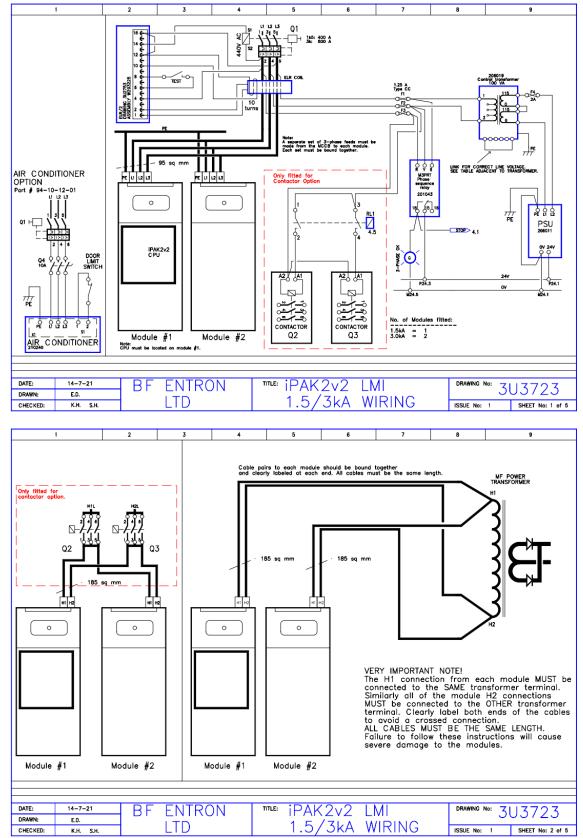

Copyright © 2021 BF ENTRON and/or its affiliates. All rights reserved

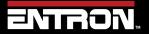

Product Model: **iPAK2v2** Firmware Version: **V2.10**  232 | Page

ADDITIONAL WIRING DIAGRAMS 3U3723

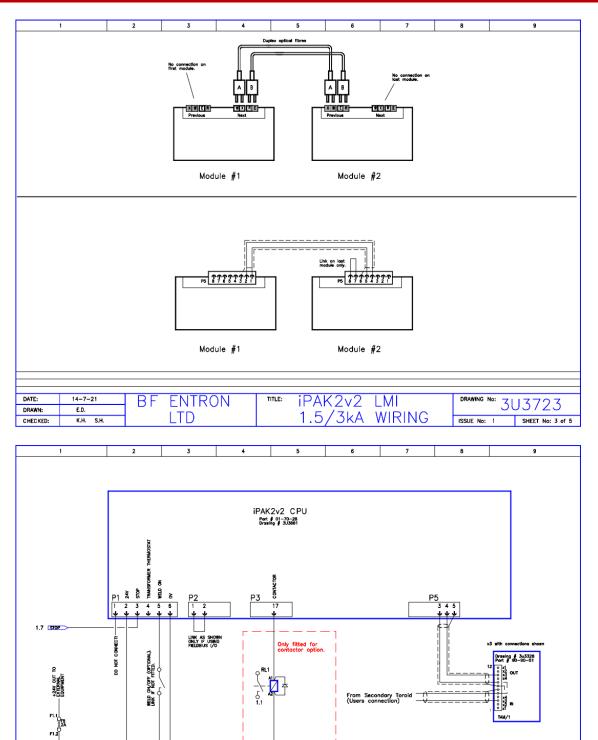

+24∀

٥v

| DATE:    | 14-7-21   | J BE ENIRON | TITLE: | iPAK2v2 IMI  |
|----------|-----------|-------------|--------|--------------|
| DRAWN:   | E.D.      |             |        | 15/36A WIRI  |
| CHECKED: | K.H. S.H. | T LID       |        | 1.5/3kA WIRI |

Copyright © 2021 BF ENTRON and/or its affiliates. All rights reserved

0 P24.2

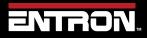

Product Model: **iPAK2v2** Firmware Version: **V2.10** 

0 P24.3

P24.1

233 | Page

DRAWING No: 3U3723 ISSUE No: 1 SHEET No: 4 of 5

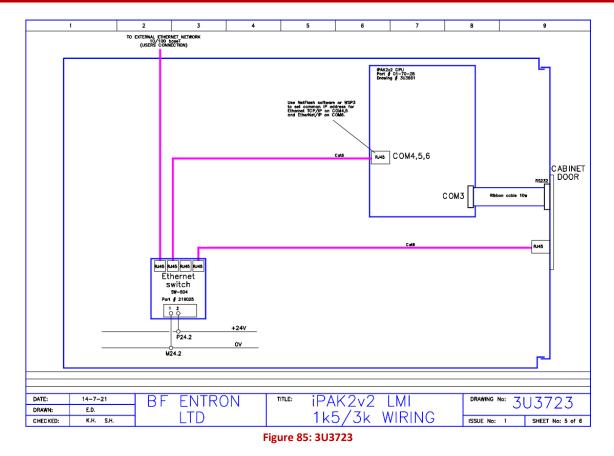

Copyright © 2021 BF ENTRON and/or its affiliates. All rights reserved

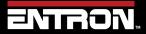

Product Model: **iPAK2v2** Firmware Version: **V2.10**  234 | Page

# ADDITIONAL WIRING DIAGRAMS 421567

#### 12.5 **421567**

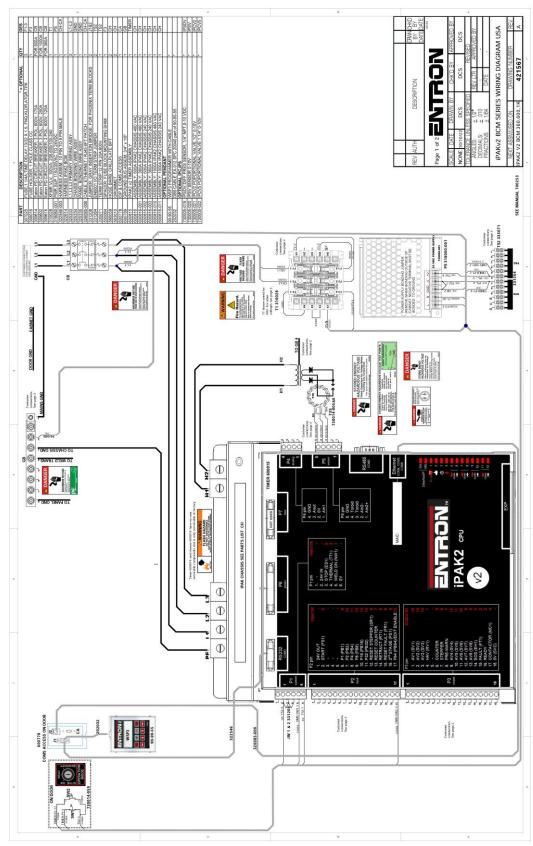

Copyright © 2021 BF ENTRON and/or its affiliates. All rights reserved

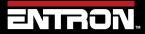

Product Model: **iPAK2v2** Firmware Version: **V2.10**  235 | Page

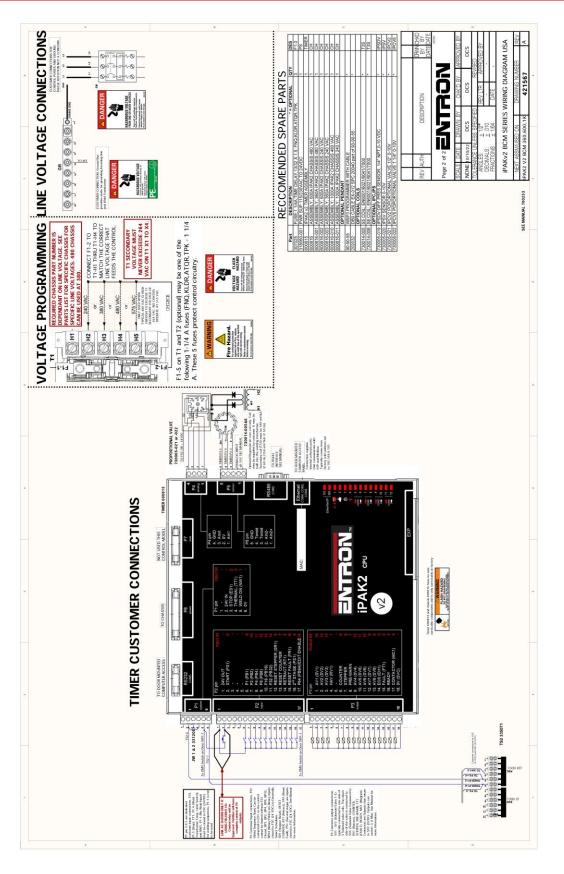

Figure 86: 421567

Copyright © 2021 BF ENTRON and/or its affiliates. All rights reserved

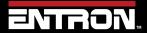

Product Model: **iPAK2v2** Firmware Version: **V2.10**  236 | Page